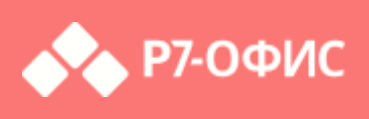

# <span id="page-0-0"></span>Документы Р7-Офис

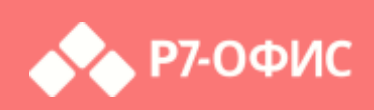

# Содержание

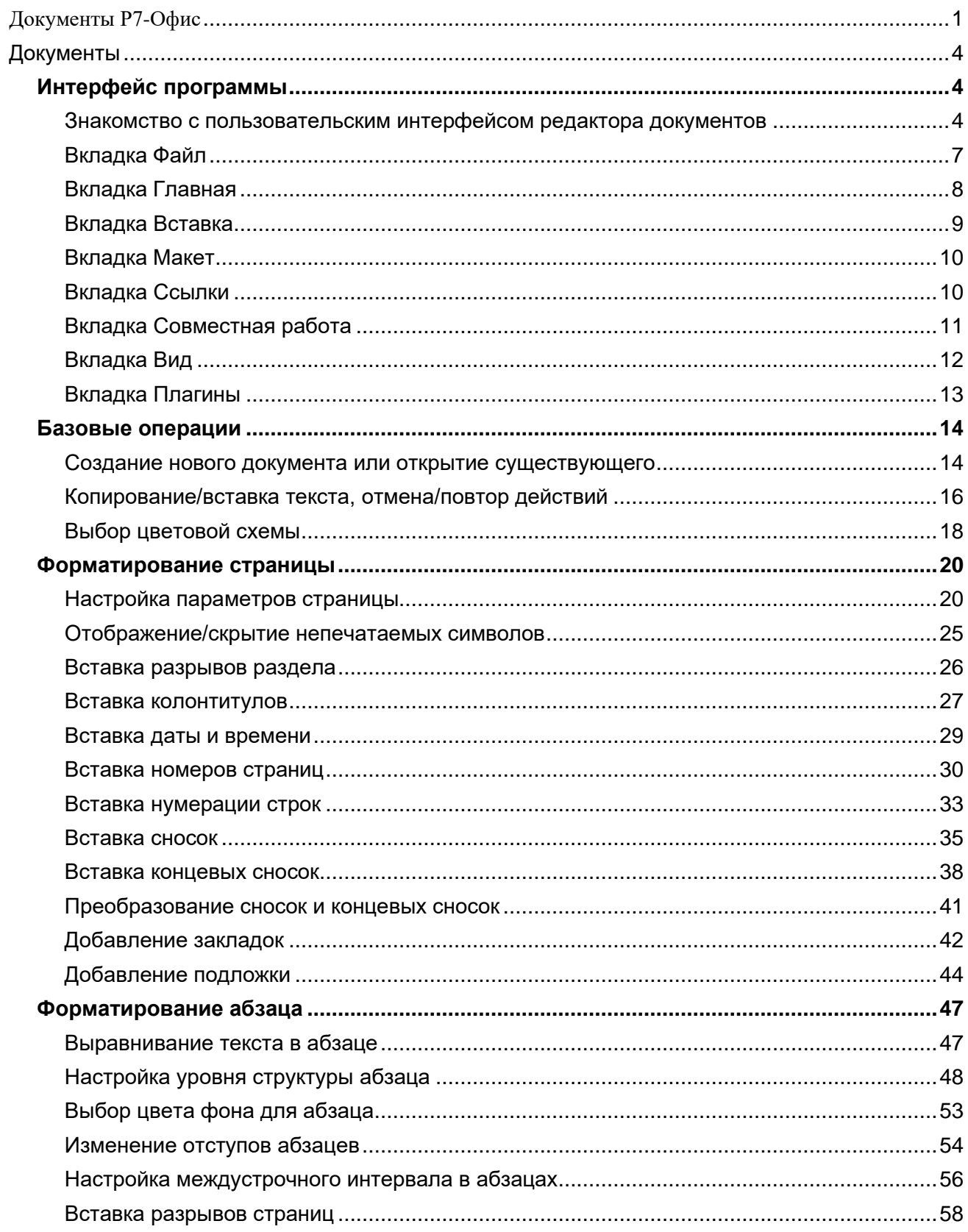

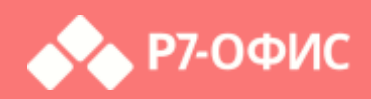

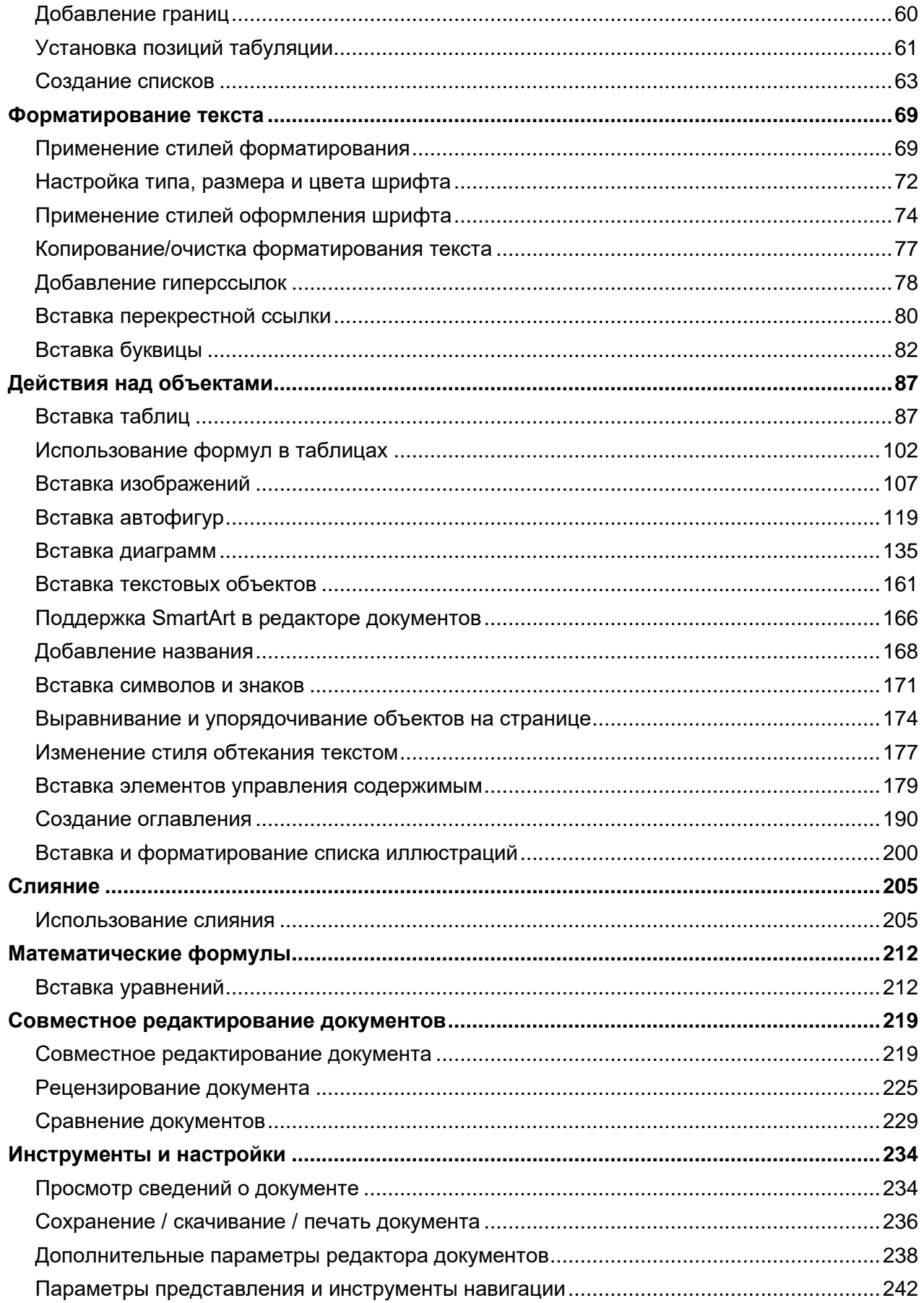

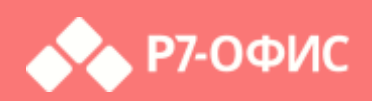

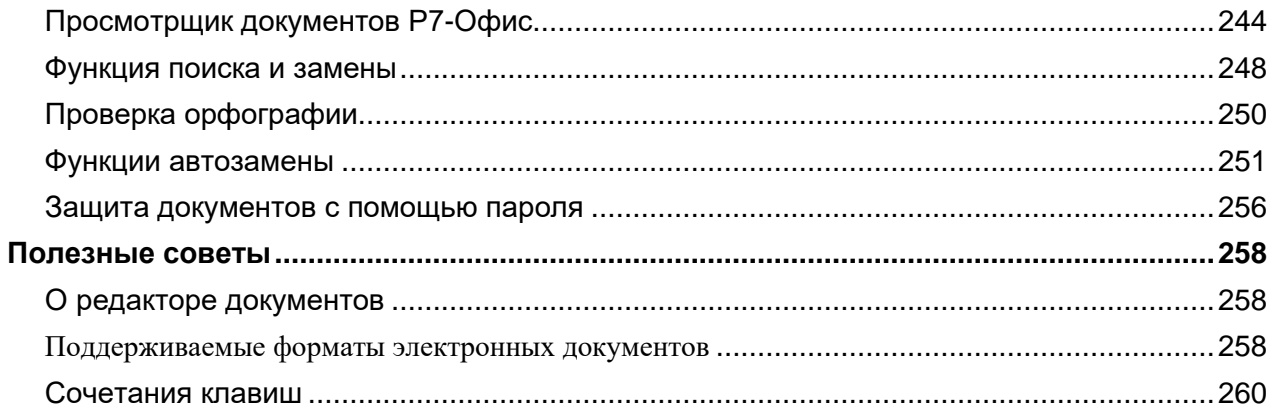

# <span id="page-3-0"></span>Документы

# <span id="page-3-1"></span>**Интерфейс программы**

# <span id="page-3-2"></span>**Знакомство с пользовательским интерфейсом редактора документов**

В **редакторе документов** используется вкладочный интерфейс, в котором команды редактирования сгруппированы во вкладки по функциональности.

Окно онлайн-редактора документов:

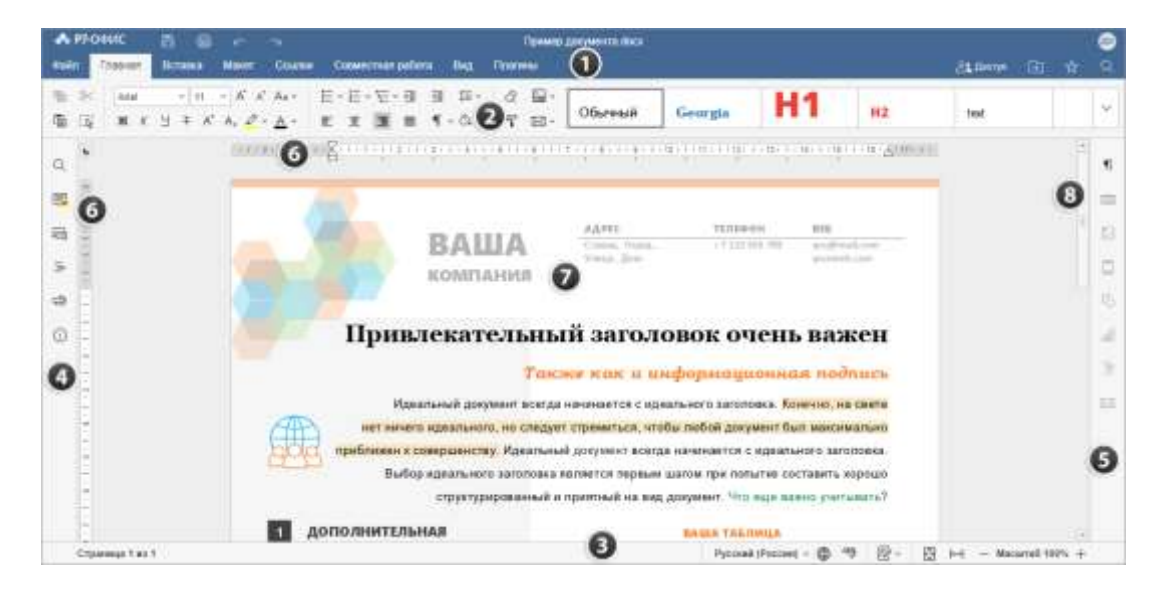

Окно десктопного редактора документов:

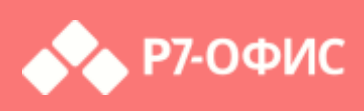

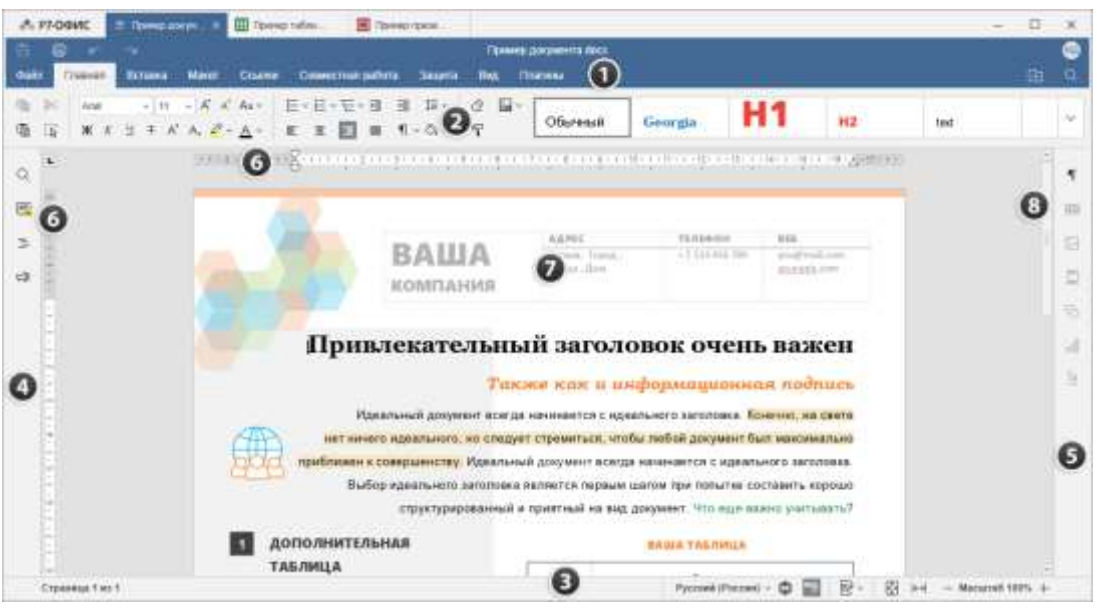

Интерфейс редактора состоит из следующих основных элементов:

1. В **Шапке редактора** отображается логотип, вкладки открытых документов, название документа и вкладки меню.

В левой части **Шапки редактора** расположены кнопки **Сохранить**, **Напечатать файл**, **Отменить** и **Повторить**.

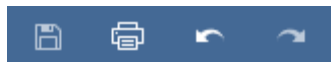

В правой части **Шапки редактора** отображается имя пользователя и находятся следующие значки:

- **Открыть расположение файла**, с помощью которого в *десктопной версии* можно открыть в окне **Проводника** папку, в которой сохранен файл. В *онлайнверсии* можно открыть в новой вкладке браузера папку модуля **Документы**, в которой сохранен файл.
- **Доступ** (доступно только в *онлайн-версии*), с помощью которого можно [задать права доступа](#page-218-1) к документам, сохраненным в облаке.
- **Добавить в избранное**, чтобы добавить файл в избранное и упростить поиск. Добавленный файл — это просто ярлык, поэтому сам файл остается в исходном месте. Удаление файла из избранного не приводит к удалению файла из исходного местоположения.
- **Поиск** позволяет искать в документе определенное слово, символ и т.д.

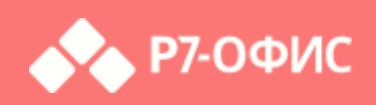

2. На Верхней панели инструментов отображается набор команд редактирования в зависимости от выбранной вкладки меню. В настоящее время доступны следующие вкладки: [Файл,](#page-6-0) [Главная,](#page-7-0) [Вставка,](#page-8-0) [Макет,](#page-9-0) [Ссылки,](#page-9-1) [Совместная](#page-10-0)  [работа,](#page-10-0) Защита, [Плагины.](#page-12-0)

Опции Копировать, Вставить, Вырезать и Выделить все всегда доступны в левой части Верхней панели инструментов, независимо от выбранной вкладки.

- 3. В Строке состояния, расположенной внизу окна редактора, находится указатель номера страницы, отображаются некоторые оповещения (например, "Все изменения сохранены" и т.д.), с ее помощью также можно [задать язык текста, включить проверку орфографии,](#page-249-0) включить [режим](#page-224-0)  [отслеживания изменений,](#page-224-0) настроить [масштаб.](#page-241-0)
- 4. На Левой боковой панели находятся следующие значки:
	- $Q$  позволяет использовать инструмент [поиска и замены,](#page-247-0)
	- $\overline{P}$  позволяет открыть панель [Комментариев](#page-218-1)
	- $\equiv$  позволяет перейти в панель [Заголовки](#page-189-0) для управления заголовками
	- $\Box$  (доступно только в *онлайн-версии*) позволяет открыть панель [Чата,](#page-218-1) а также значки, позволяющие обратиться в службу технической поддержки и посмотреть информацию о программе.
- 5. Правая боковая панель позволяет настроить дополнительные параметры различных объектов. При выделении в тексте определенного объекта активируется соответствующий значок на правой боковой панели. Нажмите на этот значок, чтобы развернуть правую боковую панель.
- 6. Горизонтальная и вертикальная Линейки позволяют выравнивать текст и другие элементы в документе, настраивать поля, позиции табуляции и отступы абзацев.
- 7. В **Рабочей области** вы можете просматривать содержимое документа, вводить и редактировать данные.
- 8. Полоса прокрутки, расположенная справа, позволяет прокручивать вверх и вниз многостраничные документы.

Для удобства вы можете скрыть некоторые элементы и снова отобразить их при необходимости. Для получения дополнительной информации о настройке параметров представления, пожалуйста, обратитесь к [этой странице.](file:///C:/Program%20Files/R7-Office/Editors/editors/web-apps/apps/documenteditor/main/resources/help/ru/HelpfulHints/Navigation.htm)

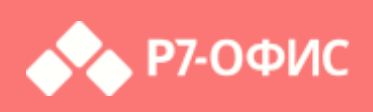

# <span id="page-6-0"></span>**Вкладка Файл**

Вкладка Файл позволяет выполнить некоторые базовые операции с текущим файлом.

Окно онлайн-редактора документов:

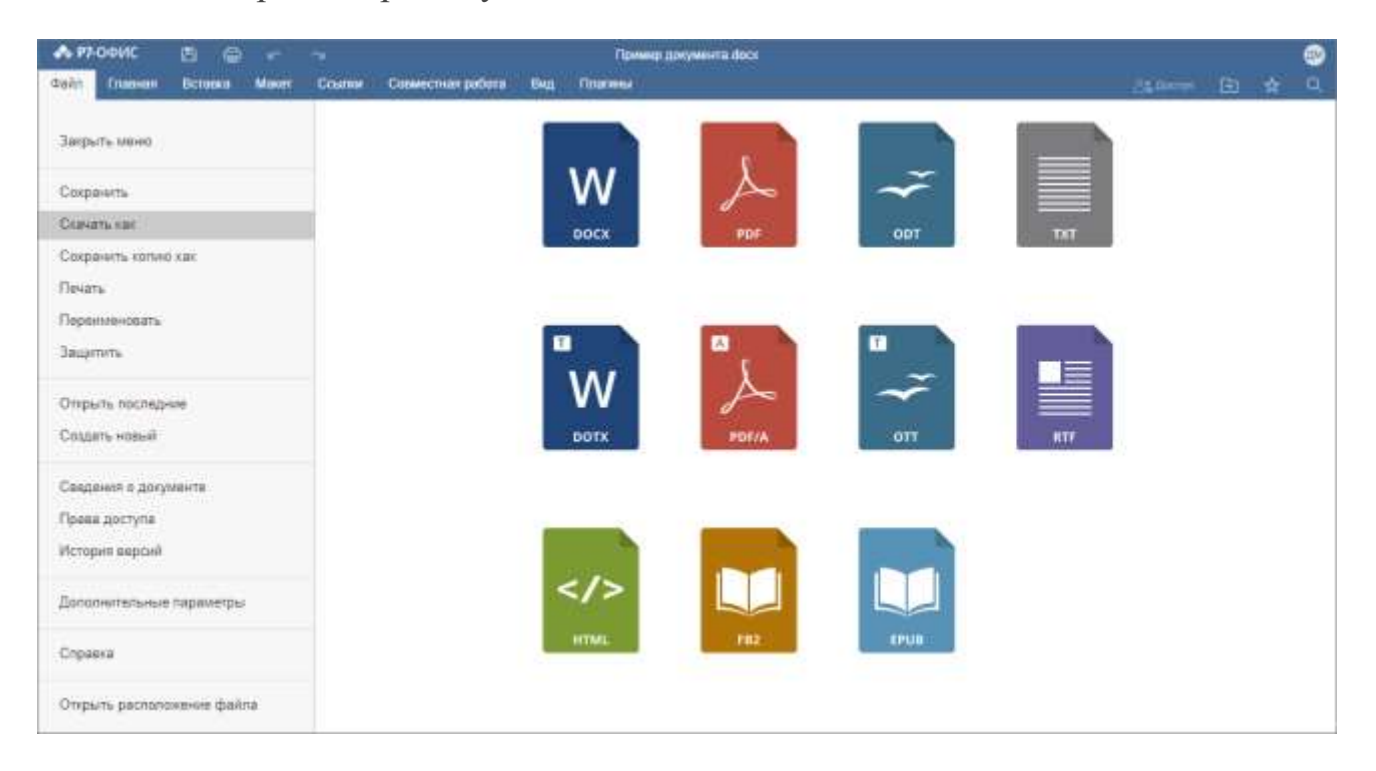

Окно десктопного редактора документов:

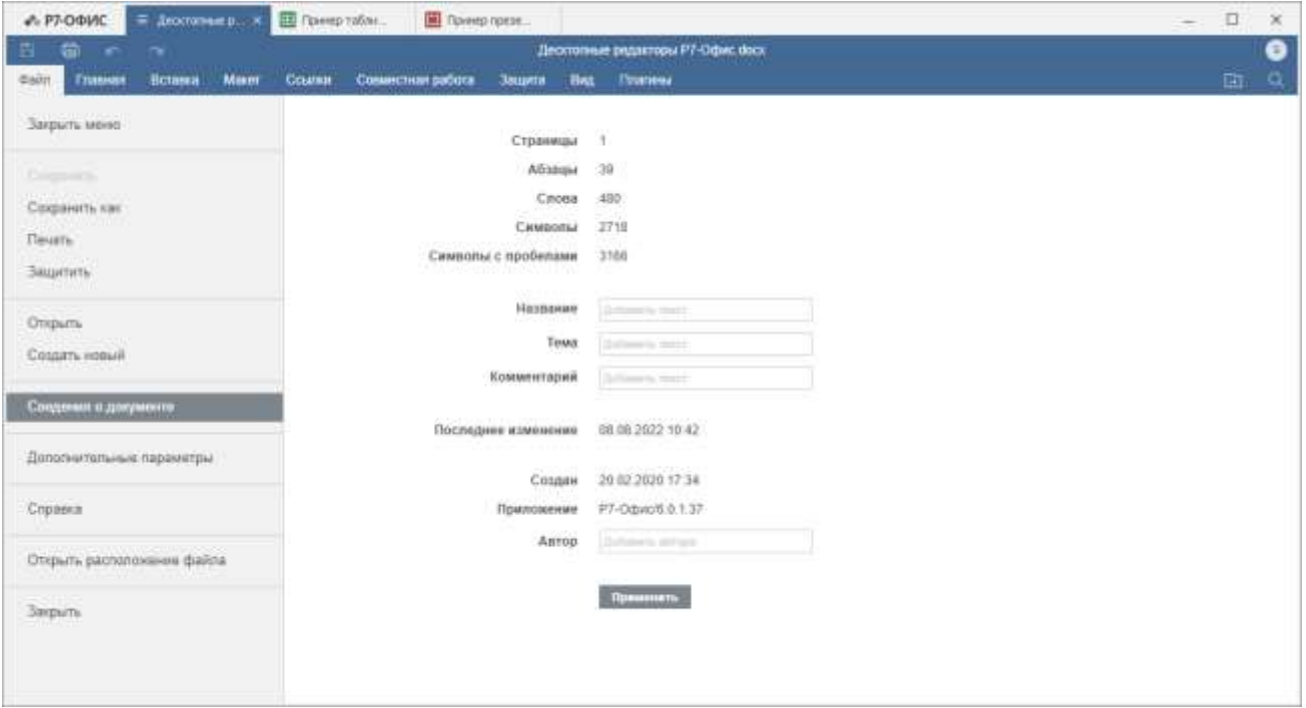

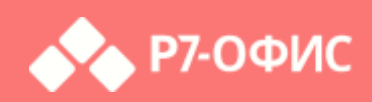

С помощью этой вкладки вы можете выполнить следующие действия:

- в *онлайн-версии* [сохранить](file:///C:/Program%20Files/R7-Office/Editors/editors/web-apps/apps/documenteditor/main/resources/help/ru/UsageInstructions/SavePrintDownload.htm) текущий файл (если отключена опция Автосохранение), [скачать как](file:///C:/Program%20Files/R7-Office/Editors/editors/web-apps/apps/documenteditor/main/resources/help/ru/UsageInstructions/SavePrintDownload.htm) (сохранить документ в выбранном формате на жестком диске компьютера), [сохранить копию как](file:///C:/Program%20Files/R7-Office/Editors/editors/web-apps/apps/documenteditor/main/resources/help/ru/UsageInstructions/SavePrintDownload.htm) (сохранить копию документа в выбранном формате на портале), [распечатать](file:///C:/Program%20Files/R7-Office/Editors/editors/web-apps/apps/documenteditor/main/resources/help/ru/UsageInstructions/SavePrintDownload.htm) или [переименовать](file:///C:/Program%20Files/R7-Office/Editors/editors/web-apps/apps/documenteditor/main/resources/help/ru/UsageInstructions/ViewDocInfo.htm) его, в *десктопной версии* [сохранить](file:///C:/Program%20Files/R7-Office/Editors/editors/web-apps/apps/documenteditor/main/resources/help/ru/UsageInstructions/SavePrintDownload.htm) текущий файл в текущем формате и местоположении с помощью опции Сохранить, сохранить файл под другим именем, в другом местоположении или в другом формате с помощью опции Сохранить как, [распечатать](file:///C:/Program%20Files/R7-Office/Editors/editors/web-apps/apps/documenteditor/main/resources/help/ru/UsageInstructions/SavePrintDownload.htm) файл,
- защитить файл с помощью [пароля,](file:///C:/Program%20Files/R7-Office/Editors/editors/web-apps/apps/documenteditor/main/resources/help/ru/HelpfulHints/Password.htm) изменить или удалить пароль;
- [создать](file:///C:/Program%20Files/R7-Office/Editors/editors/web-apps/apps/documenteditor/main/resources/help/ru/UsageInstructions/OpenCreateNew.htm) новый документ или открыть недавно отредактированный (доступно только в *онлайн-версии*),
- просмотреть [общие сведения](file:///C:/Program%20Files/R7-Office/Editors/editors/web-apps/apps/documenteditor/main/resources/help/ru/UsageInstructions/ViewDocInfo.htm) о документе или изменить некоторые свойства файла,
- управлять [правами доступа](file:///C:/Program%20Files/R7-Office/Editors/editors/web-apps/apps/documenteditor/main/resources/help/ru/UsageInstructions/ViewDocInfo.htm) (доступно только в *онлайн-версии*),
- отслеживать [историю версий](file:///C:/Program%20Files/R7-Office/Editors/editors/web-apps/apps/documenteditor/main/resources/help/ru/UsageInstructions/ViewDocInfo.htm) (доступно только в *онлайн-версии*),
- открыть [дополнительные параметры](file:///C:/Program%20Files/R7-Office/Editors/editors/web-apps/apps/documenteditor/main/resources/help/ru/HelpfulHints/AdvancedSettings.htm) редактора,
- в *десктопной версии* открыть в окне Проводника папку, в которой сохранен файл. В *онлайн-версии* открыть в новой вкладке браузера папку модуля Документы, в которой сохранен файл.

# <span id="page-7-0"></span>**Вкладка Главная**

Вкладка Главная открывается по умолчанию при открытии документа. Она позволяет форматировать шрифт и абзацы. Здесь также доступны некоторые другие опции, такие как слияние и цветовые схемы.

Окно онлайн-редактора документов:

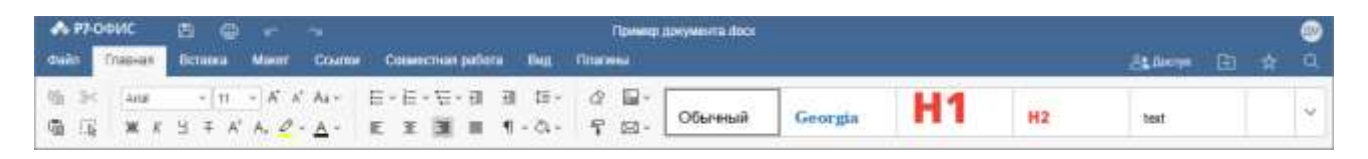

Окно десктопного редактора документов:

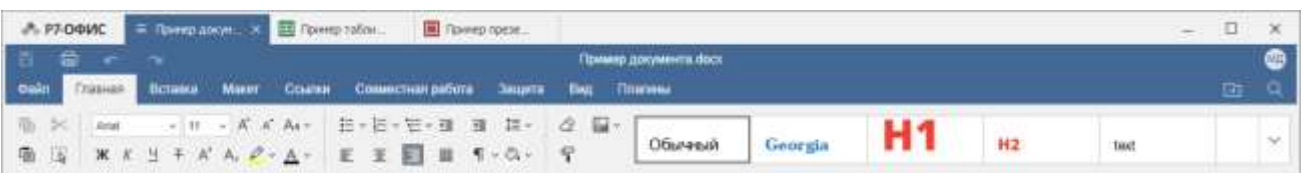

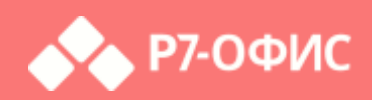

С помощью этой вкладки вы можете выполнить следующие действия:

- задавать [тип, размер и цвет](file:///C:/Program%20Files/R7-Office/Editors/editors/web-apps/apps/documenteditor/main/resources/help/ru/UsageInstructions/FontTypeSizeColor.htm) шрифта,
- применять [стили оформления](file:///C:/Program%20Files/R7-Office/Editors/editors/web-apps/apps/documenteditor/main/resources/help/ru/UsageInstructions/DecorationStyles.htm) шрифта,
- выбирать [цвет фона](file:///C:/Program%20Files/R7-Office/Editors/editors/web-apps/apps/documenteditor/main/resources/help/ru/UsageInstructions/BackgroundColor.htm) для абзаца,
- создавать маркированные и нумерованные [списки,](file:///C:/Program%20Files/R7-Office/Editors/editors/web-apps/apps/documenteditor/main/resources/help/ru/UsageInstructions/CreateLists.htm)
- изменять [отступы](file:///C:/Program%20Files/R7-Office/Editors/editors/web-apps/apps/documenteditor/main/resources/help/ru/UsageInstructions/ParagraphIndents.htm) абзацев,
- задавать [междустрочный интервал](file:///C:/Program%20Files/R7-Office/Editors/editors/web-apps/apps/documenteditor/main/resources/help/ru/UsageInstructions/LineSpacing.htm) в абзацах,
- [выравнивать текст](file:///C:/Program%20Files/R7-Office/Editors/editors/web-apps/apps/documenteditor/main/resources/help/ru/UsageInstructions/AlignText.htm) в абзаце,
- отображать и скрывать [непечатаемые символы,](file:///C:/Program%20Files/R7-Office/Editors/editors/web-apps/apps/documenteditor/main/resources/help/ru/UsageInstructions/NonprintingCharacters.htm)
- [копировать и очищать](file:///C:/Program%20Files/R7-Office/Editors/editors/web-apps/apps/documenteditor/main/resources/help/ru/UsageInstructions/CopyClearFormatting.htm) форматирование текста,
- изменять [цветовую схему,](file:///C:/Program%20Files/R7-Office/Editors/editors/web-apps/apps/documenteditor/main/resources/help/ru/UsageInstructions/ChangeColorScheme.htm)
- использовать функцию [слияния](file:///C:/Program%20Files/R7-Office/Editors/editors/web-apps/apps/documenteditor/main/resources/help/ru/UsageInstructions/UseMailMerge.htm) (доступно только в *онлайн-версии*),
- управлять [стилями.](file:///C:/Program%20Files/R7-Office/Editors/editors/web-apps/apps/documenteditor/main/resources/help/ru/UsageInstructions/FormattingPresets.htm)

### <span id="page-8-0"></span>**Вкладка Вставка**

Вкладка Вставка позволяет добавлять элементы форматирования страницы, а также визуальные объекты и комментарии.

Окно онлайн-редактора документов:

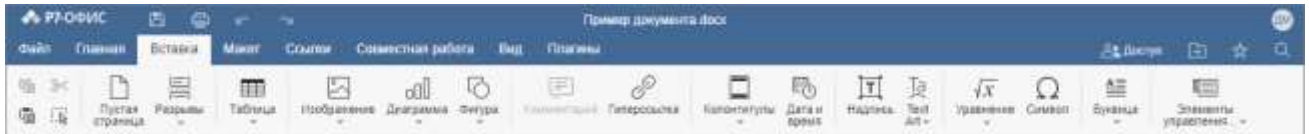

Окно десктопного редактора документов:

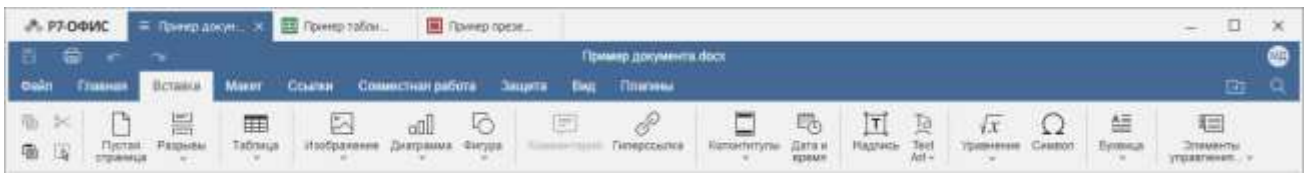

С помощью этой вкладки вы можете выполнить следующие действия:

- вставлять [пустую страницу,](file:///C:/Program%20Files/R7-Office/Editors/editors/web-apps/apps/documenteditor/main/resources/help/ru/UsageInstructions/PageBreaks.htm)
- вставлять [разрывы страниц,](file:///C:/Program%20Files/R7-Office/Editors/editors/web-apps/apps/documenteditor/main/resources/help/ru/UsageInstructions/PageBreaks.htm) [разрывы разделов](file:///C:/Program%20Files/R7-Office/Editors/editors/web-apps/apps/documenteditor/main/resources/help/ru/UsageInstructions/SectionBreaks.htm) и [разрывы колонок,](file:///C:/Program%20Files/R7-Office/Editors/editors/web-apps/apps/documenteditor/main/resources/help/ru/UsageInstructions/SetPageParameters.htm%23columns)
- вставлять [таблицы,](file:///C:/Program%20Files/R7-Office/Editors/editors/web-apps/apps/documenteditor/main/resources/help/ru/UsageInstructions/InsertTables.htm) [изображения,](file:///C:/Program%20Files/R7-Office/Editors/editors/web-apps/apps/documenteditor/main/resources/help/ru/UsageInstructions/InsertImages.htm) [диаграммы,](file:///C:/Program%20Files/R7-Office/Editors/editors/web-apps/apps/documenteditor/main/resources/help/ru/UsageInstructions/InsertCharts.htm) [фигуры,](file:///C:/Program%20Files/R7-Office/Editors/editors/web-apps/apps/documenteditor/main/resources/help/ru/UsageInstructions/InsertAutoshapes.htm)
- вставлять [гиперссылки,](file:///C:/Program%20Files/R7-Office/Editors/editors/web-apps/apps/documenteditor/main/resources/help/ru/UsageInstructions/AddHyperlinks.htm) [комментарии,](file:///C:/Program%20Files/R7-Office/Editors/editors/web-apps/apps/documenteditor/main/resources/help/ru/HelpfulHints/CollaborativeEditing.htm%23comments)
- вставлять [колонтитулы](file:///C:/Program%20Files/R7-Office/Editors/editors/web-apps/apps/documenteditor/main/resources/help/ru/UsageInstructions/InsertHeadersFooters.htm) и [номера страниц,](file:///C:/Program%20Files/R7-Office/Editors/editors/web-apps/apps/documenteditor/main/resources/help/ru/UsageInstructions/InsertPageNumbers.htm) [дату и время,](file:///C:/Program%20Files/R7-Office/Editors/editors/web-apps/apps/documenteditor/main/resources/help/ru/UsageInstructions/InsertDateTime.htm)

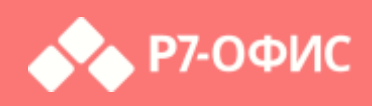

• вставлять [текстовые поля и объекты Text](file:///C:/Program%20Files/R7-Office/Editors/editors/web-apps/apps/documenteditor/main/resources/help/ru/UsageInstructions/InsertTextObjects.htm)  [Art,](file:///C:/Program%20Files/R7-Office/Editors/editors/web-apps/apps/documenteditor/main/resources/help/ru/UsageInstructions/InsertTextObjects.htm) [уравнения,](file:///C:/Program%20Files/R7-Office/Editors/editors/web-apps/apps/documenteditor/main/resources/help/ru/UsageInstructions/InsertEquation.htm) [символы,](file:///C:/Program%20Files/R7-Office/Editors/editors/web-apps/apps/documenteditor/main/resources/help/ru/UsageInstructions/InsertSymbols.htm) [буквицы,](file:///C:/Program%20Files/R7-Office/Editors/editors/web-apps/apps/documenteditor/main/resources/help/ru/UsageInstructions/InsertDropCap.htm) [элементы управления содержимым.](file:///C:/Program%20Files/R7-Office/Editors/editors/web-apps/apps/documenteditor/main/resources/help/ru/UsageInstructions/InsertContentControls.htm)

# <span id="page-9-0"></span>**Вкладка Макет**

Вкладка Макет позволяет изменить внешний вид документа: задать параметры страницы и определить расположение визуальных элементов.

Окно онлайн-редактора документов:

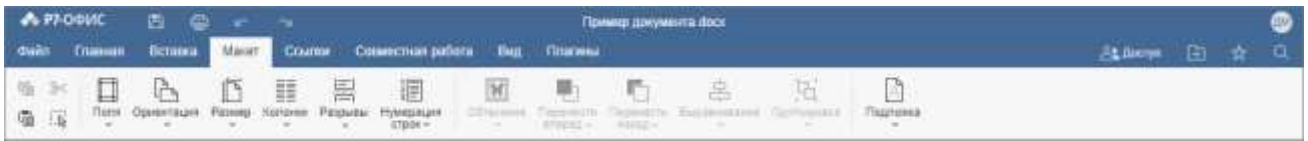

Окно десктопного редактора документов:

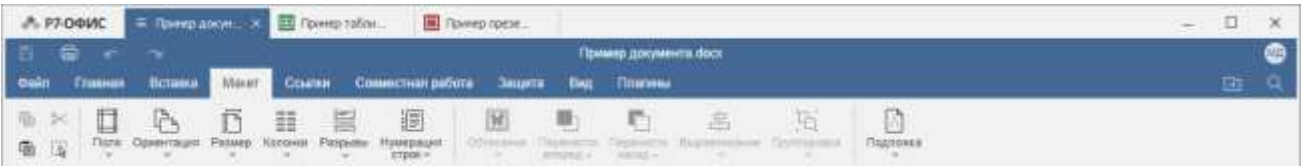

С помощью этой вкладки вы можете выполнить следующие действия:

- настраивать [поля,](file:///C:/Program%20Files/R7-Office/Editors/editors/web-apps/apps/documenteditor/main/resources/help/ru/UsageInstructions/SetPageParameters.htm%23margins) [ориентацию,](file:///C:/Program%20Files/R7-Office/Editors/editors/web-apps/apps/documenteditor/main/resources/help/ru/UsageInstructions/SetPageParameters.htm%23orientation) [размер](file:///C:/Program%20Files/R7-Office/Editors/editors/web-apps/apps/documenteditor/main/resources/help/ru/UsageInstructions/SetPageParameters.htm%23size) страницы,
- добавлять [колонки,](file:///C:/Program%20Files/R7-Office/Editors/editors/web-apps/apps/documenteditor/main/resources/help/ru/UsageInstructions/SetPageParameters.htm%23columns)
- вставлять [разрывы страниц,](file:///C:/Program%20Files/R7-Office/Editors/editors/web-apps/apps/documenteditor/main/resources/help/ru/UsageInstructions/PageBreaks.htm) [разрывы разделов](file:///C:/Program%20Files/R7-Office/Editors/editors/web-apps/apps/documenteditor/main/resources/help/ru/UsageInstructions/SectionBreaks.htm) и [разрывы колонок,](file:///C:/Program%20Files/R7-Office/Editors/editors/web-apps/apps/documenteditor/main/resources/help/ru/UsageInstructions/SetPageParameters.htm%23columns)
- вставить [нумерацию строк](file:///C:/Program%20Files/R7-Office/Editors/editors/web-apps/apps/documenteditor/main/resources/help/ru/UsageInstructions/InsertLineNumbers.htm)
- выравнивать и располагать в определенном порядке объекты [\(таблицы,](file:///C:/Program%20Files/R7-Office/Editors/editors/web-apps/apps/documenteditor/main/resources/help/ru/UsageInstructions/InsertTables.htm) [изображения,](file:///C:/Program%20Files/R7-Office/Editors/editors/web-apps/apps/documenteditor/main/resources/help/ru/UsageInstructions/InsertImages.htm) [диаграммы,](file:///C:/Program%20Files/R7-Office/Editors/editors/web-apps/apps/documenteditor/main/resources/help/ru/UsageInstructions/InsertCharts.htm) [фигуры\)](file:///C:/Program%20Files/R7-Office/Editors/editors/web-apps/apps/documenteditor/main/resources/help/ru/UsageInstructions/InsertAutoshapes.htm),
- изменять [стиль обтекания](file:///C:/Program%20Files/R7-Office/Editors/editors/web-apps/apps/documenteditor/main/resources/help/ru/UsageInstructions/ChangeWrappingStyle.htm) и редактировать границу обтекания,
- добавлять [подложку.](file:///C:/Program%20Files/R7-Office/Editors/editors/web-apps/apps/documenteditor/main/resources/help/ru/UsageInstructions/AddWatermark.htm)

# <span id="page-9-1"></span>**Вкладка Ссылки**

Вкладка Ссылки позволяет управлять различными типами ссылок: добавлять и обновлять оглавление, создавать и редактировать сноски, вставлять гиперссылки.

Окно онлайн-редактора документов:

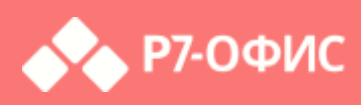

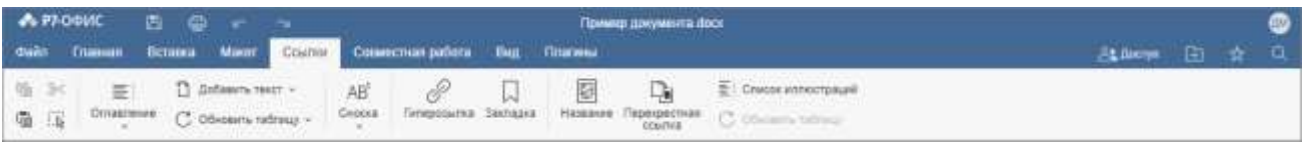

Окно десктопного редактора документов:

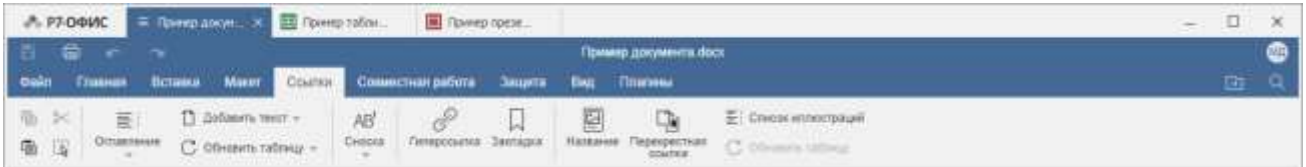

С помощью этой вкладки вы можете выполнить следующие действия:

- создавать и автоматически обновлять [оглавление,](file:///C:/Program%20Files/R7-Office/Editors/editors/web-apps/apps/documenteditor/main/resources/help/ru/UsageInstructions/CreateTableOfContents.htm)
- вставлять [сноски](file:///C:/Program%20Files/R7-Office/Editors/editors/web-apps/apps/documenteditor/main/resources/help/ru/UsageInstructions/InsertFootnotes.htm) и [концевые сноски,](file:///C:/Program%20Files/R7-Office/Editors/editors/web-apps/apps/documenteditor/main/resources/help/ru/UsageInstructions/InsertEndnotes.htm)
- вставлять [гиперссылки,](file:///C:/Program%20Files/R7-Office/Editors/editors/web-apps/apps/documenteditor/main/resources/help/ru/UsageInstructions/AddHyperlinks.htm)
- добавлять [закладки,](file:///C:/Program%20Files/R7-Office/Editors/editors/web-apps/apps/documenteditor/main/resources/help/ru/UsageInstructions/InsertBookmarks.htm)
- добавлять [названия.](file:///C:/Program%20Files/R7-Office/Editors/editors/web-apps/apps/documenteditor/main/resources/help/ru/UsageInstructions/AddCaption.htm)
- вставлять [перекрестные ссылки.](file:///C:/Program%20Files/R7-Office/Editors/editors/web-apps/apps/documenteditor/main/resources/help/ru/UsageInstructions/InsertCrossReference.htm)
- добавлять a [список иллюстраций.](file:///C:/Program%20Files/R7-Office/Editors/editors/web-apps/apps/documenteditor/main/resources/help/ru/UsageInstructions/AddTableofFigures.htm)

# <span id="page-10-0"></span>**Вкладка Совместная работа**

Вкладка **Совместная работа** позволяет организовать совместную работу над документом. В *онлайн-версии* можно предоставлять доступ к файлу, выбирать режим совместного редактирования, управлять комментариями, отслеживать изменения, внесенные рецензентом, просматривать все версии и ревизии. В режиме комментирования вы можете добавлять и удалять комментарии, перемещаться между изменениями рецензирования, использовать чат и просматривать историю версий. В *десктопной версии* можно управлять комментариями и использовать функцию отслеживания изменений.

Окно онлайн-редактора документов:

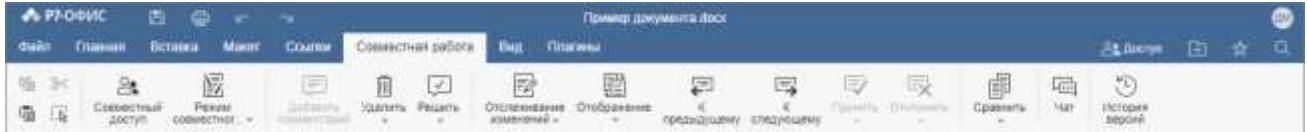

Окно десктопного редактора документов:

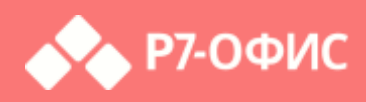

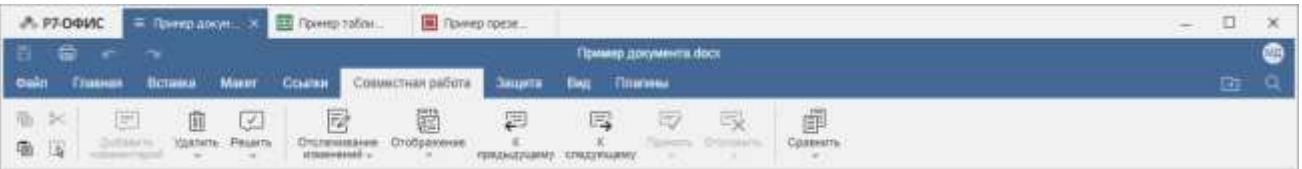

С помощью этой вкладки вы можете выполнить следующие действия:

- задавать [настройки совместного доступа](file:///C:/Program%20Files/R7-Office/Editors/editors/web-apps/apps/documenteditor/main/resources/help/ru/HelpfulHints/CollaborativeEditing.htm) (доступно только в *онлайн-версии*),
- переключаться между [Строгим и Быстрым](file:///C:/Program%20Files/R7-Office/Editors/editors/web-apps/apps/documenteditor/main/resources/help/ru/HelpfulHints/CollaborativeEditing.htm) режимами совместного редактирования (доступно только в *онлайн-версии*),
- добавлять или удалять [комментарии](file:///C:/Program%20Files/R7-Office/Editors/editors/web-apps/apps/documenteditor/main/resources/help/ru/HelpfulHints/CollaborativeEditing.htm%23comments) к документу,
- включать функцию [отслеживания изменений](file:///C:/Program%20Files/R7-Office/Editors/editors/web-apps/apps/documenteditor/main/resources/help/ru/HelpfulHints/Review.htm),
- выбирать [режим отображения изменений](file:///C:/Program%20Files/R7-Office/Editors/editors/web-apps/apps/documenteditor/main/resources/help/ru/HelpfulHints/Review.htm%23displaymode),
- управлять [предложенными изменениями](file:///C:/Program%20Files/R7-Office/Editors/editors/web-apps/apps/documenteditor/main/resources/help/ru/HelpfulHints/Review.htm%23managechanges),
- загружать документ для [сравнения](file:///C:/Program%20Files/R7-Office/Editors/editors/web-apps/apps/documenteditor/main/resources/help/ru/HelpfulHints/Comparison.htm) (доступно только в *онлайн-версии*),
- открывать панель [Чата](file:///C:/Program%20Files/R7-Office/Editors/editors/web-apps/apps/documenteditor/main/resources/help/ru/HelpfulHints/CollaborativeEditing.htm%23chat) (доступно только в *онлайн-версии*),
- отслеживать [историю версий](file:///C:/Program%20Files/R7-Office/Editors/editors/web-apps/apps/documenteditor/main/resources/help/ru/UsageInstructions/ViewDocInfo.htm) (доступно только в *онлайн-версии*).

### <span id="page-11-0"></span>**Вкладка Вид**

Вкладка Вид позволяет управлять тем, как выглядит ваш документ во время работы над ним.

Окно онлайн-редактора документов:

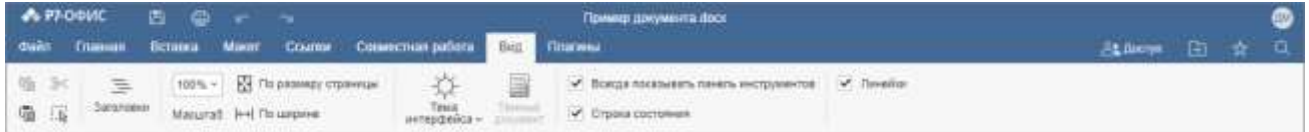

Окно десктопного редактора документов:

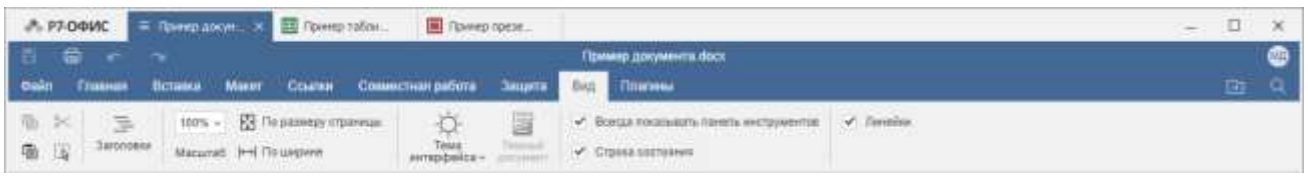

На этой вкладке доступны следующие параметры просмотра:

- [Навигация](file:///C:/Program%20Files/R7-Office/Editors/editors/web-apps/apps/documenteditor/main/resources/help/ru/UsageInstructions/CreateTableOfContents.htm) позволяет отображать заголовки в документе и перемещаться по ним,
- Масштаб позволяет увеличивать и уменьшать масштаб документа,

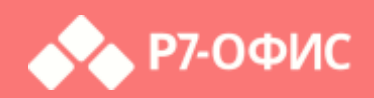

- По размеру страницы позволяет изменить размер страницы, чтобы на экране отображалась вся страница,
- По ширине позволяет изменить размер страницы, чтобы она соответствовала ширине экрана,
- Тема интерфейса позволяет изменить тему интерфейса на Системную, Светлую, Классическую светлую, Темную или Контрастную темную,
- Параметр Темный документ становится активным, когда включена Темная или Контрастная темная тема. Нажмите на нее, чтобы сделать рабочую область темной.

Следующие параметры позволяют настроить отображение или скрытие элементов. Отметьте галочкой элементы, чтобы сделать их видимыми:

- Всегда показывать панель инструментов чтобы верхняя панель инструментов всегда отображалась,
- Строка состояния чтобы строка состояния всегда отображалась,
- Линейки всегда отображать линейки.

# <span id="page-12-0"></span>**Вкладка Плагины**

Вкладка Плагины позволяет получить доступ к дополнительным возможностям редактирования, используя доступные сторонние компоненты. Здесь также можно использовать макросы для автоматизации рутинных задач.

Окно онлайн-редактора документов:

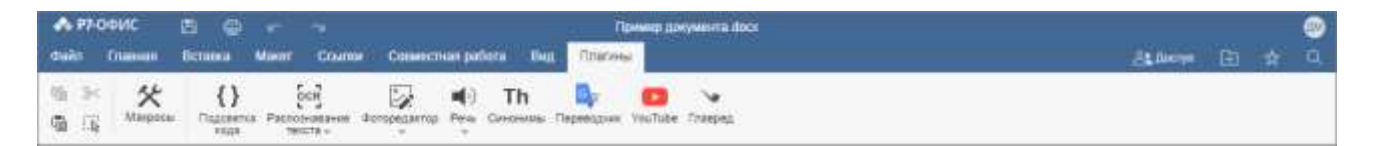

Окно десктопного редактора документов:

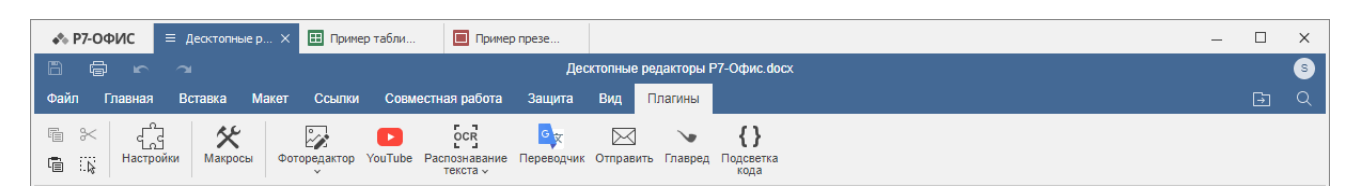

Кнопка **Настройки** позволяет открыть окно, в котором можно просмотреть все установленные плагины, управлять ими и добавлять свои собственные.

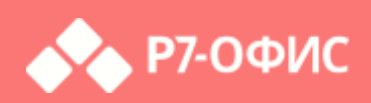

Кнопка **Макросы** позволяет открыть окно, в котором можно создавать собственные макросы и запускать их. Для получения дополнительной информации о макросах, пожалуйста, обратитесь к нашей [Документации по API.](https://support.r7-office.ru/)

В настоящее время по умолчанию доступны следующие плагины:

- 1. **Отправить** позволяет отправить документ по электронной почте с помощью десктопного почтового клиента по умолчанию (доступно только в *десктопной версии*),
- 2. **Клипарт** позволяет добавлять в документ изображения из коллекции картинок,
- 3. **Подсветка кода** позволяет подсвечивать синтаксис кода, выбирая нужный язык, стиль, цвет фона,
- 4. **Распознавание текста** позволяет распознавать текст с картинки и вставлять его в текст документа,
- 5. **Фоторедактор** позволяет редактировать изображения: обрезать, изменять размер, применять эффекты и так далее,
- 6. **Речь** позволяет преобразовать выделенный текст в речь,
- 7. **Переводчик** позволяет переводить выделенный текст на другие языки,
- 8. **Главред** Помогает очистить текст от словесного мусора, проверяет на соответствие информационному стилю,
- 9. **YouTube** позволяет встраивать в документ видео с YouTube.

Для получения дополнительной информации о плагинах, пожалуйста, обратитесь к нашей [Документации по API.](https://support.r7-office.ru/)

# <span id="page-13-0"></span>**Базовые операции**

# <span id="page-13-1"></span>**Создание нового документа или открытие существующего**

В **редакторе документов** вы можете открыть документ, который вы недавно редактировали, переименовать его, создать новый или вернуться к списку существующих документов.

#### **Чтобы создать новый документ**

#### В *онлайн-редакторе*

- 1. нажмите на вкладку **Файл** на верхней панели инструментов,
- 2. выберите опцию. **Создать новый**.

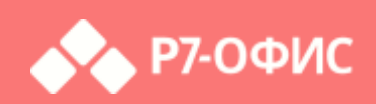

#### В *десктопном редакторе*

- 1. в главном окне программы выберите пункт меню **Документ** в разделе **Создать** на левой боковой панели - новый файл откроется в новой вкладке,
- 2. после внесения в документ необходимых изменений нажмите на значок. **Сохранить** в левом верхнем углу или откройте вкладку **Файл** и выберите пункт меню **Сохранить как**.
- 3. в окне проводника выберите местоположение файла на жестком диске, задайте название документа, выберите формат сохранения (DOCX, DOCXF, OFORM, Шаблон документа (DOTX), ODT, OTT, RTF, TXT, PDF или PDFA) и нажмите кнопку **Сохранить**.

#### **Чтобы открыть существующий документ**

#### В *десктопном редакторе*

- 1. в главном окне программы выберите пункт меню **Открыть локальный файл** на левой боковой панели,
- 2. выберите нужный документ в окне проводника и нажмите кнопку **Открыть**.

Можно также щелкнуть правой кнопкой мыши по нужному файлу в окне проводника, выбрать опцию. **Открыть с помощью** и затем выбрать в меню нужное приложение. Если файлы офисных документов ассоциированы с приложением, документы также можно открывать двойным щелчком мыши по названию файла в окне проводника.

Все каталоги, к которым вы получали доступ с помощью десктопного редактора, будут отображены в разделе **Открыть локальный файл** в списке **Последние папки**, чтобы в дальнейшем вы могли быстро их открыть. Щелкните по нужной папке, чтобы выбрать один из находящихся в ней файлов.

#### **Чтобы открыть документ, который вы недавно редактировали**

#### В *онлайн-редакторе*

- 1. нажмите на вкладку **Файл** на верхней панели инструментов,
- 2. выберите опцию. **Открыть последние**,

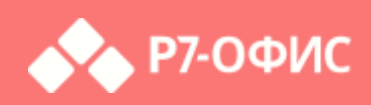

3. выберите нужный документ из списка недавно измененных документов.

#### В *десктопном редакторе*

- 1. в главном окне программы выберите пункт меню **Последние файлы** на левой боковой панели,
- 2. выберите нужный документ из списка недавно измененных документов.

#### **Чтобы переименовать открытый документ**

#### В *онлайн-редакторе*

- 1. щелкните по имени документа наверху страницы,
- 2. введите новое имя документа,
- 3. нажмите **Enter**, чтобы принять изменения.

Чтобы открыть папку, в которой сохранен файл, в новой вкладке браузера в *онлайн-версии*, в окне проводника в *десктопной версии*, нажмите на значок **Открыть расположение файла** в правой части шапки редактора. Можно также перейти на вкладку **Файл** на верхней панели инструментов и выбрать опцию. **Открыть расположение файла**.

# <span id="page-15-0"></span>**Копирование/вставка текста, отмена/повтор действий**

#### **Использование основных операций с буфером обмена**

Для выполнения операций вырезания, копирования и вставки фрагментов текста и вставленных объектов (автофигур, рисунков, диаграмм) в текущем документе используйте соответствующие команды контекстного меню или значки, доступные на любой вкладке верхней панели инструментов:

- **Вырезать** выделите фрагмент текста или объект и используйте опцию контекстного меню **Вырезать** или значок **Вырезать** на верхней панели инструментов, чтобы удалить выделенный фрагмент и отправить его в буфер обмена компьютера. Вырезанные данные можно затем вставить в другое место этого же документа.
- **Копировать** выделите фрагмент текста или объект и используйте опцию контекстного меню **Копировать** или значок **Копировать** на верхней панели инструментов, чтобы скопировать выделенный фрагмент в буфер обмена компьютера. Скопированные данные можно затем вставить в другое место этого же документа.

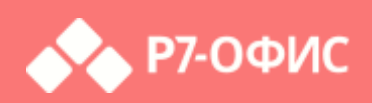

• Вставить – найдите в документе то место, куда необходимо вставить ранее скопированный фрагмент текста/объект, и используйте опцию контекстного меню Вставить или значок Вставить П на верхней панели инструментов. Текст/объект будет вставлен в текущей позиции курсора. Данные могут быть ранее скопированы из того же самого документа.

В онлайн-версии для копирования данных из другого документа или какой-то другой программы или вставки данных в них используются только сочетания клавиш, в десктопной версии для любых операций копирования и вставки можно использовать как кнопки на панели инструментов или опции контекстного меню, так и сочетания клавиш:

- сочетание клавиш Ctrl+X для вырезания;
- сочетание клавиш Ctrl+C для копирования;
- сочетание клавиш Ctrl+V для вставки.

Примечание: вместо того чтобы вырезать и вставлять текст в рамках одного и того же документа, можно просто выделить нужный фрагмент текста и перетащить его мышкой в нужное место.

#### Использование функции Специальная вставка

Примечание: Во время совместной работы, Специальная вставка доступна только в Строгом режиме редактирования.

После вставки скопированного текста рядом со вставленным фрагментом текста появляется кнопка Специальная вставка <sup>••</sup> Нажмите на эту кнопку, чтобы выбрать нужный параметр вставки, или используйте клавишу Ctrl в сочетании с буквой, указанной в скобках рядом с необходимым параметром.

При вставке текста абзаца или текста в автофигурах доступны следующие параметры:

- Сохранить исходное форматирование (Ctrl+K) позволяет вставить скопированный текст, сохранив его исходное форматирование.
- Сохранить только текст (Ctrl+T) позволяет вставить текст без исходного форматирования.

При вставке скопированной таблицы в существующую таблицу доступны следующие параметры:

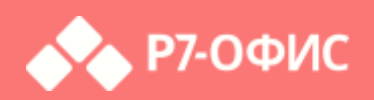

- Заменить содержимое ячеек (Ctrl+O) позволяет заменить текущее содержимое таблицы вставленными данными. Эта опция выбрана по умолчанию.
- Вставить как вложенную таблицу (Ctrl+N) позволяет вставить скопированную таблицу как вложенную таблицу в выделенную ячейку существующей таблицы.
- Сохранить только текст (Ctrl+T) позволяет вставить содержимое таблицы как текстовые значения, разделенные символом табуляции.

Чтобы включить / отключить автоматическое появление кнопки Специальная вставка после вставки, перейдите на вкладку Файл > Дополнительные параметры и поставьте / снимите галочку Показывать кнопку Параметры вставки при вставке содержимого.

# Отмена / повтор действий

Для выполнения операций отмены/повтора используйте соответствующие значки в шапке редактора или сочетания клавиш:

- Отменить чтобы отменить последнее выполненное действие, используйте значок Отменить в левой части шапки редактора или сочетание клавиш Ctrl+Z.
- Повторить чтобы повторить последнее отмененное действие, используйте значок Повторить • в левой части шапки редактора или сочетание клавиш  $Ctrl+Y$ .

Обратите внимание: при совместном редактировании документа в Быстром режиме недоступна возможность Повторить последнее отмененное действие.

# <span id="page-17-0"></span>Выбор цветовой схемы

Цветовые схемы применяются ко всему документу. Они используются для быстрого изменения вида документа, поскольку они определяют палитру Цвета темы для элементов документа (шрифт, фон, таблицы, автофигуры, диаграммы). Если вы применили какие-то Цвета темы к элементам документа, а потом выбрали другую Цветовую схему, то цвета, примененные в вашем документе, соответствующим образом изменятся.

Для изменения цветовой схемы щелкните по направленной вниз стрелке рядом со значком Изменить цветовую схему  $\blacksquare$  » на вкладке Главная верхней панели

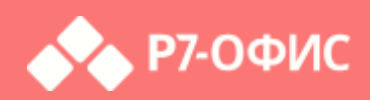

инструментов и выберите нужную цветовую схему из имеющихся вариантов: **Стандартная**, **Оттенки** 

**серого**, **Апекс**, **Аспект**, **Официальная**, **Открытая**, **Справедливость**, **Поток**, **Л итейная**, **Обычная**, **Метро**, **Модульная**, **Изящная**, **Эркер**, **Начальная**, **Бумаж ная**, **Солнцестояние**, **Техническая**, **Трек**, **Городская**, **Яркая**. Выбранная цветовая схема будет выделена в списке

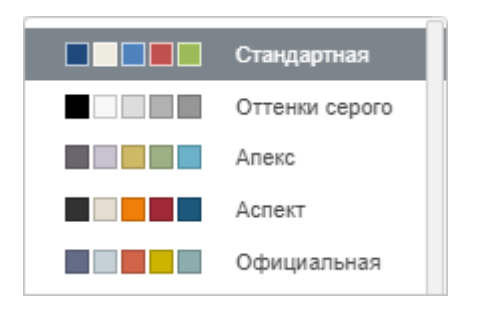

Выбрав предпочтительную цветовую схему, вы сможете выбрать цвета в окне цветовых палитр, соответствующем тому элементу документа, к которому вы хотите применить тот или иной цвет. Для большинства элементов документа к окну цветовых палитр можно получить доступ, нажав на цветной прямоугольник на правой боковой панели, когда нужный элемент выделен. Для шрифта это окно можно открыть с помощью направленной вниз стрелки рядом со значком **Цвет шрифта** на вкладке **Главная** верхней панели инструментов. Предусмотрены следующие палитры:

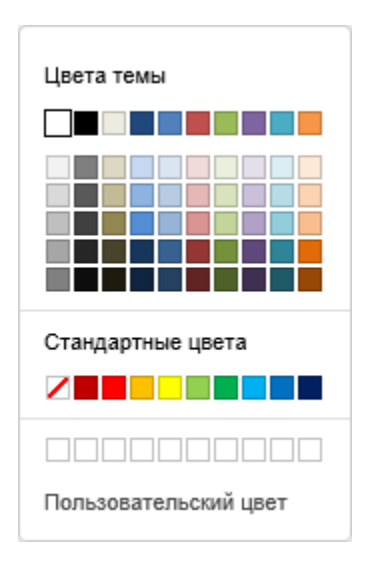

- **Цвета темы** цвета, соответствующие выбранной цветовой схеме документа.
- **Стандартные цвета** набор стандартных цветов. Выбранная цветовая схема на них не влияет.
- **Пользовательский цвет** щелкните по этой надписи, если на доступных палитрах нет нужного цвета. Выберите нужный цветовой диапазон, перемещая

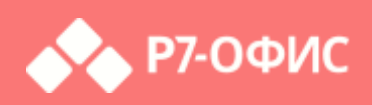

вертикальный ползунок цвета, и определите конкретный цвет, перетаскивая инструмент для выбора цвета внутри большого квадратного цветового поля. Как только Вы выберете какой-то цвет, в полях справа отобразятся соответствующие цветовые значения RGB и sRGB. Также можно задать цвет на базе цветовой модели RGB, введя нужные числовые значения в полях **R**, **G**, **B** (красный, зеленый, синий), или указать шестнадцатеричный код sRGB в поле, отмеченном знаком **#**. Выбранный цвет появится в окне предварительного просмотра **Новый**. Если к объекту был ранее применен какой-то пользовательский цвет, этот цвет отображается в окне **Текущий**, так что вы можете сравнить исходный и измененный цвета. Когда цвет будет задан, нажмите на кнопку **Добавить**:

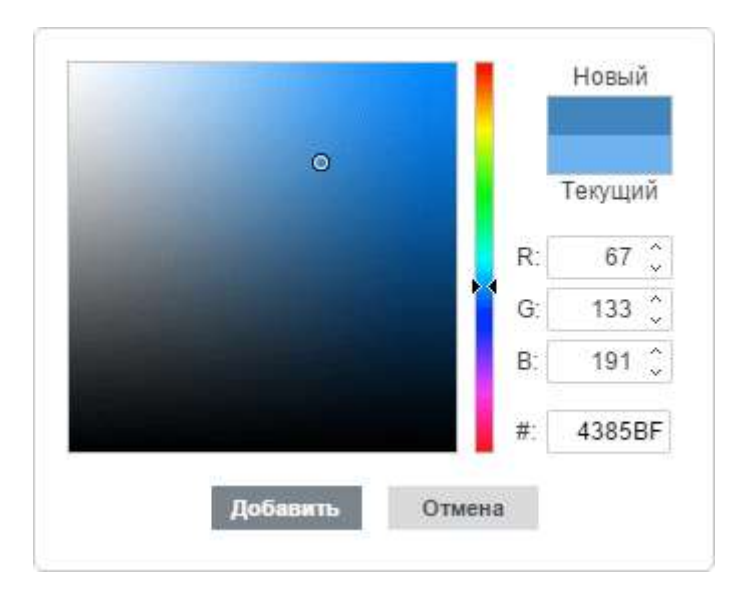

Пользовательский цвет будет применен к выбранному элементу и добавлен в палитру **Пользовательский цвет**.

# <span id="page-19-0"></span>Форматирование страницы

# <span id="page-19-1"></span>**Настройка параметров страницы**

Чтобы изменить разметку страницы, а именно задать ориентацию и размер страницы, настроить поля и вставить колонки, используйте соответствующие значки на вкладке **Макет** верхней панели инструментов.

**Примечание**: все эти параметры применяются ко всему документу. Если вам нужно установить разные поля, ориентацию, размер страниц или количество колонок в разных частях документа, обратитесь к этой странице.

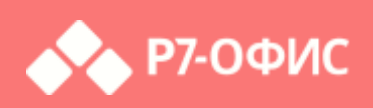

#### **Ориентация страницы**

Измените текущий тип ориентации, нажав на значок **Ориентация**. По умолчанию используется **Портретный** тип ориентации, который можно переключить на **Альбомный**.

#### **Размер страницы**

Измените используемый по умолчанию формат A4, нажав на значок **Размер** и выбрав нужный из списка. Доступны следующие предустановленные размеры:

- US Letter  $(21,59 \text{ cm} \times 27,94 \text{ cm})$
- US Legal (21,59 см х 35,56 см)
- $A4$  (21 см х 29,7 см)
- A5  $(14, 81 \text{ cm} \times 20, 99 \text{ cm})$
- B5 (17,6 см х 25,01 см)
- Envelope #10 (10,48 см х 24,13 см)
- Envelope DL  $(11,01 \text{ cm} \times 22,01 \text{ cm})$
- Tabloid  $(27,94 \text{ cm} \times 43,17 \text{ cm})$
- A3 (29,7 cm x 42,01 cm)
- Tabloid Oversize (30,48 см x 45,71 см)
- ROC 16K (19,68 см x 27,3 см)
- Envelope Choukei  $3(11,99 \text{ cm} \times 23,49 \text{ cm})$
- Super B/A3 (33,02 см х 48,25 см)

Можно также задать нестандартный размер страницы, выбрав из списка опцию **Особый размер страницы**. Откроется окно **Размер страницы**, в котором можно будет выбрать нужную **Предустановку** (US Letter, US Legal, A4, A5, B5, Envelope #10, Envelope DL, Tabloid, AЗ, Tabloid Oversize, ROC 16K, Envelope Choukei 3, Super B/A3, A0, A1, A2, A6) или указать произвольные значения **Ширины** и **Высоты**. Введите новые значения в поля ввода или скорректируйте имеющиеся значения с помощью кнопок со стрелками.

Когда все будет готово, нажмите кнопку **OK**, чтобы применить изменения.

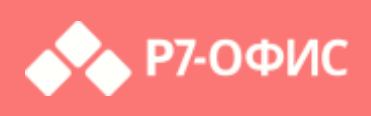

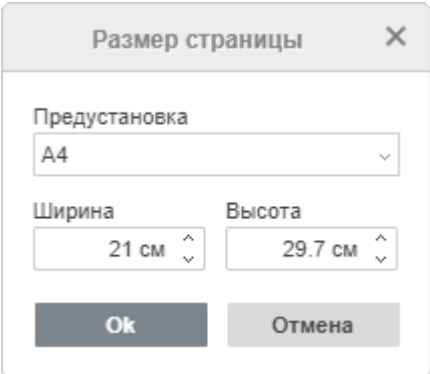

#### **Поля страницы**

Измените используемые по умолчанию поля, то есть пустое пространство между левым, правым, верхним и нижним краями страницы и текстом абзаца, нажав на значок **Поля** и выбрав один из доступных предустановленных вариантов: **Обычные**, **Обычные (американский стандарт)**, **Узкие**, **Средние**, **Широкие**. Можно также использовать опцию **Настраиваемые поля** и указать свои собственные значения в открывшемся окне **Поля**. Введите в поля ввода нужные значения для **Верхнего**, **Нижнего**, **Левого** и **Правого** полей страницы или скорректируйте имеющиеся значения с помощью кнопок со стрелками.

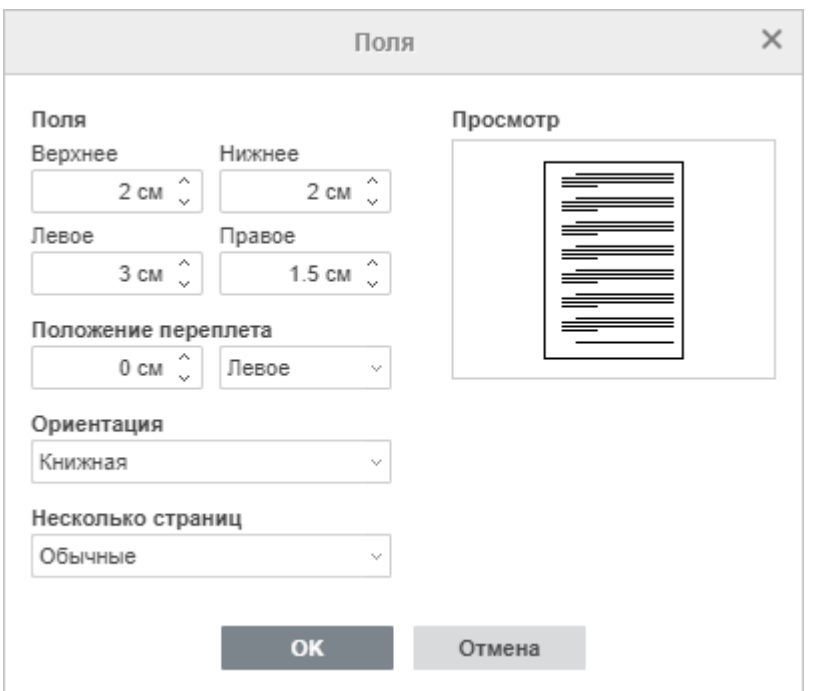

**Положение переплета** используется для установки дополнительного пространства слева или сверху документа. Функция **Положение переплета** может пригодиться, чтобы убедиться, что переплет книги или

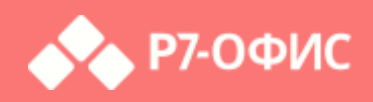

документа не закрывает текст. В окне **Поля** введите нужную длину переплета в поле ввода и выберите место, куда он будет помещен.

**Примечание**: Когда выбрана опция **Зеркальные поля**, вы можете только изменить расстояние положения переплета, поскольку в данном случае он будет располагаться параллельно с двух противоположных сторон листа.

В выпадающем списке **Несколько страниц** выберите опцию **Зеркальные поля**, чтобы настроить лицевые страницы для двусторонних документов. Когда выбрана данная опция, левые и правые поля превращаются в внутренние и внешние поля соответственно.

В раскрывающемся меню **Ориентация** выберите **Книжная** или **Альбомная**.

Все внесенные в документ изменения будут отображены в окне **Предварительного просмотра**.

Когда все будет готово, нажмите кнопку **OK**. Особые поля будут применены к текущему документу, а в списке **Поля** появится пункт **Последние настраиваемые** с указанными параметрами, чтобы можно было применить их к каким-то другим документам.

Поля можно также изменить вручную, перемещая мышью границу между серой и белой областью на линейке (серые области на линейке обозначают поля страниц):

 $(1 + 2 + 1 + 1 + 1 + \frac{11}{100}) + 1 + \frac{1}{100} + \frac{1}{100} + \$ 

#### **Колонки**

Примените разметку с несколькими колонками, нажав на значок **II** Колонки и выбрав из выпадающего списка нужный тип колонок. Доступны следующие варианты:

- **Две** чтобы добавить две колонки одинаковой ширины,
- **Три**  $\blacksquare$  чтобы добавить три колонки одинаковой ширины,
- **Слева** чтобы добавить две колонки: узкую слева и широкую справа,
- **Справа** чтобы добавить две колонки: узкую справа и широкую слева.

Если требуется изменить параметры колонок, выберите из списка опцию **Настраиваемые колонки**. Откроется окно **Колонки**, в котором можно

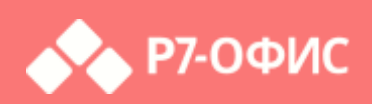

будет указать нужное **Количество колонок** (можно добавить не более 12 колонок) и **Интервал между колонками**. Введите новые значения в поля ввода или скорректируйте имеющиеся значения с помощью кнопок со стрелками. Отметьте опцию **Разделитель**, чтобы добавить вертикальную линию между колонками. Когда все будет готово, нажмите кнопку **OK**, чтобы применить изменения.

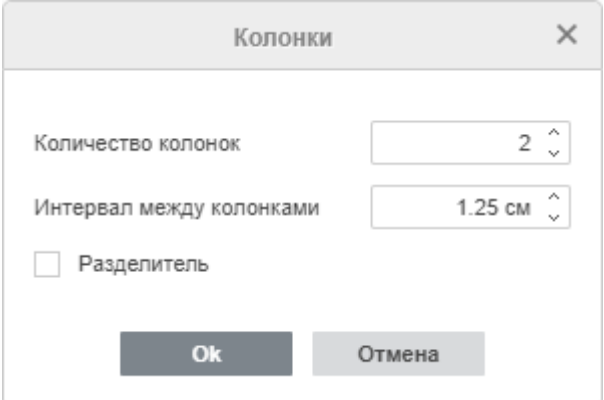

Чтобы точно определить, где должна начинаться новая колонка, установите курсор перед текстом, который требуется перенести в новую колонку, нажмите на значок **Разрывы** на верхней панели инструментов, а затем выберите опцию **Вставить разрыв колонки**. Текст будет перенесен в следующую колонку.

Добавленные разрывы колонок обозначаются в документе пунктирной линией: .............. социта втеак ............... Если вы не видите вставленных разрывов колонок, для их отображения нужно нажать на кнопку  $\P$   $\cdot$  на вкладке **Главная** верхней панели инструментов. Для того чтобы убрать разрыв колонки, выделите его мышью и нажмите клавишу **Delete**.

Чтобы вручную изменить ширину колонок и расстояние между ними, можно использовать горизонтальную линейку.

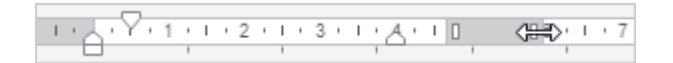

Чтобы отменить разбиение на колонки и вернуться к обычной разметке с одной колонкой, нажмите на значок **II Колонки** на верхней панели инструментов и выберите из списка опцию **Одна** .

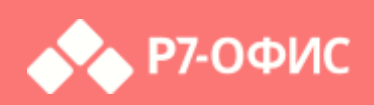

## <span id="page-24-0"></span>**Отображение/скрытие непечатаемых символов**

Непечатаемые символы помогают редактировать документ. Они обозначают присутствие разных типов форматирования, но не выводятся на печать при печати документа, даже если отображаются на экране.

Чтобы показать или скрыть непечатаемые символы, нажмите значок **Непечатаемые символы** на вкладке **Главная** верхней панели инструментов. Вы также можете использовать сочетание клавиш *Ctrl+Shift+Num8*.

Непечатаемые символы включают в себя:

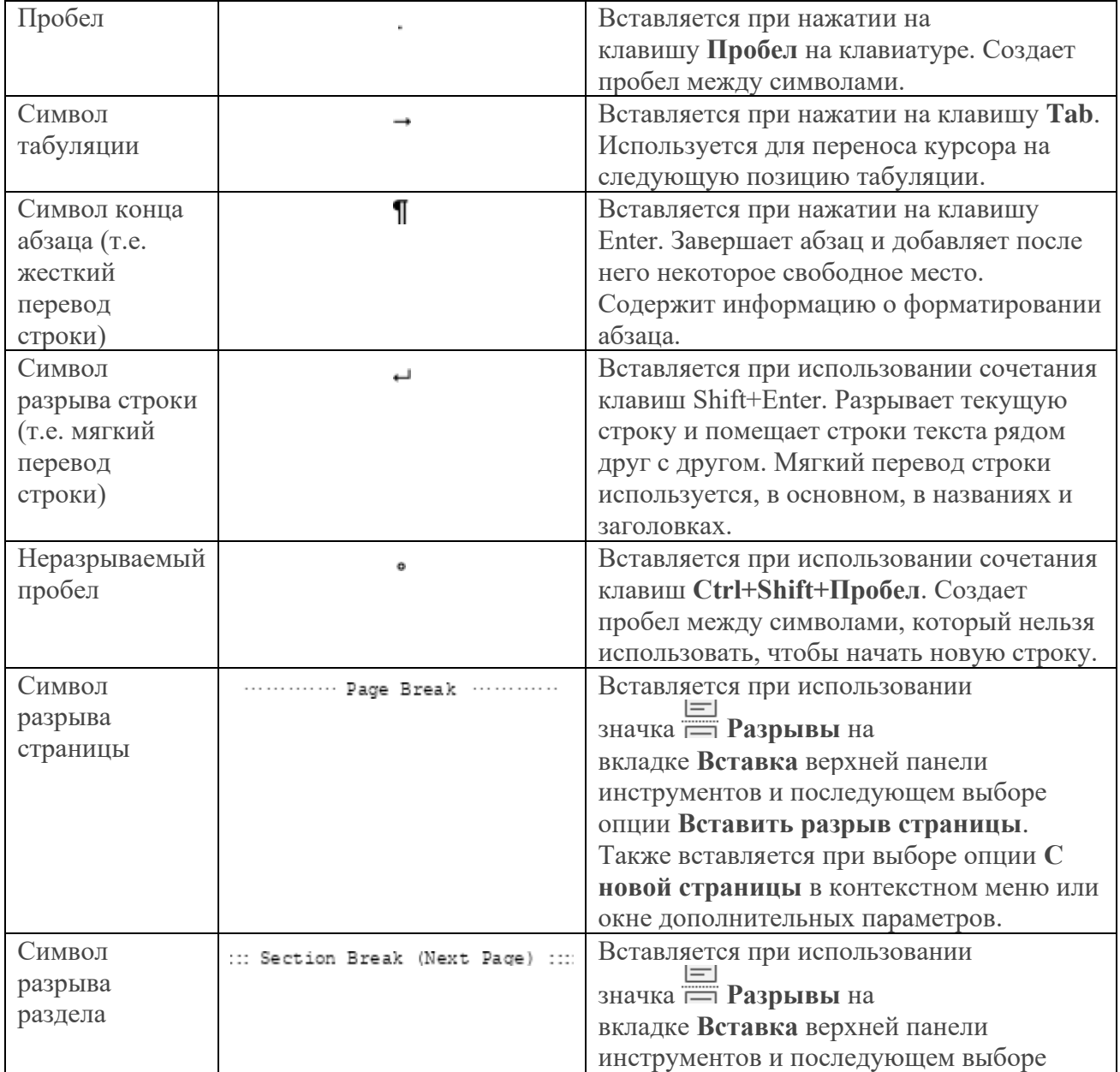

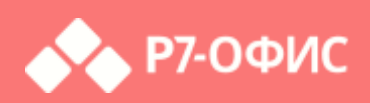

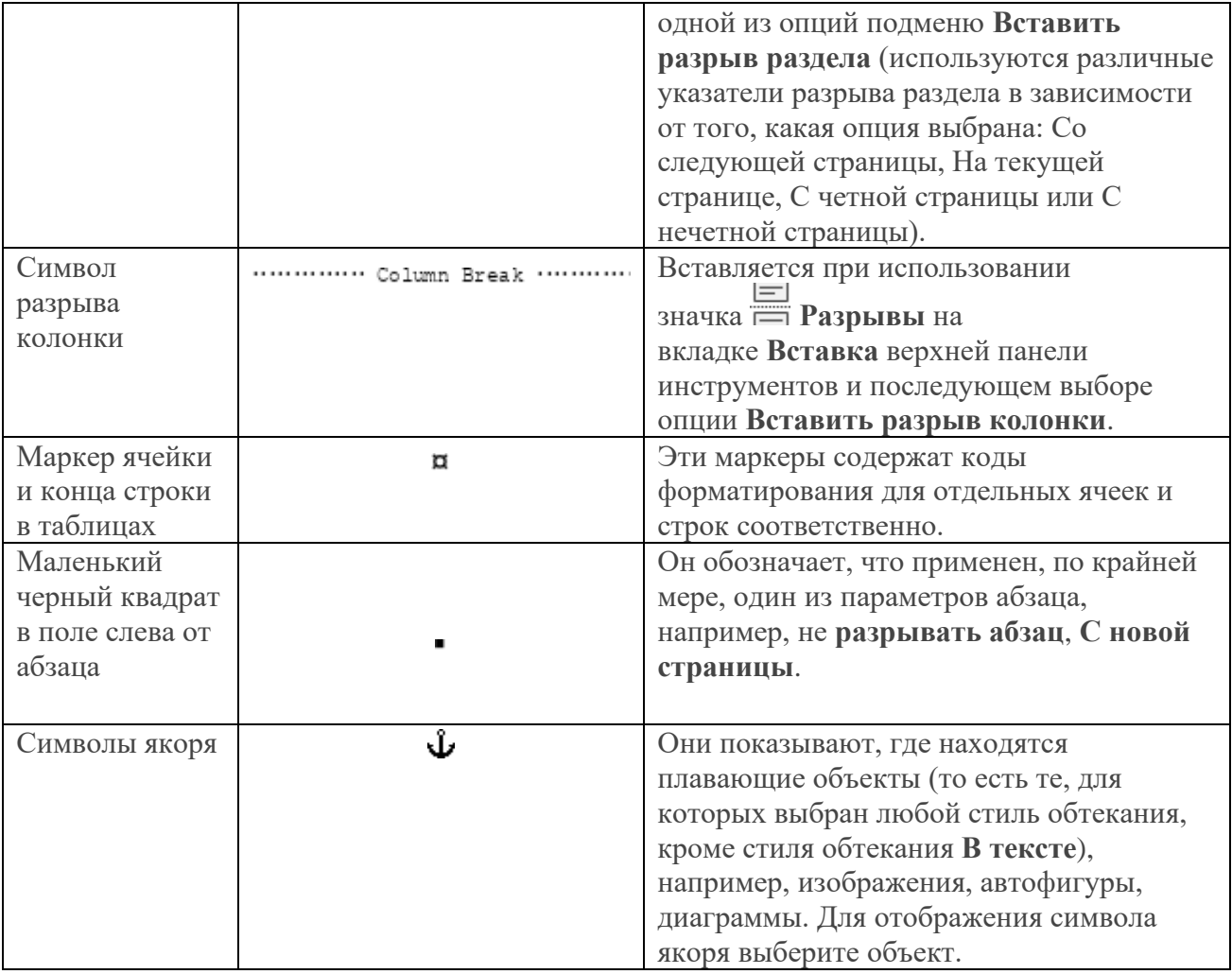

# <span id="page-25-0"></span>**Вставка разрывов раздела**

Разрывы раздела дают возможность применять разные виды форматирования к определенным разделам вашего документа. Например, вы можете применить особые верхние и нижние колонтитулы, нумерацию страниц, формат сносок, поля, размер, ориентацию страницы или количество колонок к каждому отдельно взятому разделу.

**Примечание**: вставленный разрыв раздела определяет форматирование предшествующей части документа.

Для вставки разрыва раздела в то место, где находится курсор:

- 1. щелкните по значку **Разрывы** на вкладке **Вставка** или **Макет** верхней панели инструментов
- 2. выберите подменю **Вставить разрыв раздела**
- 3. выберите нужный тип разрыва раздела:

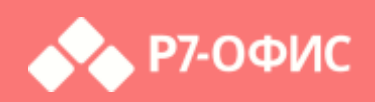

- **Со следующей страницы** чтобы начать новый раздел со следующей страницы
- **На текущей странице** чтобы начать новый раздел на текущей странице
- **С четной страницы** чтобы начать новый раздел со следующей четной страницы
- **С нечетной страницы** чтобы начать новый раздел со следующей нечетной страницы

Добавленные разрывы раздела обозначаются в документе двойной пунктирной линией:

Если вы не видите вставленных разрывов раздела, для их отображения нужно нажать на кнопку на вкладке **Главная** верхней панели инструментов.

Для того чтобы убрать разрыв раздела, выделите его мышкой и нажмите клавишу **Delete**. Поскольку разрыв раздела определяет форматирование предшествующего раздела документа, при удалении разрыва раздела будет удалено и форматирование этого раздела. Та часть документа, которая предшествует удаленному разрыву раздела, приобретает форматирование следующей за ней части.

# <span id="page-26-0"></span>**Вставка колонтитулов**

Чтобы добавить в документ верхний или нижний колонтитулы, удалить или изменить существующие,

- 1. перейдите на вкладку **Вставка** верхней панели инструментов,
- 2. нажмите значок **Колонтитулы** на верхней панели инструментов,
- 3. выберите одну из следующих опций:
	- o **Изменить верхний колонтитул**, чтобы вставить или отредактировать текст верхнего колонтитула.
	- o **Изменить нижний колонтитул**, чтобы вставить или отредактировать текст нижнего колонтитула.
	- o **Удалить верхний колонтитул**, чтобы удалить верхний колонтитул.
	- o **Удалить нижний колонтитул**, чтобы удалить нижний колонтитул.
- 4. измените текущие параметры колонтитулов на правой боковой панели:

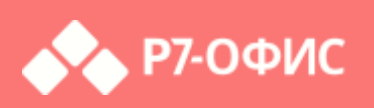

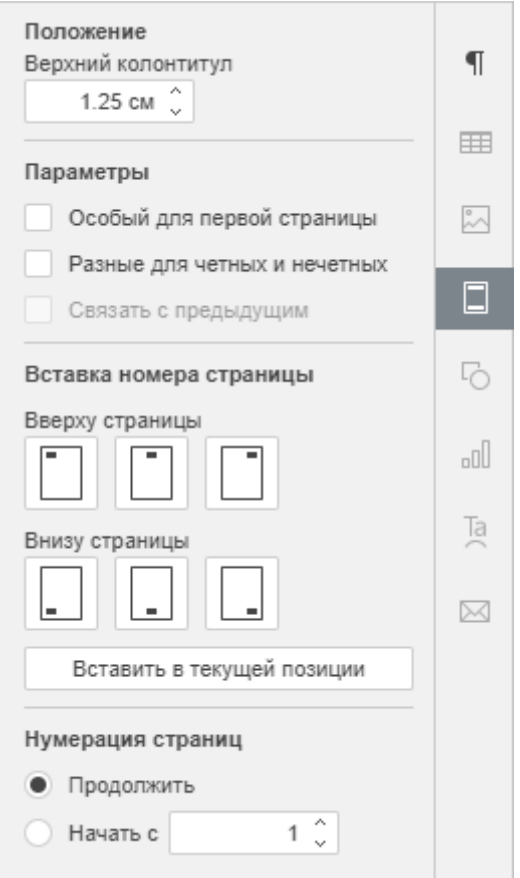

- Установите **положение** текста относительно верхнего (для верхних колонтитулов) или нижнего (для нижних колонтитулов) края страницы.
- Установите флажок **Особый для первой страницы**, если надо применить особый верхний или нижний колонтитул для самой первой страницы или вообще не добавлять на нее колонтитулы.
- Опция **Разные для четных и нечетных** используется для вставки разных колонтитулов для четных и нечетных страниц.
- Опция **Связать с предыдущим** доступна, если вы ранее добавили в документ разделы. В противном случае она будет неактивна. Кроме того, эта опция недоступна для самого первого раздела (то есть когда выделен верхний или нижний колонтитул, относящийся к первому разделу). По умолчанию эта опция включена и ко всем разделам применяются одни и те же

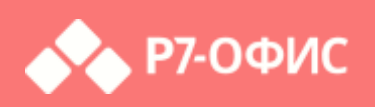

верхние/нижние колонтитулы. Если выбрать область верхних или нижних колонтитулов, она будет отмечена надписью **Как в предыдущем**. Для того чтобы использовать разные верхние/нижние колонтитулы в каждом разделе документа, уберите галочку **Связать с предыдущим**, и надпись **Как в предыдущем** больше отображаться не будет.

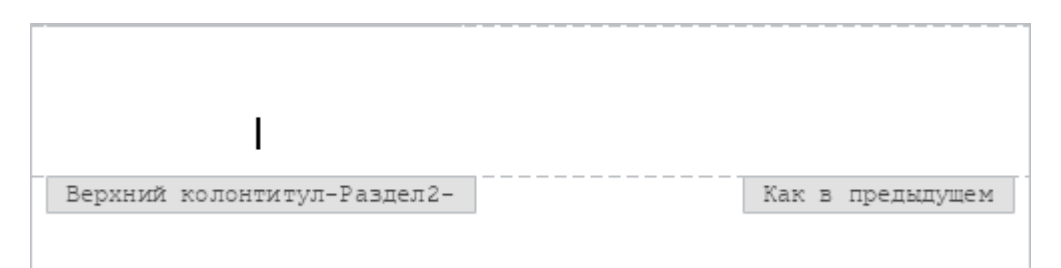

Чтобы ввести текст или отредактировать уже введенный текст и настроить параметры верхнего или нижнего колонтитулов, можно также дважды щелкнуть в верхней или нижней части страницы или щелкнуть там правой кнопкой мыши и выбрать единственную опцию меню - **Изменить верхний колонтитул** или **Изменить нижний колонтитул**.

Чтобы переключиться на текст документа, дважды щелкните по рабочей области. Текст, используемый в колонтитулах будет отображаться серым цветом.

**Примечание**: пожалуйста, обратитесь к разделу Вставка номеров страниц, чтобы узнать, как добавить в документ номера страниц.

# <span id="page-28-0"></span>**Вставка даты и времени**

Чтобы вставить в документ **Дату и время**,

- 1. установите курсор там, где требуется вставить **Дату и время**,
- 2. перейдите на вкладку **Вставка** верхней панели инструментов,
- 3. нажмите кнопку **Дата и время**,
- 4. в открывшемся окне **Дата и время** укажите следующие параметры:
	- o Выберите нужный язык.

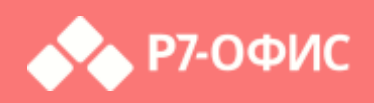

- o Выберите один из предложенных форматов.
- o Поставьте галочку **Обновлять автоматически**, чтобы дата и время обновлялись автоматически на основе текущего состояния.

**Примечание**: также можно обновлять дату и время вручную, используя пункт контекстного меню **Обновить поле**.

- o Нажмите кнопку **Установить по умолчанию**, чтобы установить текущий формат как формат по умолчанию для указанного языка.
- 5. Нажмите кнопку **ОК**.

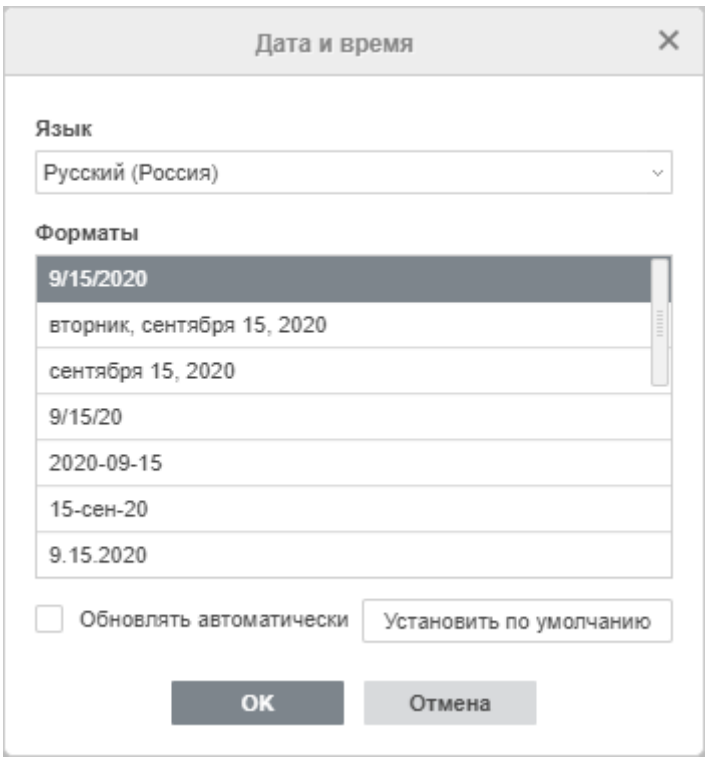

#### <span id="page-29-0"></span>**Вставка номеров страниц**

Для вставки в документ номеров страниц:

- 1. перейдите на вкладку **Вставка** верхней панели инструментов,
- 2. нажмите значок **Колонтитулы** на верхней панели инструментов,
- 3. выберите подменю **Вставить номер страницы**
- 4. выберите одну из следующих опций:

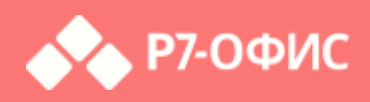

- o Чтобы поместить номер страницы на каждую страницу документа, выберите положение номеров страниц на странице.
- o Чтобы вставить номер текущей страницы в текущей позиции курсора, выберите опцию **В текущей позиции**.

**Примечание**: для вставки номера текущей страницы в текущей позиции курсора можно также использовать сочетание клавиш *Ctrl+Shift+P*.

### ИЛИ

- 1. перейдите на вкладку **Вставка** верхней панели инструментов,
- 2. нажмите значок

**Колонтитулы** на верхней панели инструментов,

3. выберите в меню опцию **Вставить номер страницы** и выберите положение номеров страниц.

Для вставки общего числа страниц в документе (например, если вы хотите создать запись вида "*Страница X из Y*"):

- 1. установите курсор там, где требуется вставить общее число страниц,
- 2. нажмите значок **Колонтитулы** на верхней панели инструментов,
- 3. выберите опцию **Вставить число страниц**.

Для изменения параметров номеров страниц:

- 1. дважды щелкните в области, где расположен номер страницы,
- 2. измените текущие параметры на правой боковой панели:

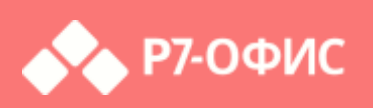

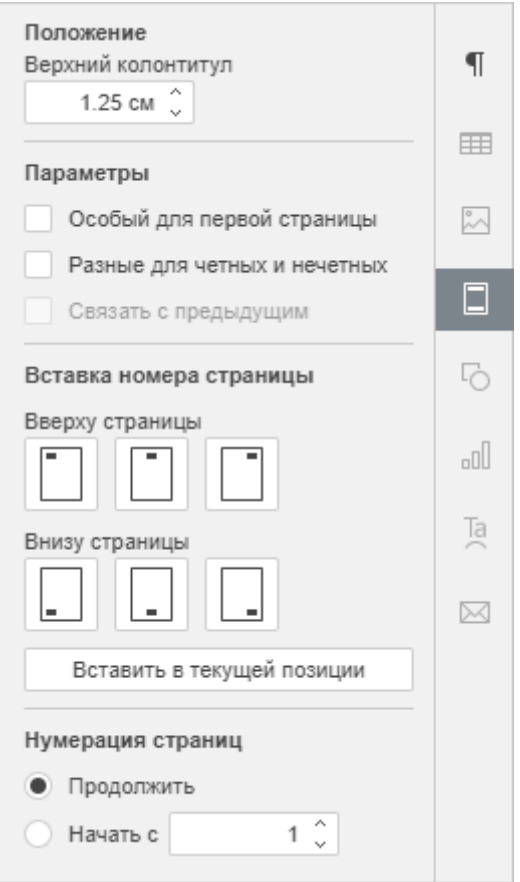

- o Установите **положение** номеров страниц на странице, а также положение относительно верхнего и нижнего края страницы.
- o Установите флажок **Особый для первой страницы**, если надо применить особый номер для самой первой страницы, или вообще не добавлять на нее номер.
- o Установите флажок **Разные для четных и нечетных** для вставки разных номеров для четных и нечетных страниц.
- o Опция **Связать с предыдущим** доступна, если вы ранее добавили в документ разделы. В противном случае она будет неактивна. Кроме того, эта опция недоступна для самого первого раздела (то есть когда выделен верхний или нижний колонтитул, относящийся к первому разделу). По умолчанию эта опция включена и ко всем разделам применяются одна и та же нумерация страниц. Если выбрать область верхних или нижних колонтитулов, она будет отмечена надписью **Как в предыдущем**. Для того чтобы использовать разную нумерацию страниц в каждом разделе документа, уберите галочку **Связать с предыдущим**, и надпись **Как в предыдущем** больше отображаться не будет.

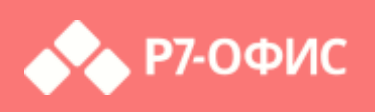

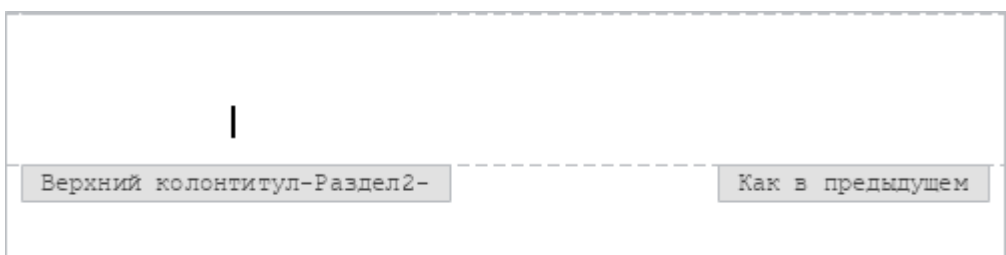

• Раздел Нумерация страниц позволяет настроить параметры нумерации страниц между различными разделами документа. По умолчанию выбрана опция Продолжить, которая позволяет сохранить последовательную нумерацию страниц после разрыва раздела. Если вы хотите начать нумерацию страниц текущего раздела документа с особого номера, выберите переключатель Начать с и введите нужное начальное значение в поле справа.

Чтобы вернуться к редактированию документа, дважды щелкните по рабочей области.

# <span id="page-32-0"></span>Вставка нумерации строк

Редактор документов Р7-Офис может автоматически подсчитывать строки в документе. Эта функция может быть полезна, когда вам нужно найти определенную строку документа, например, в юридическом соглашении или **H**yмерация строк, чтобы скрипте кода. Используйте функцию пронумеровать строки в документе. Обратите внимание, что последовательность нумерации строк не применяется к тексту в таких объектах, как таблицы, текстовые поля, диаграммы, верхние / нижние колонтитулы и т.д. Эти объекты обрабатываются как одна строка.

#### Применение нумерации строк

- 1. Перейдите на вкладку Макет верхней панели инструментов и щелкните значок **Hумерация строк**.
- 2. В открывшемся выпадающем меню выберите необходимые параметры для быстрой настройки:
	- Непрерывная каждой строке документа будет присвоен порядковый номер.
	- На каждой странице последовательность нумерации строк будет  $\circ$ перезапущена на каждой странице документа.

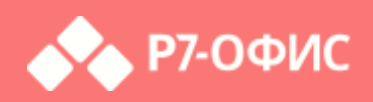

- o **В каждом разделе** последовательность нумерации строк будет перезапущена в каждом разделе документа. Чтобы узнать больше о разрывах раздела, пожалуйста, обратитесь к этому руководству.
- o **Отключить для текущего абзаца** текущий абзац будет пропущен в последовательности нумерации строк. Чтобы исключить несколько абзацев из последовательности, выберите их левой кнопкой мыши перед применением этого параметра.
- 3. При необходимости укажите дополнительные параметры. Для этого щелкните на **Варианты нумерации строк** в раскрывающемся меню **Нумерация строк**. Установите флажок **Добавить нумерацию строк**, чтобы применить нумерацию строк к документу и получить доступ к расширенным параметрам параметра:

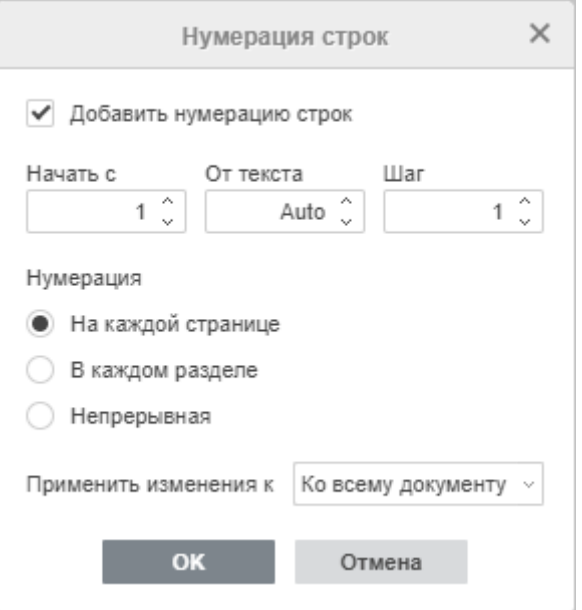

- o **Начать с** устанавливает начальное числовое значение последовательности нумерации строк. По умолчанию для параметра установлено значение **1**.
- o **От текста** указывает расстояние между номерами строк и текстом. Введите необходимое значение в см. По умолчанию для параметра установлено значение **Авто**.
- o **Шаг** задает порядковые номера, которые отображаются, если не подсчитываются по 1, то есть числа считаются в группе по 2, 3, 4 и т. д. Введите необходимое числовое значение. По умолчанию для параметра установлено значение **1**.
- o **На каждой странице** последовательность нумерации строк будет перезапущена на каждой странице документа.
- o **В каждом разделе** последовательность нумерации строк будет перезапущена в каждом разделе документа.

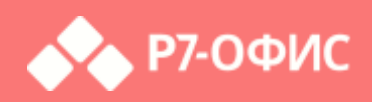

- o **Непрерывная** каждой строке документа будет присвоен порядковый номер.
- o Параметр **Применить изменения к** определяет часть документа, к которой вы хотите применить порядковые номера. Выберите одну из доступных предустановок: **К текущему разделу**, чтобы применить нумерацию строк к выбранному разделу документа; **До конца документа**, чтобы применить нумерацию строк к тексту, следующему за текущей позицией курсора; **Ко всему документу**, чтобы применить нумерацию строк ко всему документу. По умолчанию для параметра установлено значение **Ко всему документу**.
- o Нажмите **OK**, чтобы применить изменения.

#### **Удаление нумерации строк**

Чтобы удалить последовательность нумерации строк,

- 1. Перейдите на вкладку **Макет** верхней панели инструментов и щелкните значок **Нумерация строк**,
- 2. В открывшемся выпадающем меню выберите пункт **Нет** или выберите в меню пункт **Варианты нумерации строк** и в открывшемся окне **Нумерация строк** уберите галочку с поля **Добавить нумерацию строк**.

# <span id="page-34-0"></span>**Вставка сносок**

Сноски можно добавлять, чтобы пояснить или прокомментировать какие-то фразы или термины, использованные в тексте, указать ссылки на источники и так далее.

Чтобы вставить сноску в документ:

- 1. установите курсор в конце фрагмента текста, к которому надо добавить сноску,
- 2. перейдите на вкладку **Ссылки** верхней панели инструментов,
- 3. нажмите на значок **Сноска** на верхней панели инструментов или нажмите на стрелку рядом со значком **Сноска** и выберите в меню опцию **Вставить сноску**,

В тексте документа появится знак сноски (то есть надстрочный знак, обозначающий сноску), а курсор переместится в нижнюю часть текущей страницы.

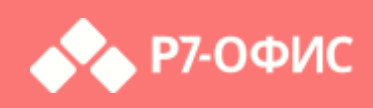

4. введите текст сноски.

Повторите вышеуказанные действия, чтобы добавить последующие сноски к другим фрагментам текста в документе. Сноски нумеруются автоматически.

<sup>1</sup> Canvas - элемент HTML5, предназначенный Д помощи скриптов. <sup>2</sup> Обратитесь к документации по АРІ.

При наведении курсора на знак сноски в тексте документа появляется небольшое всплывающее окно с текстом сноски.

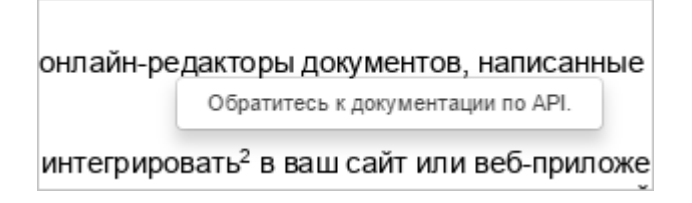

Чтобы легко переходить между добавленными сносками в тексте документа:

- 1. нажмите на стрелку рядом со значком **Сноска** на вкладке **Ссылки** верхней панели инструментов,
- 2. в разделе **Перейти к сноскам** используйте стрелку для перехода к предыдущей сноске или стрелку для перехода к следующей сноске.

Чтобы изменить параметры сносок:

- 1. нажмите на стрелку рядом со значком **Сноска** на вкладке **Ссылки** верхней панели инструментов,
- 2. выберите в меню опцию **Параметры сносок**,
- 3. измените текущие параметры в открывшемся окне **Параметры сносок**:
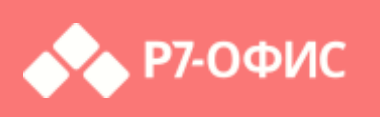

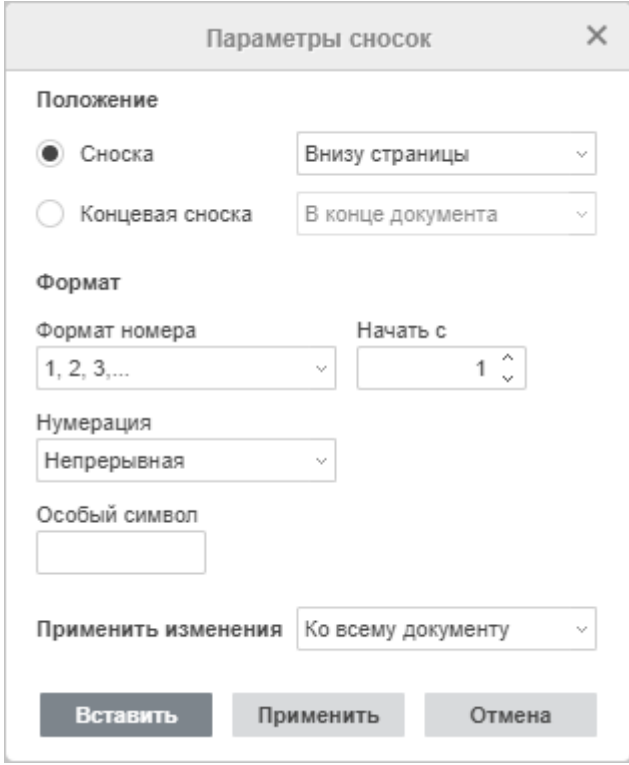

- o Задайте **Положение** сносок на странице, выбрав один из доступных вариантов:
	- **Внизу страницы** чтобы расположить сноски внизу страницы (эта опция выбрана по умолчанию).
	- **Под текстом** чтобы расположить сноски ближе к тексту. Эта опция может быть полезна в тех случаях, когда на странице содержится короткий текст.
- o Настройте **Формат** сносок:
	- **Формат номера** выберите нужный формат номера из доступных вариантов: *1, 2, 3,...*, *a, b, c,...*, *A, B, C,...*, *i, ii, iii,...*, *I, II, III,...*.
	- **Начать с** используйте стрелки, чтобы задать цифру или букву, с которой должна начинаться нумерация.
	- **Нумерация** выберите способ нумерации сносок:
		- **Непрерывная** чтобы нумеровать сноски последовательно во всем документе,
		- **В каждом разделе** чтобы начинать нумерацию сносок с цифры 1 (или другого заданного символа) в начале каждого раздела,
		- **На каждой странице** чтобы начинать нумерацию сносок с цифры 1 (или другого заданного символа) в начале каждой страницы.

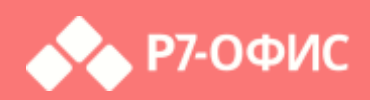

- **Особый символ** задайте специальный символ или слово, которые требуется использовать в качестве знака сноски (например, \* или Прим.1). Введите в поле ввода текста нужный символ или слово и нажмите кнопку **Вставить** в нижней части окна **Параметры сносок**.
- o Используйте раскрывающийся список **Применить изменения**, чтобы выбрать, требуется ли применить указанные параметры сносок **Ко всему документу** или только **К текущему разделу**.

**Примечание**: чтобы использовать различное форматирование сносок в отдельных частях документа, сначала необходимо добавить разрывы раздела.

4. Когда все будет готово, нажмите на кнопку **Применить**.

Чтобы удалить отдельную сноску, установите курсор непосредственно перед знаком сноски в тексте документа и нажмите клавишу **Delete**. Нумерация оставшихся сносок изменится автоматически.

Чтобы удалить все сноски в документе:

- 1. нажмите на стрелку рядом со значком **Сноска** на вкладке **Ссылки** верхней панели инструментов,
- 2. выберите в меню опцию **Удалить все сноски**.

### **Вставка концевых сносок**

Вы можете вставлять концевые сноски, чтобы добавлять пояснения или комментарии к определенным терминам или предложениям, делать ссылки на источники и т.д., которые отображаются в конце документа.

Чтобы вставить концевую сноску в документ,

- 1. поместите курсор в конец текста или у слова, к которому вы хотите добавить концевую сноску,
- 2. Перейдите на вкладку **Ссылки** верхней панели инструментов,
- 3. щелкните на значок **Сноска** на верхней панели инструментов и в выпадающем меню выберите опцию **Вставить концевую сноску**.

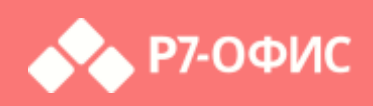

Знак концевой сноски (т.е. надстрочный символ, обозначающий концевую сноску) появляется в тексте документа, а точка вставки перемещается в конец документа.

4. введите текст концевой сноски.

Повторите вышеупомянутые операции, чтобы добавить последующие концевые сноски для других фрагментов текста в документе. Концевые сноски нумеруются автоматически. По умолчанию *i, ii, iii,* и т. д.

# <sup>і</sup> Canvas - элемент HTML5, предназначенный для <sup>ії</sup> Обратитесь к документации по API.

При наведении курсора на знак сноски в тексте документа появляется небольшое всплывающее окно с текстом концевой сноски.

```
онлайн-редакторы документов, написанные
             Обратитесь к документации по АРІ.
интегрировать  <sup>јі</sup> в ваш сайт или веб-приложе
```
Чтобы легко переходить между добавленными сносками в тексте документа,

- 1. нажмите на стрелку рядом со значком **Сноска** на вкладке **Ссылки** верхней панели инструментов,
- 2. в разделе **Перейти к сноскам** используйте стрелку для перехода к предыдущей сноске или стрелку для перехода к следующей сноске.

Чтобы изменить параметры сносок,

- 1. нажмите на стрелку рядом со значком **Сноска** на вкладке **Ссылки** верхней панели инструментов,
- 2. выберите в меню опцию **Параметры сносок**,
- 3. измените текущие параметры в открывшемся окне **Параметры сносок**:

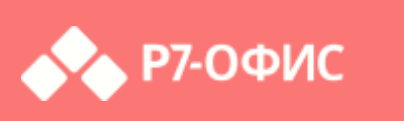

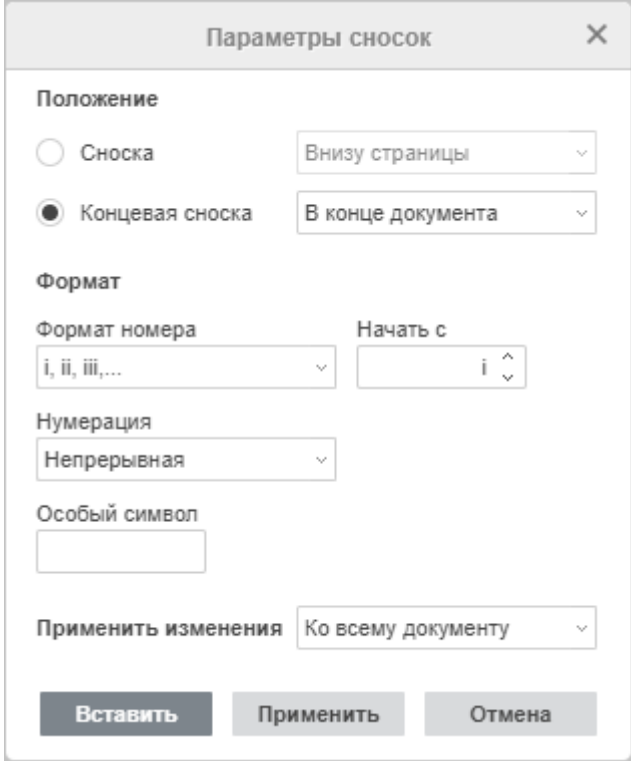

- o Задайте **Положение** концевых сносок, выбрав один из доступных вариантов:
	- **В конце раздела** чтобы расположить концевые сноски в конце раздела. Эта опция может быть полезна в тех случаях, когда в разделе содержится короткий текст.
	- **В конце документа** чтобы расположить концевые сноски на последней странице документа (эта опция выбрана по умолчанию).
- o Настройте **Формат** концевых сносок:
	- **Формат номера** выберите нужный формат номера из доступных вариантов: *1, 2, 3,...*, *a, b, c,...*, *A, B, C,...*, *i, ii, iii,...*, *I, II, III,...*.
	- **Начать с** используйте стрелки, чтобы задать цифру или букву, с которой должна начинаться нумерация.
	- **Нумерация** выберите способ нумерации концевых сносок:
		- **Непрерывная** чтобы нумеровать концевые сноски последовательно во всем документе,
		- **В каждом разделе** чтобы начинать нумерацию концевых сносок с цифры 1 (или другого заданного символа) в начале каждого раздела,
		- **На каждой странице** чтобы начинать нумерацию концевых сносок с цифры 1 (или другого заданного символа) в начале каждой страницы.

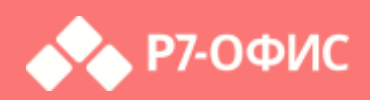

- **Особый символ** задайте специальный символ или слово, которые требуется использовать в качестве знака сноски (например, \* или Прим.1). Введите в поле ввода текста нужный символ или слово и нажмите кнопку **Вставить** в нижней части окна **Параметры сносок**.
- o Используйте раскрывающийся список **Применить изменения**, чтобы выбрать, требуется ли применить указанные параметры концевых сносок **Ко всему документу** или только **К текущему разделу**.

**Примечание**: чтобы использовать различное форматирование концевых сносок в отдельных частях документа, сначала необходимо добавить разрывы раздела.

4. Когда все будет готово, нажмите на кнопку **Применить**.

Чтобы удалить отдельную концевую сноску, установите курсор непосредственно перед знаком сноски в тексте документа и нажмите клавишу **Delete**. Нумерация оставшихся концевых сносок изменится автоматически.

Чтобы удалить все концевые сноски в документе,

- 1. щелкните стрелку рядом со значком **Сноска** на вкладке **ссылки** верхенй панели иснтрументов,
- 2. выберите в меню опцию **Удалить все сноски**.
- 3. в открывшимся окне нажмите **Удалить все концевые сноски** и щелкните **OK**.

### **Преобразование сносок и концевых сносок**

Редактор документов позволяет быстро преобразовать **сноски** в **концевые сноски** и наоборот, например, если вы видите, что некоторые сноски в документе должны быть помещены в конец. Вместо того, чтобы воссоздавать их как концевые сноски, используйте соответствующий инструмент для легкого преобразования.

- 1. На вкладке **Ссылки** верхней панели инструментов нажмите на стрелочку рядом со значком **Сноска**,
- 2. Наведите указатель мыши на пункт меню **Преобразовать все сноски** и выберите один из вариантов в списке справа:

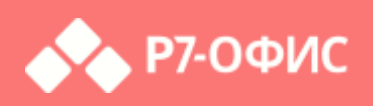

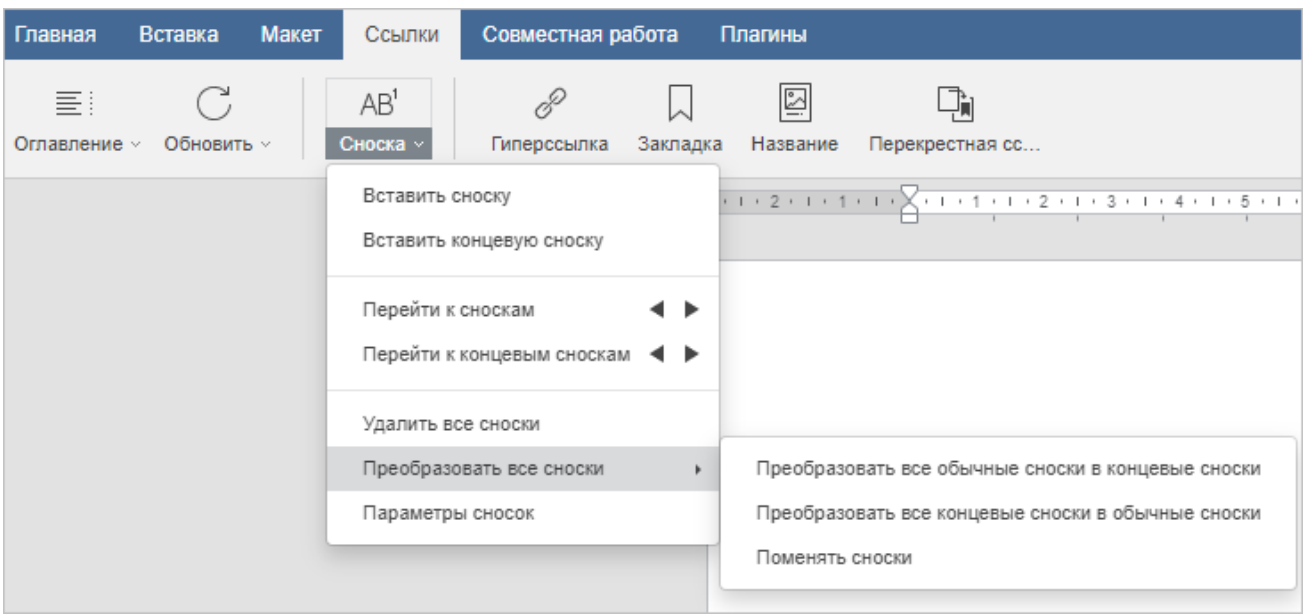

- 3.
- o **Преобразовать все обычные сноски в концевые сноски**, чтобы заменить все сноски в концевые сноски;
- o **Преобразовать все концевые сноски в обычные сноски**, чтобы заменить все концевые сноски на сноски;
- o **Поменять сноски**, чтобы заменить все концевые сноски на сноски, а все сноски на концевые сноски.

## **Добавление закладок**

Закладки позволяют быстро перейти к определенному месту в текущем документе или добавить ссылку на эту позицию внутри документа.

Чтобы добавить в документ закладку:

- 1. определите место, где надо добавить закладку:
	- o установите курсор в начале нужного фрагмента текста или
	- o выделите нужный фрагмент текста,
- 2. перейдите на вкладку **Ссылки** верхней панели инструментов,
- 3. нажмите на значок **Закладка** на верхней панели инструментов,
- 4. в открывшемся окне **Закладки** введите **Имя закладки** и нажмите кнопку **Добавить** - закладка будет добавлена в список закладок, расположенный ниже,

**Примечание**: имя закладки должно начинаться с буквы, но оно может также содержать цифры. Имя закладки не может содержать пробелы, но может содержать символ подчеркивания " ".

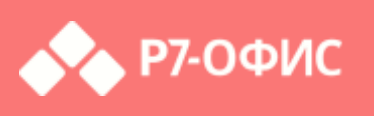

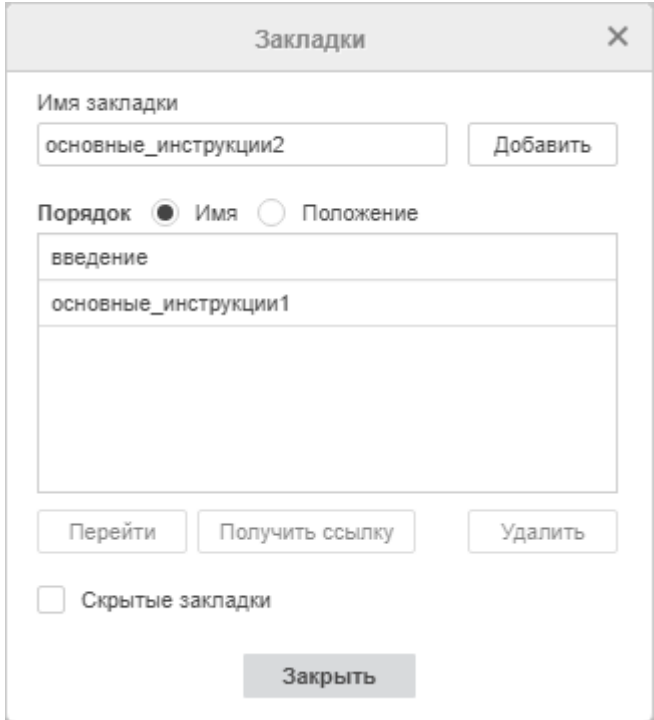

Чтобы перейти к одной из добавленных закладок в тексте документа:

- 1. нажмите на значок **Закладка** на вкладке **Ссылки** верхней панели инструментов,
- 2. в открывшемся окне **Закладки** выберите закладку, к которой надо перейти. Чтобы проще найти нужную закладку в списке, его можно сортировать по **Имени** закладки или по **Положению** закладки в тексте документа,
- 3. отметьте опцию **Скрытые закладки**, чтобы отобразить в списке скрытые закладки (то есть закладки, автоматически создаваемые программой при добавлении ссылок на какую-то часть документа. Например, если вы создадите гиперссылку на определенный заголовок внутри документа, редактор документов автоматически создаст скрытую закладку на целевой объект этой ссылки).
- 4. нажмите кнопку **Перейти** курсор будет установлен в том месте документа, где добавлена данная закладка, или будет выделен соответствующий фрагмент текста,
- 5. нажмите кнопку **Получить ссылку** откроется новое окно, в котором можно нажать кнопку **Копировать**, чтобы скопировать ссылку на файл, указывающую местоположение закладки в документе. Если вставить эту ссылку в адресную строку браузера и нажать Enter, документ откроется в том месте, где добавлена данная закладка.

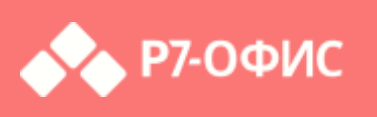

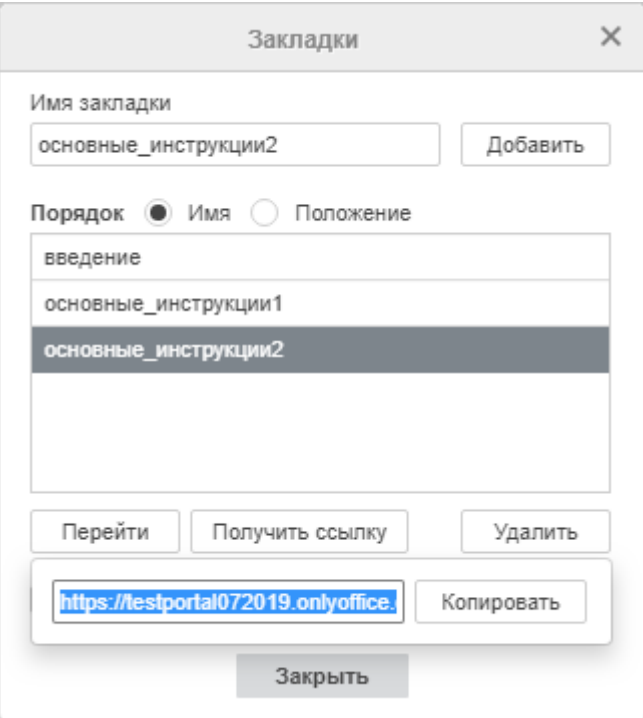

**Примечание**: если вы хотите поделиться этой ссылкой с другими пользователями, необходимо также предоставить соответствующие права доступа к файлу для определенных пользователей с помощью опции **Совместный доступ** на вкладке **Совместная работа**.

6. нажмите кнопку **Закрыть**, чтобы закрыть окно.

Чтобы удалить закладку, выберите ее в списке закладок и используйте кнопку **Удалить**.

Чтобы узнать, как использовать закладки при создании ссылок, обратитесь к разделу Добавление гиперссылок.

## **Добавление подложки**

Подложка - это текст или изображение, расположенные под слоем основного текста. Текстовые подложки позволяют указать статус документа (например, секретно, черновик и т.д.), графические подложки позволяют добавить изображение, например логотип компании.

Для добавления подложки в документ:

1. Перейдите на вкладку **Макет** на верхней панели инструментов.

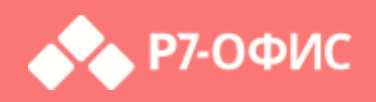

- 2. Нажмите на значок **Подложка** на верхней панели инструментов и выберите пункт меню **Настраиваемая подложка**. Откроется окно **Параметры подложки**.
- 3. Выберите тип подложки, которую требуется вставить:
	- o Используйте опцию **Текстовая подложка** и настройте доступные параметры:

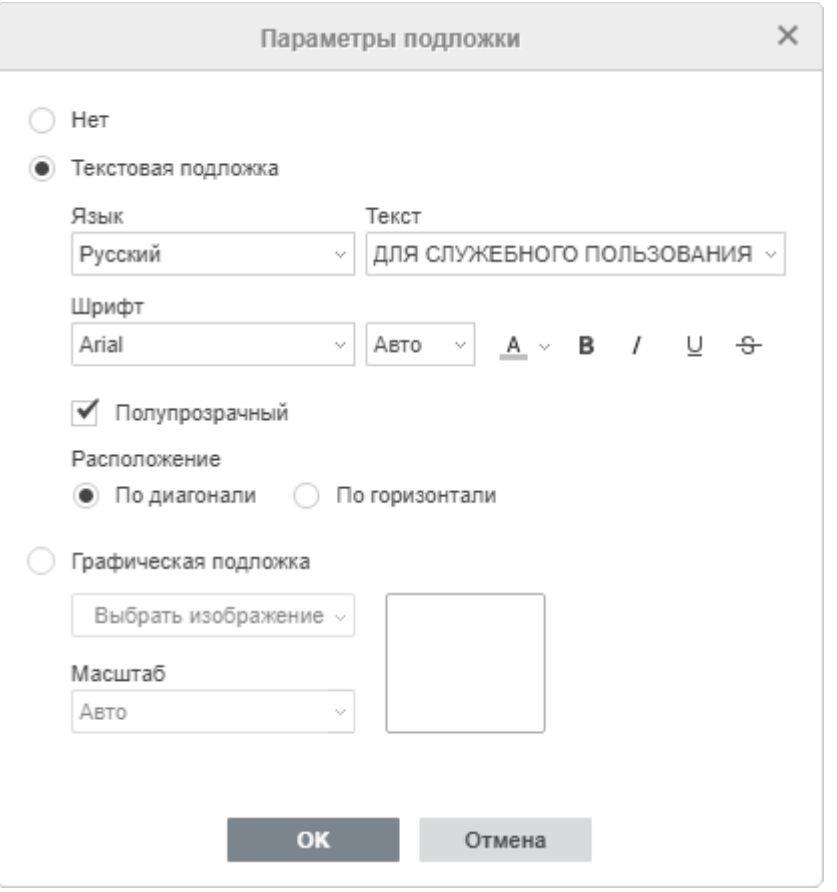

- **Язык** выберите из списка один из доступных языков,
- **Текст** выберите один из доступных примеров текста на выбранном языке. Для русского языка доступны следующие тексты подложки: *ДЛЯ СЛУЖЕБНОГО ПОЛЬЗОВАНИЯ*, *ДСП*, *КОПИРОВАТЬ НЕ РАЗРЕШАЕТСЯ*, *КОПИЯ*, *ЛИЧНОЕ*, *ОБРАЗЕЦ*, *ОРИГИНАЛ*, *СЕКРЕТНО*, *СОВ. СЕКРЕТНО*, *СОВЕРШЕННО СЕКРЕТНО*, *СРОЧНО*, *ЧЕРНОВИК*.
- **Шрифт** выберите название шрифта и его размер из соответствующих выпадающих списков. Используйте расположенные справа значки, чтобы задать цвет шрифта или применить один из стилей оформления шрифта: *Полужирный*, *Курсив*, *Подчеркнутый*, *Зачеркнутый*,

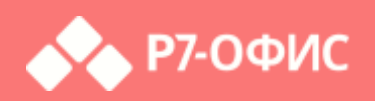

- **Полупрозрачный** установите эту галочку, если вы хотите применить прозрачность,
- **Расположение** выберите опцию **По диагонали** или **По горизонтали**.
- o Используйте опцию **Графическая подложка** и настройте доступные параметры:

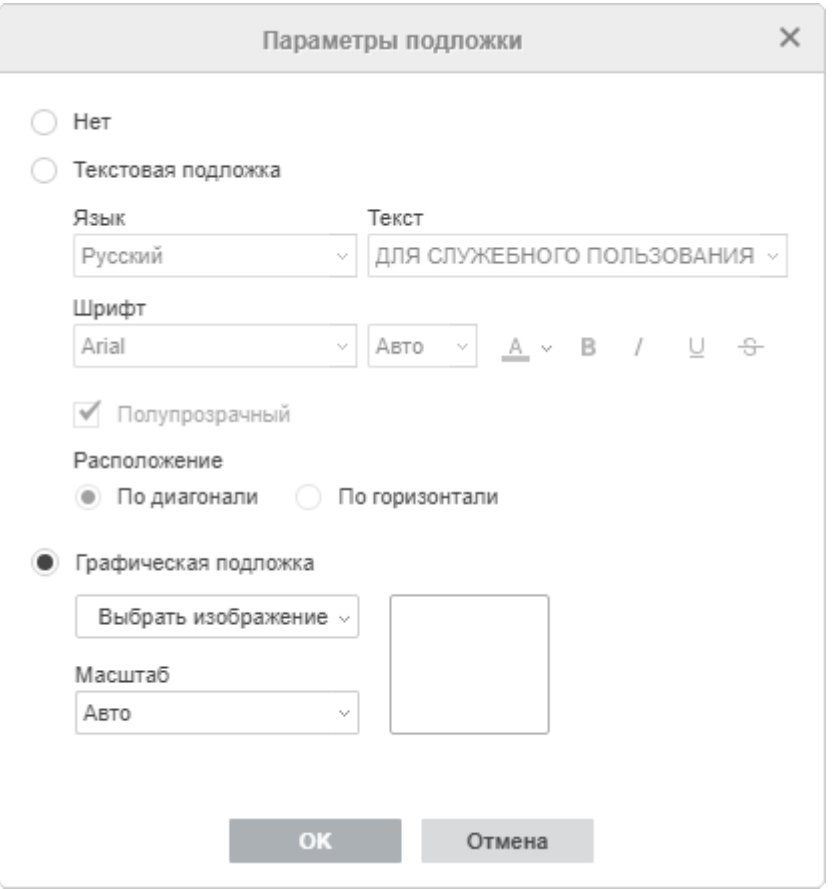

- Выберите источник графического файла, используя одну из кнопок: **Из файла**, **Из хранилища** или **По URL** - изображение будет отображено в окне предварительного просмотра справа,
- **Масштаб** выберите нужное значение масштаба из доступных: *Авто*, *500%*, *200%*, *150%*, *100%*, *50%*.
- 4. Нажмите кнопку **OK**.

Чтобы отредактировать добавленную подложку, откройте окно **Параметры подложки** как описано выше, измените нужные параметры и нажмите кнопку **OK**.

Чтобы удалить добавленную подложку, нажмите значок **Подложка** на вкладке **Макет** верхней панели инструментов и выберите в меню

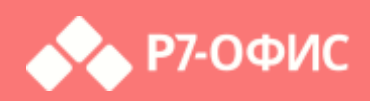

опцию **Удалить подложку**. Также можно использовать опцию **Нет** в окне **Параметры подложки**.

# **Форматирование абзаца**

## **Выравнивание текста в абзаце**

Текст обычно выравнивается четырьмя способами: по левому краю, по правому краю, по центру или по ширине. Для этого:

- 1. установите курсор в том месте, где требуется применить выравнивание (это может быть новая строка или уже введенный текст),
- 2. перейдите на вкладку **Главная** верхней панели инструментов,
- 3. выберите тип выравнивания, который надо применить:
	- o Выравнивание по **левому краю**, при котором текст выравнивается по левому краю страницы (правый край остается невыровненным), выполняется с помощью значка **Выравнивание по левому краю** *≡*, расположенного на верхней панели инструментов.
	- o Выравнивание по **центру**, при котором текст выравнивается по центру страницы (правый и левый края остаются невыровненными), выполняется с помощью значка **Выравнивание по центру** , расположенного на верхней панели инструментов.
	- o Выравнивание по **правому краю**, при котором текст выравнивается по правому краю страницы (левый край остается невыровненным), выполняется с помощью значка **Выравнивание по правому краю**  $\equiv$ , расположенного на верхней панели инструментов.
	- o Выравнивание по **ширине**, при котором текст выравнивается как по левому, так и по правому краю страницы (выравнивание осуществляется за счет добавления дополнительных интервалов там, где это необходимо), выполняется с помощью значка Выравнивание по ширине **, расположенного на верхней** панели инструментов.

Параметры выравнивания также доступны в окне **Абзац - дополнительные параметры**.

- 1. щелкните по тексту правой кнопкой мыши и выберите в контекстном меню опцию **Дополнительные параметры абзаца** или используйте опцию **Дополнительные параметры** на правой боковой панели,
- 2. откройте окно **Абзац - дополнительные параметры**, перейдите на вкладку **Отступы и интервалы**,

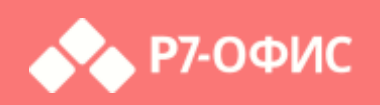

- 3. в списке **Выравнивание** выберите один из типов выравнивания: **По левому краю**, **По центру**, **По правому краю**, **По ширине**,
- 4. нажмите кнопку **OK**, чтобы применить изменения.

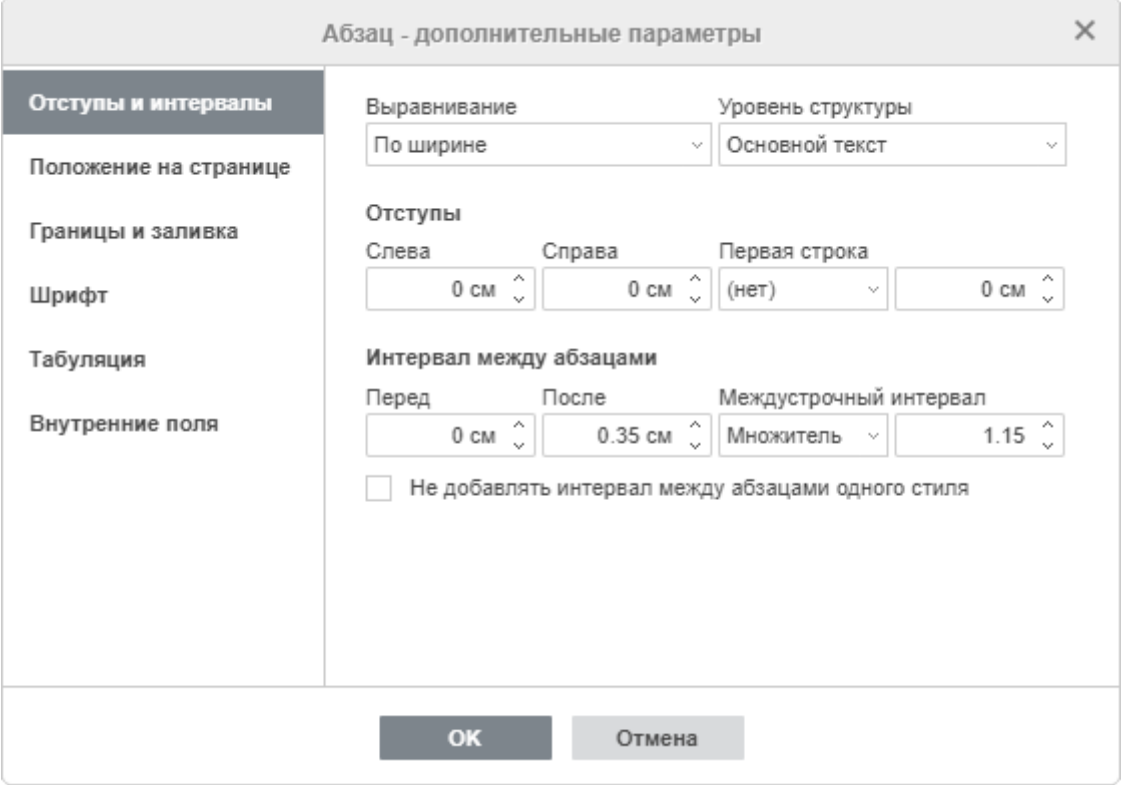

## Настройка уровня структуры абзаца

Уровень структуры обозначает уровень абзаца в структуре документа. Доступны следующие уровни: *Основной текст*, *Уровень 1* - *Уровень 9*. Уровень структуры можно задать разными способами, например, используя стили заголовков: при назначении абзацу какого-либо стиля заголовка (*Заголовок 1* - *Заголовок 9*), абзац приобретает соответствующий уровень структуры. Если назначать уровень абзаца, используя дополнительные параметры абзаца, абзац приобретает только уровень структуры, тогда как его стиль не меняется. Уровень структуры также можно изменить на панели **Навигация** слева, используя опции контекстного меню.

Чтобы изменить уровень структуры абзаца, используя дополнительные параметры абзаца,

1. щелкните по тексту правой кнопкой мыши и выберите опцию **Дополнительные параметры абзаца** из контекстного меню или используйте опцию **Дополнительные параметры** на правой боковой панели,

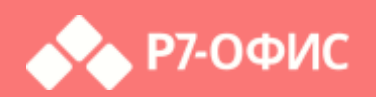

- 2. откройте окно **Абзац - дополнительные параметры**, перейдите на вкладку **Отступы и интервалы**,
- 3. выберите нужный уровень структуры из списка **Уровень структуры**.
- 4. нажмите кнопку **OK**, чтобы применить изменения.

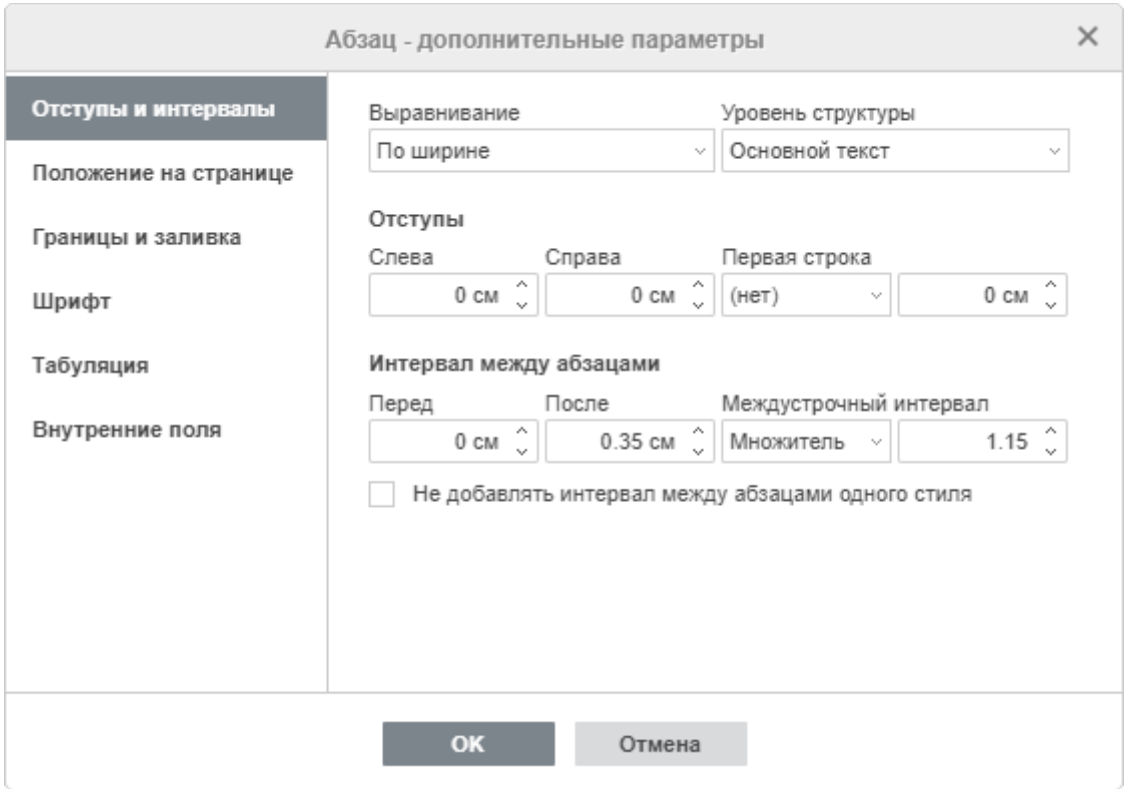

### **Выбор цвета фона для абзаца**

Цвет фона применяется ко всему абзацу и полностью заполняет пространство абзаца от левого поля страницы до правого поля страницы.

Чтобы применить цвет фона к определенному абзацу или изменить тот цвет, который выбран в данный момент:

- 1. выберите цветовую схему документа из доступных, нажав на значок Изменение цветовой схемы **на веладке Главная** верхней панели инструментов
- 2. установите курсор в пределах нужного абзаца или выделите мышью несколько абзацев или весь текст с помощью сочетания клавиш **Ctrl+A**,
- 3. откройте окно цветовых палитр. Это можно сделать это одним из следующих способов:
	- $\circ$  нажмите на направленную вниз стрелку рядом со значком  $\mathbb{Z}$   $\circ$  на вкладке **Главная** верхней панели инструментов, или

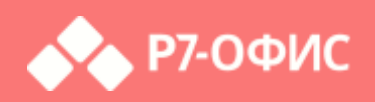

- o нажмите на цветовое поле рядом с надписью **Цвет фона** на правой боковой панели инструментов, или
- o нажмите на ссылку "Дополнительные параметры" на правой боковой панели инструментов или воспользуйтесь опцией "Дополнительные параметры абзаца" в контекстном меню, а затем перейдите на вкладку "Границы и заливка" в окне "Абзац дополнительные параметры" и нажмите на цветовое поле рядом с надписью **Цвет фона**.
- 4. выберите любой цвет на доступных палитрах

Выбрав нужный цвет с помощью значка  $\triangle$  », вы сможете применить этот цвет к любому выделенному абзацу, просто щелкнув по значку  $\Diamond$  (он показывает выбранный цвет). При этом не придется снова выбирать этот цвет на палитре. Если вы используете опцию **Цвет фона** на правой боковой панели или в окне "Абзац - дополнительные параметры", имейте в виду, что выбранный цвет не запоминается. (Эти опции могут быть полезны, если вы хотите выбрать другой цвет фона для конкретного абзаца, продолжая при этом использовать один и тот же основной цвет, выбранный с помощью значка  $\mathbb{Z}$   $\cdot$ ).

Чтобы очистить цвет фона определенного абзаца:

- 1. установите курсор в пределах нужного абзаца, или выделите мышью несколько абзацев, или весь текст с помощью сочетания клавиш **Ctrl+A**,
- 2. откройте окно цветовых палитр, нажав на цветовое поле рядом с надписью **Цвет фона** на правой боковой панели,
- 3. выберите значок  $Z$ .

### **Изменение отступов абзацев**

В редакторе документов можно изменить смещение первой строки абзаца от левого поля страницы, а также смещение всего абзаца от правого и левого полей страницы.

Для этого:

- выберите необходимые параметры на правой боковой панели **Параметры абзаца** в разделе **Отступы**:
	- o **Слева** задайте смещение всего абзаца от **левого** поля страницы, указав нужное числовое значение,
	- o **Справа** задайте смещение всего абзаца от **правого** поля страницы, указав нужное числовое значение,

o **Первая строка** - задайте отступ для **первой строки** абзаца, выбрав соответствующий пункт меню (**(нет)**, **Отступ**, **Выступ**) и изменив числовое значение для **Отступа** или **Выступа**, заданное по умолчанию,

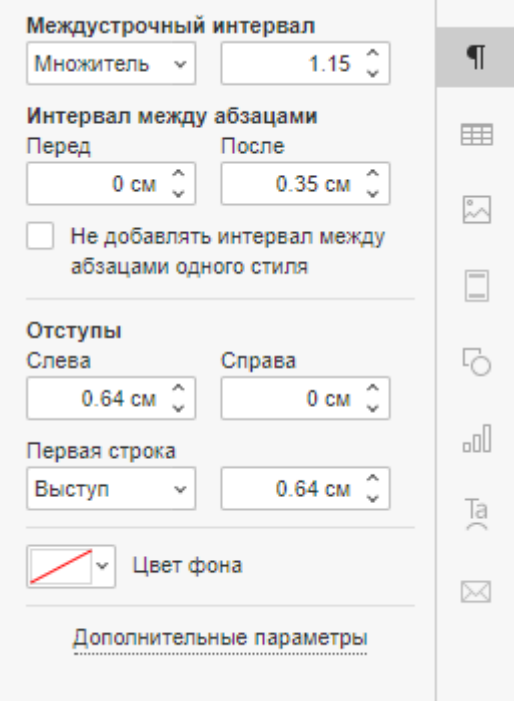

#### или

- 1. установите курсор в пределах нужного абзаца, или выделите мышью несколько абзацев, или весь текст документа, нажав сочетание клавиш **Ctrl+A**,
- 2. щелкните правой кнопкой мыши и выберите из меню пункт **Дополнительные параметры абзаца** или используйте ссылку **Дополнительные параметры** на правой боковой панели,
- 3. в открывшемся окне **Абзац - дополнительные параметры** перейдите на вкладку **Отступы и интервалы** и настройте нужные параметры в разделе **Отступы** (описание параметров приведено выше),
- 4. нажмите кнопку **OK**.

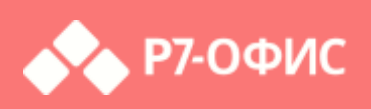

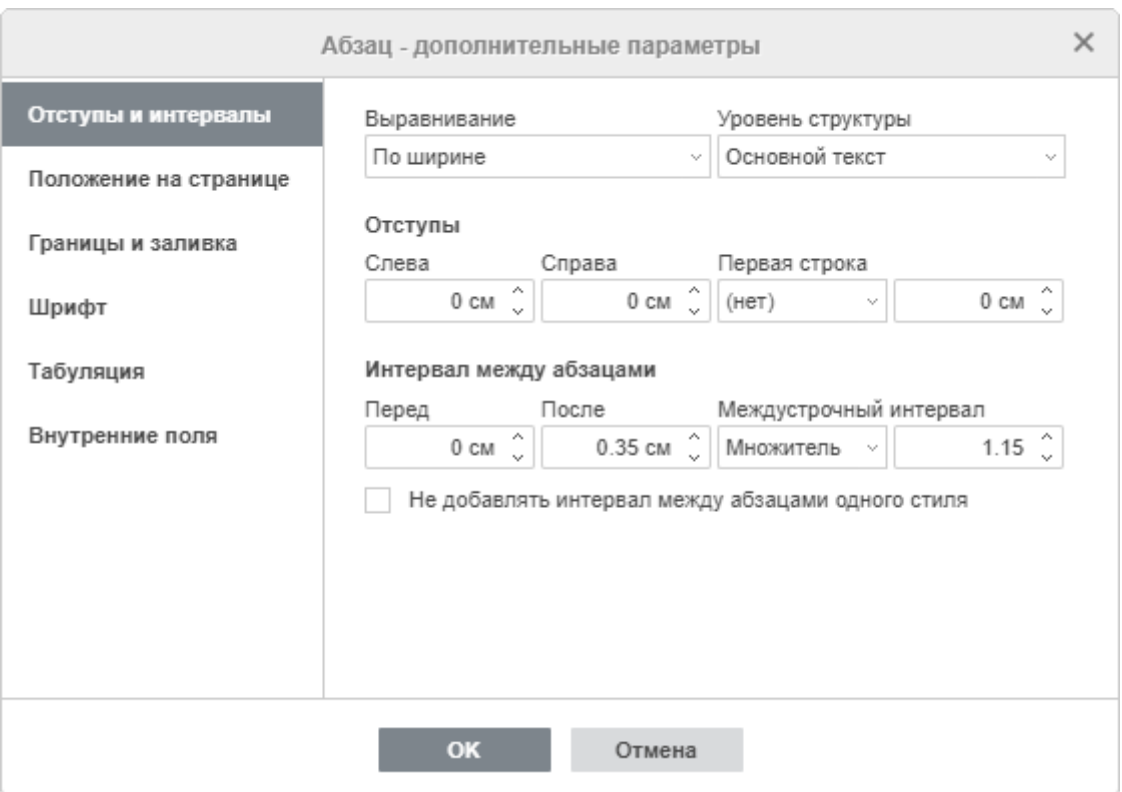

Чтобы быстро изменить смещение абзаца от левого поля страницы, можно также использовать соответствующие значки на вкладке **Главная** верхней панели инструментов: Уменьшить отступ **I** и Увеличить отступ **I**.

Чтобы задать отступы, можно также использовать горизонтальную **линейку**.

Выделите нужный абзац или абзацы и перетащите маркеры отступов по линейке.

- Маркер **отступа первой строки**  $\nabla$  используется, чтобы задать смещение от левого поля страницы для первой строки абзаца.
- Маркер выступа  $\triangle$  используется, чтобы задать смещение от левого поля страницы для второй и всех последующих строк абзаца.
- Маркер **отступа слева** = используется, чтобы задать смещение от левого поля страницы для всего абзаца.
- Маркер **отступа справа**  $\triangle$  используется, чтобы задать смещение абзаца от правого поля страницы.

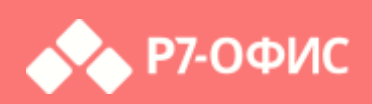

## **Выбор цвета фона для абзаца**

Цвет фона применяется ко всему абзацу и полностью заполняет пространство абзаца от левого поля страницы до правого поля страницы.

Чтобы применить цвет фона к определенному абзацу или изменить тот цвет, который выбран в данный момент:

- 1. выберите цветовую схему документа из доступных, нажав на значок **Изменение цветовой схемы** на вкладке **Главная** верхней панели инструментов
- 2. установите курсор в пределах нужного абзаца или выделите мышью несколько абзацев или весь текст с помощью сочетания клавиш **Ctrl+A**,
- 3. откройте окно цветовых палитр. Это можно сделать это одним из следующих способов:
	- $\circ$  нажмите на направленную вниз стрелку рядом со значком  $\mathbb{Z}$   $\circ$  на вкладке **Главная** верхней панели инструментов, или
	- o нажмите на цветовое поле рядом с надписью **Цвет фона** на правой боковой панели инструментов, или
	- o нажмите на ссылку "Дополнительные параметры" на правой боковой панели инструментов или воспользуйтесь опцией "Дополнительные параметры абзаца" в контекстном меню, а затем перейдите на вкладку "Границы и заливка" в окне "Абзац дополнительные параметры" и нажмите на цветовое поле рядом с надписью **Цвет фона**.
- 4. выберите любой цвет на доступных палитрах

Выбрав нужный цвет с помощью значка  $\cong$ , вы сможете применить этот цвет к любому выделенному абзацу, просто щелкнув по значку  $\Diamond$  (он показывает выбранный цвет). При этом не придется снова выбирать этот цвет на палитре. Если вы используете опцию **Цвет фона** на правой боковой панели или в окне "Абзац - дополнительные параметры", имейте в виду, что выбранный цвет не запоминается. (Эти опции могут быть полезны, если вы хотите выбрать другой цвет фона для конкретного абзаца, продолжая при этом использовать один и тот же основной цвет, выбранный с помощью значка  $\mathbb{Z}$ .

Чтобы очистить цвет фона определенного абзаца:

1. установите курсор в пределах нужного абзаца, или выделите мышью несколько абзацев, или весь текст с помощью сочетания клавиш **Ctrl+A**,

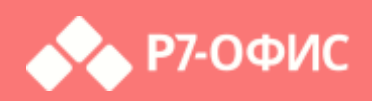

- 2. откройте окно цветовых палитр, нажав на цветовое поле рядом с надписью **Цвет фона** на правой боковой панели,
- 3. выберите значок  $\blacksquare$ .

## **Изменение отступов абзацев**

В редакторе документов можно изменить смещение первой строки абзаца от левого поля страницы, а также смещение всего абзаца от правого и левого полей страницы.

Для этого:

- выберите необходимые параметры на правой боковой панели **Параметры абзаца** в разделе **Отступы**:
	- o **Слева** задайте смещение всего абзаца от **левого** поля страницы, указав нужное числовое значение,
	- o **Справа** задайте смещение всего абзаца от **правого** поля страницы, указав нужное числовое значение,
	- o **Первая строка** задайте отступ для **первой строки** абзаца, выбрав соответствующий пункт меню (**(нет)**, **Отступ**, **Выступ**) и изменив числовое значение для **Отступа** или **Выступа**, заданное по умолчанию,

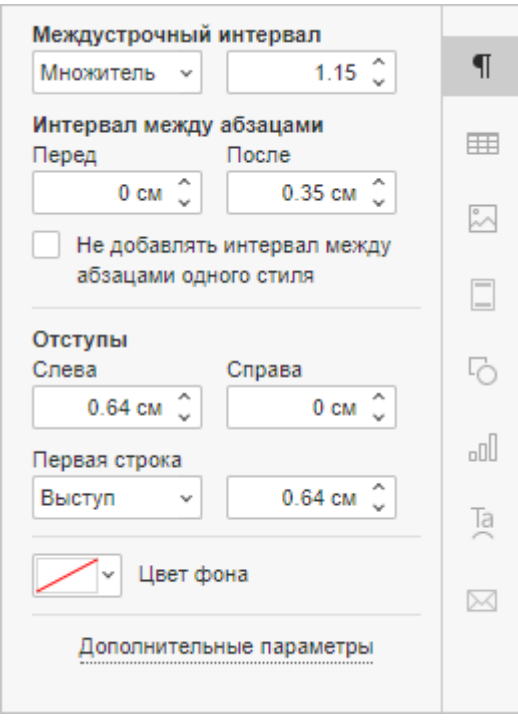

или

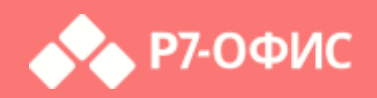

- 1. установите курсор в пределах нужного абзаца, или выделите мышью несколько абзацев, или весь текст документа, нажав сочетание клавиш **Ctrl+A**,
- 2. щелкните правой кнопкой мыши и выберите из меню пункт **Дополнительные параметры абзаца** или используйте ссылку **Дополнительные параметры** на правой боковой панели,
- 3. в открывшемся окне **Абзац - дополнительные параметры** перейдите на вкладку **Отступы и интервалы** и настройте нужные параметры в разделе **Отступы** (описание параметров приведено выше),
- 4. нажмите кнопку **OK**.

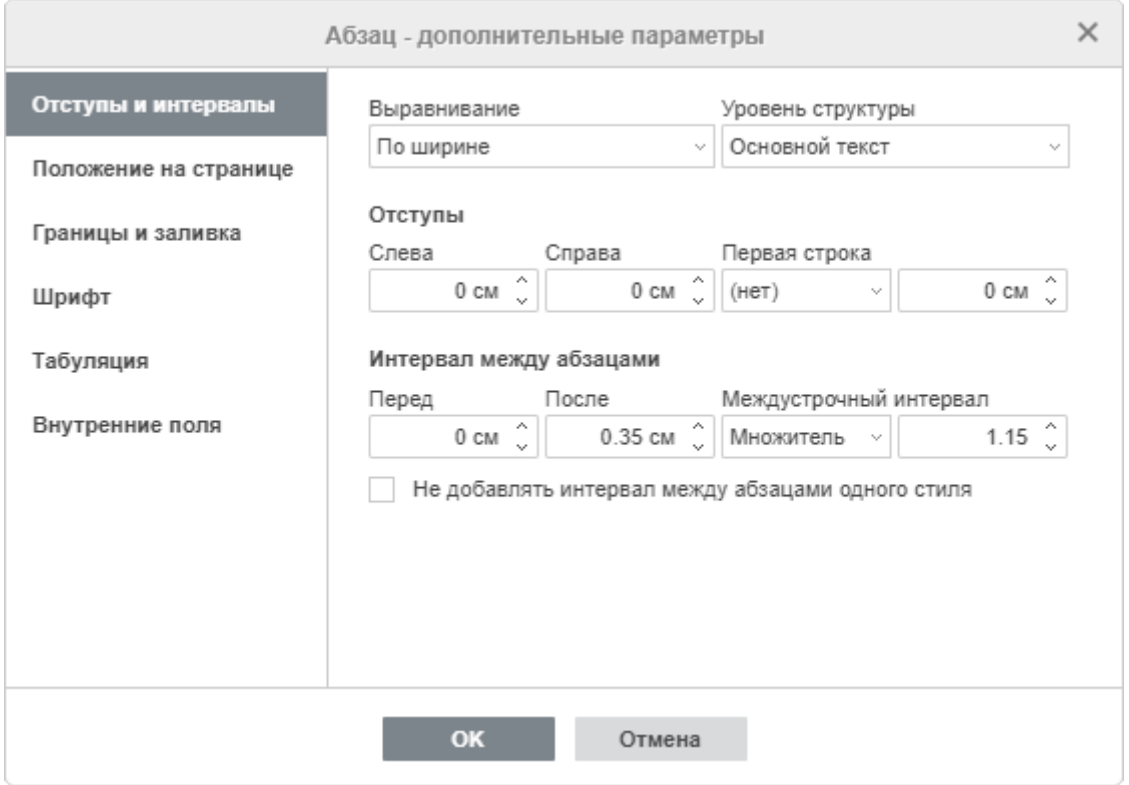

Чтобы быстро изменить смещение абзаца от левого поля страницы, можно также использовать соответствующие значки на вкладке **Главная** верхней панели инструментов: Уменьшить отступ **I** и Увеличить отступ **I**.

Чтобы задать отступы, можно также использовать горизонтальную **линейку**.

Выделите нужный абзац или абзацы и перетащите маркеры отступов по линейке.

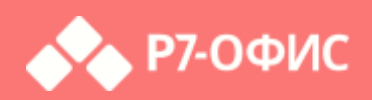

- Маркер **отступа первой строки**  $\nabla$  используется, чтобы задать смещение от левого поля страницы для первой строки абзаца.
- Маркер **выступа**  $\triangle$  используется, чтобы задать смещение от левого поля страницы для второй и всех последующих строк абзаца.
- Маркер **отступа слева** = используется, чтобы задать смещение от левого поля страницы для всего абзаца.
- Маркер **отступа справа** с используется, чтобы задать смещение абзаца от правого поля страницы.

## **Настройка междустрочного интервала в абзацах**

В редакторе документов можно задать высоту строки для строк текста в абзаце, а также поля между текущим и предыдущим или последующим абзацем.

Для этого:

- 1. установите курсор в пределах нужного абзаца или выделите мышью несколько абзацев или весь текст документа, нажав сочетание клавиш **Ctrl+A**,
- 2. используйте соответствующие поля на правой боковой панели для получения нужного результата:
	- o **Междустрочный интервал** задайте высоту строки для строк текста в абзаце. Можно выбрать одну из трех опций: **минимум** (устанавливает минимальный междустрочный интервал, который требуется, чтобы соответствовать самому крупному шрифту или графическому элементу на строке), **множитель** (устанавливает междустрочный интервал, который может быть выражен в числах больше 1), **точно** (устанавливает фиксированный междустрочный интервал). Необходимое значение можно указать в поле справа.
	- o **Интервал между абзацами** задайте величину свободного пространства между абзацами.
		- **Перед** задайте величину свободного пространства перед абзацем.
		- **После** задайте величину свободного пространства после абзаца.
		- **Не добавлять интервал между абзацами одного стиля** установите этот флажок, если свободное пространство между абзацами одного стиля не требуется.

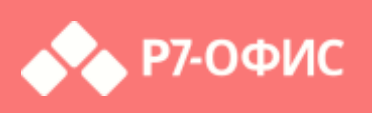

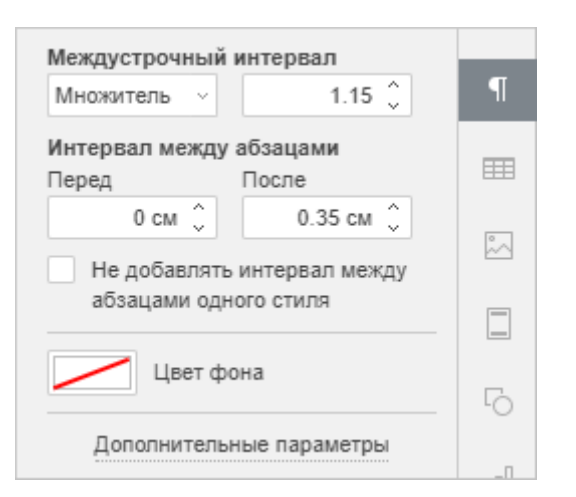

Эти параметры также можно найти в окне **Абзац - Дополнительные параметры**. Чтобы открыть окно **Абзац - Дополнительные параметры**, щелкните по тексту правой кнопкой мыши и выберите в контекстном меню пункт **Дополнительные параметры абзаца** или используйте опцию **Дополнительные параметры** на правой боковой панели. Затем переключитесь на вкладку **Отступы и интервалы** и перейдите в раздел **Интервал между абзацами**.

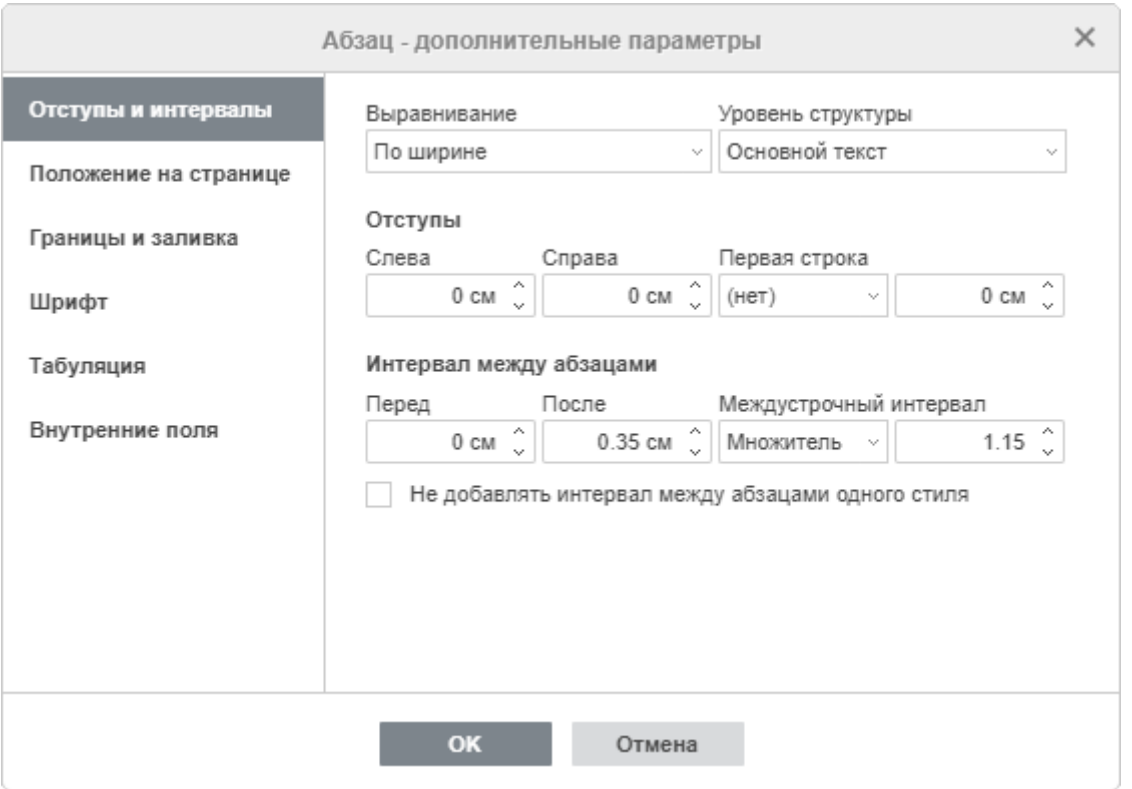

Чтобы быстро изменить междустрочный интервал в текущем абзаце, можно также использовать значок Междустрочный интервал в абзацах  $\textbf{I} \cdot \textbf{H}$ а

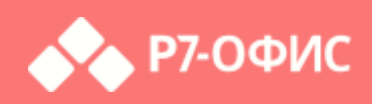

вкладке **Главная** верхней панели инструментов, выбрав нужное значение из списка: 1.0, 1.15, 1.5, 2.0, 2.5, или 3.0 строки.

## **Вставка разрывов страниц**

В редакторе документов можно добавить разрыв страницы, чтобы начать новую страницу, а также настроить параметры разбивки на страницы.

Чтобы вставить разрыв страницы в текущей позиции курсора, нажмите значок **Разрывы** на вкладке **Вставка** или **Макет** верхней панели инструментов или щелкните по направленной вниз стрелке этого значка и выберите из меню опцию **Вставить разрыв страницы**. Можно также использовать сочетание клавиш **Ctrl+Enter**.

Чтобы вставить пустую страницу в текущей позиции курсора, нажмите значок **Пустая страница** на вкладке **Вставка** верхней панели инструментов. В результате будут вставлены два разрыва страницы, что создаст пустую страницу.

Чтобы вставить разрыв страницы перед выбранным абзацем, то есть начать этот абзац в верхней части новой страницы:

- щелкните правой кнопкой мыши и выберите в меню пункт **С новой страницы**, или
- щелкните правой кнопкой мыши, выберите в меню

пункт **Дополнительные параметры абзаца** или используйте ссылку **Дополнительные параметры** на правой боковой панели, затем в открывшемся окне **Абзац - дополнительные параметры** перейдите на вкладку **Положение на странице** и установите флажок **С новой страницы**.

Чтобы располагать строки абзаца на одной странице и переносить на новую страницу только целые абзацы (то есть не допускать разрыва страниц между строками одного абзаца),

• щелкните правой кнопкой мыши и выберите в меню пункт **Не разрывать абзац** или

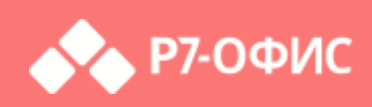

• щелкните правой кнопкой мыши, выберите в меню пункт **Дополнительные параметры абзаца** или используйте ссылку **Дополнительные параметры** на правой боковой панели, затем в открывшемся окне **Абзац - дополнительные параметры** перейдите на вкладку **Положение на странице** и установите флажок **Не разрывать абзац**.

На вкладке **Положение на странице** в окне **Абзац - дополнительные параметры** можно задать еще два параметра разбивки на страницы:

- **Не отрывать от следующего** используется, чтобы запретить вставку разрыва страницы между выбранным абзацем и следующим.
- **Запрет висячих строк** эта опция включена по умолчанию и используется, чтобы запретить появление одиночных первых или последних строк абзаца наверху или внизу страницы.

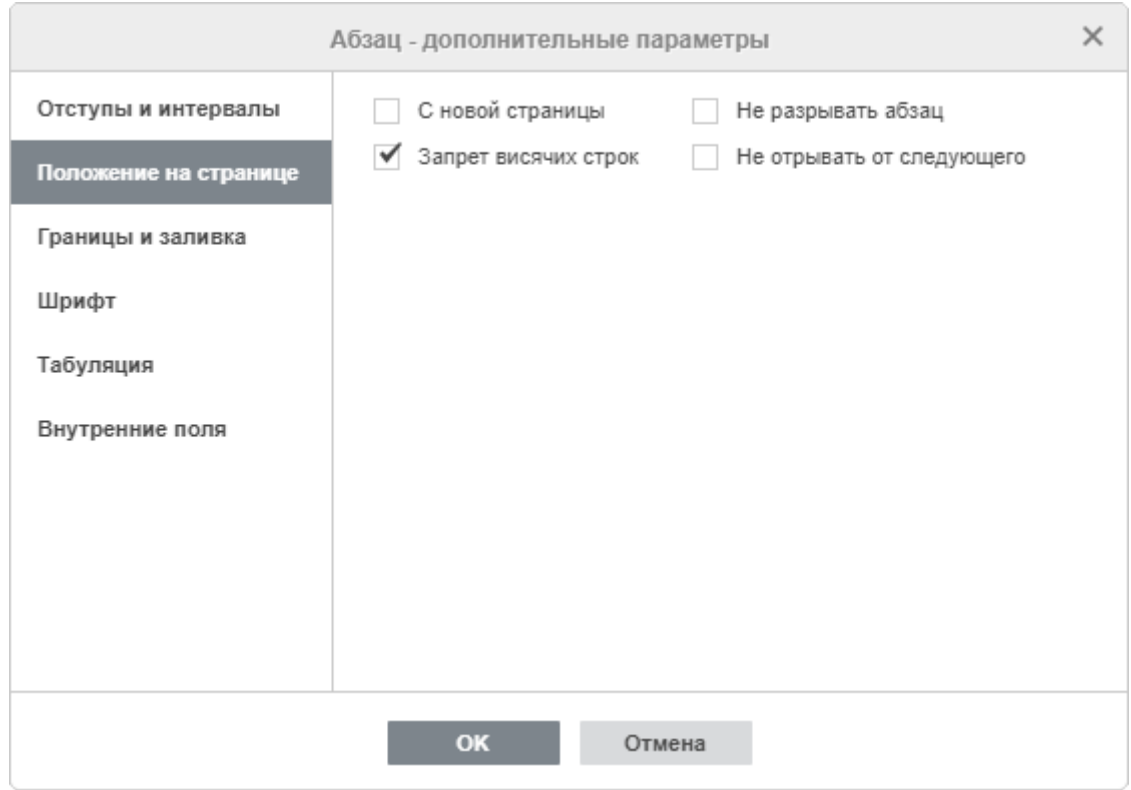

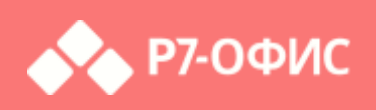

# **Добавление границ**

Для добавления границ к абзацу, странице или всему документу:

- 1. установите курсор в пределах нужного абзаца или выделите мышью несколько абзацев или весь текст документа, нажав сочетание клавиш **Ctrl+A**,
- 2. щелкните правой кнопкой мыши и выберите из меню пункт **Дополнительные параметры абзаца** или используйте ссылку **Дополнительные параметры** на правой боковой панели,
- 3. в открывшемся окне **Абзац - дополнительные параметры** переключитесь на вкладку **Границы и заливка**,
- 4. задайте нужное значение для **Ширины границ** и выберите **Цвет границ**,
- 5. щелкайте по имеющейся схеме или используйте кнопки, чтобы выбрать границы и применить к ним выбранный стиль,
- 6. нажмите кнопку **OK**.

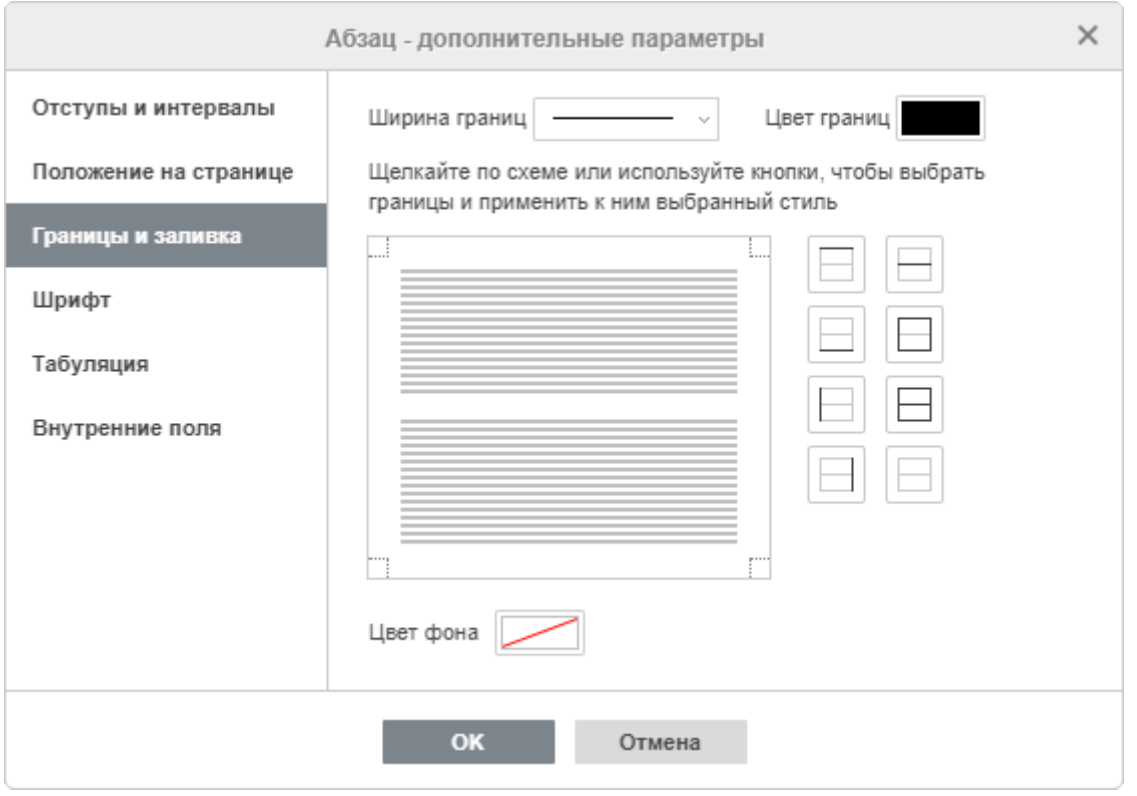

После добавления границ вы также сможете задать **внутренние поля**, то есть расстояния между текстом абзаца, который находится внутри границ, и этими границами **справа**, **слева**, **сверху** и **снизу**.

Чтобы задать нужные значения, переключитесь на вкладку **Внутренние поля** в окне **Абзац - дополнительные параметры**:

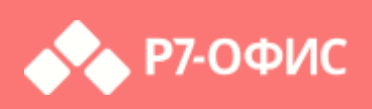

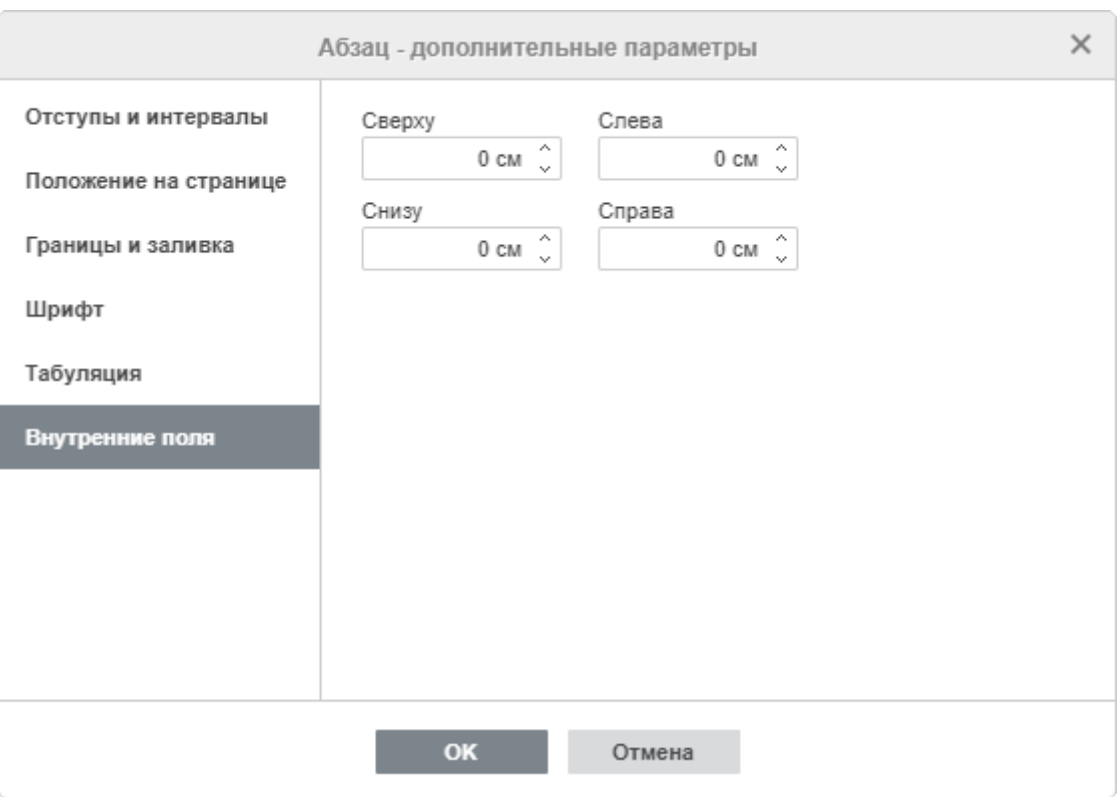

## **Установка позиций табуляции**

В онлайн-редакторе документов можно изменить позиции табуляции, то есть те позиции, куда переходит курсор при нажатии клавиши **Tab** на клавиатуре.

Для установки позиций табуляции можно использовать горизонтальную линейку:

- 1. Выберите нужный тип позиции табуляции, нажав на кнопку в левом верхнем углу рабочей области. Доступны следующие три типа табуляции:
	- o **По левому краю** выравнивает текст по левому краю относительно позиции табуляции; при наборе текст движется вправо от позиции табуляции. Такая позиция табуляции будет обозначена на горизонтальной линейке маркером .
	- o **По центру** центрирует текст относительно позиции табуляции. Такая позиция табуляции будет обозначена на горизонтальной линейке маркером  $\perp$ .
	- o **По правому краю** выравнивает текст по правому краю относительно позиции табуляции; при наборе текст движется влево от позиции табуляции. Такая позиция табуляции будет обозначена на горизонтальной линейке маркером .
- 2. Щелкните по нижнему краю линейки в том месте, где требуется установить позицию табуляции. Для изменения местоположения позиции

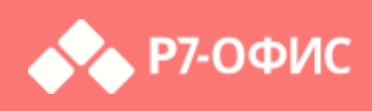

табуляции перетащите ее по линейке. Для удаления добавленной позиции табуляции перетащите ее за пределы линейки.

 $\mathbf{L}$ 

Для настройки позиций табуляции можно также использовать окно свойств абзаца. Щелкните правой кнопкой мыши, выберите в контекстном меню пункт **Дополнительные параметры абзаца** или используйте ссылку **Дополнительные параметры** на правой боковой панели. В открывшемся окне **Абзац - дополнительные параметры** переключитесь на вкладку **Табуляция**.

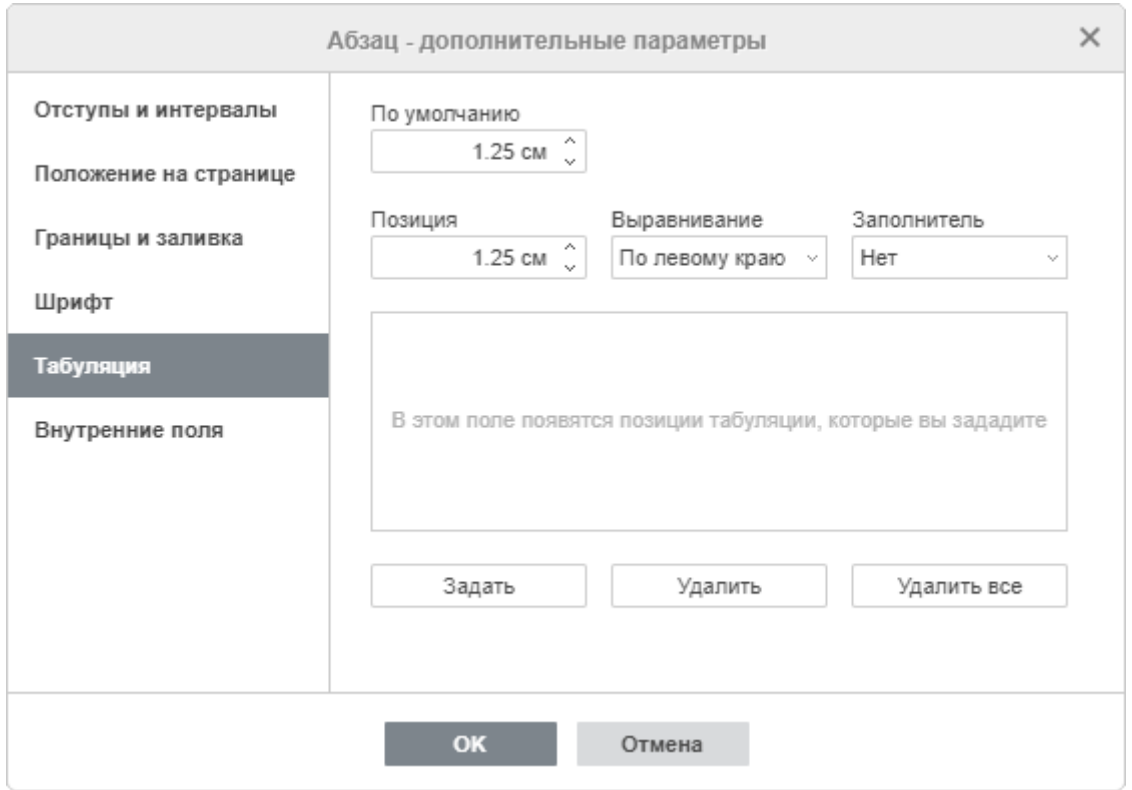

Можно задать следующие параметры:

- Позиция табуляции **По умолчанию** имеет значение 1.25 см. Это значение можно уменьшить или увеличить, используя кнопки со стрелками или введя в поле нужное значение.
- **Позиция** используется, чтобы задать пользовательские позиции табуляции. Введите в этом поле нужное значение, настройте его более точно, используя кнопки со стрелками, и нажмите на кнопку **Задать**. Пользовательская позиция табуляции будет добавлена в список в

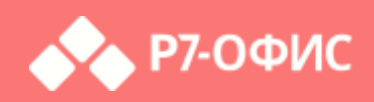

расположенном ниже поле. Если ранее Вы добавили какие-то позиции табуляции при помощи линейки, все эти позиции тоже будут отображены в списке.

- **Выравнивание** используется, чтобы задать нужный тип выравнивания для каждой из позиций табуляции в расположенном выше списке. Выделите нужную позицию табуляции в списке, выберите опцию **По левому краю**, **По центру** или **По правому краю** из выпадающего списка и нажмите на кнопку **Задать**.
- **Заполнитель** позволяет выбрать символ, который используется для создания заполнителя для каждой из позиций табуляции. Заполнитель это строка символов (точек или дефисов), заполняющая пространство между позициями табуляции. Выделите нужную позицию табуляции в списке, выберите тип заполнителя из выпадающего списка и нажмите на кнопку **Задать**.

Для удаления позиций табуляции из списка выделите позицию табуляции и нажмите кнопку **Удалить** или **Удалить все**.

## **Создание списков**

Для создания в документе списка:

- 1. установите курсор в том месте, где начнется список (это может быть новая строка или уже введенный текст),
- 2. перейдите на вкладку **Главная** верхней панели инструментов,
- 3. выберите тип списка, который требуется создать:
	- o **Неупорядоченный список** с маркерами создается с помощью значка Маркированный список  $\equiv$  », расположенного на верхней панели инструментов
	- o **Упорядоченный список** с цифрами или буквами создается с помощью значка **Нумерованный список πеталителя помощью** значка **Нумерованный список π**<sub>2</sub>, расположенного на верхней панели инструментов

**Примечание**: нажмите направленную вниз стрелку рядом со значком **Маркированный список** или **Нумерованный список**, чтобы выбрать, как должен выглядеть список.

4. теперь при каждом нажатии в конце строки клавиши **Enter** будет появляться новый элемент упорядоченного или неупорядоченного списка. Чтобы закончить список, нажмите клавишу **Backspace** и продолжайте текст обычного абзаца.

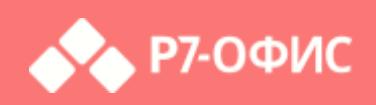

Нумерованные списки также создаются автоматически при вводе цифры 1 с точкой или скобкой и пробелом после нее: **1.**, **1)**. Маркированные списки создаются автоматически при вводе символов **-**, **\*** и пробела после них. Можно также изменить отступы текста в списках и их вложенность с помощью значков Многоуровневый список  $\equiv$   $\cdot$ , Уменьшить отступ  $\equiv$  и Увеличить **отступ ≣** на вкладке Главная верхней панели инструментов.

Чтобы изменить уровень списка, щелкните значок **Нумерованный список** , Маркированный список **Е** «или Многоуровневый список Е «и в пункте меню **Изменить уровень списка** выберите подходящий стиль списка. Чтобы перейти на следующий уровень списка, поместите курсор на начало строки и нажмите на клавиатуре клавишу **Tab**.

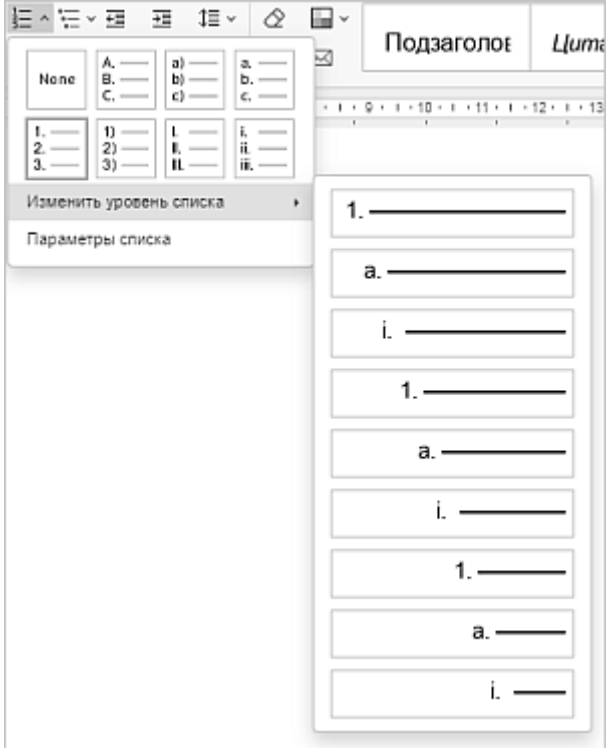

**Примечание**: дополнительные параметры отступов и интервалов можно изменить на правой боковой панели и в окне дополнительных параметров. Чтобы получить дополнительную информацию об этом, прочитайте разделы Изменение отступов абзацев и Настройка междустрочного интервала в абзацах.

#### **Объединение и разделение списков**

Для того чтобы объединить список с предыдущим списком:

- 1. щелкните правой кнопкой мыши по первому пункту второго списка,
- 2. используйте опцию контекстного меню **Объединить с предыдущим списком**.

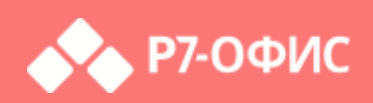

Списки будут объединены, и нумерация будет продолжена в соответствии с нумерацией первого списка.

Для того чтобы разделить список:

- 1. щелкните правой кнопкой мыши по тому пункту списка, с которого требуется начать новый список,
- 2. используйте опцию контекстного меню **Начать новый список**.

Список будет разделен, и во втором списке нумерация начнется заново.

### **Изменение нумерации**

Для того чтобы продолжить во втором списке последовательную нумерацию в соответствии с предыдущим списком:

- 1. щелкните правой кнопкой мыши по первому пункту второго списка,
- 2. используйте опцию контекстного меню **Продолжить нумерацию**.

Нумерация будет продолжена в соответствии с нумерацией первого списка. Для того чтобы задать произвольное начальное значение нумерации:

- 1. щелкните правой кнопкой мыши по тому пункту списка, к которому требуется применить новое значение нумерации,
- 2. используйте опцию контекстного меню **Задать начальное значение**,
- 3. в новом открывшемся окне укажите нужное числовое значение и нажмите кнопку **OK**.

### **Изменение параметров списков**

Для того чтобы изменить параметры списка, такие как тип, выравнивание, размер и цвет маркеров или нумерации:

- 1. щелкните по какому-либо пункту существующего списка или выделите текст, который требуется отформатировать как список,
- 2. нажмите на кнопку Маркированный список **Е** ⋅ или Нумерованный **список** на вкладке **Главная** верхней панели инструментов,
- 3. выберите опцию **Параметры списка**,
- 4. откроется окно **Параметры списка**. Окно настроек маркированного списка выглядит следующим образом:

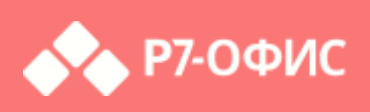

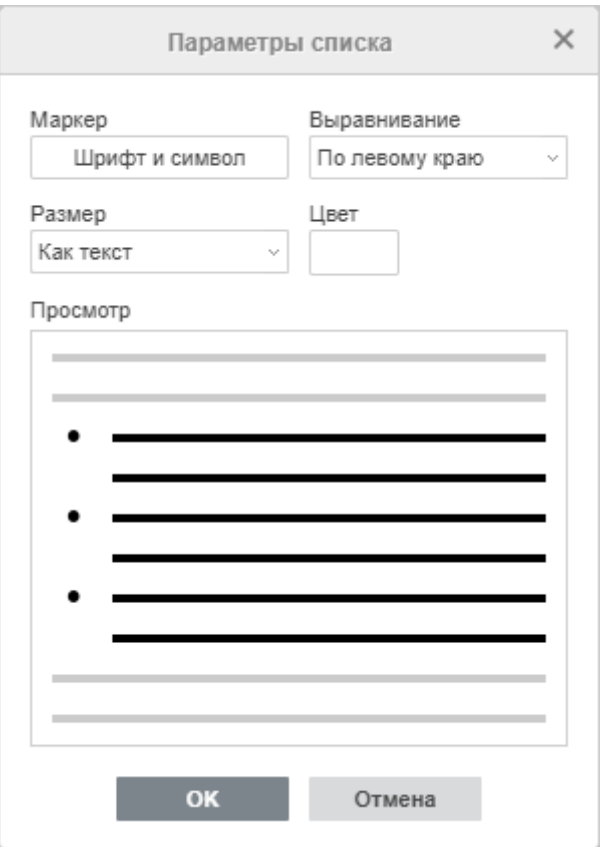

Окно настроек нумерованного списка выглядит следующим образом:

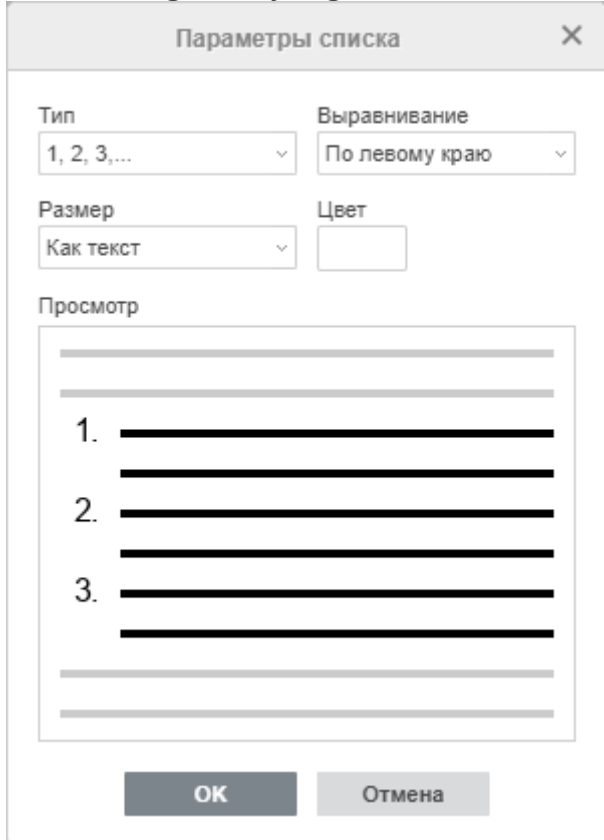

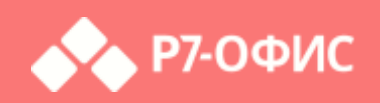

Для маркированного списка можно выбрать символ, используемый в качестве **маркера**, тогда как для нумерованного списка можно выбрать **тип** нумерации.

Параметры **Выравнивание**, **Размер** и **Цвет** идентичны как для маркированных, так и для нумерованных списков.

- o **Маркер** позволяет выбрать нужный символ, используемый для маркированного списка. При нажатии на поле **Шрифт и символ** открывается окно **Символ**, в котором можно выбрать один из доступных символов. Для получения дополнительной информации о работе с символами вы можете обратиться к этой статье.
- o **Тип** позволяет выбрать нужный тип нумерации, используемый для нумерованного списка. Доступны следующие варианты: *Нет*, *1, 2, 3,...*, *a, b, c,...*, *A, B, C,...*, *i, ii, iii,...*, *I, II, III,...*.
- o **Выравнивание** позволяет выбрать нужный тип выравнивания маркеров или нумерации, который используется для горизонтального выравнивания маркеров или нумерации внутри отведенного для них пространства. Доступны следующие типы выравнивания: *По левому краю*, *По центру*, *По правому краю*.
- o **Размер** позволяет выбрать нужный размер маркеров или нумерации. По умолчанию выбрана опция *Как текст*. Когда выбрана эта опция, размер маркеров или нумерации соответствует размеру текста. Вы можете выбрать один из предварительно заданных размеров от *8* до *96*.
- o **Цвет** позволяет выбрать нужный цвет маркеров или нумерации. По умолчанию выбрана опция *Как текст*. Когда выбрана эта опция, цвет маркеров или нумерации соответствует цвету текста. Вы можете выбрать опцию **Автоматически**, чтобы применить автоматический цвет, или выбрать на палитре один из *цветов темы* или *стандартных цветов* или задать *пользовательский* цвет.

Все изменения отображаются в поле **Просмотр**.

5. нажмите кнопку **OK**, чтобы применить изменения и закрыть окно настроек.

Для того чтобы изменить параметры многоуровневого списка,

- 1. щелкните по какому-либо пункту списка,
- 2. нажмите на кнопку **Многоуровневый список**  $=$  на вкладке **Главная** верхней панели инструментов,
- 3. выберите опцию **Параметры списка**,

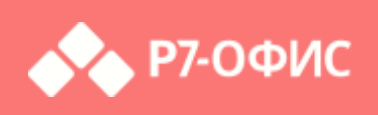

4. откроется окно **Параметры списка**. Окно настроек многоуровневого списка выглядит следующим образом:

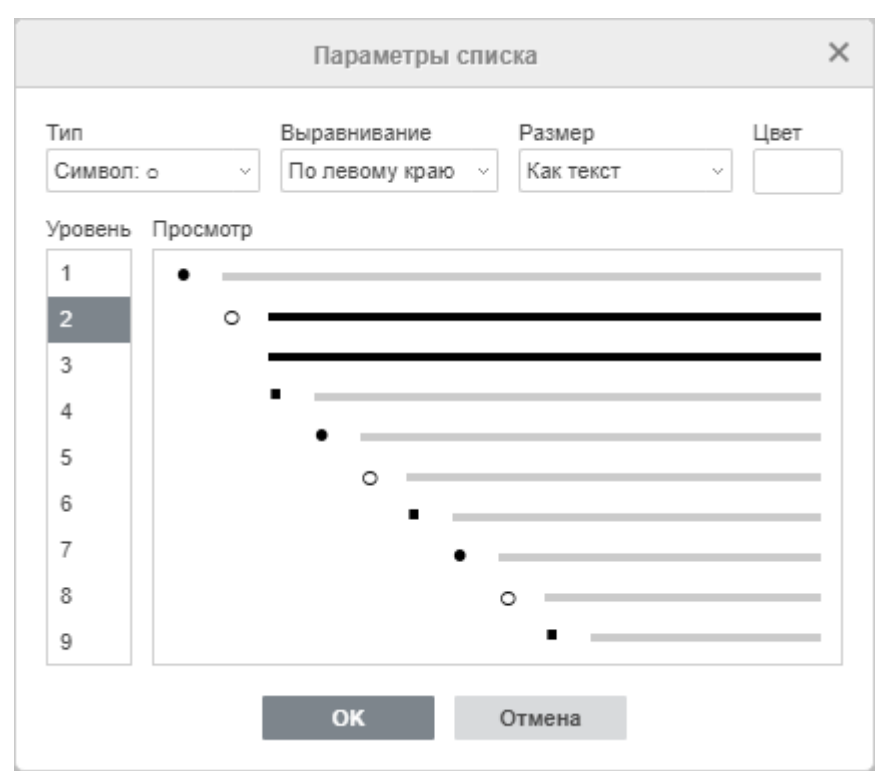

Выберите нужный уровень списка в поле **Уровень** слева, затем используйте кнопки в верхней части окна настроек, чтобы настроить внешний вид маркера или нумерации для выбранного уровня:

- o **Тип** позволяет выбрать нужный тип нумерации, используемый для нумерованного списка, или нужный символ, используемый для маркированного списка. Для нумерованного списка доступны следующие варианты: *Нет*, *1, 2, 3,...*, *a, b, c,...*, *A, B, C,...*, *i, ii, iii,...*, *I, II, III,...*. Для маркированного списка можно выбрать один из стандартных символов или использовать опцию **Новый маркер**. При выборе этой опции открывается окно **Символ**, в котором можно выбрать один из доступных символов. Для получения дополнительной информации о работе с символами вы можете обратиться к этой статье.
- o **Выравнивание** позволяет выбрать нужный тип выравнивания маркеров или нумерации, который используется для горизонтального выравнивания маркеров или нумерации внутри отведенного для них пространства в начале абзаца. Доступны следующие типы выравнивания: *По левому краю*, *По центру*, *По правому краю*.
- o **Размер** позволяет выбрать нужный размер маркеров или нумерации. По умолчанию выбрана опция *Как текст*. Когда

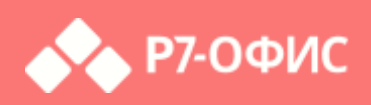

выбрана эта опция, размер маркеров или нумерации соответствует размеру текста. Вы можете выбрать один из предварительно заданных размеров от *8* до *96*.

o **Цвет** - позволяет выбрать нужный цвет маркеров или нумерации. По умолчанию выбрана опция *Как текст*. Когда выбрана эта опция, цвет маркеров или нумерации соответствует цвету текста. Вы можете выбрать опцию **Автоматически**, чтобы применить автоматический цвет, или выбрать на палитре один из *цветов темы* или *стандартных цветов* или задать *пользовательский* цвет.

Все изменения отображаются в поле **Просмотр**.

5. нажмите кнопку **OK**, чтобы применить изменения и закрыть окно настроек.

# **Форматирование текста**

## **Применение стилей форматирования**

Каждый стиль форматирования - это набор предварительно заданных параметров форматирования: (размер, цвет шрифта, междустрочный интервал, выравнивание и т.д.). Стили позволяют быстро форматировать различные части документа (заголовки, подзаголовки, списки, обычный текст, цитаты) вместо того, чтобы каждый раз применять несколько параметров форматирования по отдельности. Это также обеспечивает единое оформление на протяжении всего документа. Стиль можно применить только ко всему абзацу.

Вы также можете использовать стили для того, чтобы добавить оглавление или список иллюстраций.

Применение стиля зависит от того, является ли стиль стилем абзаца (обычный, без интервала, абзац списка и др.) или стилем текста (на базе начертания, цвета, размера текста), а также от того, выделен ли фрагмент текста или курсор установлен в слове. В некоторых случаях для корректного применения стиля требуется повторный выбор этого же стиля из библиотеки стилей: в первый раз применяются параметры стиля абзаца, во второй раз - параметры стиля текста.

### **Использование стандартных стилей**

Чтобы применить один из доступных стилей форматирования текста:

1. установите курсор внутри нужного абзаца или выделите несколько абзацев, к которым требуется применить стиль форматирования,

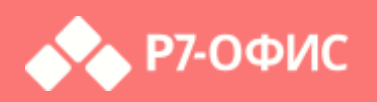

2. выберите нужный стиль из библиотеки стилей, расположенной справа на вкладке **Главная** верхней панели инструментов.

Доступны следующие стили форматирования: обычный, без интервала, заголовок 1-9, название, подзаголовок, цитата, выделенная цитата, абзац списка, нижний колонтитул, верхний колонтитул, текст сноски.

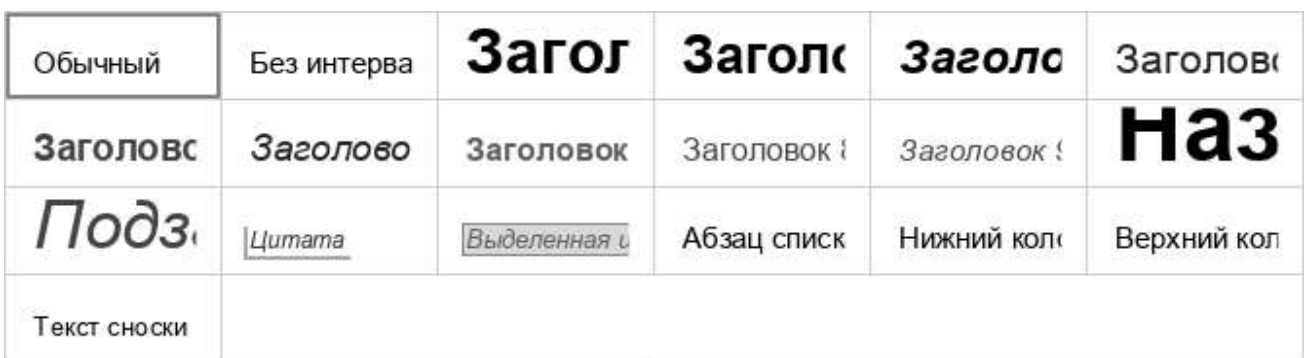

#### **Редактирование существующих стилей и создание новых**

**Чтобы изменить существующий стиль:**

- 1. Примените нужный стиль к абзацу.
- 2. Выделите текст абзаца и измените все параметры форматирования, которые нужно.
- 3. Сохраните внесенные изменения:
	- o щелкните правой кнопкой мыши по отредактированному тексту, выберите опцию **Форматирование как стиль**, а затем опцию **Обновить стиль 'НазваниеСтиля'** ('НазваниеСтиля' соответствует тому стилю, который вы применили на первом шаге),
	- o или выделите мышью отредактированный фрагмент текста, откройте библиотеку стилей, щелкните правой кнопкой мыши по стилю, который требуется изменить, и выберите опцию **Обновить из выделенного фрагмента**.

Как только стиль будет изменен, оформление всех абзацев в документе, отформатированных с помощью этого стиля, изменится соответствующим образом.

#### **Чтобы создать совершенно новый стиль:**

- 1. Отформатируйте фрагмент текста так, как вам нужно.
- 2. Выберите подходящий способ сохранения стиля:

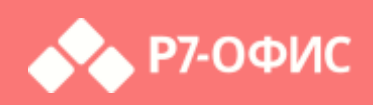

- o щелкните правой кнопкой мыши по отредактированному тексту, выберите опцию **Форматирование как стиль**, а затем опцию **Создать новый стиль**,
- o или выделите мышью отредактированный фрагмент текста, откройте библиотеку стилей и щелкните по надписи **Новый стиль из выделенного фрагмента**.
- 3. Задайте параметры нового стиля в открывшемся окне **Создание нового стиля**:

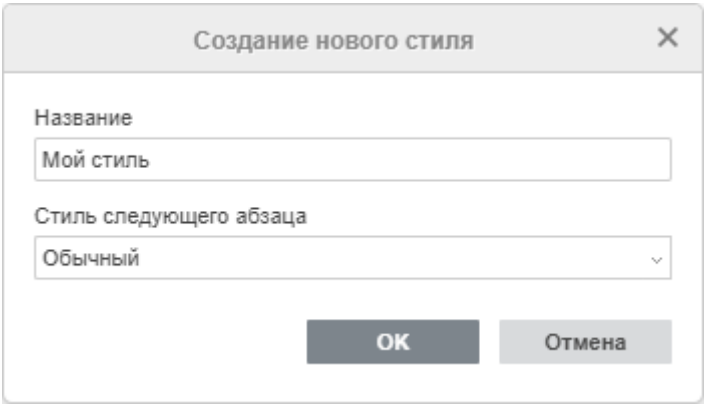

- o Укажите название нового стиля в поле ввода текста.
- o Выберите из списка **Стиль следующего абзаца** нужный стиль для последующего абзаца. Также можно выбрать опцию **Такой же, как создаваемый стиль**.
- o Нажмите кнопку **OK**.

Созданный стиль будет добавлен в библиотеку стилей.

#### **Управление пользовательскими стилями:**

- Чтобы восстановить параметры по умолчанию определенного стиля, который вы изменили, щелкните правой кнопкой мыши по стилю, который вы хотите восстановить, и выберите опцию **Восстановить параметры по умолчанию**.
- Чтобы восстановить параметры по умолчанию всех стилей, которые вы изменили, щелкните правой кнопкой мыши по любому стандартному стилю стилю в библиотеке стилей и выберите опцию **Восстановить все стандартные стили**.

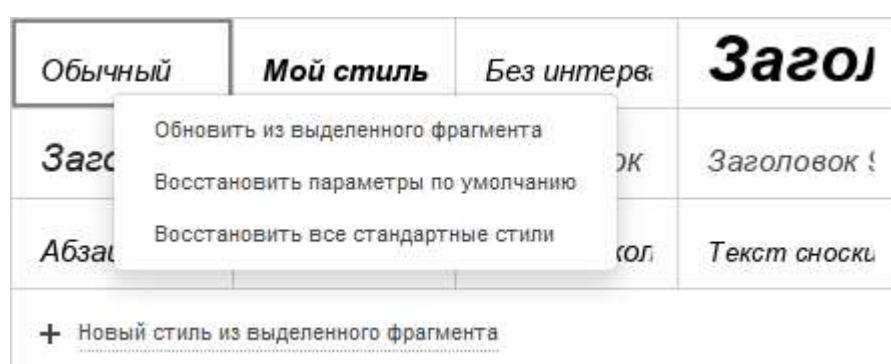

P7-OONC

- Чтобы удалить один из новых стилей, который вы создали, щелкните правой кнопкой мыши по стилю, который вы хотите удалить, и выберите опцию **Удалить стиль**.
- Чтобы удалить все новые стили, которые вы создали, щелкните правой кнопкой мыши по любому новому стилю, который вы создали, и выберите опцию **Удалить все пользовательские стили**.

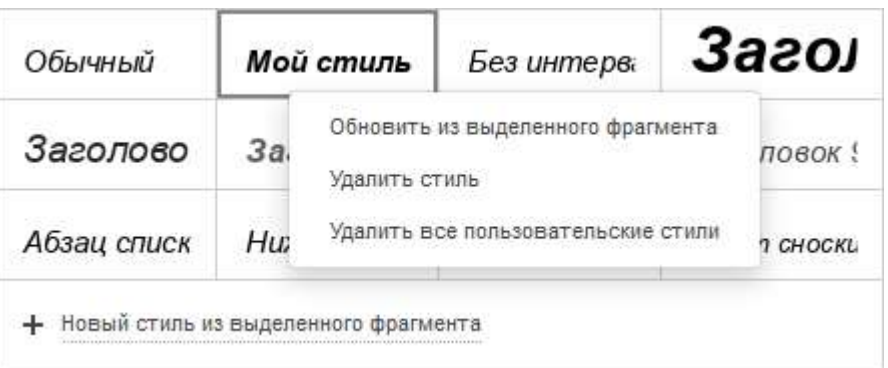

# **Настройка типа, размера и цвета шрифта**

Вы можете выбрать тип шрифта, его размер и цвет, используя соответствующие значки на вкладке **Главная** верхней панели инструментов.

**Примечание**: если требуется отформатировать текст, который уже есть в документе, выделите его мышью или с помощью клавиатуры, а затем примените форматирование. Также можно поместить курсор мыши в нужное слово, чтобы применить форматирование только к этому слову.

**Примечание**: более подробно о работе с цветовыми палитрами рассказывается на этой странице.

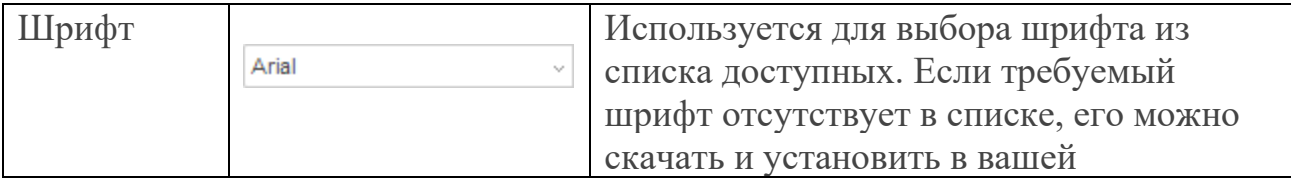
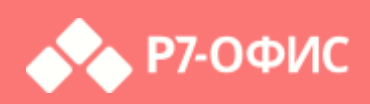

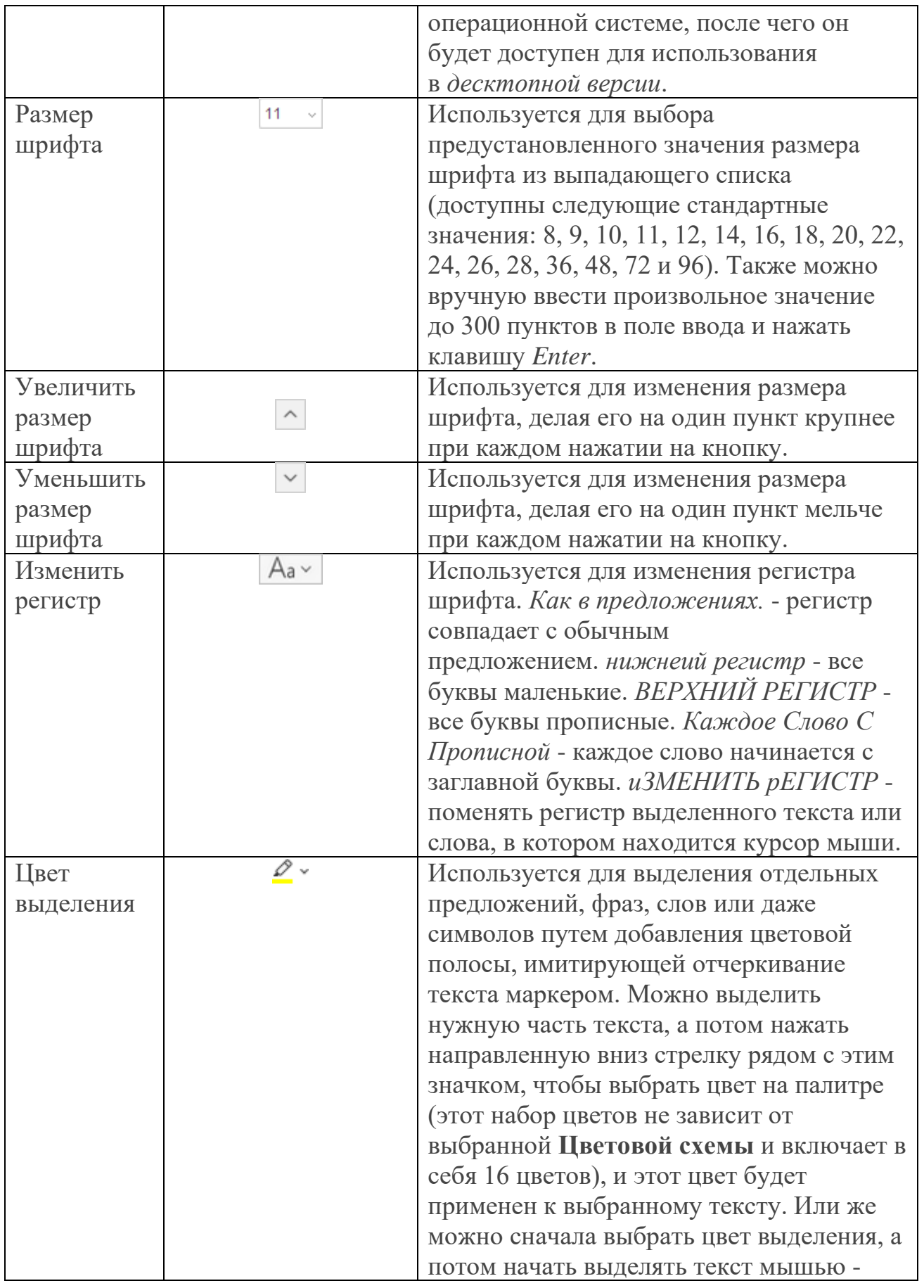

P7-OOMC

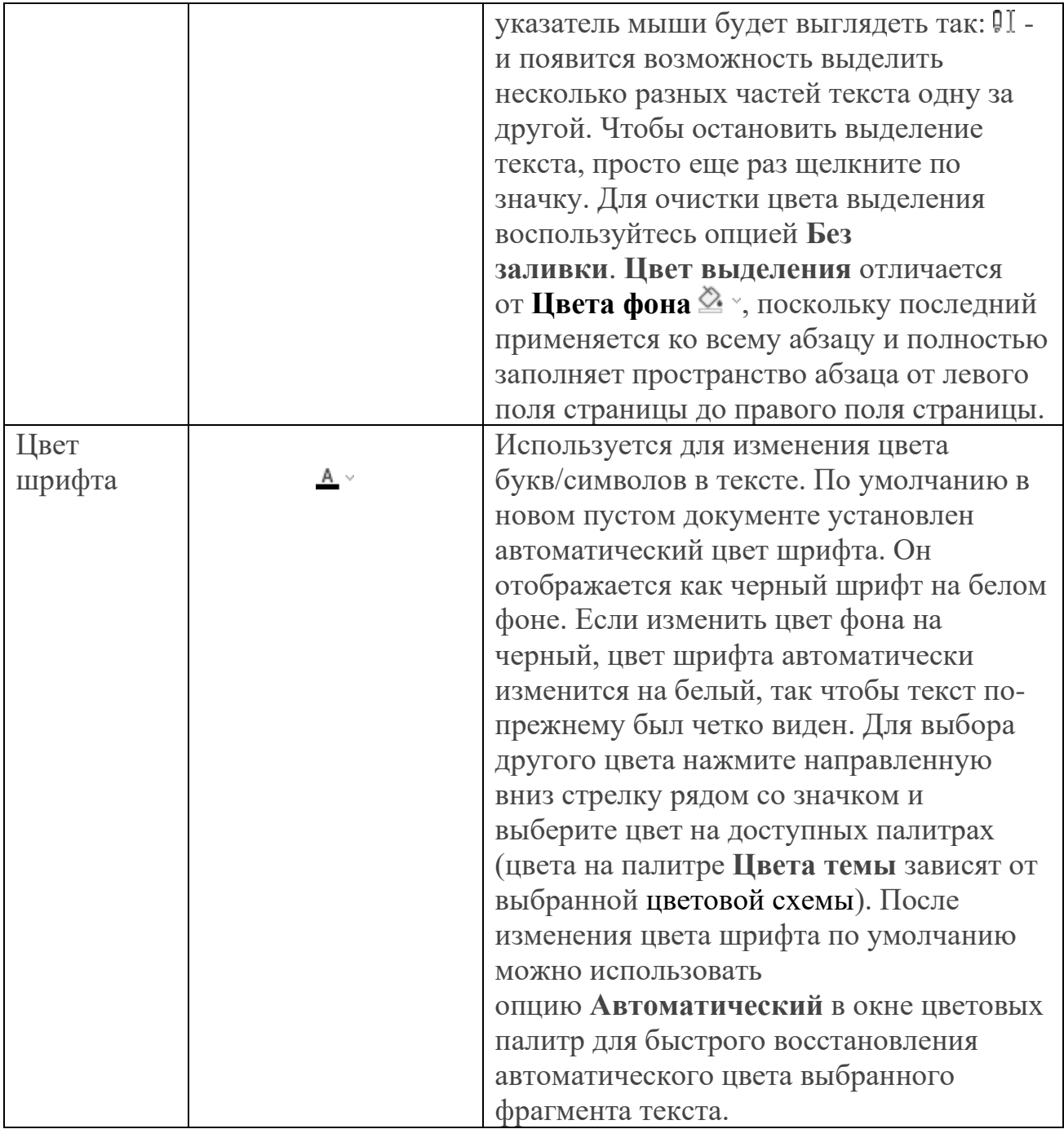

**Примечание**: более подробно о работе с цветовыми палитрами рассказывается на этой странице.

# **Применение стилей оформления шрифта**

Вы можете применять различные стили оформления шрифта, используя соответствующие значки, расположенные на вкладке **Главная** верхней панели инструментов.

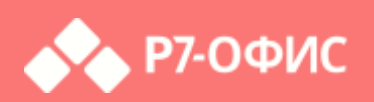

**Примечание**: если требуется отформатировать текст, который уже есть в документе, выделите его мышью или с помощью клавиатуры, а затем примените форматирование.

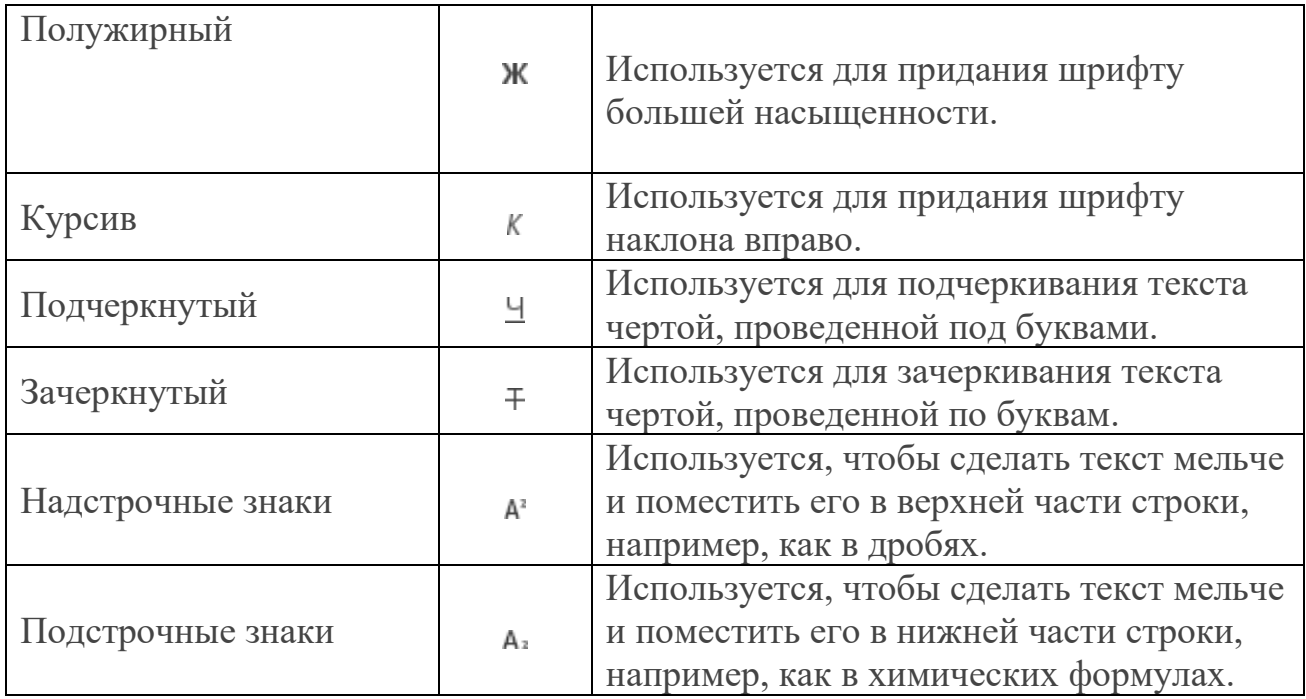

Для получения доступа к дополнительным настройкам шрифта щелкните правой кнопкой мыши и выберите в меню пункт **Дополнительные параметры абзаца** или используйте ссылку **Дополнительные параметры** на правой боковой панели. Откроется окно **Абзац - дополнительные параметры**, в котором необходимо переключиться на вкладку **Шрифт**.

Здесь можно применить следующие стили оформления и настройки шрифта:

- **Зачёркивание** используется для зачеркивания текста чертой, проведенной по буквам.
- **Двойное зачёркивание** используется для зачеркивания текста двойной чертой, проведенной по буквам.
- **Надстрочные** используется, чтобы сделать текст мельче и поместить его в верхней части строки, например, как в дробях.
- **Подстрочные** используется, чтобы сделать текст мельче и поместить его в нижней части строки, например, как в химических формулах.
- **Малые прописные** используется, чтобы сделать все буквы строчными.
- **Все прописные** используется, чтобы сделать все буквы прописными.
- **Интервал** используется, чтобы задать расстояние между символами. Увеличьте значение, заданное по умолчанию, чтобы применить **Разреженный** интервал, или уменьшите значение, заданное по

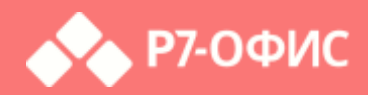

умолчанию, чтобы применить **Уплотненный** интервал. Используйте кнопки со стрелками или введите нужное значение в поле ввода.

- **Положение** используется, чтобы задать положение символов в строке (смещение по вертикали). Увеличьте значение, заданное по умолчанию, чтобы сместить символы вверх, или уменьшите значение, заданное по умолчанию, чтобы сместить символы вниз. Используйте кнопки со стрелками или введите нужное значение в поле ввода.
- **Лигатуры** это объединенные буквы слова, набранного любым из шрифтов OpenType. Обратите внимание, что использование лигатур может нарушить межсимвольный интервал. Доступны следующие параметры лигатур:
	- o *Нет*
	- o *Только стандартные* (включает "fi", "fl", "ff"; повышает удобочитаемость)
	- o *Контекстные* (лигатуры применяются на основе окружающих букв; повышает удобочитаемость)
	- o *Исторические* (лигатуры с большим числом перепадов и кривых линий; снижает удобочитаемость)
	- o *Дискреционные* (декоративные лигатуры; снижает удобочитаемость)
	- o *Стандартные и контекстные*
	- o *Стандартные и исторические*
	- o *Контекстные и исторические*
	- o *Стандартные и дискреционные*
	- o *Контекстные и дискреционные*
	- o *Исторические и дискреционные*
	- o *Стандартные, контекстные и исторические*
	- o *Стандартные, контекстные и дискреционные*
	- o *Стандартные, исторические и дискреционные*
	- o *Контекстные, исторические и дискреционные*
	- o *Все*

Все изменения будут отображены в расположенном ниже поле предварительного просмотра.

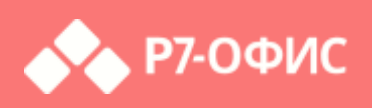

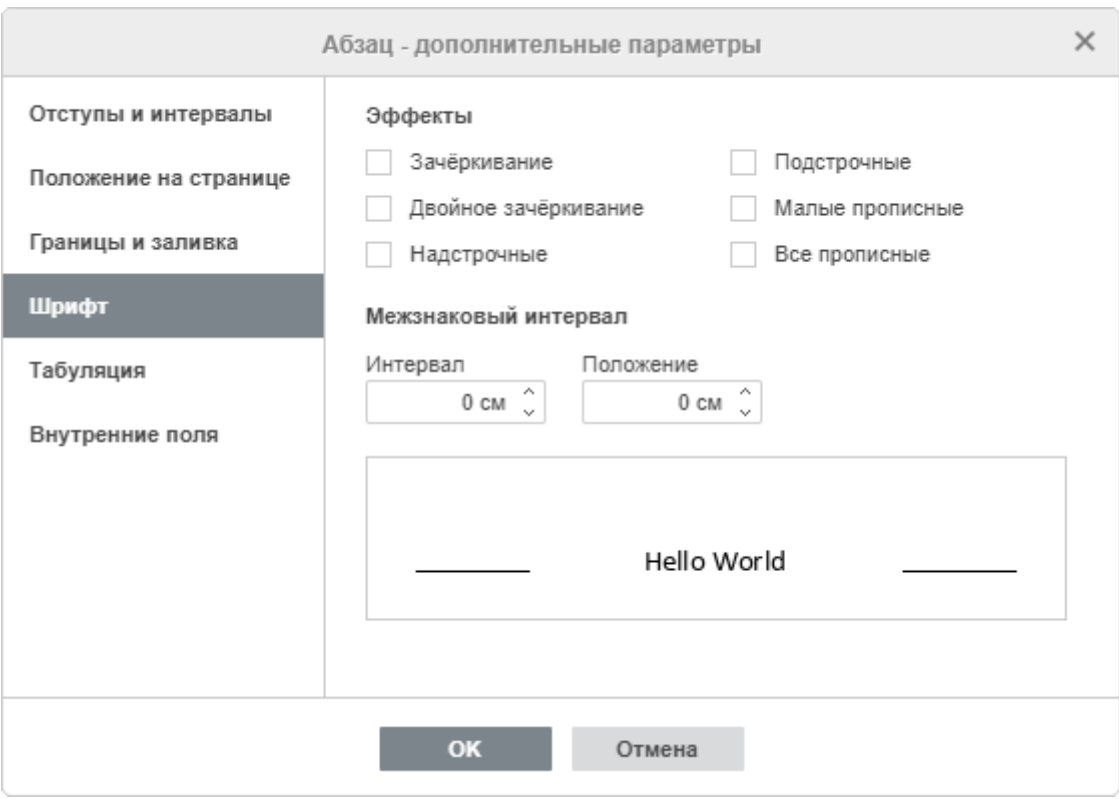

# **Копирование/очистка форматирования текста**

Чтобы скопировать определенное форматирование текста,

- 1. с помощью мыши или клавиатуры выделите фрагмент текста, форматирование которого надо скопировать,
- 2. нажмите значок **Копировать стиль** на вкладке **Главная** верхней панели инструментов (указатель мыши будет при этом выглядеть так:  $I^{\sigma}$ ),
- 3. выделите фрагмент текста, к которому требуется применить то же самое форматирование.

Чтобы применить скопированное форматирование ко множеству фрагментов текста,

- 1. с помощью мыши или клавиатуры выделите фрагмент текста, форматирование которого надо скопировать,
- 2. дважды нажмите значок Копировать стиль <sup>П</sup> на вкладке **Главная** верхней панели инструментов (указатель мыши будет при этом выглядеть так: I<sup>\*</sup>, а значок **Копировать стиль** будет оставаться нажатым:  $\mathbb{F}$ ).
- 3. поочередно выделяйте нужные фрагменты текста, чтобы применить одинаковое форматирование к каждому из них,

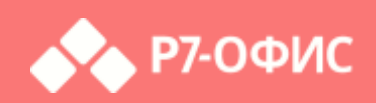

4. для выхода из этого режима еще раз нажмите значок **Копировать стиль F** или нажмите клавишу **Esc** на клавиатуре.

Чтобы быстро убрать из текста примененное форматирование,

- 1. выделите фрагмент текста, форматирование которого надо убрать,
- 2. нажмите значок **Очистить стиль** на вкладке **Главная** верхней панели инструментов.

# **Добавление гиперссылок**

Для добавления гиперссылки:

- 1. установите курсор в том месте, где надо добавить гиперссылку,
- 2. перейдите на вкладку **Вставка** или **Сссылки** верхней панели инструментов,
- 3. нажмите значок **Гиперссылка**,
- 4. после этого появится окно **Параметры гиперссылки**, в котором Вы можете указать параметры гиперссылки:
	- o Bыберите тип ссылки, которую требуется вставить:

Используйте опцию **Внешняя ссылка** и введите URL в формате *http://www.example.com* в расположенном ниже поле **Связать с**, если вам требуется добавить гиперссылку, ведущую на **внешний** сайт. Если надо добавить гиперссылку на **локальный** файл, введите URL в формате *file://path/Document.docx* (для Windows) или *file:///path/Document.docx* (для MacOS и Linux) в поле **Связать с**.

Гиперссылки *file://path/Document.docx* или *file:///path/Document.docx* можно открыть только в десктопной версии редактора. В вебредакторе можно только добавить такую ссылку без возможности открыть ее.

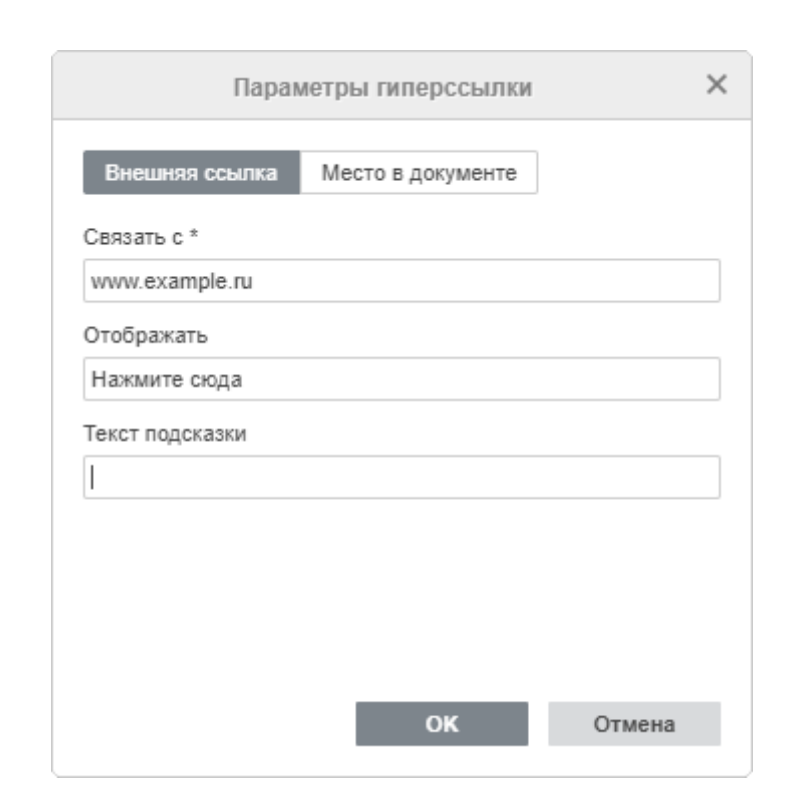

**А Р7-ОФИС** 

Используйте опцию **Место в документе** и выберите один из существующих заголовков в тексте документа или одну из ранее добавленных закладок, если вам требуется добавить гиперссылку, ведущую на определенное место в том же самом документе.

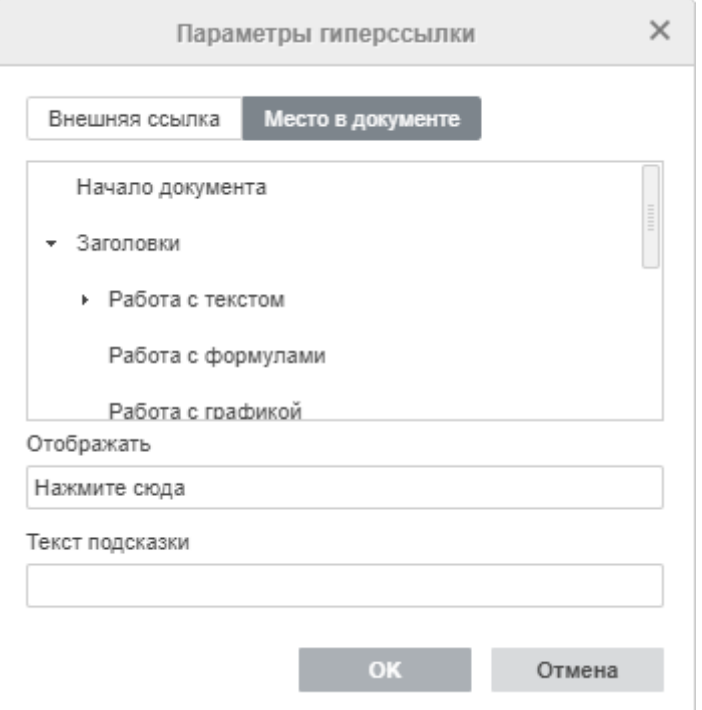

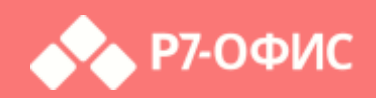

- o **Отображать** введите текст, который должен стать ссылкой и будет вести по адресу, указанному в поле выше.
- o **Текст подсказки** введите текст краткого примечания к гиперссылке, который будет появляться в маленьком всплывающем окне при наведении на гиперссылку курсора.
- 5. Нажмите кнопку **OK**.

Для добавления гиперссылки можно также использовать сочетание клавиш **Ctrl+K** или щелкнуть правой кнопкой мыши там, где требуется добавить гиперссылку, и выбрать в контекстном меню команду **Гиперссылка**.

**Примечание**: также можно выделить мышью или с помощью клавиатуры символ, слово, словосочетание, отрывок текста, а затем открыть окно **Параметры гиперссылки**, как описано выше. В этом случае поле **Отображать** будет содержать выделенный текстовый фрагмент.

При наведении курсора на добавленную гиперссылку появится подсказка с заданным текстом. Вы можете перейти по ссылке, нажав клавишу **CTRL** и щелкнув по ссылке в документе.

Чтобы отредактировать или удалить добавленную гиперссылку, щелкните по ней правой кнопкой мыши, выберите опцию **Гиперссылка**, а затем действие, которое хотите выполнить, - **Изменить гиперссылку** или **Удалить гиперссылку**.

## **Вставка перекрестной ссылки**

Перекрестные ссылки используются для создания ссылок, ведущих на другие части того же документа, например заголовки или объекты, такие как диаграммы или таблицы. Такие ссылки отображаются в виде гиперссылки.

#### **Создание перекрестной ссылки**

- 1. Поместите курсор в то место, куда вы хотите вставить перекрестную ссылку.
- 2. Перейдите на вкладку **Ссылки** верхней панели инструментов и щелкните значок **Перекрестнаяя ссылка**.
- 3. В открывшемся окне **Перекрестная ссылка** задайте необходимые параметры:

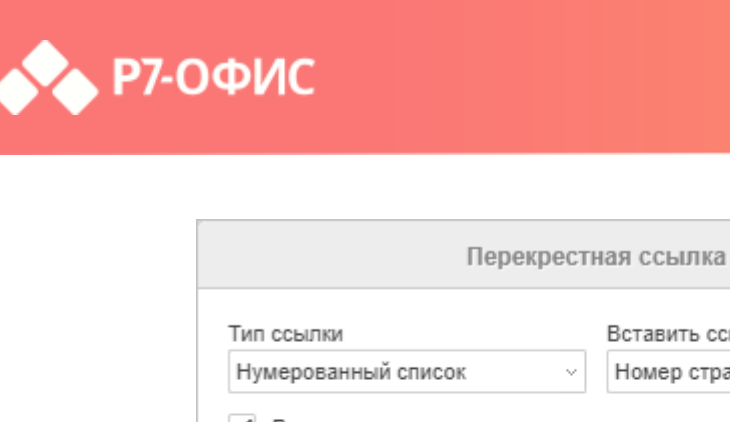

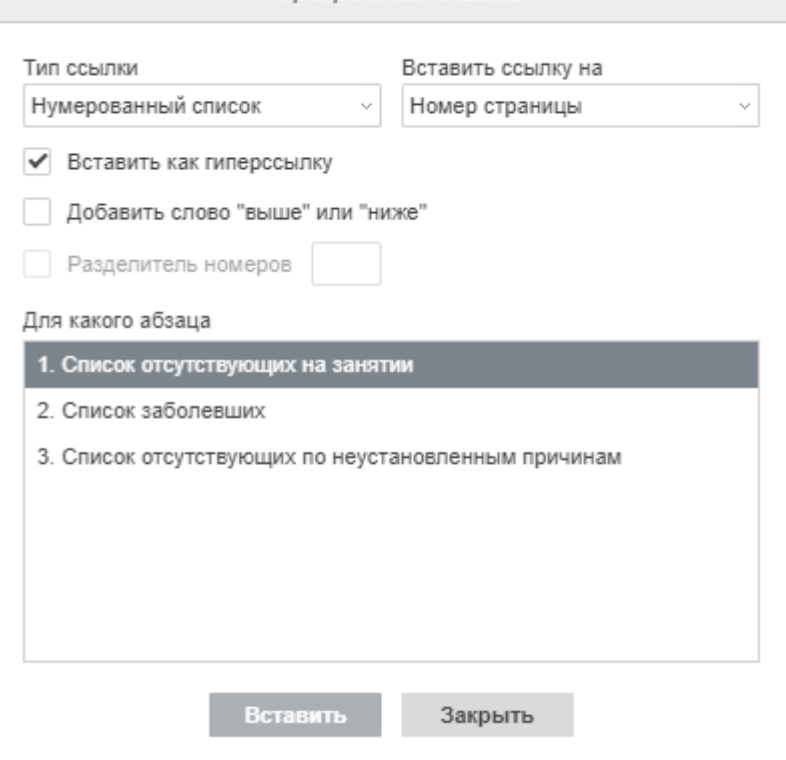

o В раскрывающемся списке **Тип ссылки** указывается элемент, на который вы хотите сослаться, т.е. нумерованный список (установлен по умолчанию), *заголовок, закладку, сноску, концевую сноску, уравнение, фигуру* или *таблицу*.

 $\checkmark$ 

- o В раскрывающемся списке **Вставить ссылку на** указывается текстовое или числовое значение ссылки, которую вы хотите вставить, в зависимости от элемента, выбранного в меню **Тип ссылки**. Например, если вы выбрали параметр **Заголовок**, вы можете указать следующее содержимое: *текст заголовка, номер страницы, номер заголовка, номер заголовка (краткий), номер заголовка (полный), Выше / ниже* .Полный список доступных опций в зависимости от выбранного типа ссылки
- o Установите галочку напротив **Вставить как гиперссылку**, чтобы превратить ссылку в активную ссылку.
- o Установите галочку напротив **Добавить слово "выше" или "ниже"** (если доступно), чтобы указать положение элемента, на который вы ссылаетесь. Редактор документов автоматически вставляет слова «*выше*» или «*ниже*» в зависимости от положения элемента.
- o Установите галочку напротив **Разделитель номеров**, чтобы указать разделитель в поле справа. Разделители необходимы для полных контекстных ссылок.

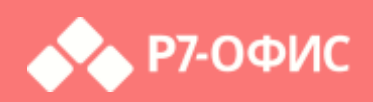

- o В поле **Для какого...** представлены элементы, доступные в соответствии с выбранным **типом ссылки**, например если вы выбрали вариант **Заголовок**, вы увидите полный список заголовков в документе.
- 4. Нажмите **Вставить**, чтобы создать перекрестную ссылку.

#### **Удаление перекрестной ссылки**

Чтобы удалить перекрестную ссылку, выберите перекрестную ссылку, которую вы хотите удалить, и нажмите кнопку **Удалить**.

#### **Вставка буквицы**

**Буквица** - это первая буква абзаца, которая намного больше всех остальных и занимает в высоту несколько строк.

Для добавления буквицы:

- 1. установите курсор в пределах нужного абзаца,
- 2. перейдите на вкладку **Вставка** верхней панели инструментов,
- 3. нажмите на значок **Буквица** на верхней панели инструментов,
- 4. в открывшемся выпадающем списке выберите нужную опцию:
	- o **В тексте** чтобы поместить буквицу внутри абзаца.
	- **На поле** <sup>д</sup>≡ чтобы поместить буквицу на левом поле.

уквица - это первая буква абзаца, несколько строк. Для добавления б вначок Вставить буквицу на вер: выберите нужную опцию: В тексте - чтоб буквицу на левом поле. Первый символ вы чтобы буквица включала в себя еще неско нужные буквы.

Первый символ выбранного абзаца будет

преобразован в буквицу. Если требуется, чтобы буквица включала в себя еще несколько символов, добавьте их вручную: выделите буквицу и впишите нужные буквы.

Чтобы изменить вид буквицы (то есть размер, тип, стиль оформления или цвет шрифта), выделите букву и используйте соответствующие значки на вкладке **Главная** верхней панели инструментов.

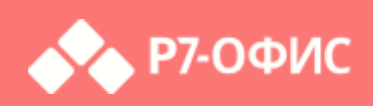

Когда буквица выделена, она окружена **рамкой** (рамка - это контейнер, который используется для позиционирования буквицы на странице). Можно быстро изменить размер рамки путем перетаскивания ее границ или изменить ее положение с помощью значка  $\overleftrightarrow{\mathbf{F}}$ , который появляется после наведения курсора мыши на рамку.

Чтобы удалить добавленную буквицу, выделите ее, нажмите на значок **Буквица** на вкладке **Вставка** верхней панели инструментов и выберите из выпадающего списка опцию **Нет** .

Чтобы настроить параметры добавленной буквицы, выделите ее, нажмите на значок **Буквица** на вкладке **Вставка** верхней панели инструментов и выберите из выпадающего списка опцию **Параметры буквицы**. Откроется окно **Буквица - дополнительные параметры**:

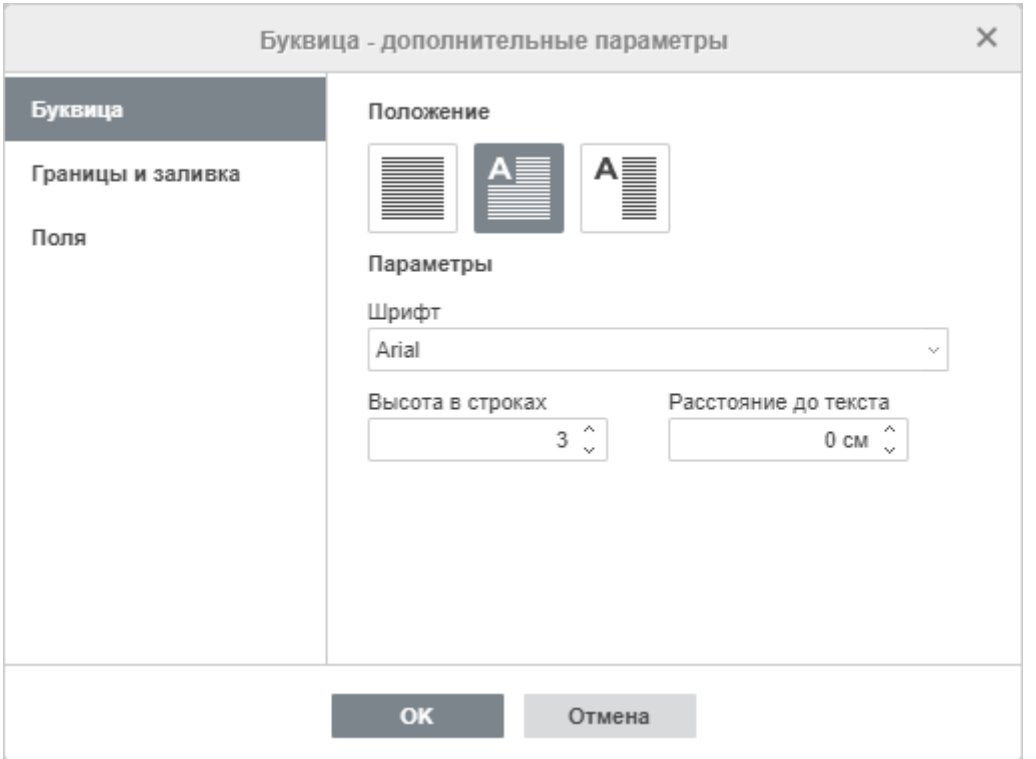

На вкладке **Буквица** можно задать следующие параметры:

- **Положение** используется, чтобы изменить расположение буквицы. Выберите опцию **В тексте** или **На поле** или нажмите на значок **Нет**, чтобы удалить буквицу.
- **Шрифт** используется, чтобы выбрать шрифт из списка доступных.

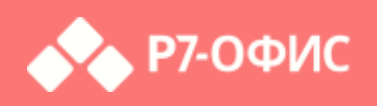

- **Высота в строках** используется, чтобы указать, сколько строк должна занимать буквица. Можно выбрать значение от 1 до 10.
- **Расстояние до текста** используется, чтобы указать величину свободного пространства между текстом абзаца и правым краем рамки, окружающей буквицу.

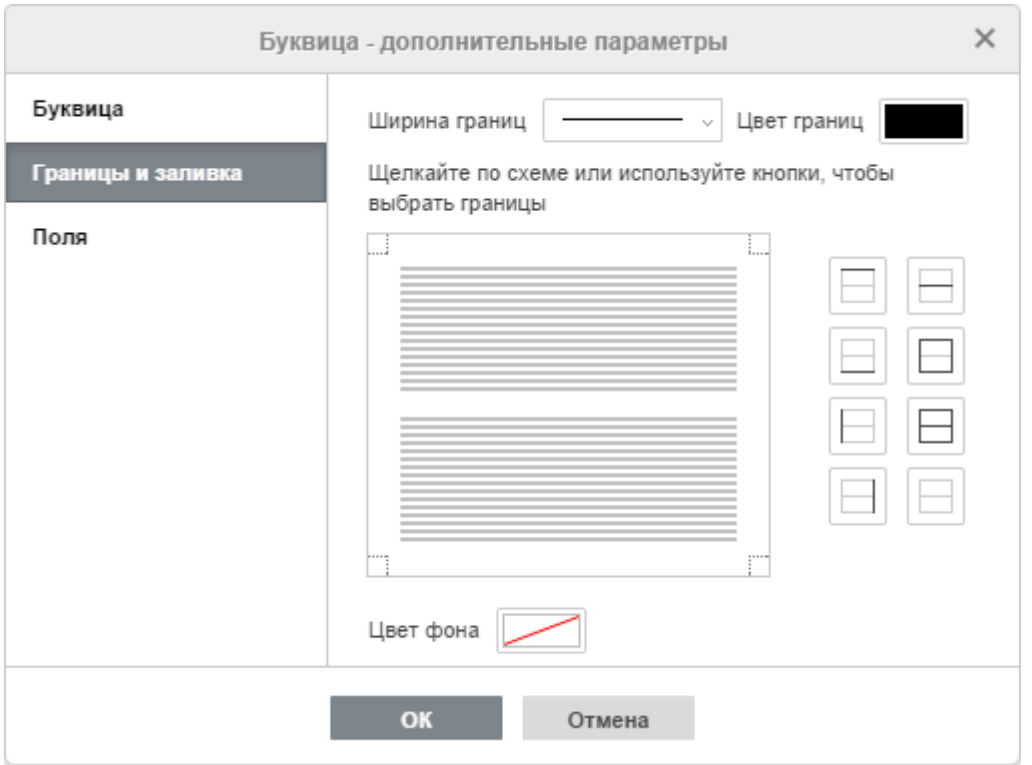

На вкладке **Границы и заливка** можно добавить вокруг буквицы границы и настроить их параметры. Это следующие параметры:

- Параметры **Границ** (ширина, цвет и наличие и отсутствие) задайте толщину границ, выберите их цвет и укажите, к каким границам (верхней, нижней, левой, правой или их сочетанию) надо применить эти параметры.
- **Цвет фона** выберите цвет фона буквицы.

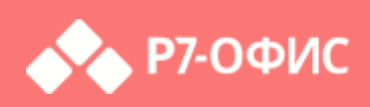

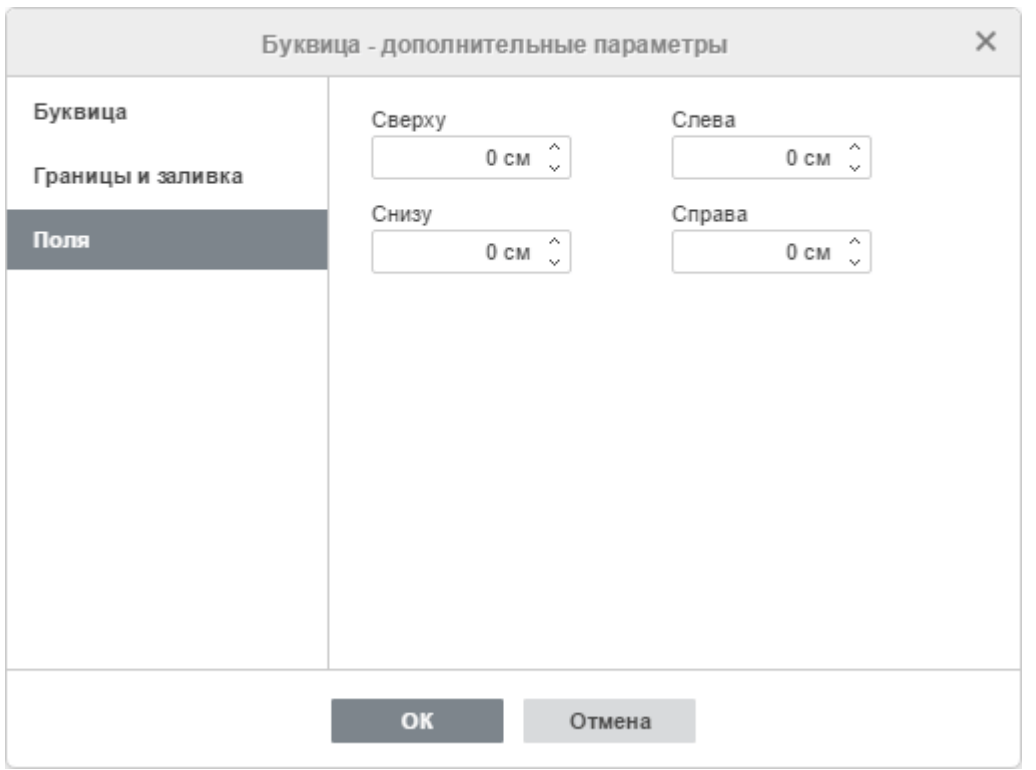

На вкладке **Поля** можно задать расстояние между буквицей и границами **сверху**, **снизу**, **слева** и **справа** вокруг нее (если границы были предварительно добавлены).

После добавления буквицы можно также изменить параметры **Рамки**. Чтобы получить к ним доступ, щелкните правой кнопкой мыши внутри рамки и выберите в контекстном меню пункт **Дополнительные параметры рамки**. Откроется окно **Рамка - дополнительные параметры**:

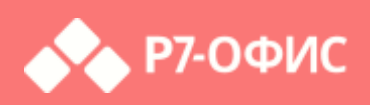

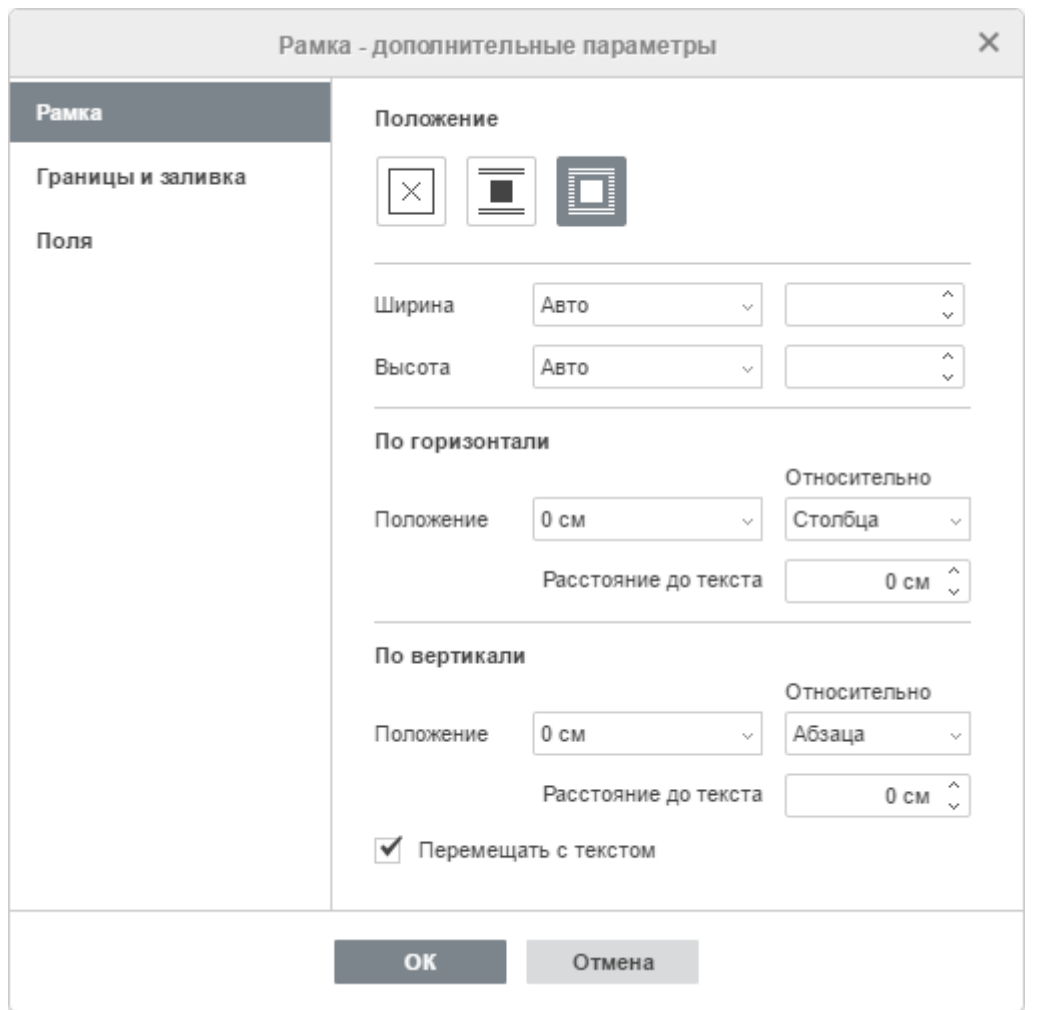

На вкладке **Рамка** можно задать следующие параметры:

- **Положение** используется, чтобы выбрать **Встроенный** или **Плавающий** стиль обтекания текстом. Или можно нажать на значок **Нет**, чтобы удалить рамку.
- **Ширина** и **Высота** используются, чтобы изменить размеры рамки. Параметр **Авто** позволяет автоматически корректировать размер рамки в соответствии с размером буквицы в ней. Параметр **Точно** позволяет задать фиксированные значения. Параметр **Минимум** используется, чтобы задать минимальное значение высоты (при изменении размера буквицы высота рамки изменяется соответственно, но не может быть меньше указанного значения).
- Параметры **По горизонтали** используются или для того, чтобы задать точное **положение** рамки в выбранных единицах измерения **относительно** поля, страницы или столбца, или для того, чтобы выровнять рамку (слева, по центру или справа) **относительно** одной из этих опорных точек. Можно также задать **Расстояние до текста** по

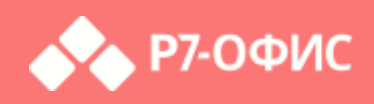

горизонтали, то есть величину свободного пространства между вертикальными границами рамки и текстом абзаца.

- Параметры **По вертикали** используются или для того, чтобы задать точное **положение** рамки в выбранных единицах измерения **относительно** поля, страницы или абзаца, или для того, чтобы выровнять рамку (сверху, по центру или снизу) **относительно** одной из этих опорных точек. Можно также задать **Расстояние до текста** по вертикали, то есть величину свободного пространства между горизонтальными границами рамки и текстом абзаца.
- **Перемещать с текстом** определяет, будет ли перемещаться рамка при перемещении абзаца, к которому она привязана.

На вкладках **Границы и заливка** и **Поля** можно задать те же самые параметры, что и на одноименных вкладках в окне **Буквица - дополнительные параметры**.

# **Действия над объектами**

# **Вставка таблиц**

#### **Вставка таблицы**

Для вставки таблицы в текст документа:

- 1. установите курсор там, где надо разместить таблицу,
- 2. перейдите на вкладку **Вставка** верхней панели инструментов,
- 3. нажмите значок **Таблица** на верхней панели инструментов,
- 4. выберите опцию для создания таблицы:
	- o или таблица со стандартным количеством ячеек (максимум 10 на 8 ячеек).

Если требуется быстро добавить таблицу, просто выделите мышью нужное количество строк (максимум 8) и столбцов (максимум 10).

o или пользовательская таблица

Если Вам нужна таблица больше, чем 10 на 8 ячеек, выберите опцию **Вставить пользовательскую таблицу**, после чего откроется окно, в котором можно вручную ввести нужное количество строк и столбцов соответственно, затем нажмите кнопку **OK**.

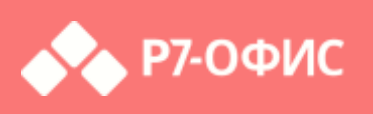

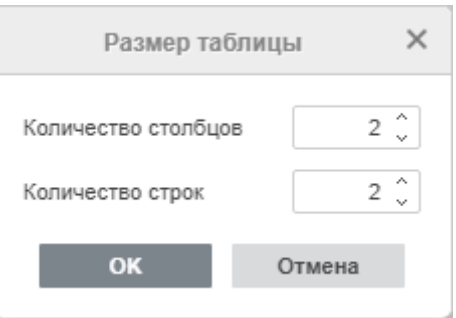

- o Если вы хотите нарисовать таблицу с помощью мыши, выберите опцию **Нарисовать таблицу**. Это может быть полезно, если требуется создать таблицу со строками и столбцами разного размера. Курсор мыши превратится в карандаш . Нарисуйте прямоугольную фигуру там, где требуется добавить таблицу, затем добавьте строки, рисуя горизонтальные линии, и столбцы, рисуя вертикальные линии, внутри контура таблицы.
- o Если вы хотите преобразовать существующий текст в таблицу, выберите функцию **Преобразовать текст в таблицу**. Эта функция может оказаться полезной, если у вас уже есть текст, который вы решили преобразовать в таблицу. Окно **Преобразовать текст в таблицу** содержит 3 раздела:

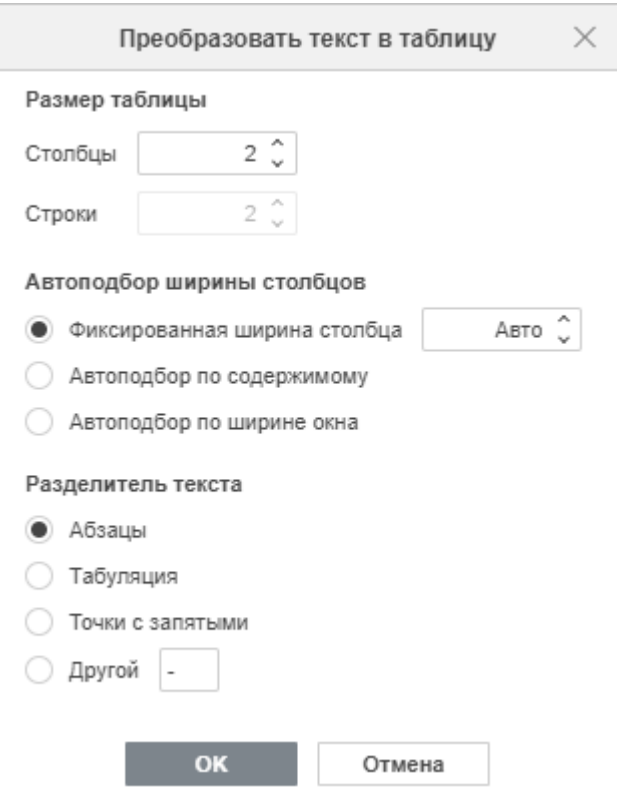

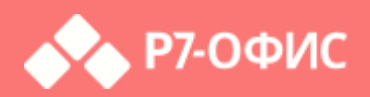

- **Размер таблицы**. Выберите необходимое количество столбцов/строк, в которые вы хотите поместить текст. Для этого вы можете использовать кнопки со стрелками вверх/вниз или ввести их количество вручную с клавиатуры.
- **Автоподбор ширины столбцов**. Выберите нужную опцию, чтобы настроить поведение подгонки текста: **Фиксированная ширина столбца** (по умолчанию установлено значение *Авто*. Вы можете использовать кнопки со стрелками вверх/вниз или ввести значение вручную с клавиатуры), **Автоподбор по содержимому** (ширина столбца соответствует длине текста), **Автоподбор по ширине окна** (ширина столбца соответствует ширине страницы).
- **Разделитель текста**. Выберите нужную опцию, чтобы установить тип разделителя для текста: **Абзацы**, **Табуляция**, **Точки с запятыми** и **Другое** (введите желаемый разделитель вручную).
- Нажмите **ОК**, чтобы преобразовать текст в таблицу.
- o если вы хотите вставить таблицу как OLE-объект:
- Выберите опцию **Вставить таблицу** в меню **Таблица** на вкладке **Вставка**.

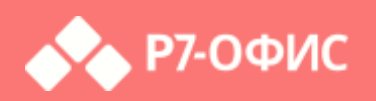

- Появится соответствующее окно, в котором вы можете ввести нужные данные и отформатировать их, используя инструменты форматирования Редактора электронных таблиц, такие как выбор шрифта, типа и стиля, настройка числового формата, вставка функций, форматированные таблицы и так далее.
- $\overline{\mathbf{x}}$ Релактор таблин 眉眉につー Calibri ▽ 11 ▽ A ▽ : │ E ▽ ▲ ▽ ^ © E ▽ │ H ▽ ◇ ▽ 田 ▽ │ Общий  $\sqrt{2}$   $\sqrt{2}$   $\sqrt{2}$  $\odot$  $\overline{A1}$  $f x$  $N^+$  $\overline{B}$  $\overline{D}$ G  $\mathsf{M}$  $\overline{1}$  $\overline{2}$  $\overline{3}$  $\overline{4}$ 5  $\overline{6}$  $\overline{7}$  $\overline{8}$  $\overline{9}$  $10$  $11$  $12$  $13$  $14$  $\overline{15}$ 16 17 18 19  $20$  $21$  $22$  $\overline{2}$  $24$  $25$  $26$  $+ \equiv$ Sheet1  $\overline{a}$  $-$  Macurrao 100% + Сохранить и выйти Закрыть
- В шапке в правом верхнем углу окна находится кнопка Видимая

область. Выберите опцию Редактировать видимую область, чтобы выбрать область, которая будет отображаться при вставке объекта в презентацию; другие данные не будут потеряны, а просто будут скрыты. Когда область будет выделена, нажмите кнопку Готово.

- 3.1. Выберите опцию **Показать видимую область**, чтобы увидеть выбранную область, у которой будет голубая граница.
- 3.2. Когда все будет готово, нажмите кнопку **Сохранить и выйти**.
- 5. после того, как таблица будет добавлена, Вы сможете изменить ее свойства и положение.

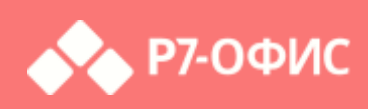

Чтобы изменить размер таблицы, наведите курсор мыши на маркер  $\Box$  в правом нижнем углу и перетаскивайте его, пока таблица не достигнет нужного размера.

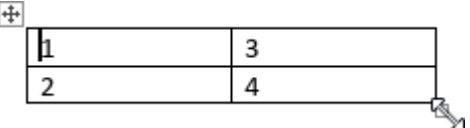

Вы также можете вручную изменить ширину определенного столбца или высоту строки. Наведите курсор мыши на правую границу столбца, чтобы курсор превратился в двунаправленную стрелку  $\leftarrow$  , и перетащите границу влево или вправо, чтобы задать нужную ширину. Чтобы вручную изменить высоту отдельной строки, наведите курсор мыши на нижнюю границу строки, чтобы курсор превратился в двунаправленную стрелку  $\frac{1}{x}$ , и перетащите границу вверх или вниз.

Чтобы переместить таблицу, удерживайте маркер  $\overline{\mathbb{H}}$  в левом верхнем углу и перетащите его на нужное место в документе.

К таблице также можно добавить подпись. Для получения дополнительной информации о работе с подписями к таблицам вы можете обратиться к этой статье.

#### **Выделение таблицы или ее части**

Чтобы выделить всю таблицу, нажмите на маркер  $\overline{\mathbb{H}}$  в левом верхнем углу.

Чтобы выделить определенную ячейку, подведите курсор мыши к левой части нужной ячейки, чтобы курсор превратился в черную стрелку •, затем щелкните левой кнопкой мыши.

Чтобы выделить определенную строку, подведите курсор мыши к левой границе таблицы рядом с нужной строкой, чтобы курсор превратился в горизонтальную черную стрелку , затем щелкните левой кнопкой мыши.

Чтобы выделить определенный столбец, подведите курсор мыши к верхней границе нужного столбца, чтобы курсор превратился в направленную вниз черную стрелку , затем щелкните левой кнопкой мыши.

Можно также выделить ячейку, строку, столбец или таблицу с помощью опций контекстного меню или раздела **Строки и столбцы** на правой боковой панели.

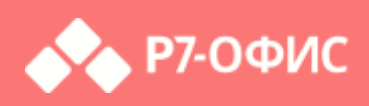

**Примечание**: для перемещения по таблице можно использовать сочетания клавиш.

#### **Изменение параметров таблицы**

Некоторые свойства таблицы, а также ее структуру можно изменить с помощью контекстного меню. Меню содержит следующие пункты:

- **Вырезать, копировать, вставить** стандартные опции, которые используются для вырезания или копирования выделенного текста/объекта и вставки ранее вырезанного/скопированного фрагмента текста или объекта в то место, где находится курсор.
- **Выделить** используется для выделения строки, столбца, ячейки или таблины.
- **Добавить** используется для вставки строки выше или ниже той строки, в которой находится курсор, а также для вставки столбца слева или справа от того столбца, в котором находится курсор.

Также можно вставить несколько строк или столбцов. При выборе опции **Несколько строк/столбцов** откроется окно **Вставить несколько**. Выберите из списка опцию **Строки** или **Столбцы**, укажите количество строк или столбцов, которые требуется добавить, выберите, где их требуется добавить: **Над курсором** или **Под курсором** и нажмите кнопку **OK**.

- **Удалить** используется для удаления строки, столбца, таблицы или ячеек. При выборе опции **Ячейки** откроется окно **Удалить ячейки**, в котором можно выбрать, требуется ли удалить **Ячейки со сдвигом влево**, **Удалить всю строку** или **Удалить весь столбец**.
- **Объединить ячейки** этот пункт доступен при выделении двух или более ячеек и используется для их объединения.

Также можно объединить ячейки, очистив границу между ними с помощью инструмента "Ластик". Для этого нажмите значок **Таблица** на верхней панели инструментов, выберите пункт меню **Очистить таблицу**. Курсор мыши превратится в ластик . Наведите курсор мыши на границу между ячейками, которые требуется объединить, и очистите ее.

• **Разделить ячейку...** - используется для вызова окна, в котором можно выбрать нужное количество столбцов и строк, на которое будет разделена ячейка.

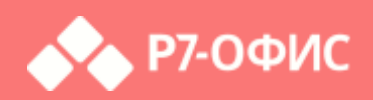

Также можно разделить ячейку, нарисовав строки или столбцы с помощью инструмента "Карандаш". Для этого нажмите значок **Таблица** на верхней панели инструментов, выберите пункт меню **Нарисовать**  таблицу. Курсор мыши превратится в карандаш  $\mathscr{D}$ . Нарисуйте горизонтальную линию для создания строки или вертикальную линию для создания столбца.

- **Выровнять высоту строк** используется для изменения выделенных ячеек таким образом, чтобы все они имели одинаковую высоту, без изменения общей высоты таблицы.
- **Выровнять ширину столбцов** используется для изменения выделенных ячеек таким образом, чтобы все они имели одинаковую ширину, без изменения общей ширины таблицы.
- **Вертикальное выравнивание в ячейках** используется для выравнивания текста в выделенной ячейке по верхнему краю, центру или нижнему краю.
- **Направление текста** используется для изменения ориентации текста в ячейке. Текст можно расположить по горизонтали, по вертикали сверху вниз (**Повернуть текст вниз**), или по вертикали снизу вверх (**Повернуть текст вверх**).
- **Дополнительные параметры таблицы** используется для вызова окна 'Таблица - дополнительные параметры'.
- **Гиперссылка** используется для вставки гиперссылки.
- **Дополнительные параметры абзаца** используется для вызова окна 'Абзац - дополнительные параметры'.

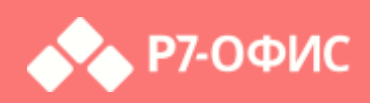

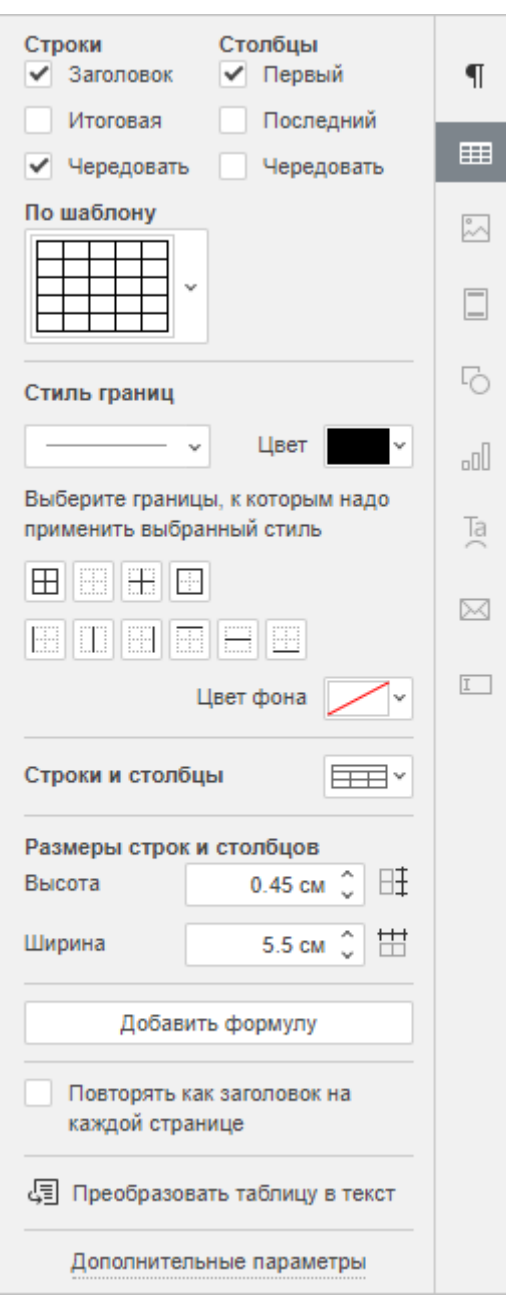

Свойства таблицы можно также изменить на правой боковой панели:

• **Строки** и **Столбцы** - используются для выбора тех частей таблицы, которые необходимо выделить.

Для строк:

- o *Заголовок* для выделения первой строки
- o *Итоговая* для выделения последней строки
- o *Чередовать* для выделения строк через одну

Для столбцов:

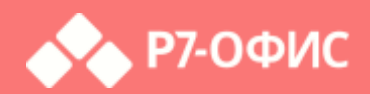

- o *Первый* для выделения первого столбца
- o *Последний* для выделения последнего столбца
- o *Чередовать* для выделения столбцов через один
- **По шаблону** используется для выбора одного из доступных шаблонов таблиц.
- **Стиль границ** используется для выбора толщины, цвета и стиля границ, а также цвета фона.
- **Строки и столбцы** используется для выполнения некоторых операций с таблицей: выделения, удаления, вставки строк и столбцов, объединения ячеек, разделения ячейки.
- **Размеры строк и столбцов** используется для изменения ширины и высоты выделенной ячейки. В этом разделе можно также **Выровнять высоту строк**, чтобы все выделенные ячейки имели одинаковую высоту, или **Выровнять ширину столбцов**, чтобы все выделенные ячейки имели одинаковую ширину.
- **Добавить формулу** используется для вставки формулы в выбранную ячейку таблицы.
- **Повторять как заголовок на каждой странице** в длинных таблицах используется для вставки одной и той же строки заголовка наверху каждой страницы.
- **Дополнительные параметры** используется для вызова окна 'Таблица дополнительные параметры'.

#### **Изменение дополнительных параметров таблицы**

Чтобы изменить дополнительные параметры таблицы, щелкните по таблице правой кнопкой мыши и выберите из контекстного меню пункт **Дополнительные параметры таблицы**. Или нажмите ссылку **Дополнительные параметры** на правой боковой панели. Откроется окно свойств таблицы:

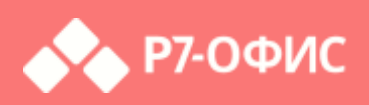

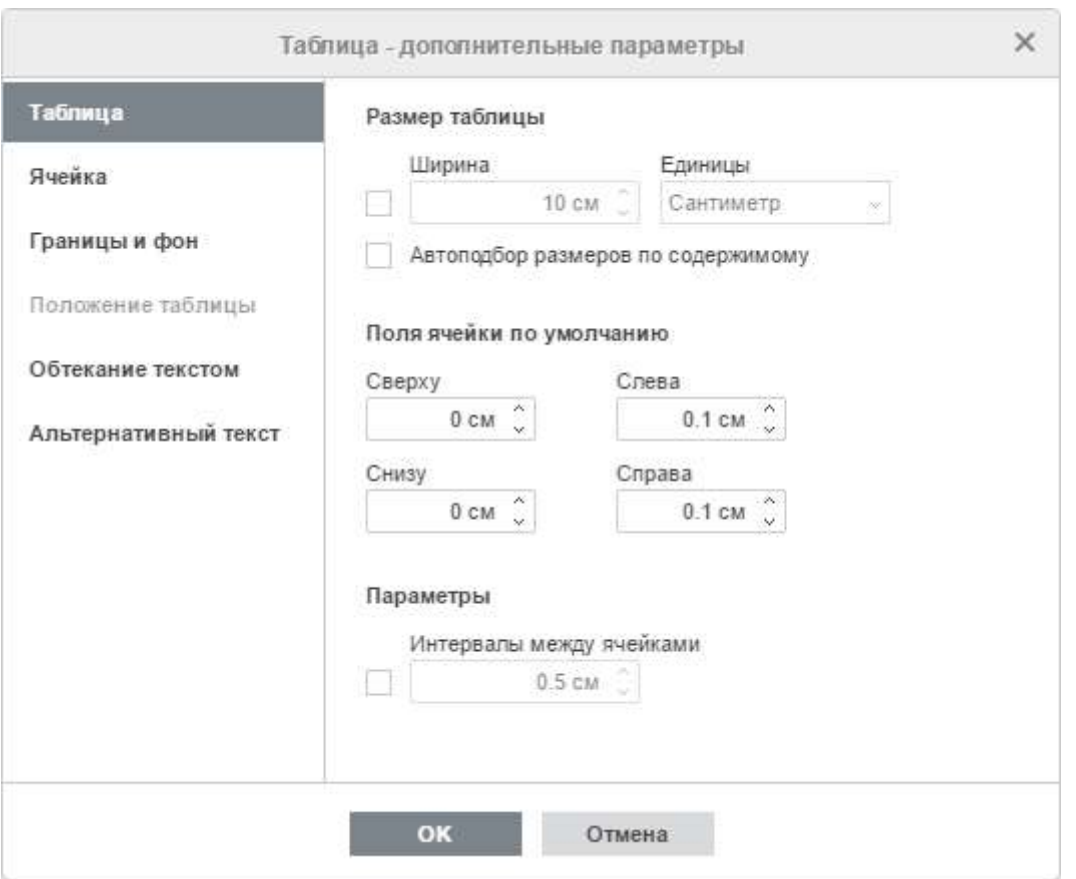

На вкладке **Таблица** можно изменить свойства всей таблицы.

- Раздел **Размер таблицы** содержит следующие параметры:
	- o **Ширина** по умолчанию ширина таблицы автоматически подгоняется по ширине страницы, то есть таблица занимает все пространство между левым и правым полями страницы. Можно установить этот флажок и указать нужную ширину таблицы вручную.
	- o Опция **Единицы** позволяет указать, надо ли задавать ширину таблицы в абсолютных единицах, то есть **Сантиметрах**/**Пунктах**/**Дюймах** (в зависимости от того, какой параметр указан на вкладке **Файл** -> **Дополнительные параметры...**) или в **Процентах** от общей ширины страницы.

**Примечание**: можно также регулировать размеры таблицы, изменяя высоту строк и ширину столбцов вручную. Наведите указатель мыши на границу строки/столбца, чтобы он превратился в двустороннюю стрелку, и перетащите границу. Кроме того, можно использовать маркеры на горизонтальной линейке для изменения ширины столбцов и маркеры на вертикальной линейке для изменения высоты строк.

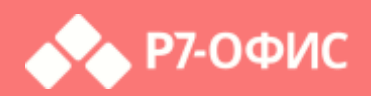

- o **Автоподбор размеров по содержимому** разрешает автоматически изменять ширину каждого столбца в соответствии с текстом внутри его ячеек.
- Раздел **Поля ячейки по умолчанию** позволяет изменить используемые по умолчанию расстояния между текстом внутри ячейки и границами ячейки.
- Раздел **Параметры** позволяет изменить следующий параметр:
	- o **Интервалы между ячейками** разрешает использование между ячейками интервалов, которые будут заливаться цветом **Фона таблицы**.

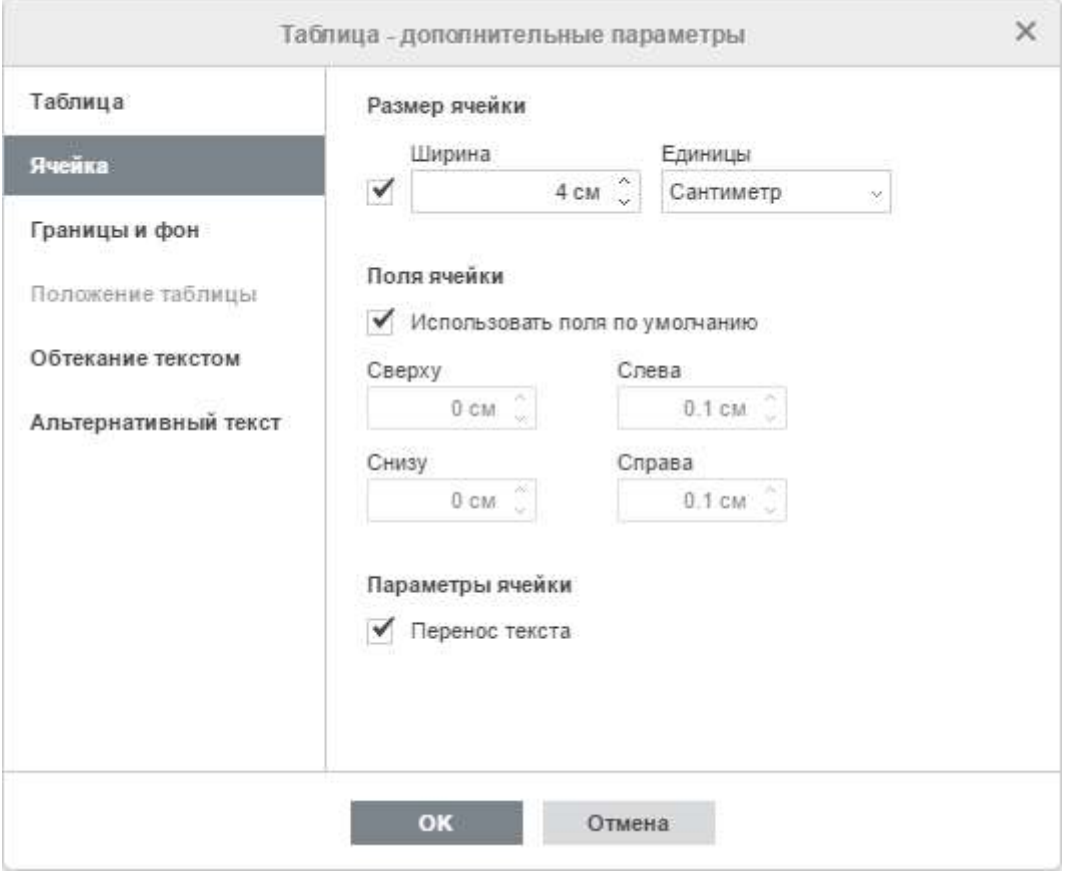

На вкладке **Ячейка** можно изменить свойства отдельных ячеек. Сначала надо выбрать ячейку, к которой требуется применить изменения, или выделить всю таблицу, чтобы изменить свойства всех ее ячеек.

- Раздел **Размер ячейки** содержит следующие параметры:
	- o Опция **Ширина** позволяет задать предпочтительную ширину ячейки. Это размер, которому ячейка стремится соответствовать, хотя в некоторых случаях точное соответствие может быть невозможно. Например, если текст внутри ячейки превышает заданную ширину, он будет переноситься на следующую строку, чтобы предпочтительная ширина ячейки оставалась неизменной, но

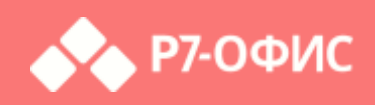

если вставить новый столбец, предпочтительная ширина будет уменьшена.

o Опция **Единицы** - позволяет указать, надо ли задавать ширину ячейки в абсолютных единицах, то есть **Сантиметрах**/**Пунктах**/**Дюймах** (в зависимости от того, какой параметр указан на вкладке **Файл** -> **Дополнительные параметры...**) или в **Процентах** от общей ширины таблицы.

**Примечание**: можно также регулировать ширину ячейки вручную. Чтобы сделать отдельную ячейку в столбце шире или уже общей ширины столбца, выделите нужную ячейку, наведите указатель мыши на ее правую границу, чтобы он превратился в двустороннюю стрелку, затем перетащите границу. Чтобы изменить ширину всех ячеек в столбце, используйте маркеры на горизонтальной линейке для изменения ширины столбцов.

- Раздел **Поля ячейки** позволяет регулировать расстояние между текстом внутри ячейки и границами ячейки. По умолчанию установлены стандартные значения (значения, используемые по умолчанию, тоже можно изменить на вкладке **Таблица**), но можно снять флажок **Использовать поля по умолчанию** и ввести нужные значения вручную.
- В разделе **Параметры ячейки** можно изменить следующий параметр:
	- o Опция **Перенос текста** включена по умолчанию. Она позволяет переносить текст внутри ячейки, превышающий ее ширину, на следующую строку, увеличивая высоту строки и оставляя ширину столбца неизменной.

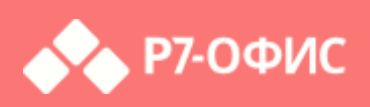

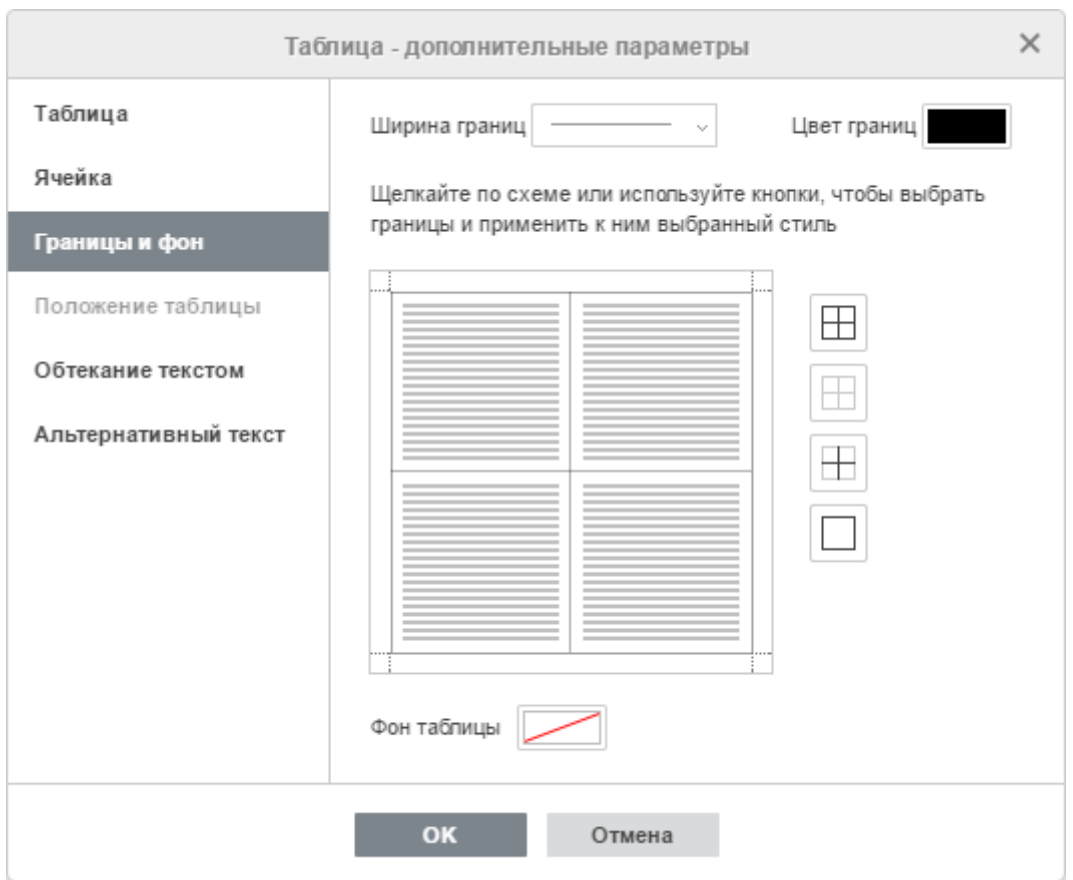

Вкладка **Границы и фон** содержит следующие параметры:

• Параметры **границы** (ширина, цвет и наличие или отсутствие) - задайте ширину границ, выберите их цвет и то, как они должны отображаться в ячейках.

**Примечание**: если вы решили скрыть границы таблицы, нажав кнопку или отключив все границы вручную на схеме, в документе они будут обозначены пунктиром. Чтобы они совсем исчезли, нажмите значок **Непечатаемые символы 1** • на вкладке Главная верхней панели инструментов и выберите опцию **Скрытые границы таблиц**.

- **Фон ячейки** цвет фона внутри ячейки (опция доступна только в том случае, если выделены одна или более ячеек или выбрана опция **Интервалы между ячейками** на вкладке **Таблица**).
- **Фон таблицы** цвет фона таблицы или фона пространства между ячейками в том случае, если выбрана опция **Интервалы между ячейками** на вкладке **Таблица**.

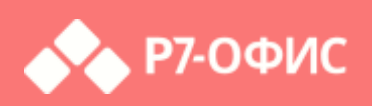

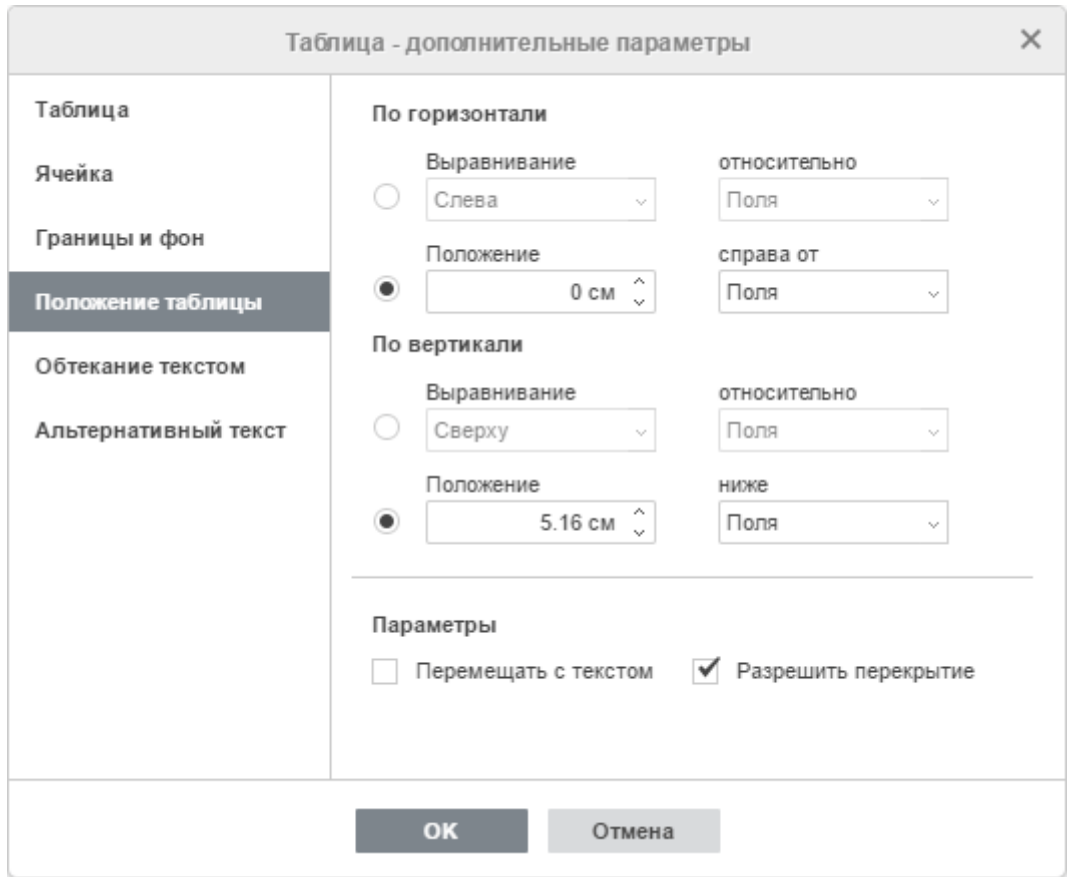

Вкладка **Положение таблицы** доступна только в том случае, если на вкладке **Обтекание текстом** выбрана опция **Плавающая таблица**. Эта вкладка содержит следующие параметры:

- Параметры раздела **По горизонтали** включают в себя **выравнивание** таблицы (по левому краю, по центру, по правому краю) **относительно** поля, страницы или текста, а также **положение** таблицы **справа от** поля, страницы или текста.
- Параметры раздела **По вертикали** включают в себя **выравнивание** таблицы (по верхнему краю, по центру, по нижнему краю) **относительно** поля, страницы или текста, а также **положение** таблицы **ниже** поля, страницы или текста.
- В разделе **Параметры** можно изменить следующие параметры:
	- o Опция **Перемещать с текстом** определяет, будет ли таблица перемещаться вместе с текстом, в который она вставлена.
	- o Опция **Разрешить перекрытие** определяет, будут ли две таблицы объединяться в одну большую таблицу или перекрываться, если перетащить их близко друг к другу на странице.

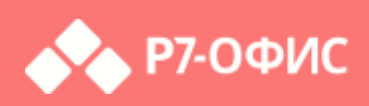

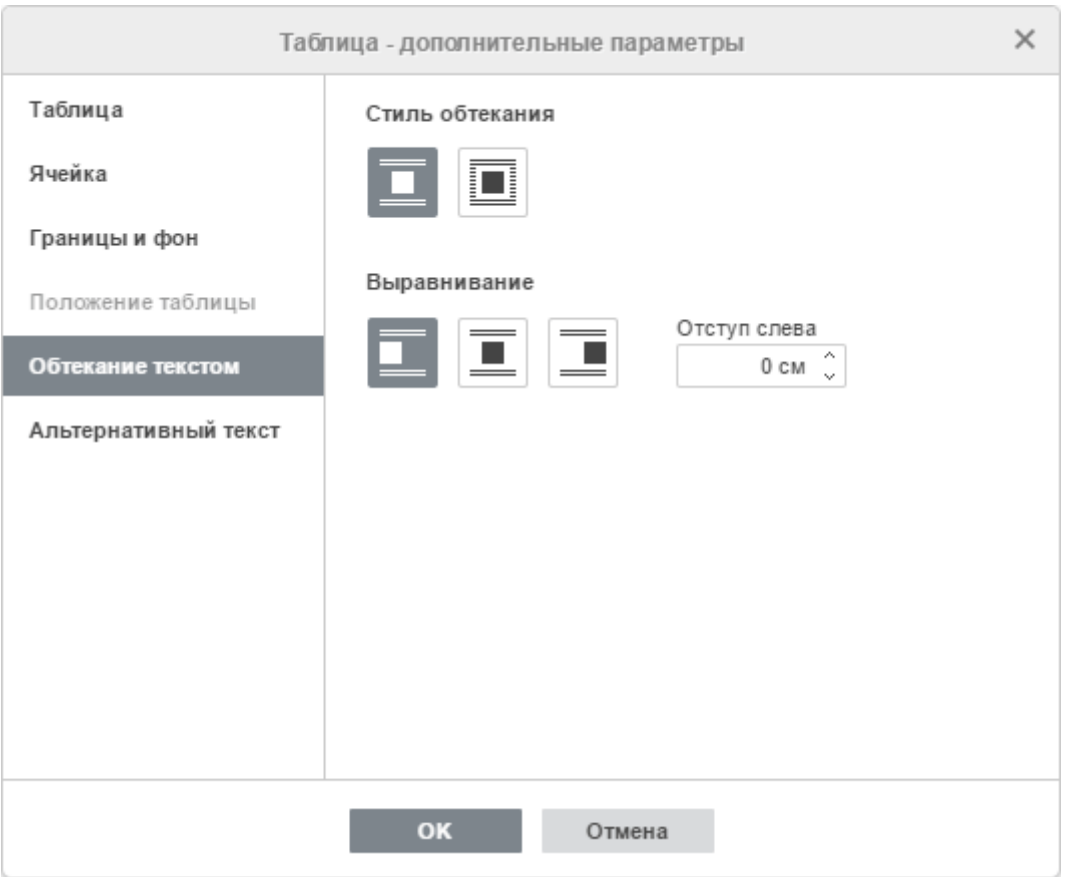

Вкладка **Обтекание текстом** содержит следующие параметры:

- **Стиль обтекания** текстом **Встроенная таблица** или **Плавающая таблица**. Используйте нужную опцию, чтобы изменить способ размещения таблицы относительно текста: или она будет являться частью текста (если Вы выбрали вариант "Встроенная таблица"), или текст будет обтекать ее со всех сторон (если Вы выбрали вариант "Плавающая таблица").
- После того, как Вы выберете стиль обтекания, можно задать дополнительные параметры обтекания как для встроенных, так и для плавающих таблиц:
	- o Для встроенной таблицы Вы можете указать **выравнивание** таблицы и **отступ слева**.
	- o Для плавающей таблицы Вы можете указать **расстояние до текста** и **положение** таблицы на вкладке **Положение таблицы**.

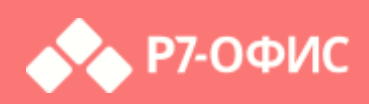

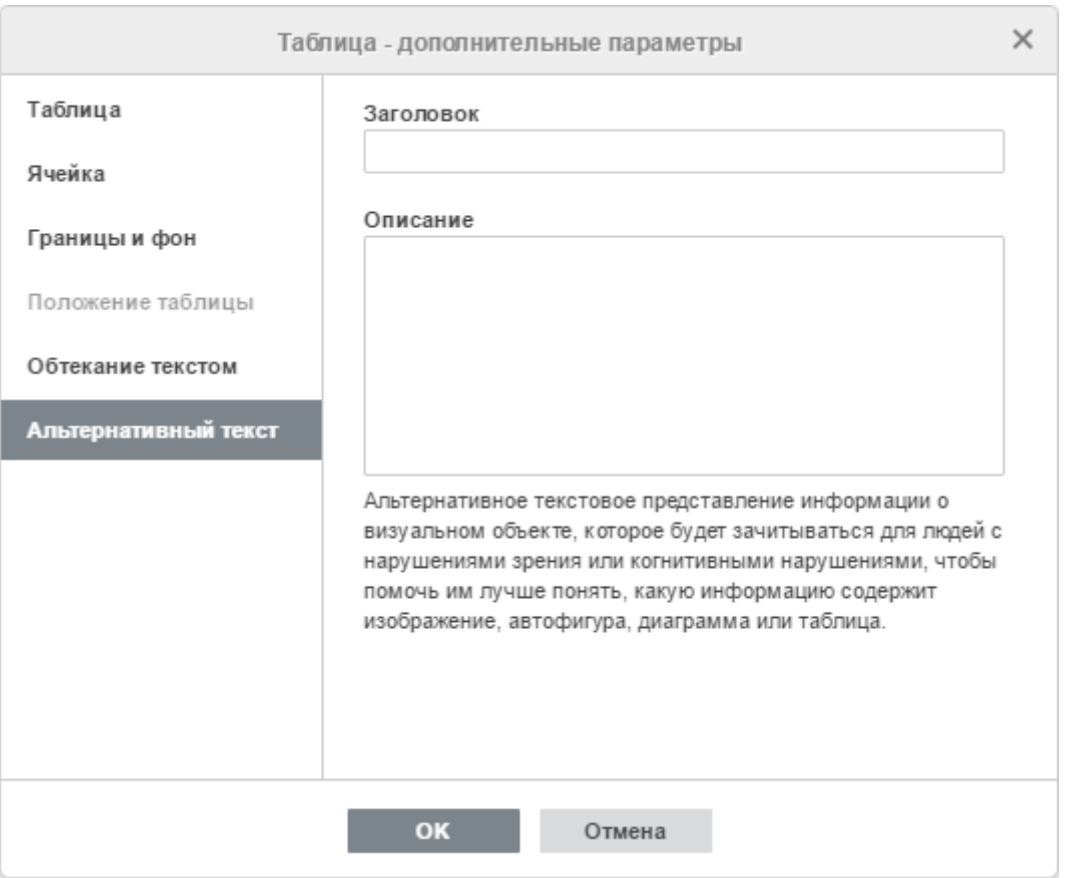

Вкладка **Альтернативный текст** позволяет задать **Заголовок** и **Описание**, которые будут зачитываться для людей с нарушениями зрения или когнитивными нарушениями, чтобы помочь им лучше понять, какую информацию содержит таблица.

# **Использование формул в таблицах**

#### **Вставка формулы**

Вы можете выполнять простые вычисления с данными в ячейках таблицы с помощью формул. Для вставки формулы в ячейку таблицы:

- 1. установите курсор в ячейке, где требуется отобразить результат,
- 2. нажмите кнопку **Добавить формулу** на правой боковой панели,
- 3. в открывшемся окне **Настройки формулы** введите нужную формулу в поле **Формула**.

Нужную формулу можно ввести вручную, используя общепринятые математические операторы (+, -, \*, /), например, *=A1\*B2* или использовать выпадающий список **Вставить функцию**, чтобы выбрать одну из встроенных функций, например, *=PRODUCT(A1,B2)*.

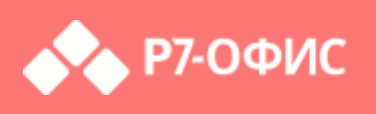

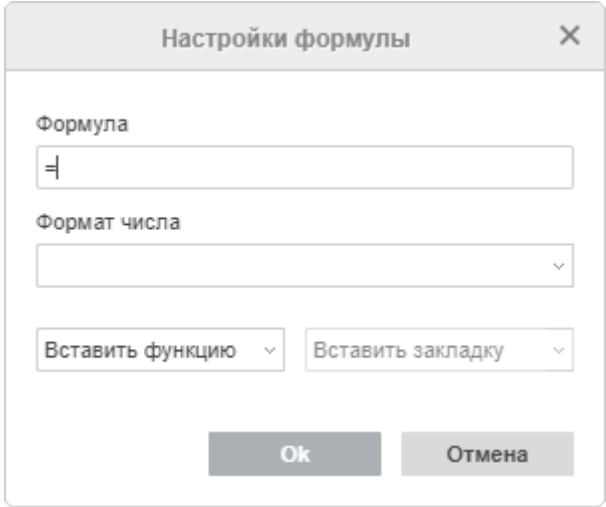

- 4. вручную задайте нужные аргументы в скобках в поле **Формула**. Если функция требует несколько аргументов, их надо вводить через запятую.
- 5. используйте выпадающий список **Формат числа**, если требуется отобразить результат в определенном числовом формате,
- 6. нажмите кнопку **OK**.

Результат будет отображен в выбранной ячейке.

Чтобы отредактировать добавленную формулу, выделите результат в ячейке и нажмите на кнопку **Добавить формулу** на правой боковой панели, внесите нужные изменения в окне **Настройки формулы** и нажмите кнопку **OK**.

#### **Добавление ссылок на ячейки**

Чтобы быстро добавить ссылки на диапазоны ячеек, можно использовать следующие аргументы:

- **ABOVE** ссылка на все ячейки в столбце, расположенные выше выделенной ячейки
- **LEFT** ссылка на все ячейки в строке, расположенные слева от выделенной ячейки
- **BELOW** ссылка на все ячейки в столбце, расположенные ниже выделенной ячейки
- **RIGHT** ссылка на все ячейки в строке, расположенные справа от выделенной ячейки

Эти аргументы можно использовать с функциями AVERAGE, COUNT, MAX, MIN, PRODUCT, SUM.

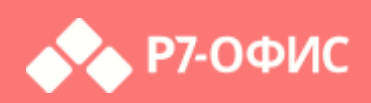

Также можно вручную вводить ссылки на определенную ячейку (например, *A1*) или диапазон ячеек (например, *A1:B3*).

#### **Использование закладок**

Если вы добавили какие-то закладки на определенные ячейки в таблице, при вводе формул можно использовать эти закладки в качестве аргументов.

В окне **Настройки формулы** установите курсор внутри скобок в поле ввода **Формула**, где требуется добавить аргумент, и используйте выпадающий список **Вставить закладку**, чтобы выбрать одну из ранее добавленных закладок.

#### **Обновление результатов формул**

Если вы изменили какие-то значения в ячейках таблицы, потребуется вручную обновить результаты формул:

- Чтобы обновить результат отдельной формулы, выделите нужный результат и нажмите клавишу **F9** или щелкните по результату правой кнопкой мыши и используйте пункт меню **Обновить поле**.
- Чтобы обновить результаты нескольких формул, выделите нужные ячейки или всю таблицу и нажмите клавишу **F9**.

#### **Встроенные функции**

Можно использовать следующие стандартные математические, статистические и логические функции:

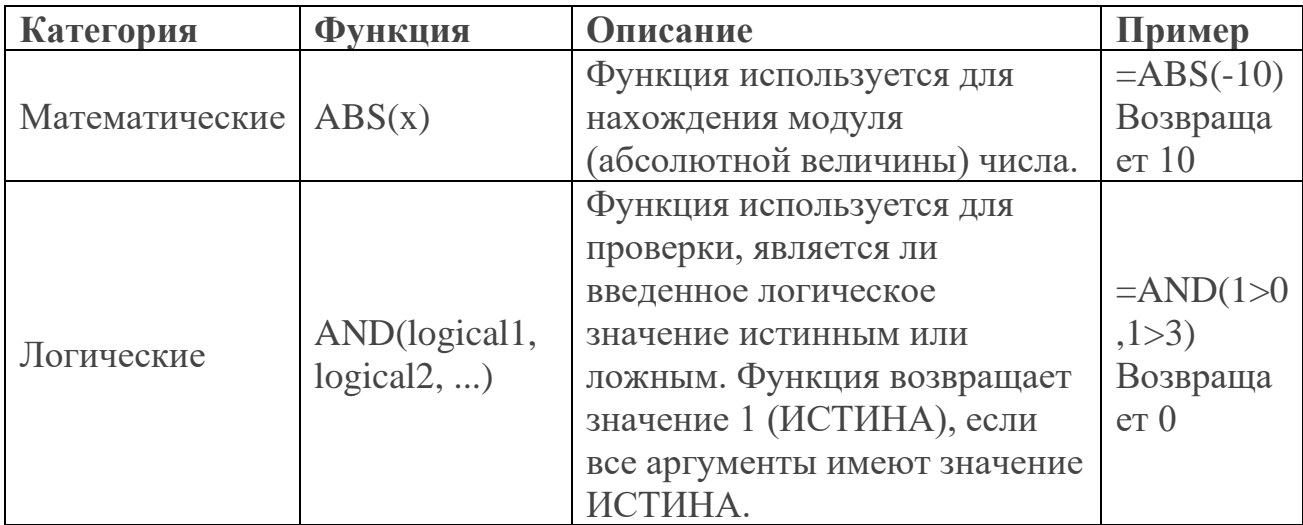

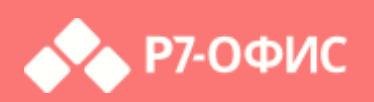

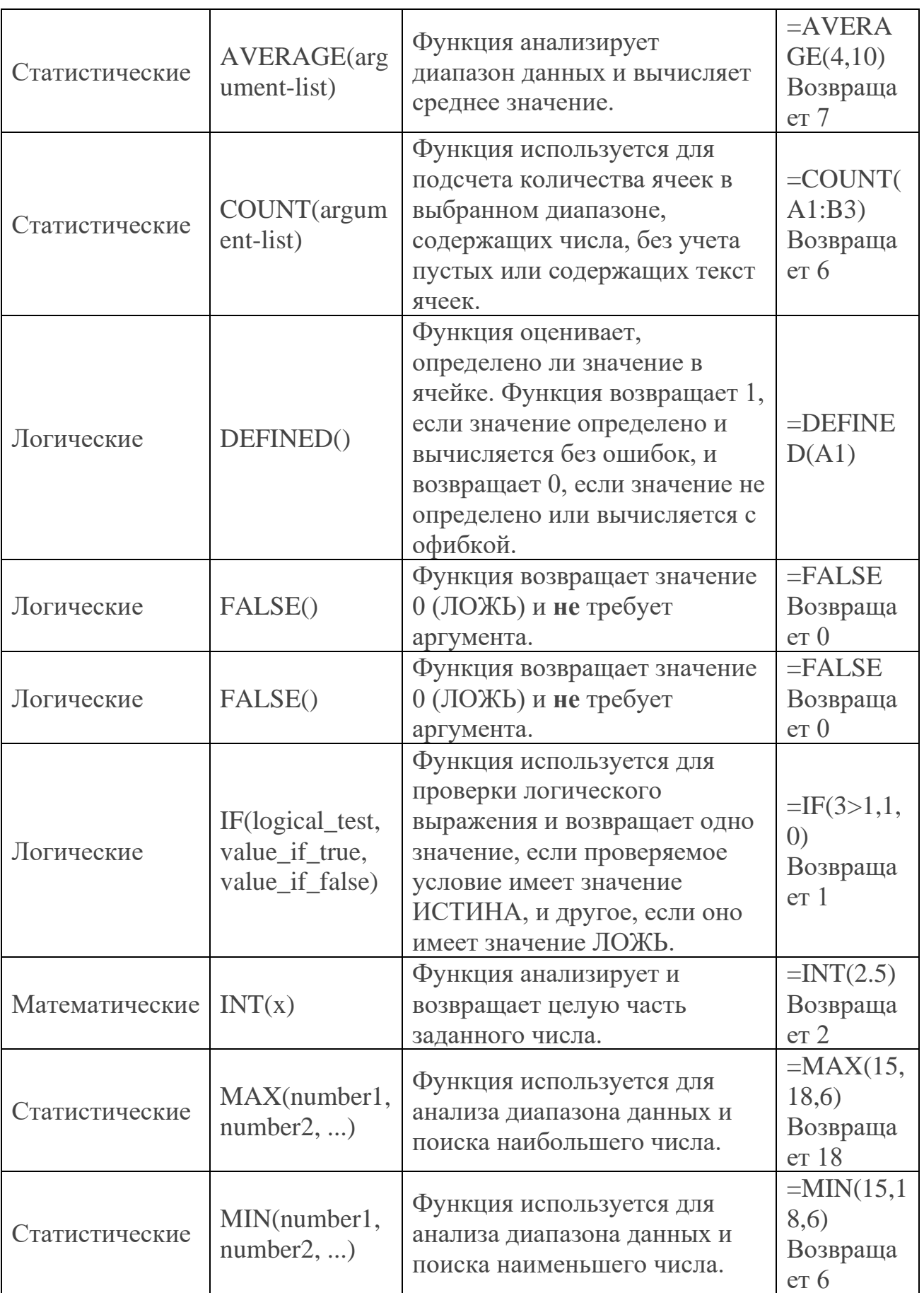

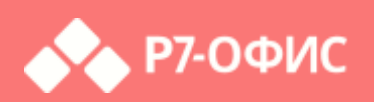

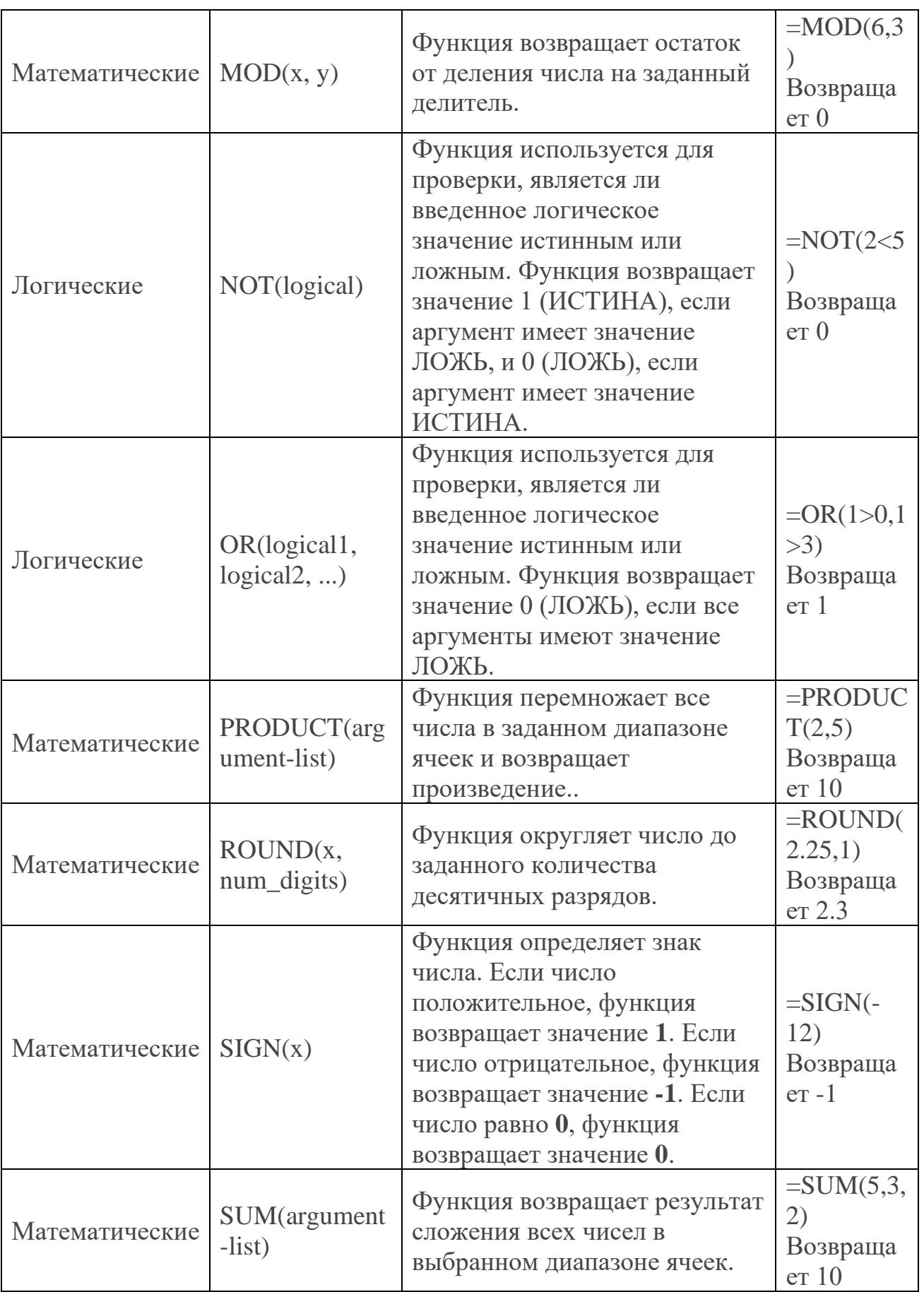

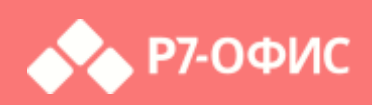

## **Вставка изображений**

В редакторе документов можно вставлять в документ изображения самых популярных форматов. Поддерживаются следующие форматы изображений: **BMP**, **GIF**, **JPEG**, **JPG**, **PNG**.

#### **Вставка изображения**

Для вставки изображения в текст документа:

- 1. установите курсор там, где требуется поместить изображение,
- 2. перейдите на вкладку **Вставка** верхней панели инструментов,
- 3. нажмите значок **Изображение** на верхней панели инструментов,
- 4. для загрузки изображения выберите одну из следующих опций:
	- o при выборе опции **Изображение из файла** откроется стандартное диалоговое окно для выбора файлов. Выберите нужный файл на жестком диске компьютера и нажмите кнопку **Открыть**

В *онлайн-редакторе* вы можете выбрать сразу несколько изображений.

- o при выборе опции **Изображение по URL** откроется окно, в котором Вы можете ввести веб-адрес нужного изображения, а затем нажмите кнопку **OK**
- o при выборе опции **Изображение из хранилища** откроется окно **Выбрать источник данных**. Выберите изображение, сохраненное на вашем портале, и нажмите кнопку **OK**
- 5. после того, как изображение будет добавлено, можно изменить его размер, свойства и положение.

К изображению также можно добавить подпись. Для получения дополнительной информации о работе с подписями к изображениям вы можете обратиться к этой статье.

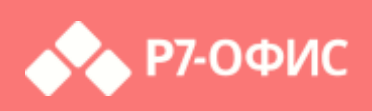

# $\mathbf{L}$  $1 + 1 + 1 + 2 + 1 + 3 + 1 + 4 + 1 + 5 + 1 + 8$  $(0, 1, 0.1, 0.1, 0.0)$  $-1 - 2 - 1 - 1 - 1 -1 - -2$

#### **Перемещение и изменение размера изображений**

Для изменения размера изображения перетаскивайте маленькие квадраты  $\Box$ , расположенные по его краям. Чтобы сохранить исходные пропорции выбранного изображения при изменении размера, удерживайте клавишу **Shift** и перетаскивайте один из угловых значков.

Для изменения местоположения изображения используйте значок  $\mathbb{R}^{\mathbb{N}}$ , который появляется после наведения курсора мыши на изображение. Перетащите изображение на нужное место, не отпуская кнопку мыши.

При перемещении изображения на экране появляются направляющие, которые помогают точно расположить объект на странице (если выбран стиль обтекания, отличный от стиля "В тексте").

Чтобы повернуть изображение, наведите курсор мыши на маркер поворота  $\odot$  и перетащите его по часовой стрелке или против часовой стрелки. Чтобы ограничить угол поворота шагом в 15 градусов, при поворачивании удерживайте клавишу **Shift**.

**Примечание**: список сочетаний клавиш, которые можно использовать при работе с объектами, доступен здесь.
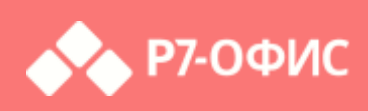

# **Изменение параметров изображения**

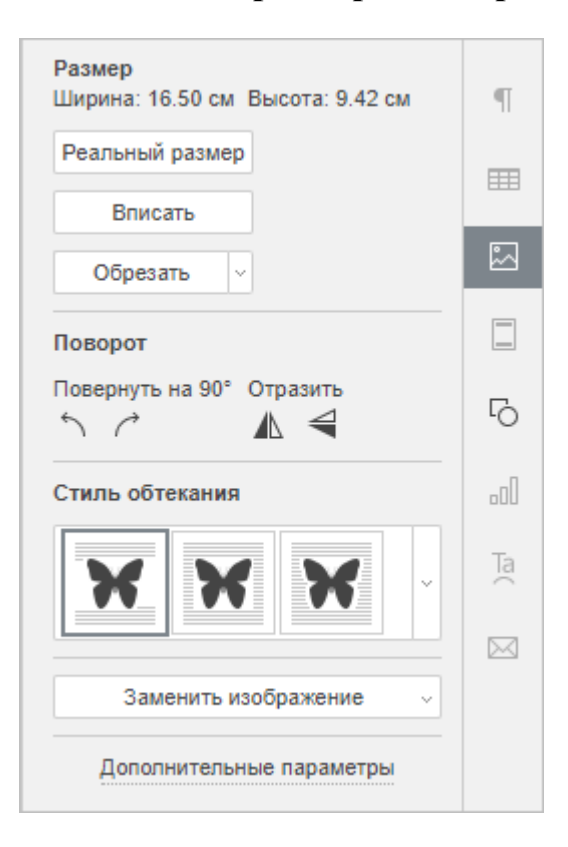

Некоторые параметры изображения можно изменить с помощью вкладки **Параметры изображения** на правой боковой панели. Чтобы ее активировать, щелкните по изображению и выберите значок **Параметры изображения** справа. Здесь можно изменить следующие свойства:

• **Размер** - используется, чтобы просмотреть

текущую **Ширину** и **Высоту** изображения. При необходимости можно восстановить размер изображения по умолчанию, нажав кнопку **По умолчанию**. Кнопка **Вписать** позволяет изменить размер изображения таким образом, чтобы оно занимало все пространство между левым и правым полями страницы.

Кнопка **Обрезать** используется, чтобы обрезать изображение. Нажмите кнопку **Обрезать**, чтобы активировать маркеры обрезки, которые появятся в углах изображения и в центре каждой его стороны. Вручную перетаскивайте маркеры, чтобы задать область обрезки. Вы можете навести курсор мыши на границу области обрезки, чтобы курсор превратился в значок  $\overline{\mathcal{F}}$ , и перетащить область обрезки.

o Чтобы обрезать одну сторону, перетащите маркер, расположенный в центре этой стороны.

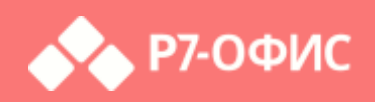

- o Чтобы одновременно обрезать две смежных стороны, перетащите один из угловых маркеров.
- o Чтобы равномерно обрезать две противоположные стороны изображения, удерживайте нажатой клавишу *Ctrl* при перетаскивании маркера в центре одной из этих сторон.
- o Чтобы равномерно обрезать все стороны изображения, удерживайте нажатой клавишу *Ctrl* при перетаскивании любого углового маркера.

Когда область обрезки будет задана, еще раз нажмите на кнопку **Обрезать**, или нажмите на клавишу *Esc*, или щелкните мышью за пределами области обрезки, чтобы применить изменения.

После того, как область обрезки будет задана, также можно использовать опции **Обрезать**, **Заливка** и **Вписать**, доступные в выпадающем меню **Обрезать**. Нажмите кнопку **Обрезать** еще раз и выберите нужную опцию:

- o При выборе опции **Обрезать** изображение будет заполнять определенную форму. Вы можете выбрать фигуру из галереи, которая открывается при наведении указателя мыши на опцию **Обрезать по фигуре**. Вы по-прежнему можете использовать опции **Заливка** и **Вписать**, чтобы настроить, как изображение будет соответствовать фигуре.
- o При выборе опции **Заливка** центральная часть исходного изображения будет сохранена и использована в качестве заливки выбранной области обрезки, в то время как остальные части изображения будут удалены.
- o При выборе опции **Вписать** размер изображения будет изменен, чтобы оно соответствовало высоте или ширине области обрезки. Никакие части исходного изображения не будут удалены, но внутри выбранной области обрезки могут появится пустые пространства.
- **Поворот** используется, чтобы повернуть изображение на 90 градусов по часовой стрелке или против часовой стрелки, а также чтобы отразить изображение слева направо или сверху вниз. Нажмите на одну из кнопок:
	- o чтобы повернуть изображение на 90 градусов против часовой стрелки
	- o чтобы повернуть изображение на 90 градусов по часовой стрелке
	- o чтобы отразить изображение по горизонтали (слева направо)
	- o чтобы отразить изображение по вертикали (сверху вниз)
- **Стиль обтекания** используется, чтобы выбрать один из доступных стилей обтекания текстом - в тексте, вокруг рамки, по контуру, сквозное,

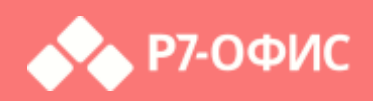

сверху и снизу, перед текстом, за текстом (для получения дополнительной информации смотрите описание дополнительных параметров ниже).

• **Заменить изображение** - используется, чтобы заменить текущее изображение, загрузив другое **Из файла**, **Из хранилища** или **По URL**.

Некоторые из этих опций можно также найти в **контекстном меню**. Меню содержит следующие пункты:

- **Вырезать, копировать, вставить** стандартные опции, которые используются для вырезания или копирования выделенного текста/объекта и вставки ранее вырезанного/скопированного фрагмента текста или объекта в то место, где находится курсор.
- **Порядок** используется, чтобы вынести выбранное изображение на передний план, переместить на задний план, перенести вперед или назад, а также сгруппировать или разгруппировать изображения для выполнения операций над несколькими из них сразу. Подробнее о расположении объектов в определенном порядке рассказывается на этой странице.
- **Выравнивание** используется, чтобы выровнять изображение по левому краю, по центру, по правому краю, по верхнему краю, по середине, по нижнему краю. Подробнее о выравнивании объектов рассказывается на этой странице.
- **Стиль обтекания** используется, чтобы выбрать один из доступных стилей обтекания текстом - в тексте, вокруг рамки, по контуру, сквозное, сверху и снизу, перед текстом, за текстом - или для изменения границы обтекания. Опция **Изменить границу обтекания** доступна только в том случае, если выбран стиль обтекания, отличный от стиля "В тексте". Чтобы произвольно изменить границу, перетаскивайте точки границы обтекания. Чтобы создать новую точку границы обтекания, щелкните в любом месте на красной линии и перетащите ее в нужную позицию.
- **Поворот** используется, чтобы повернуть изображение на 90 градусов по часовой стрелке или против часовой стрелки, а также чтобы отразить изображение слева направо или сверху вниз.
- **Обрезать** используется, чтобы применить один из вариантов обрезки: **Обрезать**, **Заливка** или **Вписать**. Выберите из подменю пункт **Обрезать**, затем перетащите маркеры обрезки, чтобы задать область обрезки, и нажмите на одну из этих трех опций в подменю еще раз, чтобы применить изменения.
- **Реальный размер** используется для смены текущего размера изображения на реальный размер.
- **Заменить изображение** используется, чтобы заменить текущее изображение, загрузив другое **Из файла** или **По URL**.

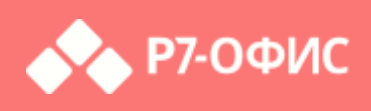

• **Дополнительные параметры изображения** - используется для вызова окна 'Изображение - дополнительные параметры'.

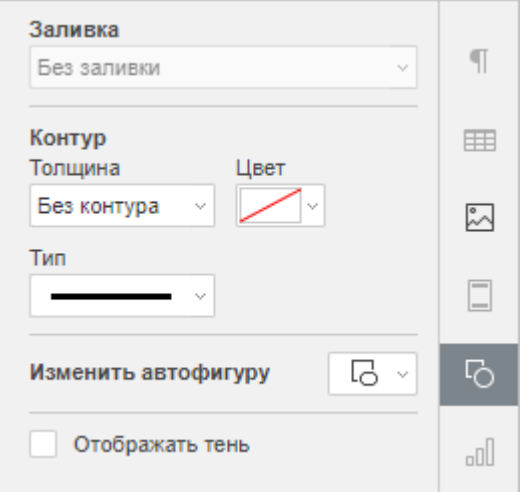

Когда изображение выделено, справа также доступен значок **Параметры фигуры** . Можно щелкнуть по нему, чтобы открыть вкладку **Параметры фигуры** на правой боковой панели и настроить тип, толщину и цвет **Контуров** фигуры, а также изменить тип фигуры, выбрав другую фигуру в меню **Изменить автофигуру**. Форма изображения изменится соответствующим образом.

На вкладке **Параметры фигуры** также можно использовать опцию **Отображать тень**, чтобы добавить тень к изображеню.

### **Изменение дополнительных параметров изображения**

Чтобы изменить дополнительные параметры изображения, щелкните по нему правой кнопкой мыши и выберите из контекстного меню пункт **Дополнительные параметры изображения**. Или нажмите ссылку **Дополнительные параметры** на правой боковой панели. Откроется окно свойств изображения:

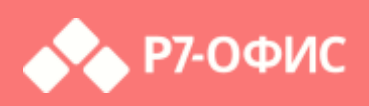

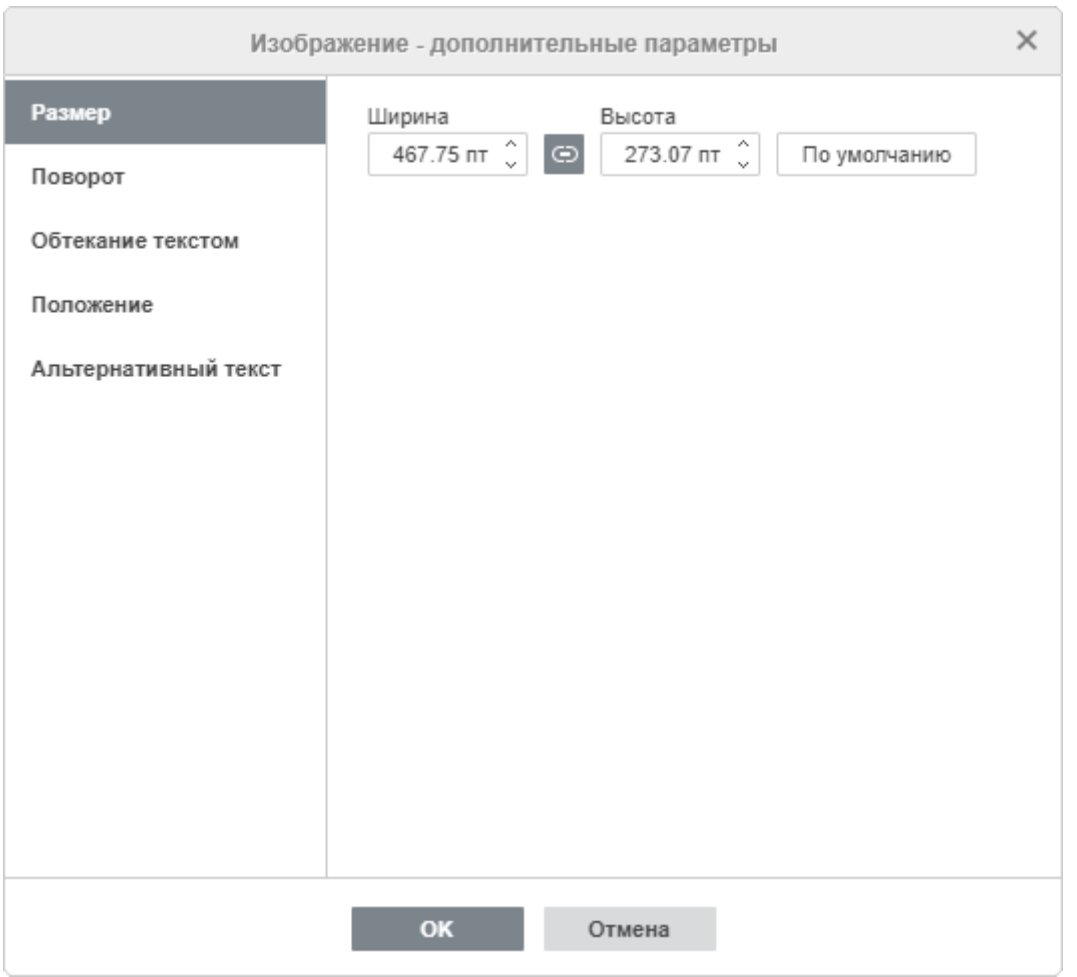

Вкладка **Размер** содержит следующие параметры:

• **Ширина** и **Высота** - используйте эти опции, чтобы изменить ширину и/или высоту изображения. Если нажата кнопка **Сохранять пропорции**  $\oplus$  (в этом случае она выглядит так:  $\oplus$ ), ширина и высота будут изменены пропорционально, сохраняя исходное соотношение сторон изображения. Чтобы восстановить реальный размер добавленного изображения, нажмите кнопку **Реальный размер**.

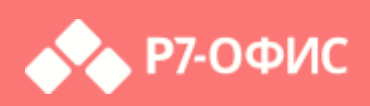

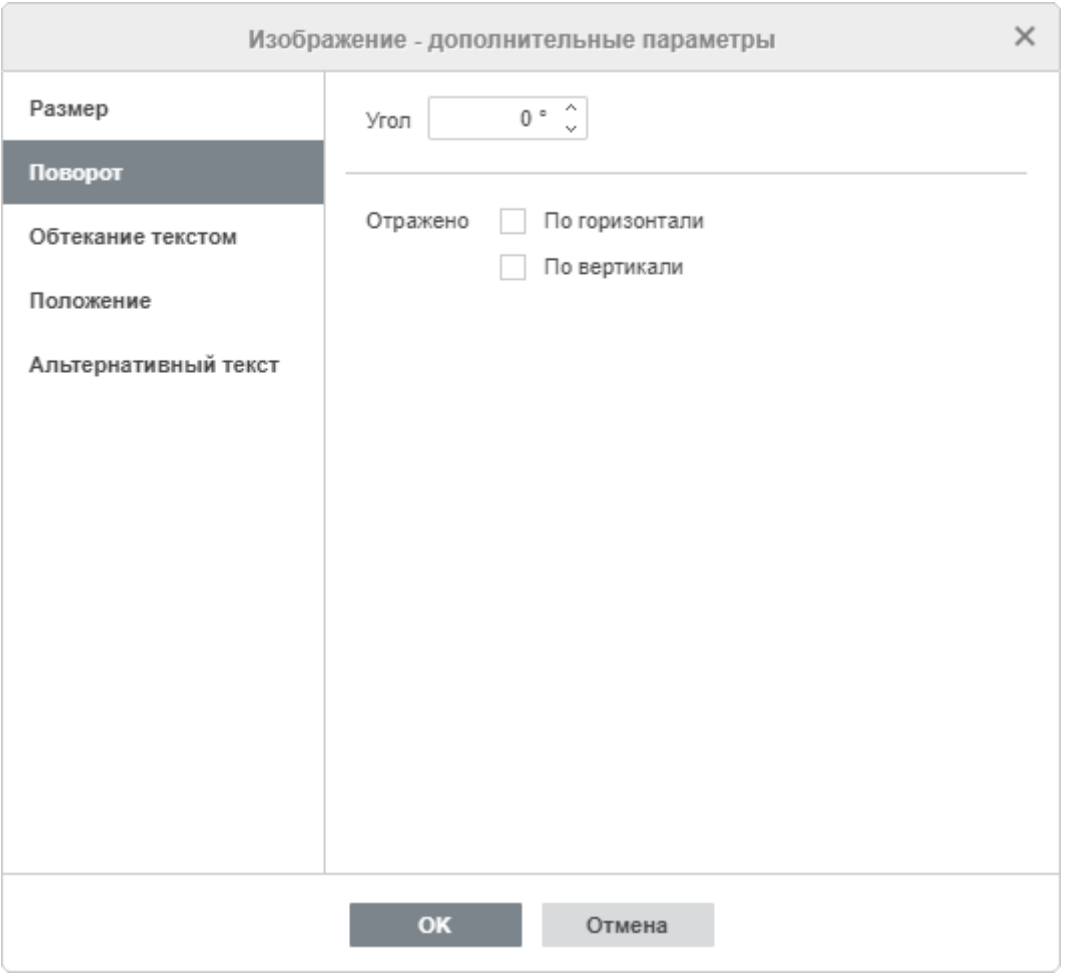

Вкладка **Поворот** содержит следующие параметры:

- **Угол** используйте эту опцию, чтобы повернуть изображение на точно заданный угол. Введите в поле нужное значение в градусах или скорректируйте его, используя стрелки справа.
- **Отражено** отметьте галочкой опцию **По горизонтали**, чтобы отразить изображение по горизонтали (слева направо), или отметьте галочкой опцию **По вертикали**, чтобы отразить изображение по вертикали (сверху вниз).

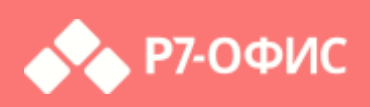

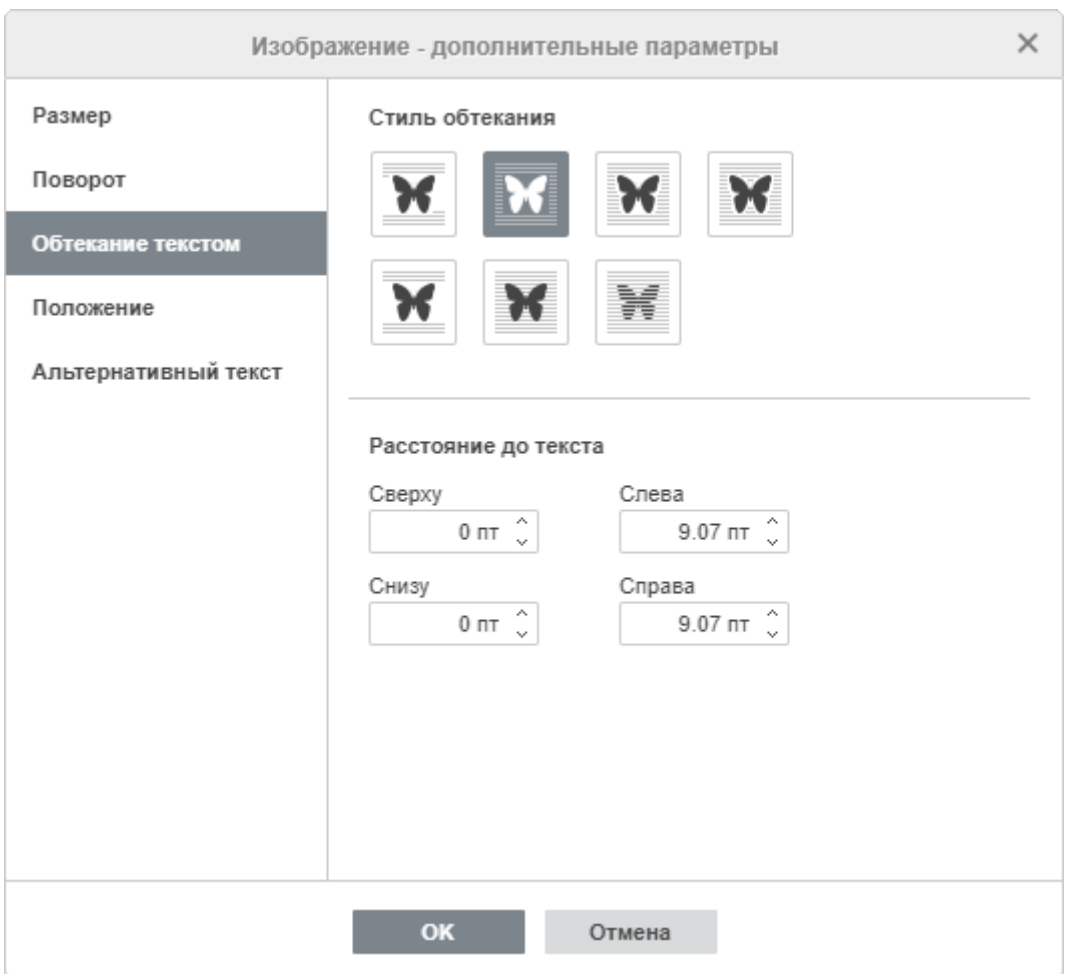

Вкладка **Обтекание текстом** содержит следующие параметры:

- **Стиль обтекания** используйте эту опцию, чтобы изменить способ размещения изображения относительно текста: или оно будет являться частью текста (если выбран стиль обтекания "В тексте") или текст будет обтекать его со всех сторон (если выбран один из остальных стилей).
	- o **В тексте** изображение считается частью текста, как отдельный символ, поэтому при перемещении текста изображение тоже перемещается. В этом случае параметры расположения недоступны.

Если выбран один из следующих стилей, изображение можно перемещать независимо от текста и точно задавать положение изображения на странице:

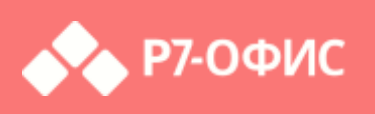

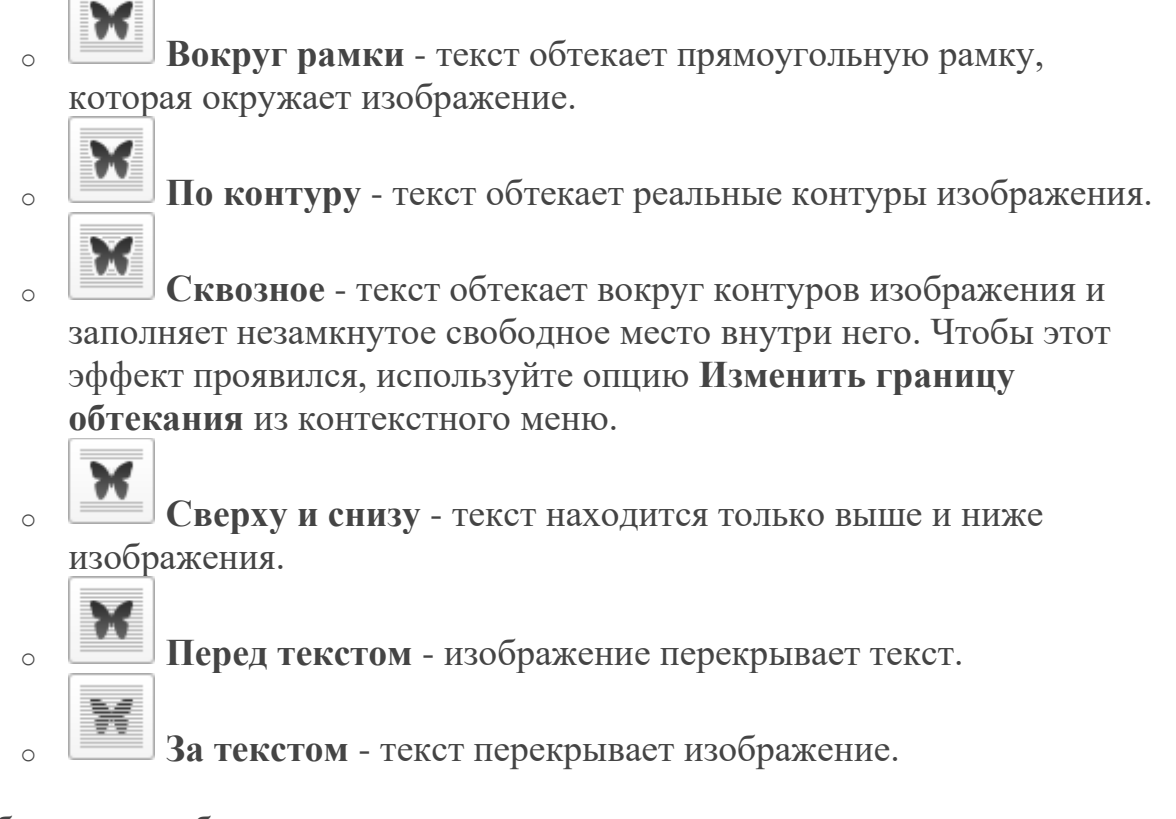

При выборе стиля обтекания вокруг рамки, по контуру, сквозное или сверху и снизу можно задать дополнительные параметры - **расстояние до текста** со всех сторон (сверху, снизу, слева, справа).

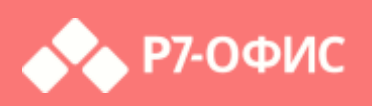

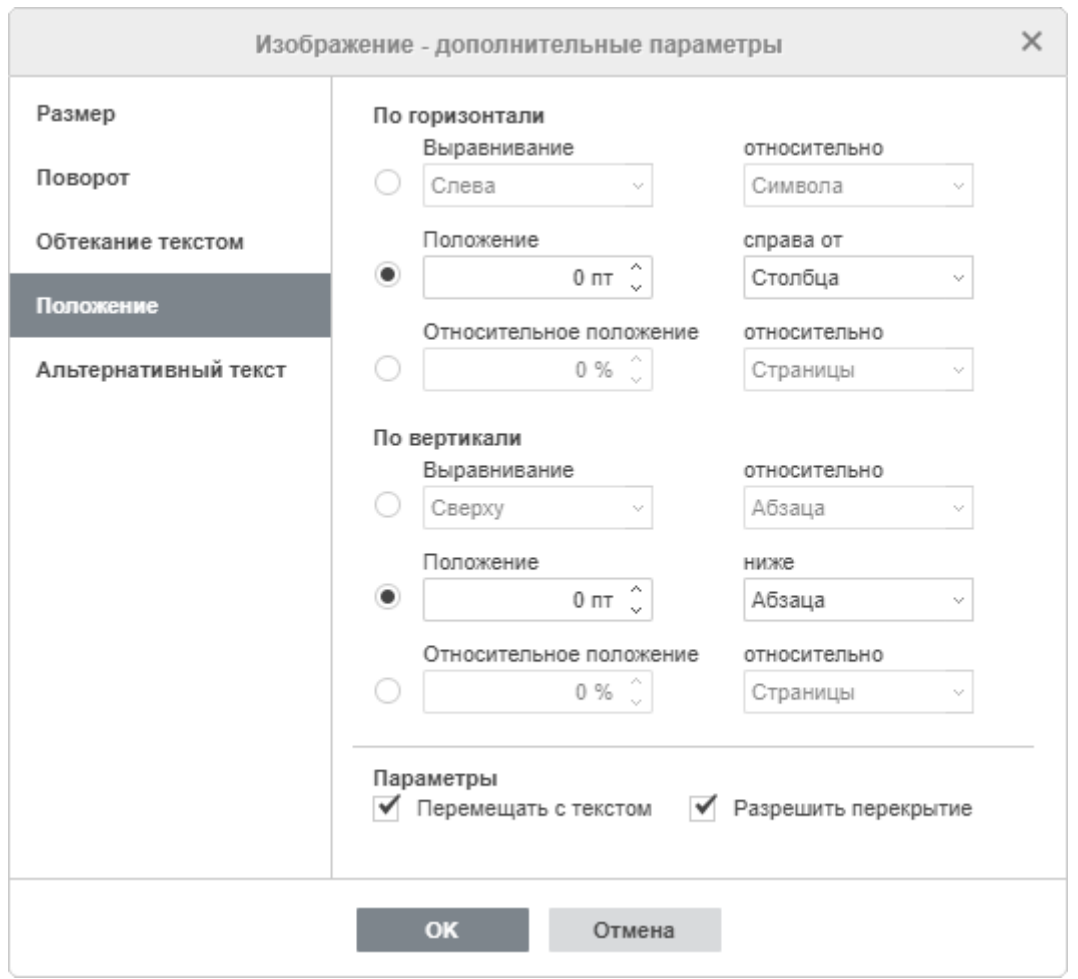

Вкладка **Положение** доступна только в том случае, если выбран стиль обтекания, отличный от стиля "В тексте". Вкладка содержит следующие параметры, которые различаются в зависимости от выбранного стиля обтекания:

- В разделе **По горизонтали** можно выбрать один из следующих трех способов позиционирования изображения:
	- o **Выравнивание** (по левому краю, по центру, по правому краю) **относительно** символа, столбца, левого поля, поля, страницы или правого поля,
	- o Абсолютное **Положение**, определяемое в абсолютных единицах, то есть **Сантиметрах**/**Пунктах**/**Дюймах** (в зависимости от того, какой параметр указан на вкладке **Файл** -> **Дополнительные параметры...**), **справа от** символа, столбца, левого поля, поля, страницы или правого поля,
	- o **Относительное положение**, определяемое в процентах, **относительно** левого поля, поля, страницы или правого поля.
- В разделе **По вертикали** можно выбрать один из следующих трех способов позиционирования изображения:

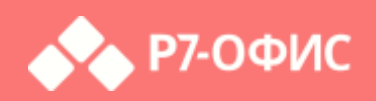

- o **Выравнивание** (по верхнему краю, по центру, по нижнему краю) **относительно** строки, поля, нижнего поля, абзаца, страницы или верхнего поля,
- o Абсолютное **Положение**, определяемое в абсолютных единицах, то есть **Сантиметрах**/**Пунктах**/**Дюймах** (в зависимости от того, какой параметр указан на вкладке **Файл** -> **Дополнительные параметры...**), **ниже** строки, поля, нижнего поля, абзаца, страницы или верхнего поля,
- o **Относительное положение**, определяемое в процентах, **относительно** поля, нижнего поля, страницы или верхнего поля.
- Опция **Перемещать с текстом** определяет, будет ли изображение перемещаться вместе с текстом, к которому оно привязано.
- Опция **Разрешить перекрытие** определяет, будут ли перекрываться два изображения, если перетащить их близко друг к другу на странице.

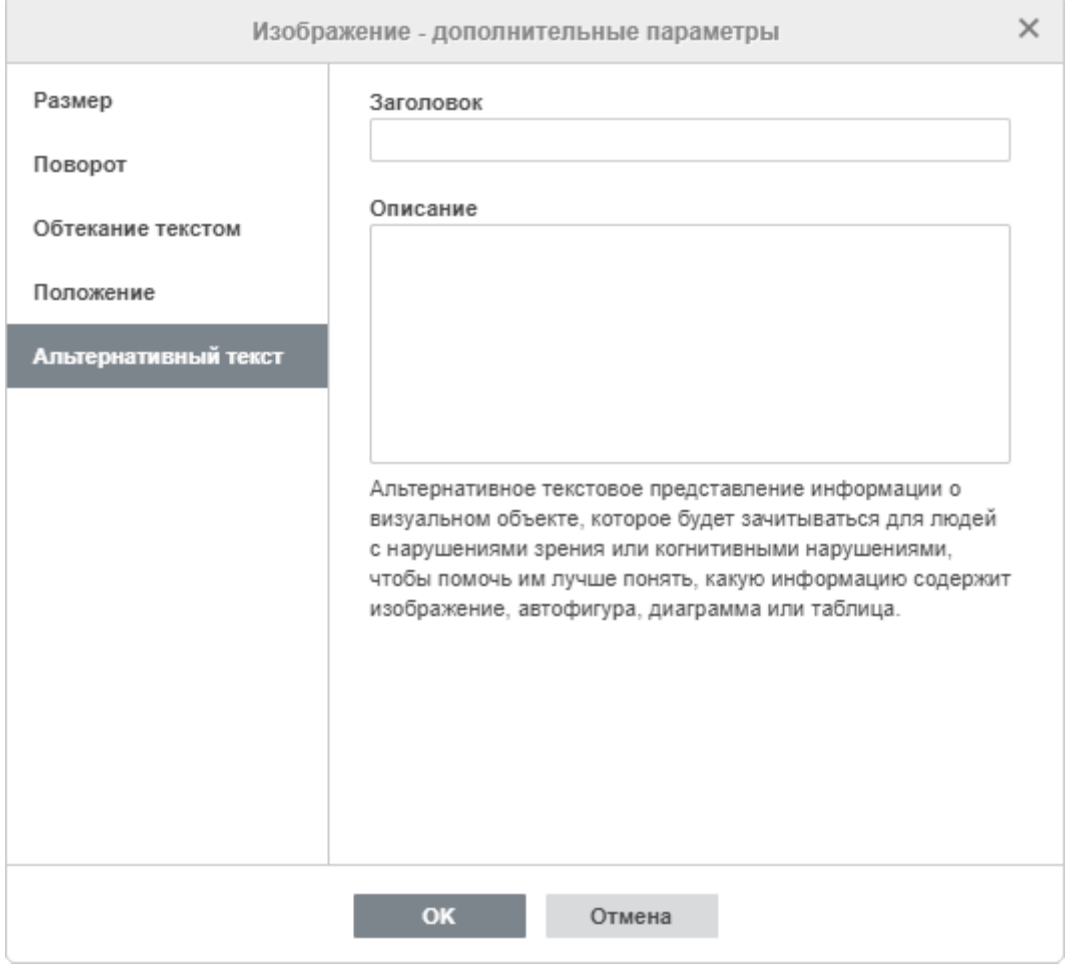

Вкладка **Альтернативный текст** позволяет задать **Заголовок** и **Описание**, которые будут зачитываться для людей с нарушениями зрения или

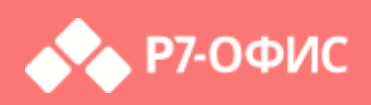

когнитивными нарушениями, чтобы помочь им лучше понять, какую информацию содержит изображение.

# **Вставка автофигур**

# **Вставка автофигуры**

Для добавления автофигуры в документ:

- 1. перейдите на вкладку **Вставка** верхней панели инструментов,
- 2. щелкните по значку **Фигура** на верхней панели инструментов,
- 3. выберите одну из доступных групп автофигур: **Последние использованные**, **Основные фигуры**, **Фигурные стрелки**, **Математические знаки**, **Схемы**, **Звезды и ленты**, **Выноски**, **Кнопки**, **Прямоугольники**, **Линии**,
- 4. щелкните по нужной автофигуре внутри выбранной группы,
- 5. установите курсор там, где требуется поместить автофигуру,
- 6. после того, как автофигура будет добавлена, можно изменить ее размер, местоположение и свойства.

**Примечание**: чтобы добавить надпись внутри фигуры, убедитесь, что фигура на странице выделена, и начинайте печатать текст. Текст, добавленный таким способом, становится частью автофигуры (при перемещении или повороте автофигуры текст будет перемещаться или поворачиваться вместе с ней).

К автофигуре также можно добавить подпись. Для получения дополнительной информации о работе с подписями к автофигурам вы можете обратиться к этой статье.

# **Перемещение и изменение размера автофигур**

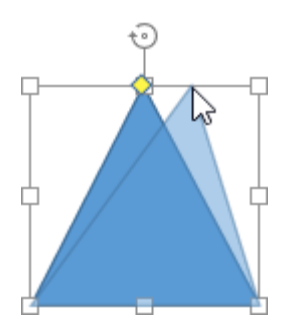

Для изменения размера автофигуры перетаскивайте маленькие квадраты  $\Box$ , расположенные по краям автофигуры. Чтобы сохранить исходные пропорции

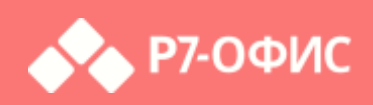

выбранной автофигуры при изменении размера, удерживайте клавишу **Shift** и перетаскивайте один из угловых значков.

При изменении некоторых фигур, например, фигурных стрелок или выносок, также доступен желтый значок в форме ромба  $\bullet$ . Он позволяет изменять отдельные параметры формы, например, длину указателя стрелки.

Для изменения местоположения автофигуры используйте значок «Ф, который появляется после наведения курсора мыши на автофигуру. Перетащите автофигуру на нужное место, не отпуская кнопку мыши. При перемещении автофигуры на экране появляются направляющие, которые помогают точно расположить объект на странице (если выбран стиль обтекания, отличный от стиля "В тексте"). Чтобы перемещать автофигуру с шагом в один пиксель, удерживайте клавишу **Ctrl** и используйте стрелки на клавиатуре. Чтобы перемещать автофигуру строго по горизонтали/вертикали и предотвратить ее смещение в перпендикулярном направлении, при перетаскивании удерживайте клавишу **Shift**.

Чтобы повернуть автофигуру, наведите курсор мыши на маркер поворота  $\Theta$  и перетащите его по часовой стрелке или против часовой стрелки. Чтобы ограничить угол поворота шагом в 15 градусов, при поворачивании удерживайте клавишу **Shift**.

**Примечание**: список сочетаний клавиш, которые можно использовать при работе с объектами, доступен здесь.

### **Изменение параметров автофигуры**

Чтобы выровнять или расположить автофигуры в определенном порядке, используйте **контекстное меню**. Меню содержит следующие пункты:

- **Вырезать, копировать, вставить** стандартные опции, которые используются для вырезания или копирования выделенного текста/объекта и вставки ранее вырезанного/скопированного фрагмента текста или объекта в то место, где находится курсор.
- **Напечатать выделенное** используется для печати только выбранной части документа.
- **Принять / Отклонить изменения** используется для принятия или отклонения отслеживаемых изменений в общем документе.
- **Изменить точки** используется для редактирования формы или изменения кривизны автофигуры.

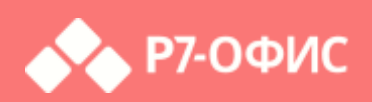

- 1. Чтобы активировать редактируемые опорные точки фигуры, щелкните по фигуре правой кнопкой мыши и в контекстном меню выберите пункт **Изменить точки**. Черные квадраты, которые становятся активными, — это точки, где встречаются две линии, а красная линия очерчивает фигуру. Щелкните и перетащите квадрат, чтобы изменить положение точки и изменить контур фигуры.
- 2. После сдвига опорной точки фигуры, появятся две синие линии с белыми квадратами на концах. Это кривые Безье, которые позволяют создавать кривую и изменять ее значение.

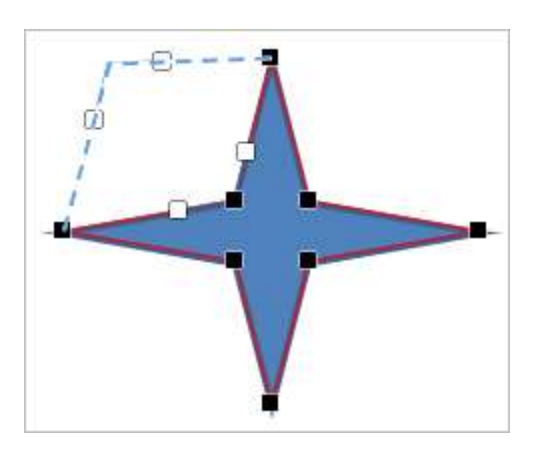

3. Пока опорные точки активны, вы можете добавлять и удалять их.

**Чтобы добавить точку к фигуре**, удерживайте **Ctrl** и щелкните место, где вы хотите добавить опорную точку.

**Чтобы удалить точку**, удерживайте **Ctrl** и щелкните по ненужной точке.

- **Порядок** используется, чтобы вынести выбранную автофигуру на передний план, переместить на задний план, перенести вперед или назад, а также сгруппировать или разгруппировать автофигуры для выполнения операций над несколькими из них сразу. Подробнее о расположении объектов в определенном порядке рассказывается на этой странице.
- **Выравнивание** используется, чтобы выровнять фигуру по левому краю, по центру, по правому краю, по верхнему краю, по середине, по нижнему краю. Подробнее о выравнивании объектов рассказывается на этой странице.
- **Стиль обтекания** используется, чтобы выбрать один из доступных стилей обтекания текстом - в тексте, вокруг рамки, по контуру, сквозное, сверху и снизу, перед текстом, за текстом - или для изменения границы обтекания. Опция **Изменить границу обтекания** доступна только в том случае, если выбран стиль обтекания, отличный от стиля "В тексте".

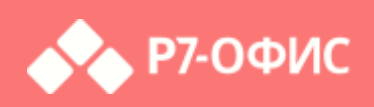

Чтобы произвольно изменить границу, перетаскивайте точки границы обтекания. Чтобы создать новую точку границы обтекания, щелкните в любом месте на красной линии и перетащите ее в нужную позицию.

- **Поворот** используется, чтобы повернуть фигуру на 90 градусов по часовой стрелке или против часовой стрелки, а также чтобы отразить фигуру слева направо или сверху вниз.
- **Дополнительные параметры фигуры** используется для вызова окна 'Фигура - дополнительные параметры'.

Некоторые параметры автофигуры можно изменить с помощью вкладки **Параметры фигуры** на правой боковой панели. Чтобы ее активировать, щелкните по фигуре и выберите значок **Параметры фигуры** справа. Здесь можно изменить следующие свойства:

- **Заливка** используйте этот раздел, чтобы выбрать заливку автофигуры. Можно выбрать следующие варианты:
	- o **Заливка цветом** выберите эту опцию, чтобы задать сплошной цвет, которым требуется заполнить внутреннее пространство выбранной фигуры.

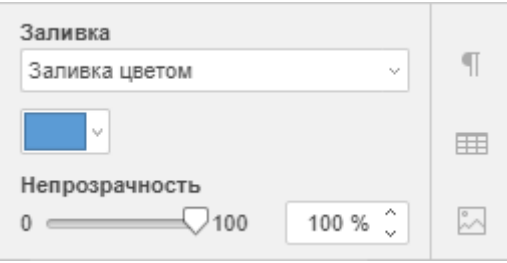

Нажмите на цветной прямоугольник, расположенный ниже, и выберите нужный цвет из доступных наборов цветов или задайте любой цвет, который вам нравится.

o **Градиентная заливка** - выберите эту опцию, чтобы залить фигуру двумя цветами, плавно переходящими друг в друга.

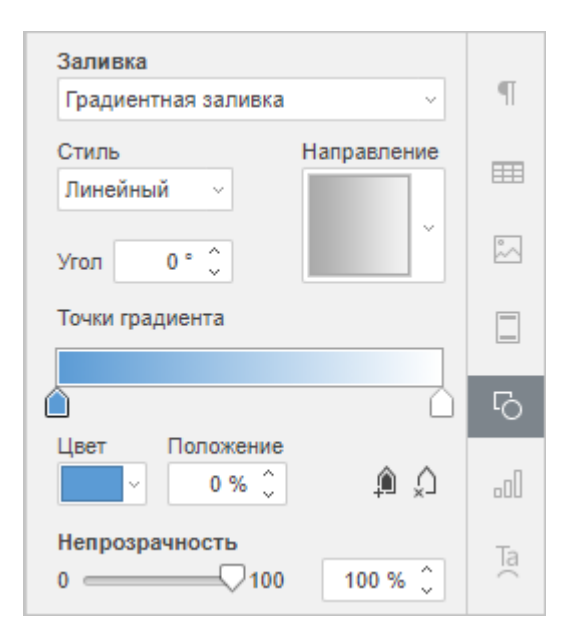

**P7-OONC** 

- **Стиль** выберите **Линейный** или **Радиальный**:
- **Линейный** используется, когда вам нужно, чтобы цвета изменялись слева направо, сверху вниз или под любым выбранным вами углом в одном направлении. Чтобы выбрать предустановленное направление, щелкните на стрелку рядом с окном предварительного просмотра **Направление** или же задайте точное значение угла градиента в поле **Угол**.
- **Радиальный** используется, когда вам нужно, чтобы цвета изменялись по кругу от центра к краям.
- **Точка градиента** это определенная точка перехода от одного цвета к другому.
- Чтобы добавить точку градиента, Используйте кнопку **Добавить точку градиента** или ползунок. Вы можете добавить до 10 точек градиента. Каждая следующая добавленная точка градиента никоим образом не повлияет на внешний вид текущей градиентной заливки. Чтобы удалить определенную точку градиента, используйте кнопку **Удалить точку градиента**.
- Чтобы изменить положение точки градиента, используйте ползунок или укажите **Положение** в процентах для точного местоположения.
- Чтобы применить цвет к точке градиента, щелкните точку на панели ползунка, а затем нажмите **Цвет**, чтобы выбрать нужный цвет.
- o **Изображение или текстура** выберите эту опцию, чтобы использовать в качестве фона фигуры какое-то изображение или готовую текстуру.

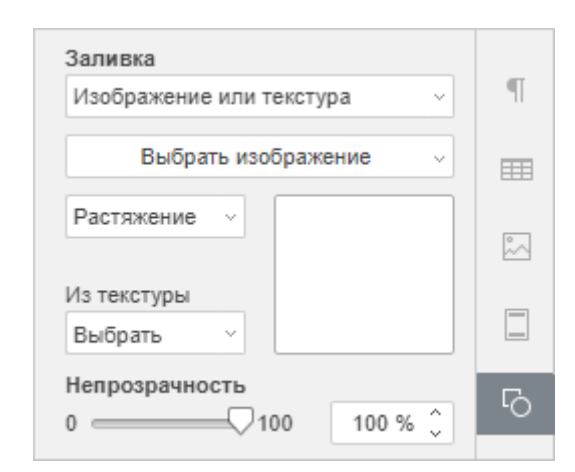

**P7-ODVIC** 

- Если Вы хотите использовать изображение в качестве фона фигуры, можно добавить изображение **Из файла**, выбрав его на жестком диске компьютера, или **По URL**, вставив в открывшемся окне соответствующий URL-адрес, или **Из хранилища**, выбрав нужное изображение, сохраненное на портале.
- Если Вы хотите использовать текстуру в качестве фона фигуры, разверните меню **Из текстуры** и выберите нужную предустановленную текстуру.

В настоящее время доступны следующие текстуры: Холст, Картон, Темная ткань, Песок, Гранит, Серая бумага, Вязание, Кожа, Крафт-бумага, Папирус, Дерево.

▪ В том случае, если выбранное **изображение** имеет большие или меньшие размеры, чем автофигура, можно выбрать из выпадающего списка параметр **Растяжение** или **Плитка**.

Опция **Растяжение** позволяет подогнать размер изображения под размер автофигуры, чтобы оно могло полностью заполнить пространство.

Опция **Плитка** позволяет отображать только часть большего изображения, сохраняя его исходные размеры, или повторять меньшее изображение, сохраняя его исходные размеры, по всей площади автофигуры, чтобы оно могло полностью заполнить пространство.

#### **Примечание**: любая выбранная

предустановленная **текстура** полностью заполняет пространство, но в случае необходимости можно применить эффект **Растяжение**.

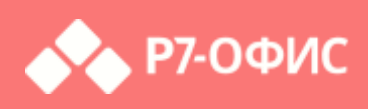

o **Узор** - выберите эту опцию, чтобы залить фигуру с помощью двухцветного рисунка, который образован регулярно повторяющимися элементами.

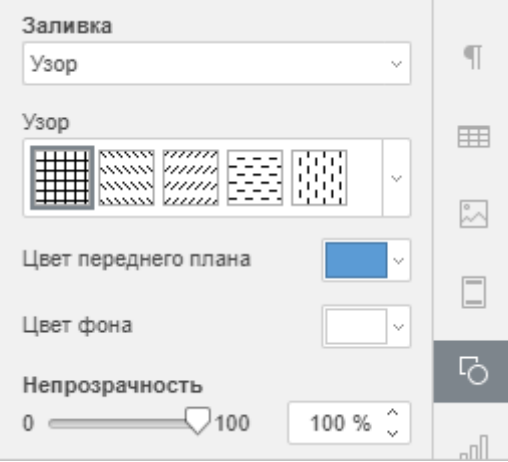

- **Узор** выберите один из готовых рисунков в меню.
- **Цвет переднего плана** нажмите на это цветовое поле, чтобы изменить цвет элементов узора.
- **Цвет фона** нажмите на это цветовое поле, чтобы изменить цвет фона узора.
- o **Без заливки** выберите эту опцию, если Вы вообще не хотите использовать заливку.

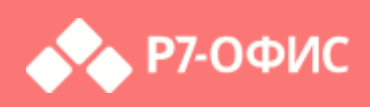

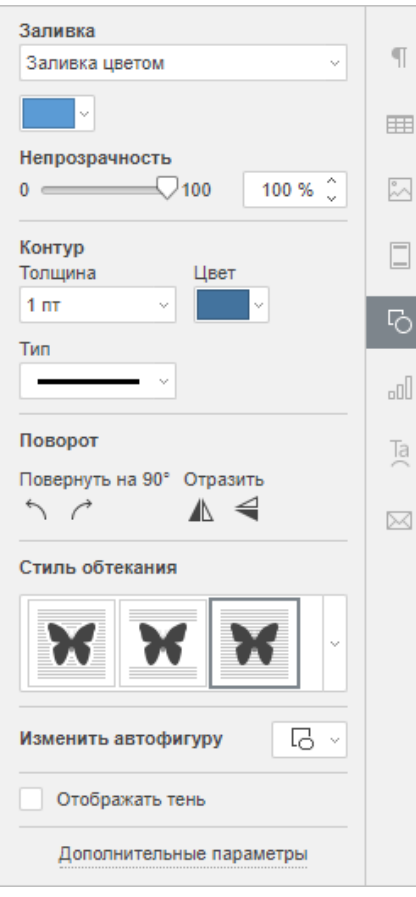

- **Непрозрачность** используйте этот раздел, чтобы задать уровень **Непрозрачности**, перетаскивая ползунок или вручную вводя значение в процентах. Значение, заданное по умолчанию, составляет **100%**. Оно соответствует полной непрозрачности. Значение **0%** соответствует полной прозрачности.
- **Контур** используйте этот раздел, чтобы изменить толщину, цвет или тип контура.
- o Для изменения **толщины** контура выберите из выпадающего списка **Толщина** одну из доступных опций. Доступны следующие опции: 0.5 пт, 1 пт, 1.5 пт, 2.25 пт, 3 пт, 4.5 пт, 6 пт. Или выберите опцию **Без линии**, если вы вообще не хотите использовать контур.
- o Для изменения **цвета** контура щелкните по цветному прямоугольнику и выберите нужный цвет.
- o Для изменения **типа** контура выберите нужную опцию из соответствующего выпадающего списка (по умолчанию применяется сплошная линия, ее можно изменить на одну из доступных пунктирных линий).

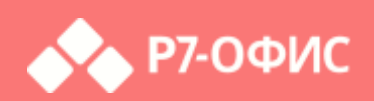

- **Поворот** используется, чтобы повернуть фигуру на 90 градусов по часовой стрелке или против часовой стрелки, а также чтобы отразить фигуру слева направо или сверху вниз. Нажмите на одну из кнопок:
- o чтобы повернуть фигуру на 90 градусов против часовой стрелки
- o чтобы повернуть фигуру на 90 градусов по часовой стрелке
- o чтобы отразить фигуру по горизонтали (слева направо)
- o чтобы отразить фигуру по вертикали (сверху вниз)
- **Стиль обтекания** используйте этот раздел, чтобы выбрать один из доступных стилей обтекания текстом - в тексте, вокруг рамки, по контуру, сквозное, сверху и снизу, перед текстом, за текстом (для получения дополнительной информации смотрите описание дополнительных параметров ниже).
- **Изменить автофигуру** используйте этот раздел, чтобы заменить текущую автофигуру на другую, выбрав ее из выпадающего списка.
- **Отображать тень** отметьте эту опцию, чтобы отображать фигуру с тенью.

### **Изменение дополнительных параметров автофигуры**

Чтобы изменить дополнительные параметры автофигуры, щелкните по ней правой кнопкой мыши и выберите из контекстного меню пункт **Дополнительные параметры**. Или нажмите ссылку **Дополнительные параметры** на правой боковой панели. Откроется окно 'Фигура дополнительные параметры':

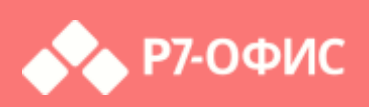

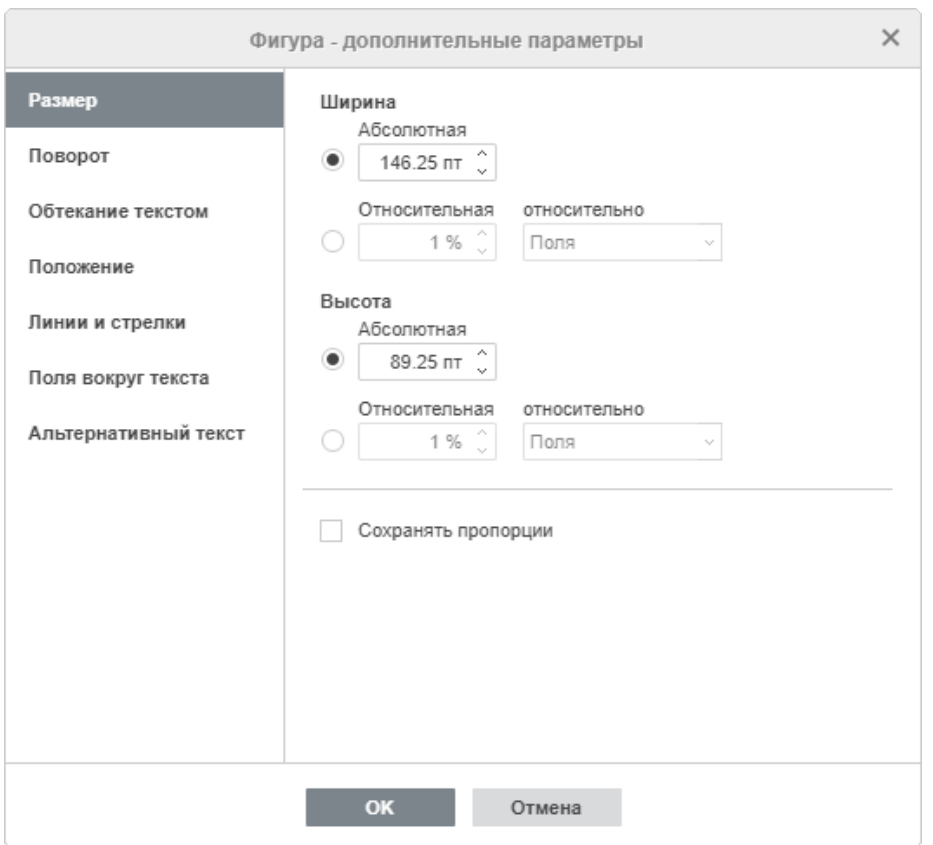

Вкладка **Размер** содержит следующие параметры:

- **Ширина** используйте одну из этих опций, чтобы изменить ширину автофигуры.
	- o **Абсолютная** укажите точное значение, определяемое в абсолютных единицах, то есть **Сантиметрах**/**Пунктах**/**Дюймах** (в зависимости от того, какой параметр указан на вкладке **Файл** - > **Дополнительные параметры...**).
	- o **Относительная** укажите размер в процентах **относительно** ширины *левого поля*, *поля* (то есть расстояния между левым и правым полями), ширины *страницы* или ширины *правого* поля.
- **Высота** используйте одну из этих опций, чтобы изменить высоту автофигуры.
	- o **Абсолютная** укажите точное значение, определяемое в абсолютных единицах, то есть **Сантиметрах**/**Пунктах**/**Дюймах** (в зависимости от того, какой параметр указан на вкладке **Файл** - > **Дополнительные параметры...**).
	- o **Относительная** укажите размер в процентах **относительно** *поля* (то есть расстояния между верхним и нижним полями), высоты *нижнего поля*, высоты *страницы* или высоты *верхнего поля*.

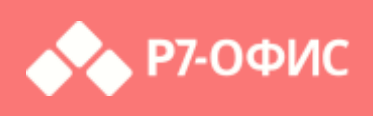

• Если установлен флажок **Сохранять пропорции**, ширина и высота будут изменены пропорционально, сохраняя исходное соотношение сторон фигуры.

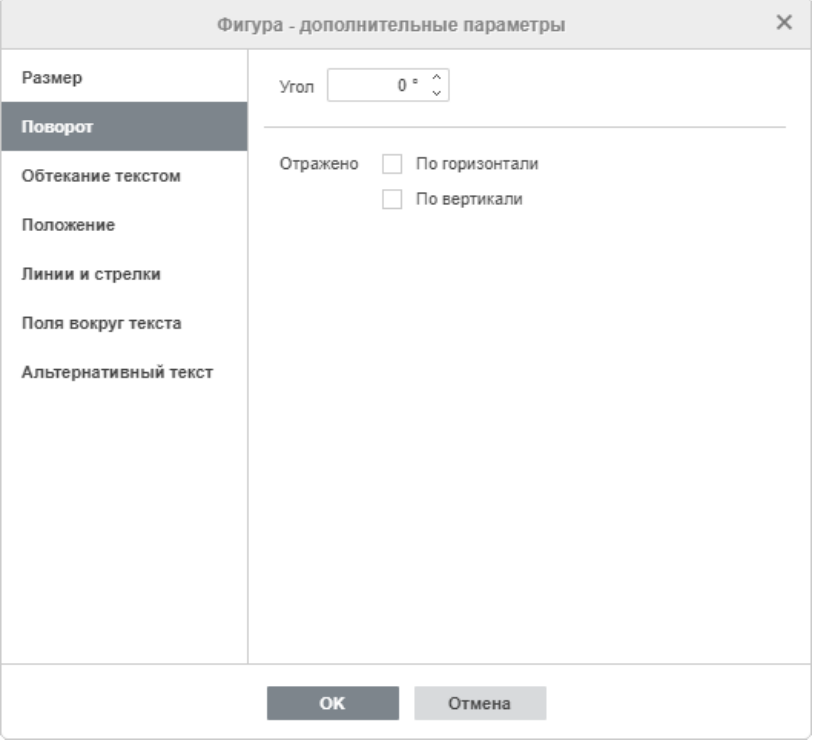

Вкладка **Поворот** содержит следующие параметры:

- **Угол** используйте эту опцию, чтобы повернуть фигуру на точно заданный угол. Введите в поле нужное значение в градусах или скорректируйте его, используя стрелки справа.
- **Отражено** отметьте галочкой опцию **По горизонтали**, чтобы отразить фигуру по горизонтали (слева направо), или отметьте галочкой опцию **По вертикали**, чтобы отразить фигуру по вертикали (сверху вниз).

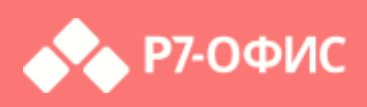

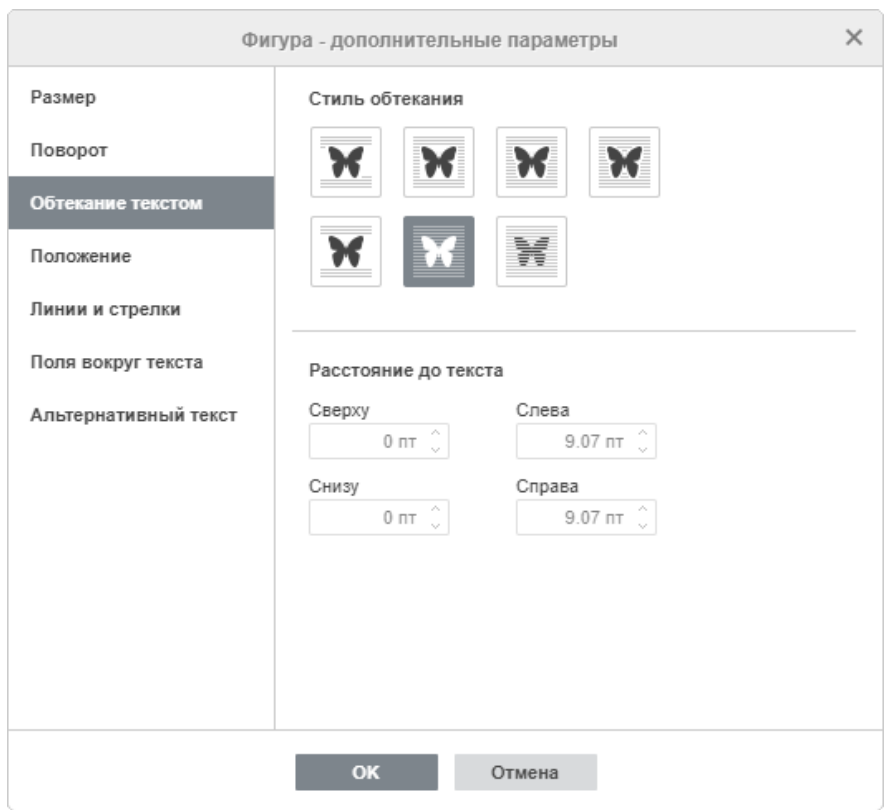

Вкладка **Обтекание текстом** содержит следующие параметры:

- **Стиль обтекания** используйте эту опцию, чтобы изменить способ размещения автофигуры относительно текста: или она будет являться частью текста (если выбран стиль обтекания "В тексте") или текст будет обтекать ее со всех сторон (если выбран один из остальных стилей).
	- o **В тексте** автофигура считается частью текста, как отдельный символ, поэтому при перемещении текста фигура тоже перемещается. В этом случае параметры расположения недоступны.

Если выбран один из следующих стилей, автофигуру можно перемещать независимо от текста и и точно задавать положение фигуры на странице:

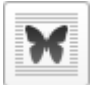

o **Вокруг рамки** - текст обтекает прямоугольную рамку, которая окружает автофигуру.

o **По контуру** - текст обтекает реальные контуры автофигуры.

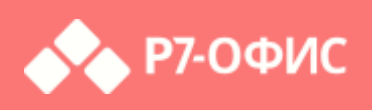

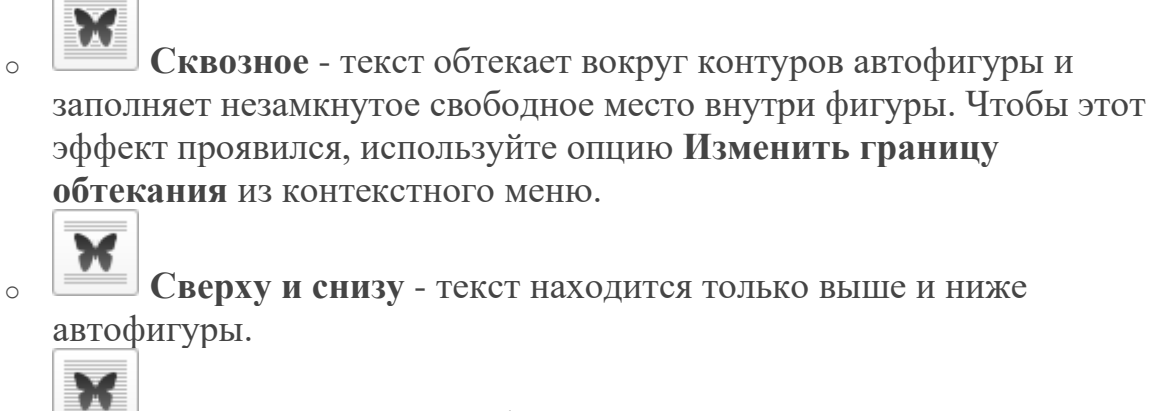

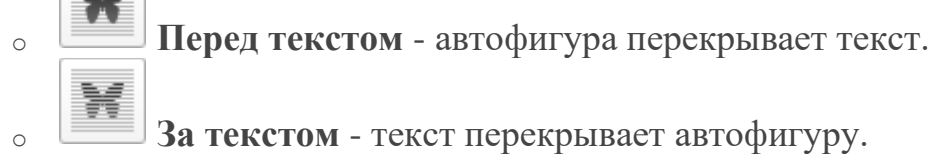

При выборе стиля обтекания вокруг рамки, по контуру, сквозное или сверху и снизу можно задать дополнительные параметры - **расстояние до текста** со всех сторон (сверху, снизу, слева, справа).

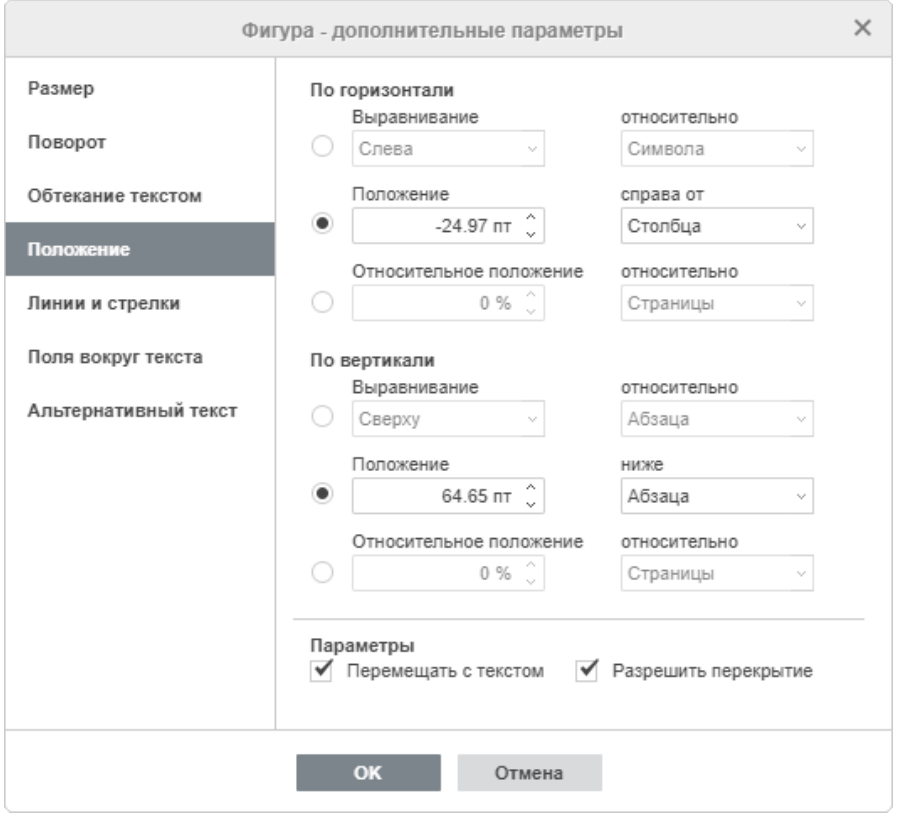

Вкладка **Положение** доступна только в том случае, если выбран стиль обтекания, отличный от стиля "В тексте". Вкладка содержит следующие параметры, которые различаются в зависимости от выбранного стиля обтекания:

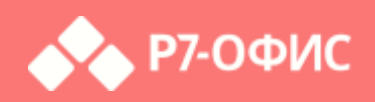

- В разделе **По горизонтали** можно выбрать один из следующих трех способов позиционирования автофигуры:
	- o **Выравнивание** (по левому краю, по центру, по правому краю) **относительно** символа, столбца, левого поля, поля, страницы или правого поля,
	- o Абсолютное **Положение**, определяемое в абсолютных единицах, то есть **Сантиметрах**/**Пунктах**/**Дюймах** (в зависимости от того, какой параметр указан на вкладке **Файл** -> **Дополнительные параметры...**), **справа от** символа, столбца, левого поля, поля, страницы или правого поля,
	- o **Относительное положение**, определяемое в процентах, **относительно** левого поля, поля, страницы или правого поля.
- В разделе **По вертикали** можно выбрать один из следующих трех способов позиционирования автофигуры:
	- o **Выравнивание** (по верхнему краю, по центру, по нижнему краю) **относительно** строки, поля, нижнего поля, абзаца, страницы или верхнего поля,
	- o Абсолютное **Положение**, определяемое в абсолютных единицах, то есть **Сантиметрах**/**Пунктах**/**Дюймах** (в зависимости от того, какой параметр указан на вкладке **Файл** -> **Дополнительные параметры...**), **ниже** строки, поля, нижнего поля, абзаца, страницы или верхнего поля,
	- o **Относительное положение**, определяемое в процентах, **относительно** поля, нижнего поля, страницы или верхнего поля.
- Опция **Перемещать с текстом** определяет, будет ли автофигура перемещаться вместе с текстом, к которому она привязана.
- Опция **Разрешить перекрытие** определяет, будут ли перекрываться две автофигуры, если перетащить их близко друг к другу на странице.

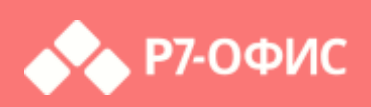

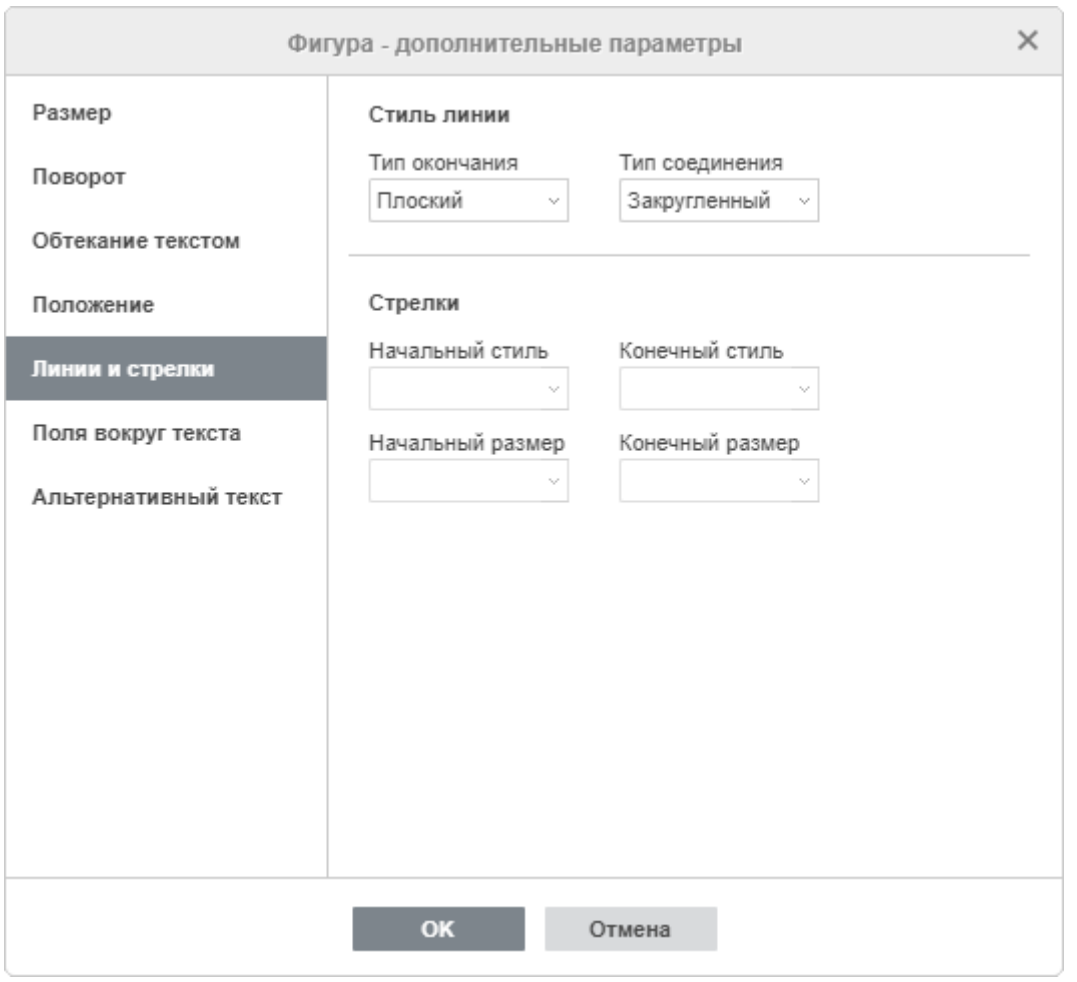

Вкладка **Линии и стрелки** содержит следующие параметры:

- **Стиль линии** эта группа опций позволяет задать такие параметры:
	- o **Тип окончания** эта опция позволяет задать стиль окончания линии, поэтому ее можно применить только для фигур с разомкнутым контуром, таких как линии, ломаные линии и т.д.:
		- **Плоский** конечные точки будут плоскими.
		- **Закругленный** конечные точки будут закругленными.
		- **Квадратный** конечные точки будут квадратными.
	- o **Тип соединения** эта опция позволяет задать стиль пересечения двух линий, например, она может повлиять на контур ломаной линии или углов треугольника или прямоугольника:
		- **Закругленный** угол будет закругленным.
		- **Скошенный** угол будет срезан наискось.
		- **Прямой** угол будет заостренным. Хорошо подходит для фигур с острыми углами.

**Примечание**: эффект будет лучше заметен при использовании контура большей толщины.

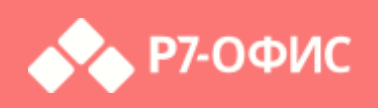

• **Стрелки** - эта группа опций доступна только в том случае, если выбрана фигура из группы автофигур **Линии**. Она позволяет задать **Начальный** и **Конечный стиль** и **Размер** стрелки, выбрав соответствующие опции из выпадающих списков.

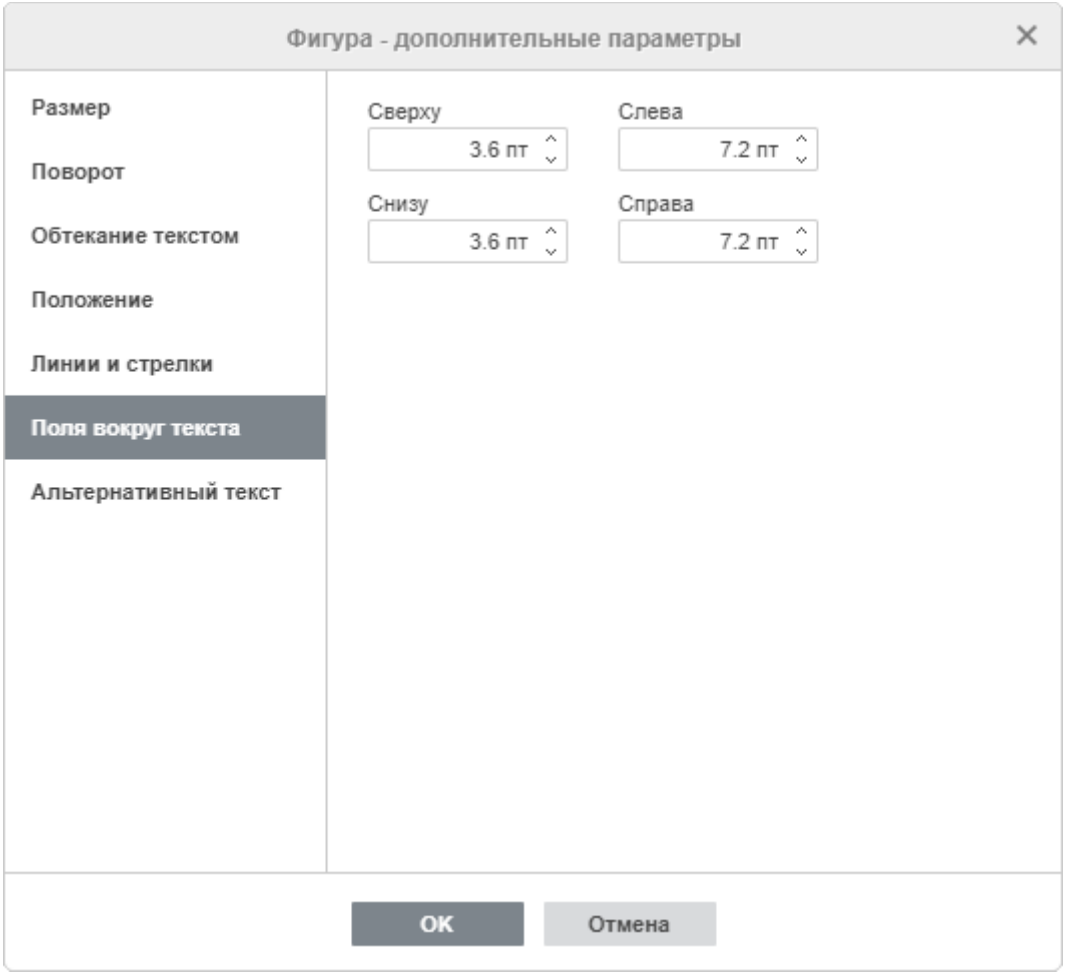

На вкладке **Текстовое поле** можно **Подгонять размер фигуры под текст** или изменить внутренние поля автофигуры **Сверху**, **Снизу**, **Слева** и **Справа** (то есть расстояние между текстом внутри фигуры и границами автофигуры).

**Примечание**: эта вкладка доступна, только если в автофигуру добавлен текст, в противном случае вкладка неактивна.

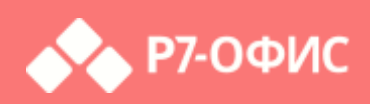

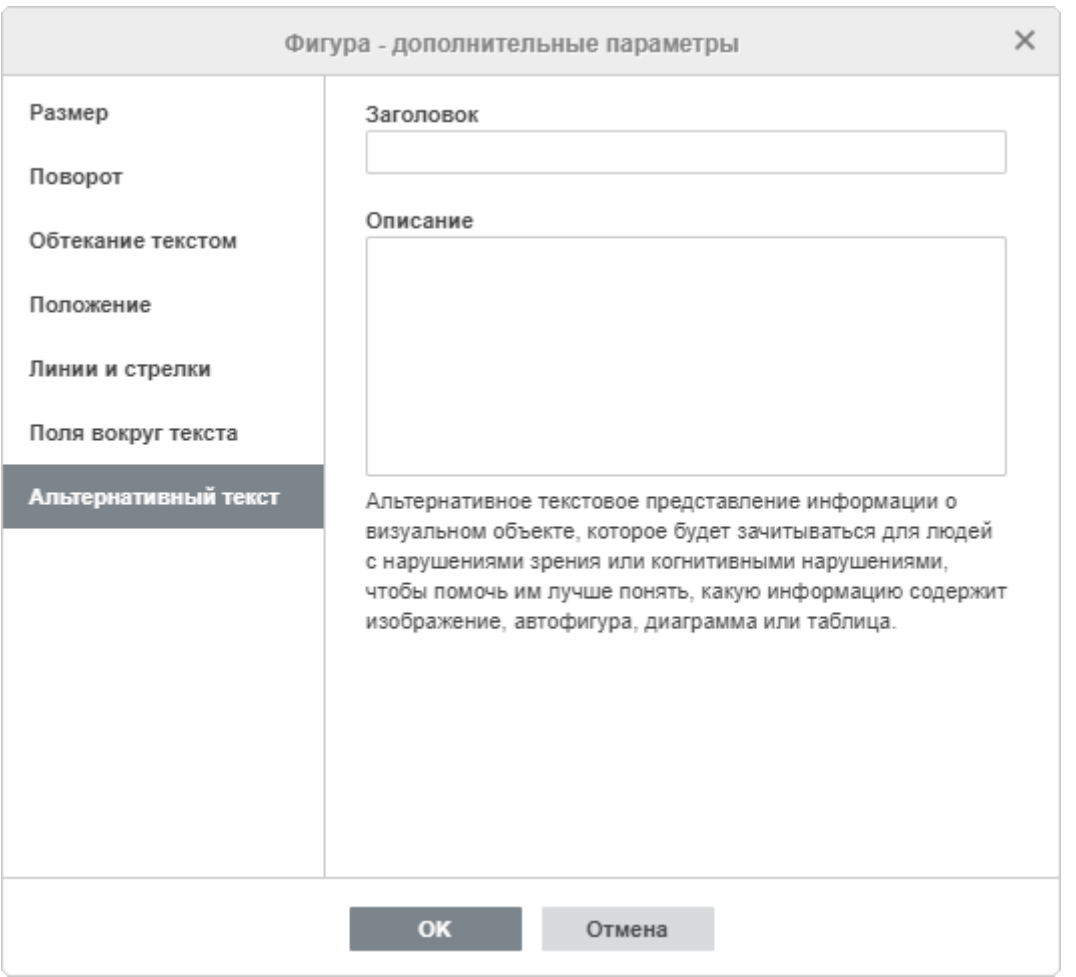

Вкладка **Альтернативный текст** позволяет задать **Заголовок** и **Описание**, которые будут зачитываться для людей с нарушениями зрения или когнитивными нарушениями, чтобы помочь им лучше понять, какую информацию содержит фигура.

# **Вставка диаграмм**

### **Вставка диаграммы**

Для вставки диаграммы в документ:

- 1. установите курсор там, где требуется поместить диаграмму,
- 2. перейдите на вкладку **Вставка** верхней панели инструментов,
- 3. щелкните по значку **Диаграмма** на верхней панели инструментов,
- 4. выберите из доступных типов диаграммы: Гистограмма График Круговая

Линейчатая С областями Биржевая Точечная Комбинированные

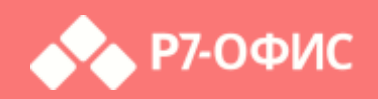

**Примечание**: **Редактор документов** поддерживает следующие типы диаграмм, созданных в сторонних редакторах: **Пирамида**, **Гистограмма (пирамида)**, **Горизонтальные/Вертикальные** 

**цилиндры**, **Горизонтальные/вертикальные конусы**. Вы можете открыть файл, содержащий такую диаграмму, и изменить его, используя доступные инструменты редактирования диаграмм.

- 5. после этого появится окно **Редактор диаграмм**, в котором можно ввести в ячейки необходимые данные при помощи следующих элементов управления:
	- 电и 电 для копирования и вставки скопированных данных
	- o и для отмены и повтора действий
	- o для вставки функции
	- "и "для уменьшения и увеличения числа десятичных знаков
	- **O**  $\overline{\text{O}}$   $\overline{\text{O}}$   $\overline{\text{O$ образом выглядят введенные числа в ячейках

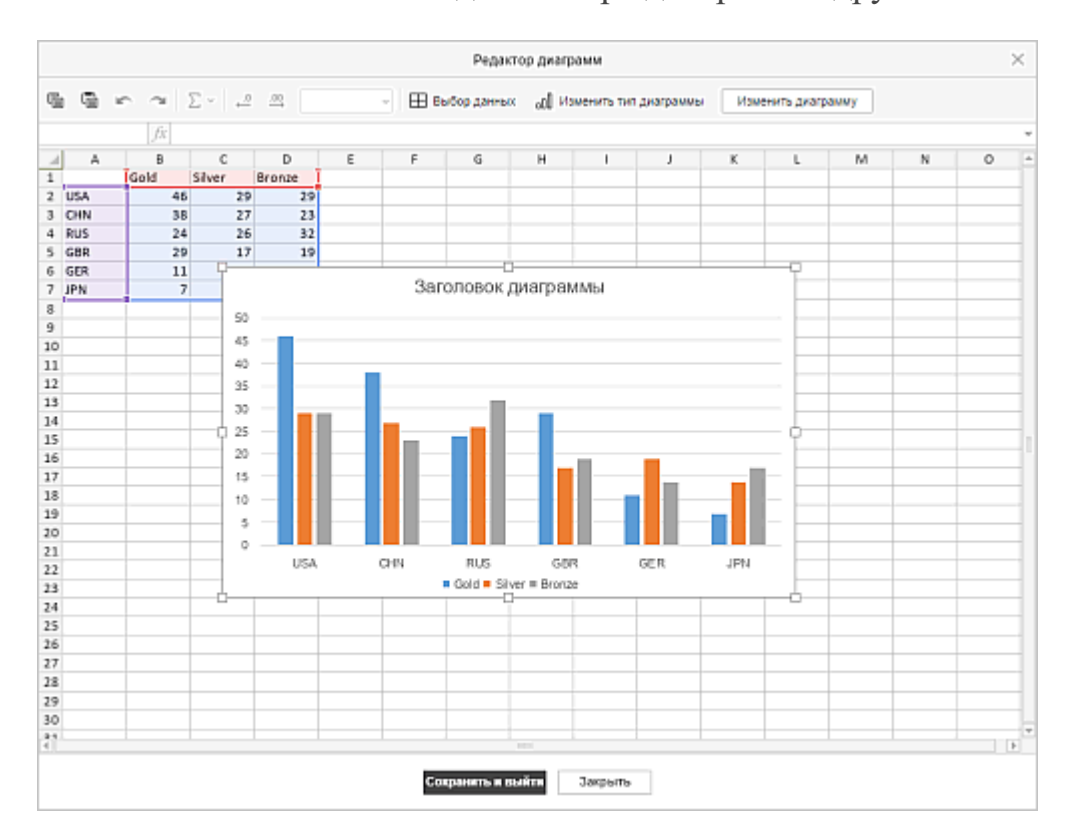

о он Изменить тип диаграммы для выбора диаграммы другого типа.

- 6. Нажмите кнопку **Выбрать данные**, расположенную в окне **Редактора диаграмм**. Откроется окно **Данные диаграммы**.
	- 6.1. Используйте диалоговое окно **Данные диаграммы** для управления **диапазоном данных диаграммы**, **элементами легенды**

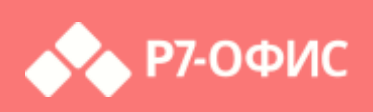

# **(ряды)**, **подписями горизонтальной оси (категории)** и **переключением строк / столбцов**.

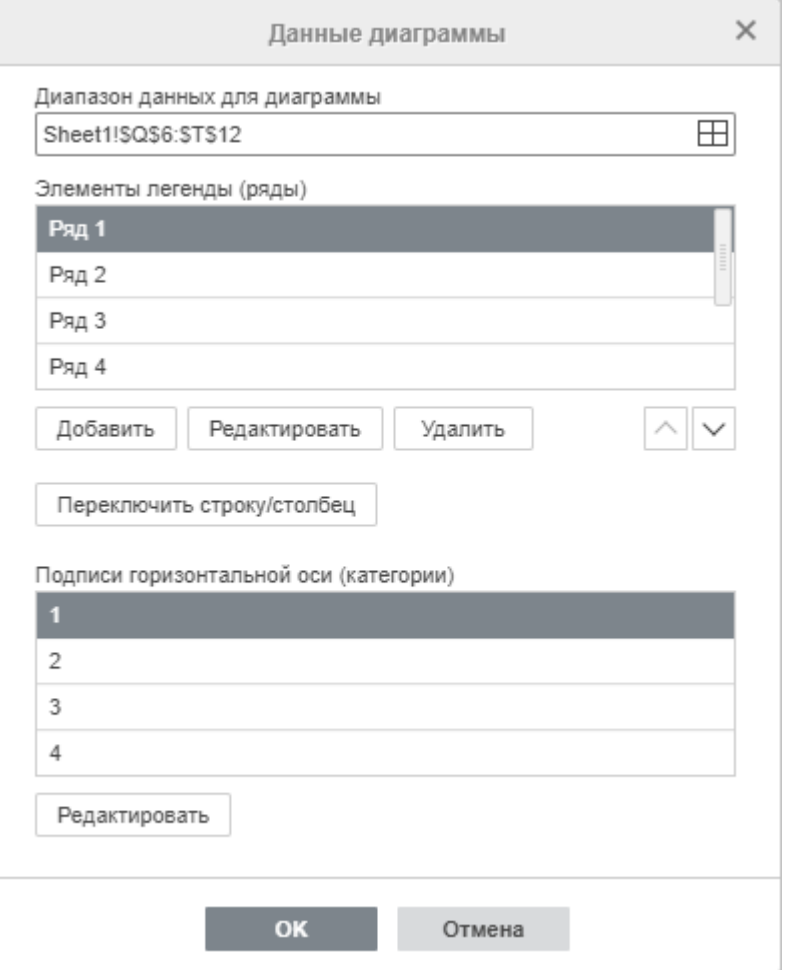

- **Диапазон данных для диаграммы** выберите данные для вашей диаграммы.
	- Щелкните значок справа от поля **Диапазон данных для диаграммы**, чтобы выбрать диапазон ячеек.

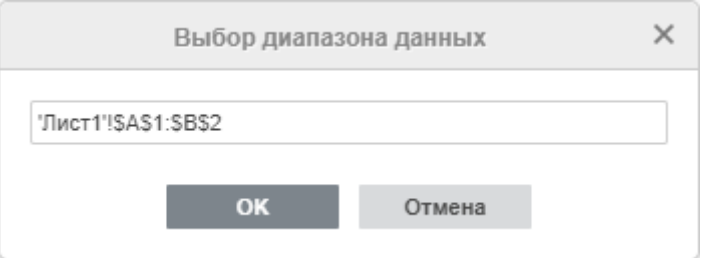

- **Элементы легенды (ряды)** добавляйте, редактируйте или удаляйте записи легенды. Введите или выберите ряд для записей легенды.
	- В Элементах легенды (ряды) нажмите кнопку **Добавить**.

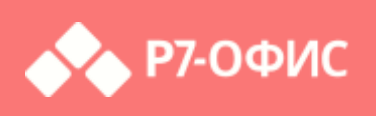

▪ В диалоговом окне **Изменить ряд** выберите диапазон ячеек для легенды или нажмите на иконку  $\boxplus$  справа от поля **Имя ряда**.

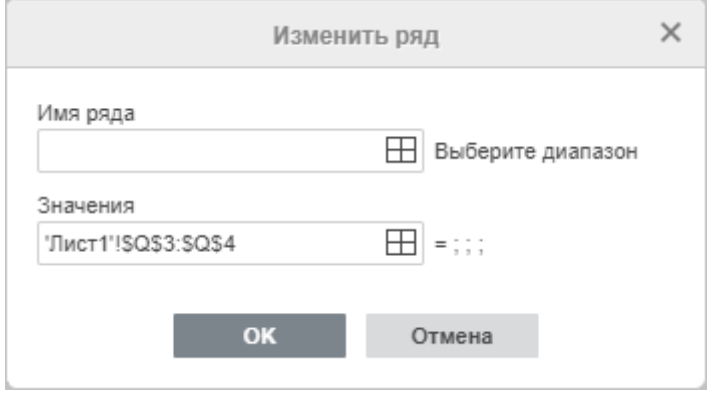

- **Подписи горизонтальной оси (категории)** изменяйте текст подписи категории.
	- В **Подписях горизонтальной оси (категории)** нажмите **Редактировать**.
	- В поле **Диапазон подписей оси** введите названия для категорий или нажмите на иконку  $\boxplus$ , чтобы выбрать диапазон ячеек.

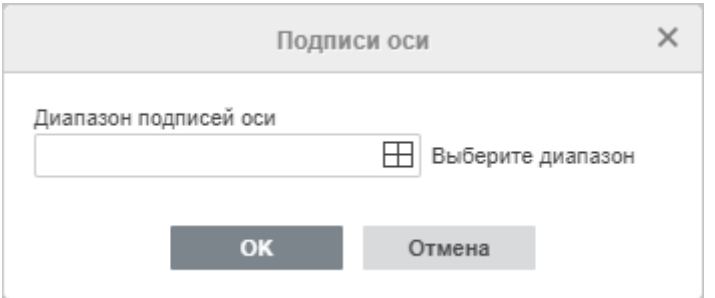

- **Переключить строку/столбец** переставьте местами данные, которые расположены на диаграмме. Переключите строки на столбцы, чтобы данные отображались на другой оси.
- 6.2. Нажмите кнопку **ОК**, чтобы применить изменения и закрыть окно.
- 7. измените параметры диаграммы, нажав на кнопку **Изменить тип диаграммы** в окне **Редактор диаграмм**, чтобы выбрать тип и стиль диаграммы. Выберите диаграмму из доступных разделов: гистограмма, график, круговая, линейчатая, с областями, биржевая, точечная, комбинированные.

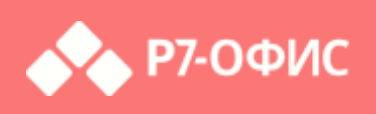

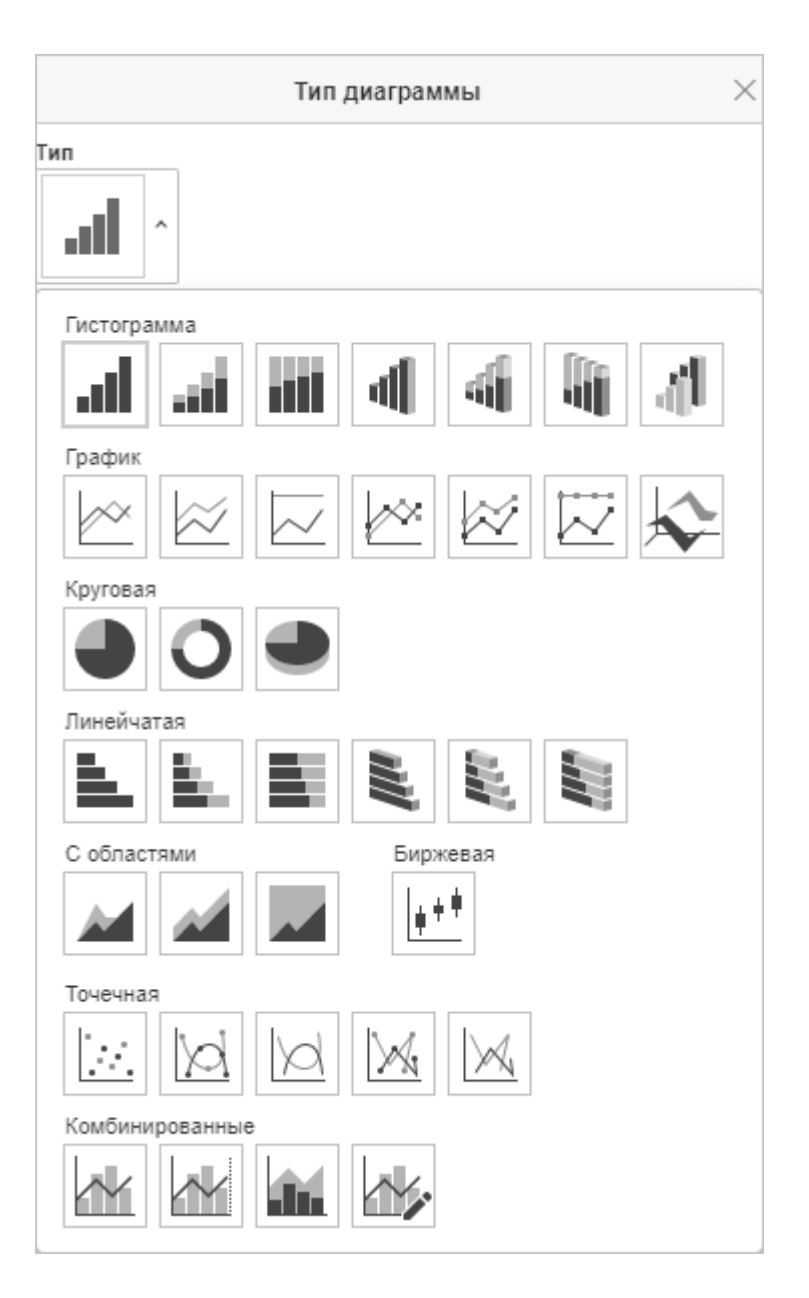

Когда вы выбираете **Комбинированные диаграммы**, в окне **Тип диаграммы** расположены ряды диаграмм, для которых можно выбрать типы диаграмм и данные для размещения на вторичной оси.

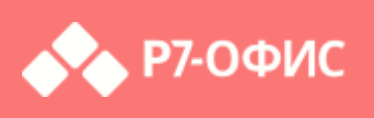

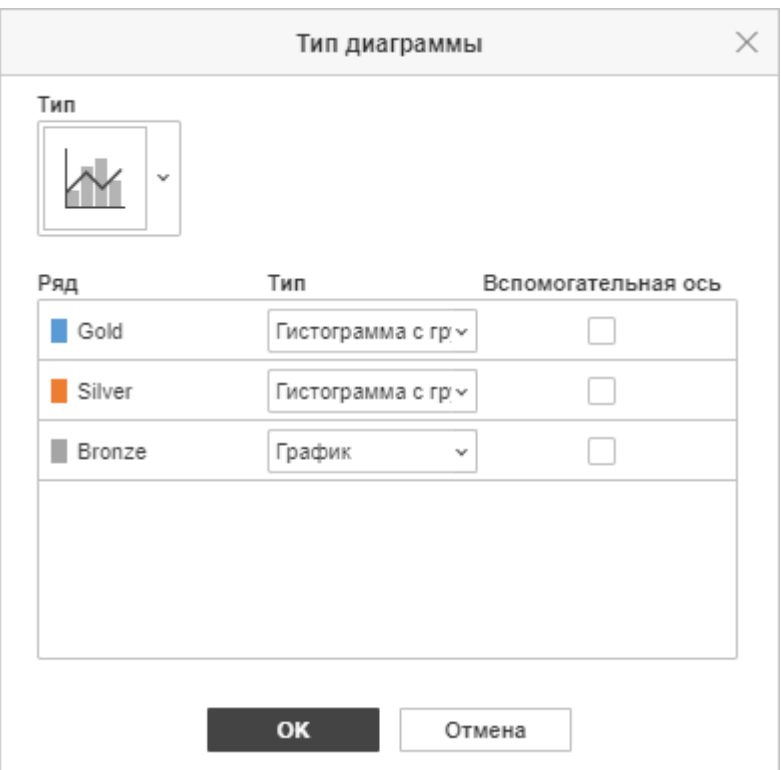

8. измените параметры диаграммы, нажав кнопку **Редактировать диаграмму** в окне **Редактор диаграмм**. Откроется окно **Диаграмма - Дополнительные настройки**.

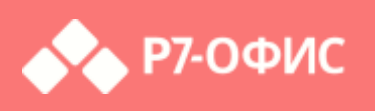

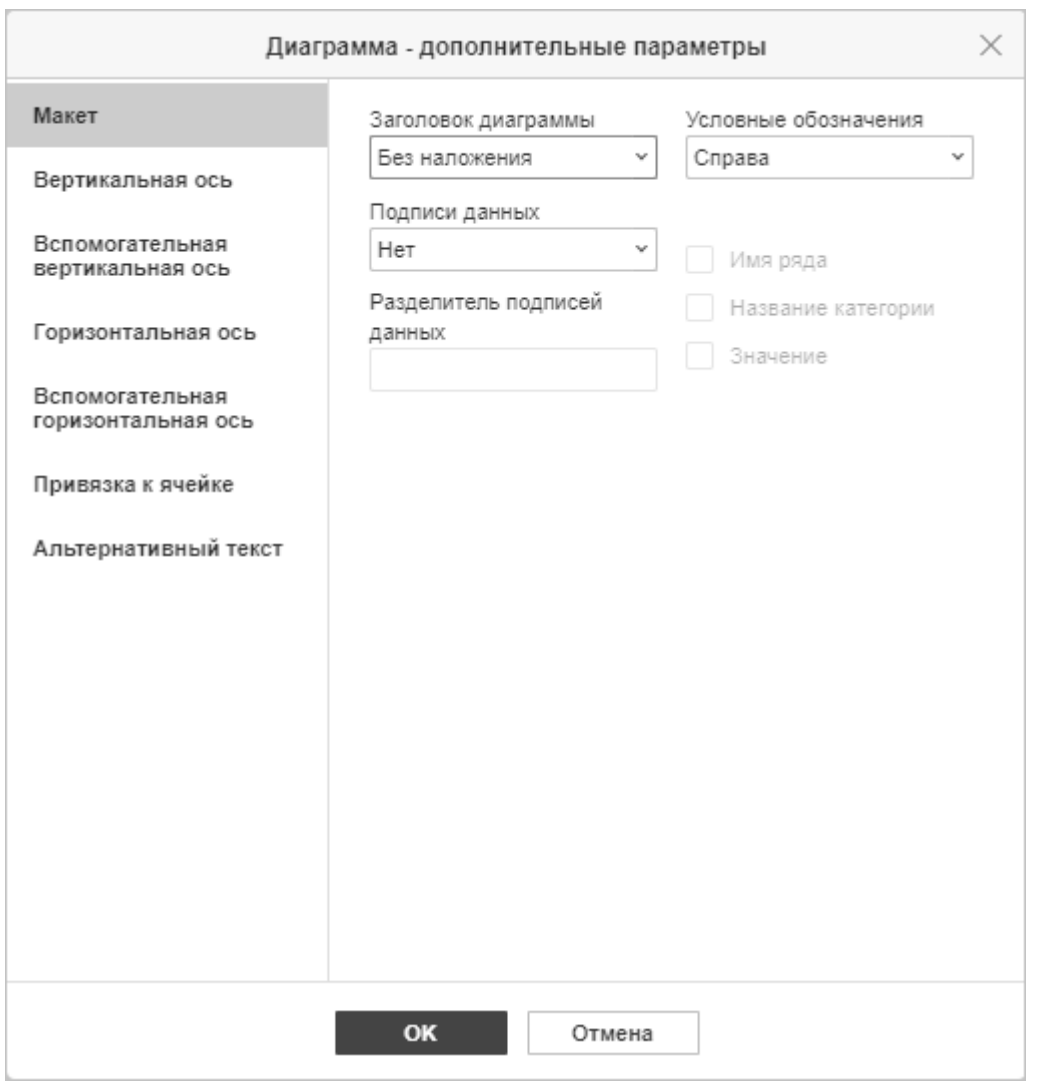

На вкладке **Макет** можно изменить расположение элементов диаграммы:

- o Укажите местоположение **Заголовка диаграммы** относительно диаграммы, выбрав нужную опцию из выпадающего списка:
	- **Нет**, чтобы заголовок диаграммы не отображался,
	- **Наложение**, чтобы наложить заголовок на область построения диаграммы и выровнять его по центру,
	- **Без наложения**, чтобы показать заголовок над областью построения диаграммы.
- o Укажите местоположение **Условных обозначений** относительно диаграммы, выбрав нужную опцию из выпадающего списка:
	- **Нет**, чтобы условные обозначения не отображались,
	- **Снизу**, чтобы показать условные обозначения и расположить их в ряд под областью построения диаграммы,
	- **Сверху**, чтобы показать условные обозначения и расположить их в ряд над областью построения диаграммы,

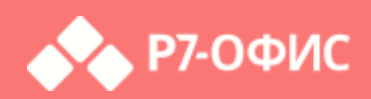

- **Справа**, чтобы показать условные обозначения и расположить их справа от области построения диаграммы,
- **Слева**, чтобы показать условные обозначения и расположить их слева от области построения диаграммы,
- **Наложение слева**, чтобы наложить условные обозначения на область построения диаграммы и выровнять их по центру слева,
- **Наложение справа**, чтобы наложить условные обозначения на область построения диаграммы и выровнять их по центру справа.
- o Определите параметры **Подписей данных** (то есть текстовых подписей, показывающих точные значения элементов данных):
	- укажите местоположение **Подписей данных** относительно элементов данных, выбрав нужную опцию из выпадающего списка. Доступные варианты зависят от выбранного типа диаграммы.
		- Для **Гистограмм** и **Линейчатых** диаграмм можно выбрать следующие варианты: **Нет**, **По центру**, **Внутри снизу**, **Внутри сверху**, **Снаружи сверху**.
		- Для **Графиков** и **Точечных** или **Биржевых** диаграмм можно выбрать следующие варианты: **Нет**, **По центру**, **Слева**, **Справа**, **Сверху**, **Снизу**.
		- Для **Круговых** диаграмм можно выбрать следующие варианты: **Нет**, **По центру**, **По ширине**, **Внутри сверху**, **Снаружи сверху**.
		- Для диаграмм **С областями**, а также для **Гистограмм**, **Графиков** и **Линейчатых** диаграмм в **формате 3D** можно выбрать следующие варианты: **Нет**, **По центру**.
	- выберите данные, которые вы хотите включить в ваши подписи, поставив соответствующие флажки: **Имя ряда**, **Название категории**, **Значение**,
	- введите символ (запятая, точка с запятой и т.д.), который вы хотите использовать для разделения нескольких подписей, в поле **Разделитель подписей данных**.
- o **Линии** используется для выбора типа линий для **линейчатых/точечных диаграмм**. Можно выбрать одну из следующих опций: **Прямые** для использования прямых линий между элементами данных, **Сглаженные** для использования сглаженных кривых линий между элементами данных или **Нет** для того, чтобы линии не отображались.

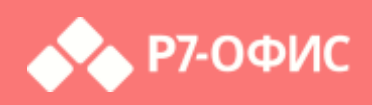

o **Маркеры** - используется для указания того, нужно показывать маркеры (если флажок поставлен) или нет (если флажок снят) на **линейчатых/точечных диаграммах**.

**Примечание**: Опции **Линии** и **Маркеры** доступны только для **Линейчатых диаграмм** и **Точечных диаграмм**.

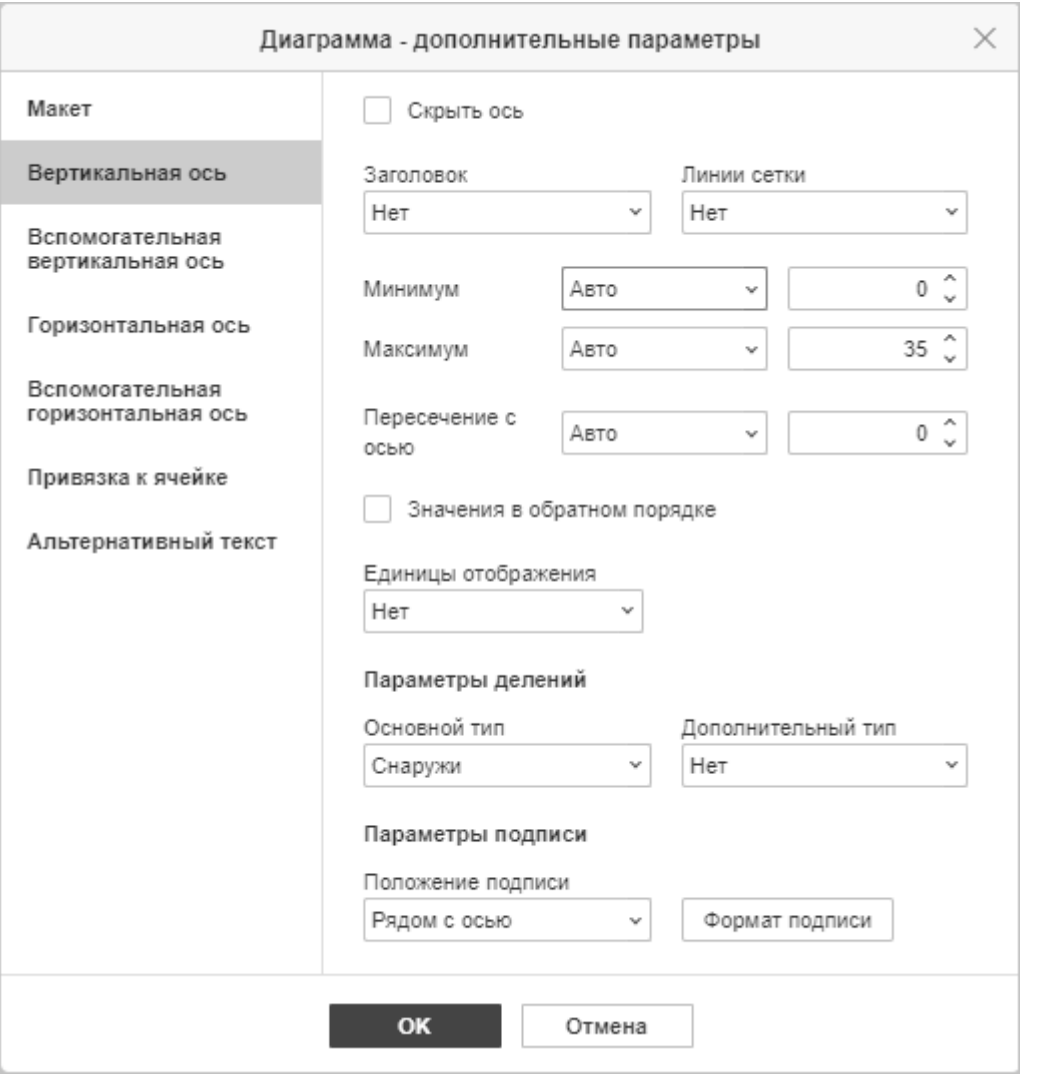

Вкладка **Вертикальная ось** позволяет изменять параметры вертикальной оси, также называемой осью значений или осью Y, которая отображает числовые значения. Обратите внимание, что вертикальная ось будет осью категорий, которая отображает подпись для **Гистограмм**, таким образом, параметры вкладки **Вертикальная ось** будут соответствовать параметрам, описанным в следующем разделе. Для **Точечных диаграмм** обе оси являются осями значений.

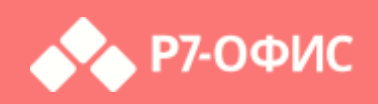

**Примечание**: **Параметры оси** и **Линии сетки** недоступны для круговых диаграмм, так как у круговых диаграмм нет осей и линий сетки.

- o нажмите **Скрыть ось**, чтобы скрыть вертикальную ось на диаграмме.
- o укажите ориентацию **Заголовка**, выбрав нужный вариант из раскрывающегося списка:
	- **Нет** не отображать название вертикальной оси,
	- **Повернутое** показать название снизу вверх слева от вертикальной оси,
	- **По горизонтали** показать название по горизонтали слева от вертикальной оси.
- o **Минимум** используется для указания наименьшего значения, которое отображается в начале вертикальной оси. По умолчанию выбрана опция **Авто**; в этом случае минимальное значение высчитывается автоматически в зависимости от выбранного диапазона данных. Можно выбрать из выпадающего списка опцию **Фиксированный** и указать в поле справа другое значение.
- o **Максимум** используется для указания наибольшего значения, которое отображается в конце вертикальной оси. По умолчанию выбрана опция **Авто**; в этом случае максимальное значение высчитывается автоматически в зависимости от выбранного диапазона данных. Можно выбрать из выпадающего списка опцию **Фиксированный** и указать в поле справа другое значение.
- o **Пересечение с осью** используется для указания точки на вертикальной оси, в которой она должна пересекаться с горизонтальной осью. По умолчанию выбрана опция **Авто**; в этом случае точка пересечения осей определяется автоматически в зависимости от выбранного диапазона данных. Можно выбрать из выпадающего списка опцию **Значение** и указать в поле справа другое значение или установить точку пересечения осей на **Минимум/Максимум** на вертикальной оси.
- o **Единицы отображения** используется для определения порядка числовых значений на вертикальной оси. Эта опция может пригодиться, если вы работаете с большими числами и хотите, чтобы отображение цифр на оси было более компактным и удобочитаемым (например, можно сделать так, чтобы 50 000 показывалось как 50, воспользовавшись опцией **Тысячи**). Выберите желаемые единицы отображения из выпадающего списка: **Сотни**, **Тысячи**, **10 000**, **100 000**, **Миллионы**, **10 000 000**, **100 000 000**, **Миллиарды**, **Триллионы** или выберите
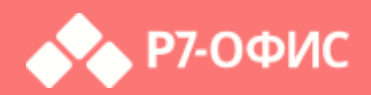

опцию **Нет**, чтобы вернуться к единицам отображения по умолчанию.

- o **Значения в обратном порядке** используется для отображения значений в обратном порядке. Когда этот флажок снят, наименьшее значение находится внизу, а наибольшее - наверху. Когда этот флажок отмечен, значения располагаются сверху вниз.
- o Раздел **Параметры делений** позволяет настроить отображение делений на вертикальной шкале. Основной тип - это деления шкалы большего размера, на которых могут быть подписи с числовыми значениями. Дополнительный тип - это деления шкалы, которые помещаются между основными делениями и не имеют подписей. Отметки также определяют, где могут отображаться линии сетки, если соответствующий параметр установлен на вкладке **Макет**. В раскрывающихся списках **Основной/Дополнительный тип** содержатся следующие варианты размещения:
	- **Нет** не отображать основные/дополнительные деления,
	- **На пересечении** отображать основные/дополнительные деления по обе стороны от оси,
	- **Внутри** отображать основные/дополнительные деления внутри оси,
	- **Снаружи** отображать основные/дополнительные деления за пределами оси.
- o Раздел **Параметры подписи** позволяет определить положение подписей основных делений, отображающих значения. Для того, чтобы задать **Положение подписи** относительно вертикальной оси, выберите нужную опцию из выпадающего списка:
	- **Нет** не отображать подписи,
	- **Ниже** показывать подписи слева от области диаграммы,
	- **Выше** показывать подписи справа от области диаграммы,
	- **Рядом с осью** показывать подписи рядом с осью.
	- Чтобы указать **Формат подписи**, нажмите Формат подписи и в окне **Числовой формат** выберите подходящую категорию.

Доступные категории подписей:

- Общий
- Числовой
- Научный
- Финансовый
- Ленежный
- Дата
- **Время**

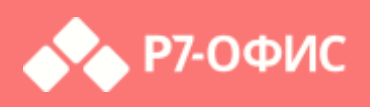

- Процентный
- Дробный
- Текстовый
- Особый

Параметры формата подписи различаются в зависимости от выбранной категории.

▪ Установите флажок напротив **Связать с источником**, чтобы сохранить форматирование чисел из источника данных в диаграмме.

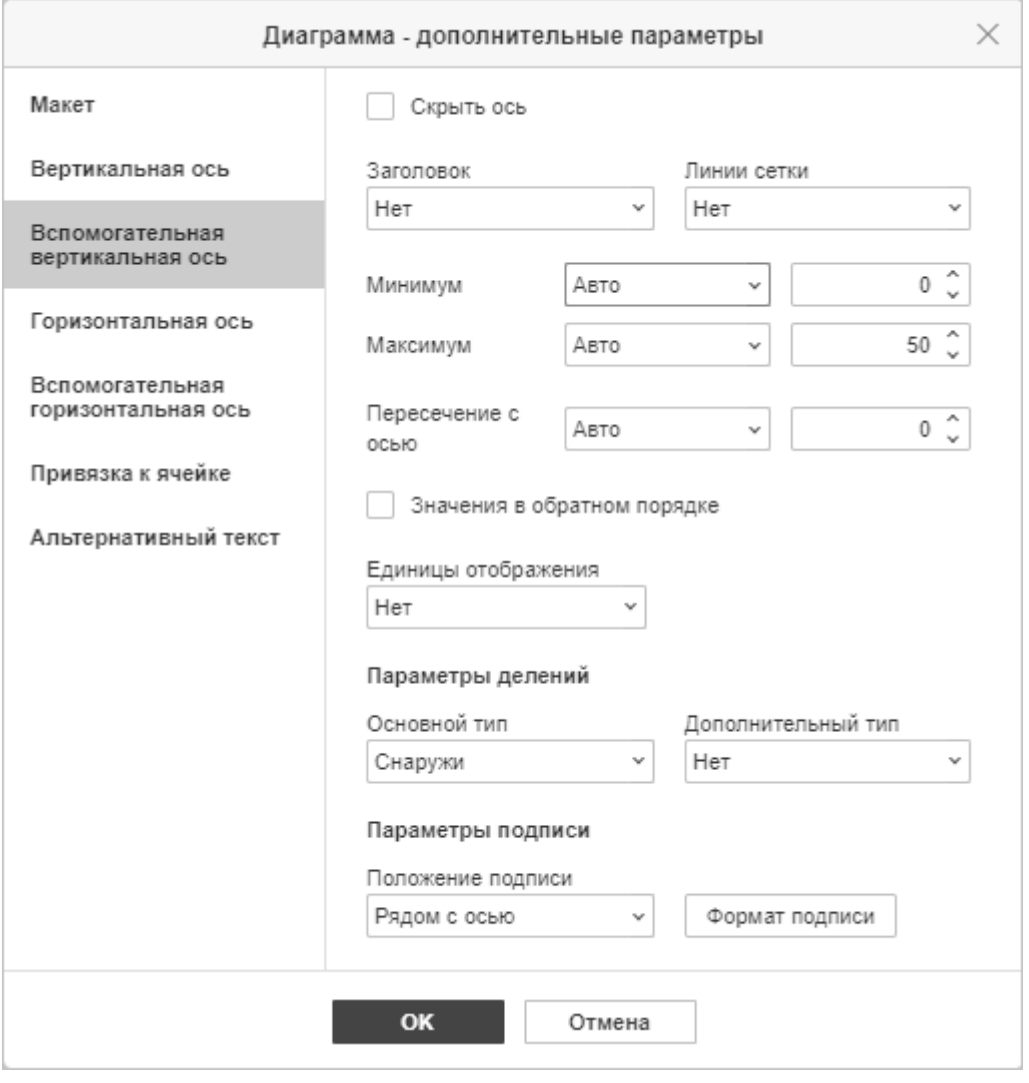

**Примечание**: второстепенные оси поддерживаются только в **Комбинированных** диаграммах.

**Второстепенные оси** полезны в комбинированных диаграммах, когда ряды данных значительно различаются или для построения диаграммы

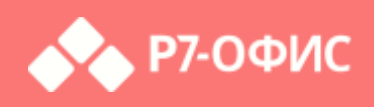

используются смешанные типы данных. Второстепенные оси упрощают чтение и понимание комбинированной диаграммы.

#### Вкладка **Вспомогательная вертикальная / горизонтальная**

**ось** появляется, когда вы выбираете соответствующий ряд данных для комбинированной диаграммы. Все настройки и параметры на вкладке **Вспомогательная вертикальная/горизонтальная ось** такие же, как настройки на вертикальной / горизонтальной оси. Подробное описание параметров **Вертикальная / горизонтальная ось** смотрите выше / ниже.

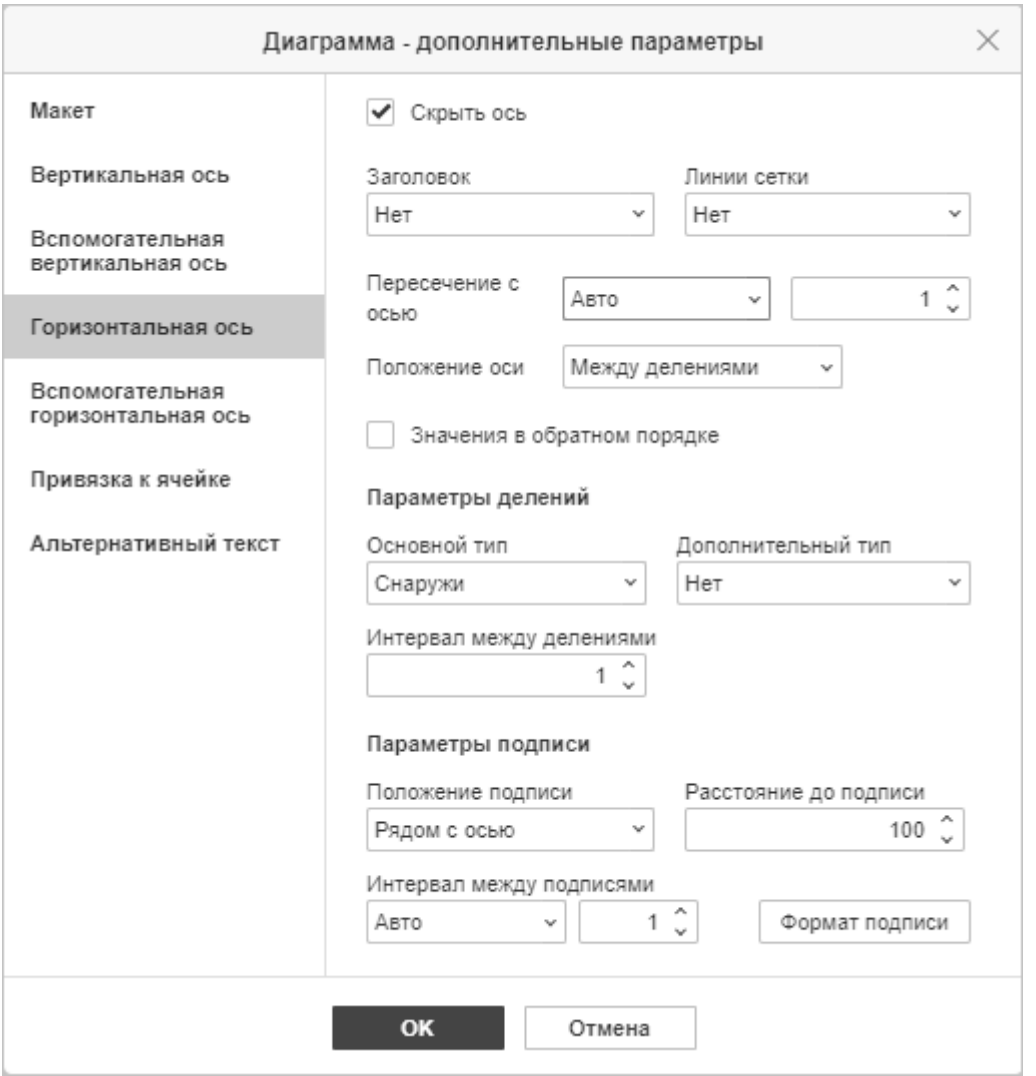

Вкладка **Горизонтальная ось** позволяет изменять параметры горизонтальной оси, также называемой осью категорий или осью x, которая отображает текстовые метки. Обратите внимание, что горизонтальная ось будет осью значений, которая отображает числовые значения для **Гистограмм**, поэтому в этом случае параметры вкладки **Горизонтальная ось** будут соответствовать параметрам,

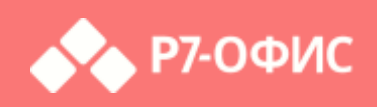

описанным в предыдущем разделе. Для **Точечных диаграмм** обе оси являются осями значений.

- o нажмите **Скрыть ось**, чтобы скрыть горизонтальную ось на диаграмме.
- o укажите ориентацию **Заголовка**, выбрав нужный вариант из раскрывающегося списка:
	- **Нет** не отображать заголовок горизонтальной оси,
	- **Без наложения** отображать заголовок под горизонтальной осью,
- o **Линии сетки** используется для отображения **Горизонтальных линий сетки** путем выбора необходимого параметра в раскрывающемся

списке: **Нет**, **Основные**, **Незначительное** или **Основные и Дополнительные**.

o **Пересечение с осью** - используется для указания точки на горизонтальной оси, в которой вертикальная ось должна пересекать ее. По умолчанию выбрана опция **Авто**, в этом случае точка пересечения осей определяется автоматически в зависимости от выбранного диапазона данных. Из выпадающего списка можно выбрать опцию **Значение** и указать в поле справа другое значение или установить точку пересечения осей

на **Минимальном/Максимальном** значении на вертикальной оси.

- o **Положение оси** используется для указания места размещения подписей на оси: на **Делениях** или **Между делениями**.
- o **Значения в обратном порядке** используется для отображения категорий в обратном порядке. Когда этот флажок снят, категории располагаются слева направо. Когда этот флажок отмечен, категории располагаются справа налево.
- o Раздел **Параметры делений** позволяет определять местоположение делений на горизонтальной шкале. Деления основного типа - это более крупные деления шкалы, у которых могут быть подписи, отображающие значения категорий. Деления дополнительного типа - это более мелкие деления шкалы, которые располагаются между делениями основного типа и у которых нет подписей. Кроме того, деления шкалы указывают, где могут отображаться линии сетки, если на вкладке **Макет** выбрана соответствующая опция. Можно редактировать следующие параметры делений:
	- **Основной/Дополнительный тип** используется для указания следующих вариантов размещения: **Нет**, чтобы деления основного/дополнительного типа не отображались, **На пересечении**, чтобы отображать деления

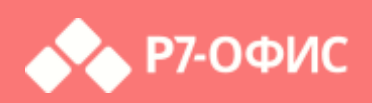

основного/дополнительного типа по обеим сторонам оси, **Внутри** чтобы отображать деления основного/дополнительного типа с внутренней стороны оси, **Снаружи**, чтобы отображать деления основного/дополнительного типа с наружной стороны оси.

- **Интервал между делениями** используется для указания того, сколько категорий нужно показывать между двумя соседними делениями.
- o Раздел **Параметры подписи** позволяет настроить внешний вид меток, отображающих категории.
	- Положение подписи используется для указания того, где следует располагать подписи относительно горизонтальной оси. Выберите нужную опцию из выпадающего списка: **Нет**, чтобы подписи категорий не отображались, **Ниже**, чтобы подписи категорий располагались снизу области диаграммы, **Выше**, чтобы подписи категорий располагались наверху области диаграммы, **Рядом с осью**, чтобы подписи категорий отображались рядом с осью.
	- **Расстояние до подписи** используется для указания того, насколько близко подписи должны располагаться от осей. Можно указать нужное значение в поле ввода. Чем это значение больше, тем дальше расположены подписи от осей.
	- **Интервал между подписями** используется для указания того, как часто нужно показывать подписи. По умолчанию выбрана опция **Авто**, в этом случае подписи отображаются для каждой категории. Можно выбрать опцию **Вручную** и указать нужное значение в поле справа. Например, введите 2, чтобы отображать подписи у каждой второй категории, и т.д.
	- Чтобы указать **Формат подписи**, нажмите Формат подписи и в окне **Числовой формат** выберите подходящую категорию.

Доступные категории подписей:

- Общий
- Числовой
- Научный
- Финансовый
- Ленежный
- Дата
- **•** Время
- Процентный
- **Лробный**

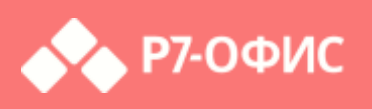

- Текстовый
- Особый

Параметры формата подписи различаются в зависимости от выбранной категории.

▪ Установите флажок напротив **Связать с источником**, чтобы сохранить форматирование чисел из источника данных в диаграмме.

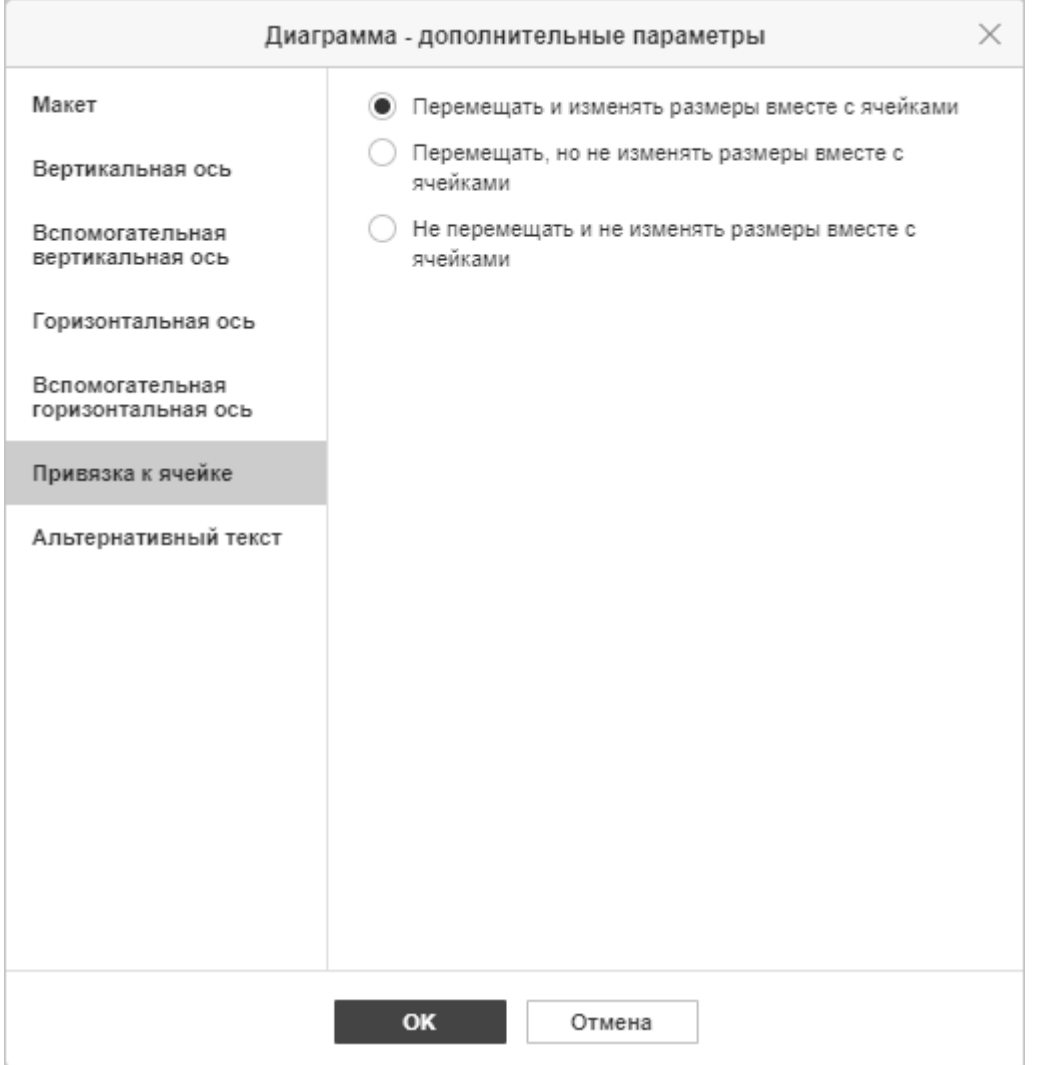

Вкладка **Привязка к ячейке** содержит следующие параметры:

o **Перемещать и изменять размеры вместе с ячейками** - эта опция позволяет привязать диаграмму к ячейке позади нее. Если ячейка перемещается (например, при вставке или удалении нескольких строк/столбцов), диаграмма будет перемещаться вместе с ячейкой.

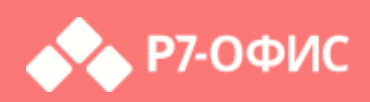

При увеличении или уменьшении ширины или высоты ячейки размер диаграммы также будет изменяться.

- o **Перемещать, но не изменять размеры вместе с ячейками** эта опция позволяет привязать диаграмму к ячейке позади нее, не допуская изменения размера диаграммы. Если ячейка перемещается, диаграмма будет перемещаться вместе с ячейкой, но при изменении размера ячейки размеры диаграммы останутся неизменными.
- o **Не перемещать и не изменять размеры вместе с ячейками** эта опция позволяет запретить перемещение или изменение размера диаграммы при изменении положения или размера ячейки.

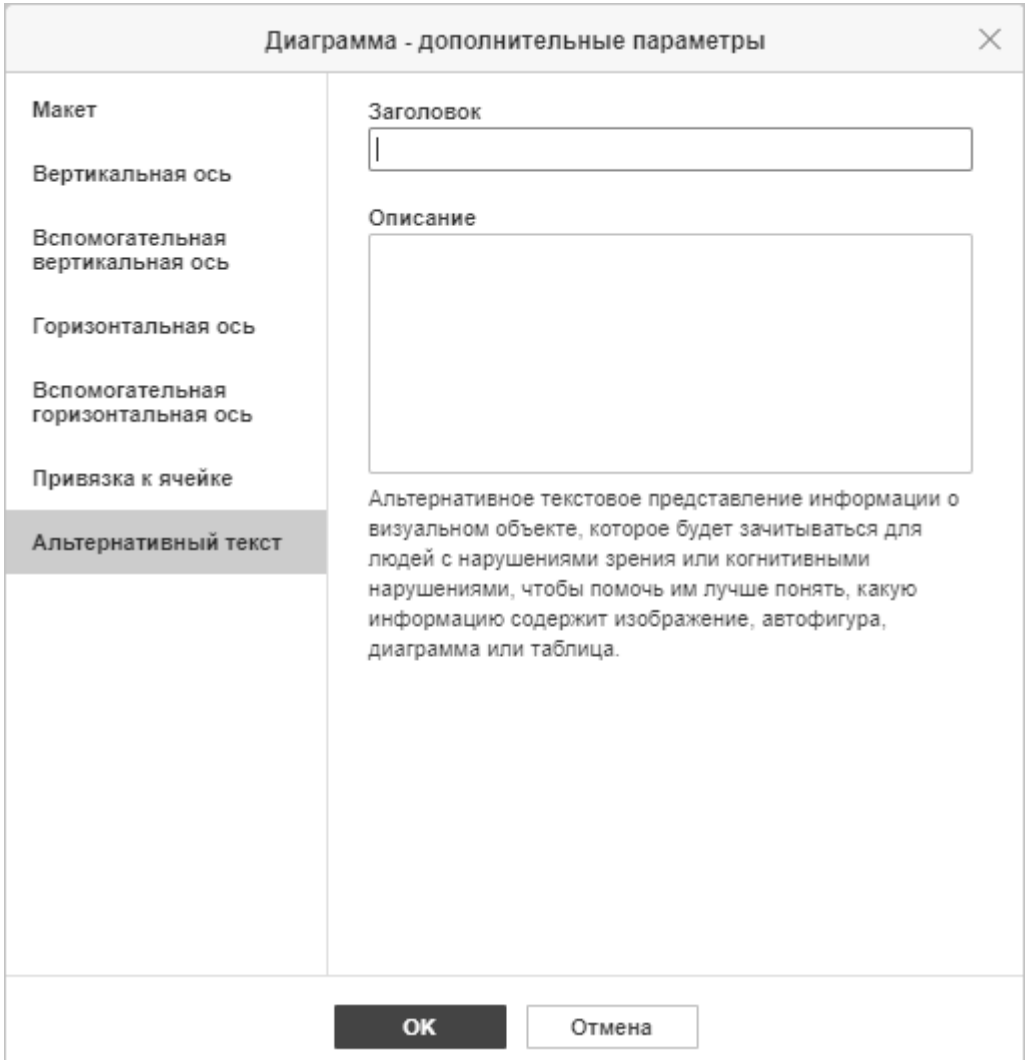

#### Вкладка **Альтернативный текст** позволяет

задать **Заголовок** и **Описание**, которые будут зачитываться для людей с нарушениями зрения или когнитивными нарушениями, чтобы помочь им лучше понять, какую информацию содержит диаграмма.

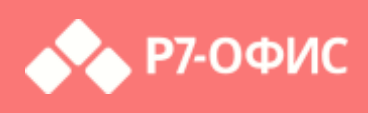

#### **Перемещение и изменение размера диаграмм**

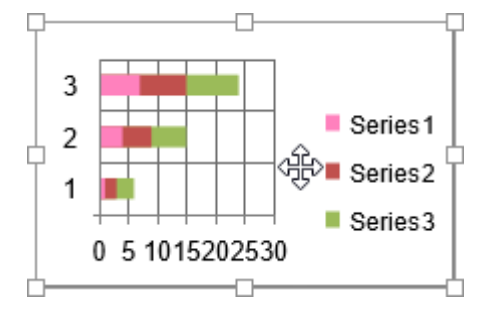

После того, как диаграмма будет добавлена, можно изменить ее размер и положение. Для изменения размера диаграммы перетаскивайте маленькие квадраты , расположенные по ее краям. Чтобы сохранить исходные пропорции выбранной диаграммы при изменении размера, удерживайте клавишу **Shift** и перетаскивайте один из угловых значков.

Для изменения местоположения диаграммы используйте значок  $\overline{\mathcal{F}}$ , который появляется после наведения курсора мыши на диаграмму. Перетащите диаграмму на нужное место, не отпуская кнопку мыши. При перемещении диаграммы на экране появляются направляющие, которые помогают точно расположить объект на странице (если выбран стиль обтекания, отличный от стиля "В тексте").

**Примечание**: список сочетаний клавиш, которые можно использовать при работе с объектами, доступен здесь.

#### **Редактирование элементов диаграммы**

Чтобы изменить **Заголовок** диаграммы, выделите мышью стандартный текст и введите вместо него свой собственный.

Чтобы изменить форматирование шрифта внутри текстовых элементов, таких как заголовок диаграммы, названия осей, элементы условных обозначений, подписи данных и так далее, выделите нужный текстовый элемент, щелкнув по нему левой кнопкой мыши. Затем используйте значки на вкладке **Главная** верхней панели инструментов, чтобы изменить тип, размер, цвет шрифта или его стиль оформления.

Чтобы удалить элемент диаграммы, выделите его, щелкнув левой кнопкой мыши, и нажмите клавишу **Delete** на клавиатуре.

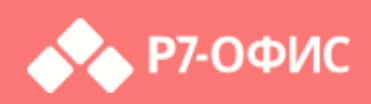

При выборе диаграммы справа также появляется значок **Параметры фигуры** , поскольку фигура используется в качестве фона для диаграммы. Щелкнув по этому значку, можно открыть вкладку **Параметры фигуры** на правой боковой панели инструментов и задать **заливку**, **обводку** и **Стиль обтекания**. Обратите внимание на то, что тип фигуры изменить нельзя.

C помощью вкладки **Параметры фигуры** на правой боковой панели можно изменить не только саму область диаграммы, но и элементы диаграммы, такие как *область построения*, *ряды данных*, *заголовок диаграммы*, *легенда* и другие, и применить к ним различные типы заливки. Выберите элемент диаграммы, нажав на него левой кнопкой мыши, и выберите нужный тип заливки: *сплошной цвет*, *градиент*, *текстура* или *изображение*, *узор*. Настройте параметры заливки и при необходимости задайте уровень *прозрачности*. При выделении вертикальной или горизонтальной оси или линий сетки на вкладке **Параметры фигуры** будут доступны только параметры

обводки: *цвет*, *толщина* и *тип* линии. Для получения дополнительной информации о работе с цветами, заливками и обводкой фигур можно обратиться к этой странице.

**Обратите внимание**: параметр **Отображать тень** также доступен на вкладке **Параметры фигуры**, но для элементов диаграммы он неактивен.

Если вам нужно изменить размер элементов диаграммы, щелкните левой кнопкой мыши, чтобы выбрать нужный элемент, и перетащите один из 8 белых квадратов  $\Box$ , расположенных по периметру элемента.

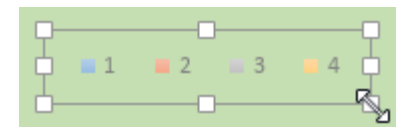

Чтобы изменить положение элемента, щелкните по нему левой кнопкой мыши, убедитесь, что ваш курсор изменился на  $\overline{\mathcal{F}}$ , удерживайте левую кнопку мыши и перетащите элемент в нужное положение.

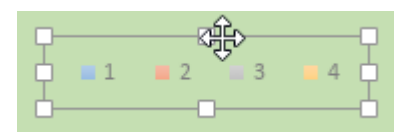

Чтобы удалить элемент диаграммы, выберите его, щелкнув левой кнопкой мыши, и нажмите клавишу **Delete** на клавиатуре.

Можно также поворачивать 3D-диаграммы с помощью мыши. Щелкните левой кнопкой мыши внутри области построения диаграммы и удерживайте кнопку

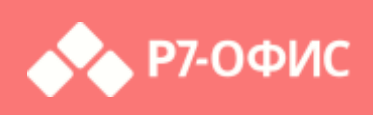

мыши. Не отпуская кнопку мыши, перетащите курсор, чтобы изменить ориентацию 3D-диаграммы.

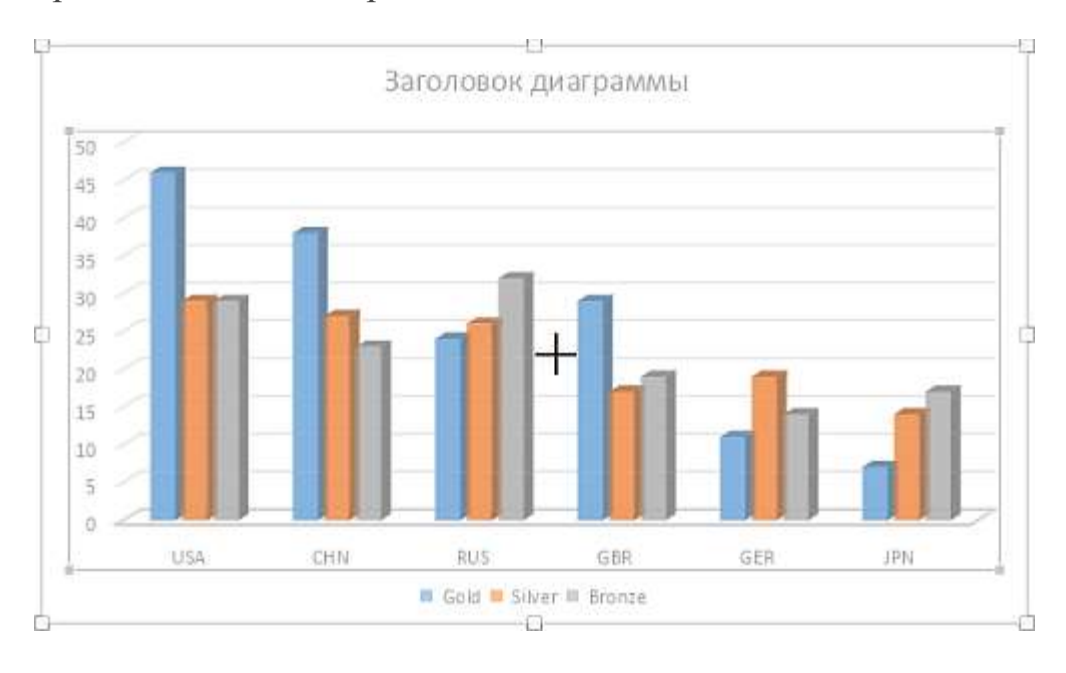

### **Изменение параметров диаграммы**

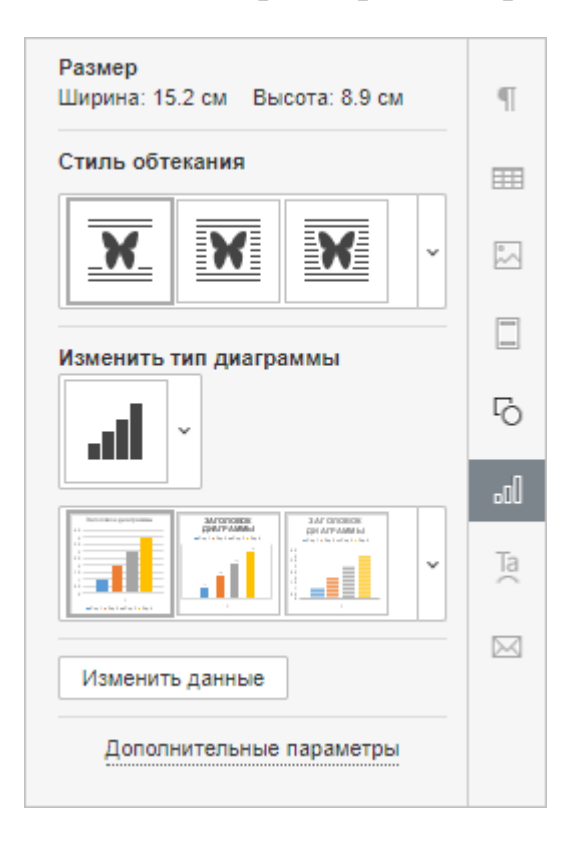

Некоторые параметры диаграммы можно изменить с помощью вкладки **Параметры диаграммы** на правой боковой панели. Чтобы ее

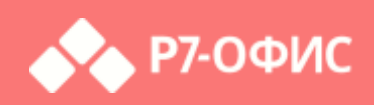

активировать, щелкните по диаграмме и выберите значок **Параметры диаграммы** справа. Здесь можно изменить следующие свойства:

- **Размер** используется, чтобы просмотреть текущую **Ширину** и **Высоту** диаграммы.
- **Стиль обтекания** используется, чтобы выбрать один из доступных стилей обтекания текстом - в тексте, вокруг рамки, по контуру, сквозное, сверху и снизу, перед текстом, за текстом (для получения дополнительной информации смотрите описание дополнительных параметров ниже).
- **Изменить тип диаграммы** используется, чтобы изменить выбранный тип и/или стиль диаграммы.

Для выбора нужного **Стиля** диаграммы используйте второе выпадающее меню в разделе **Изменить тип диаграммы**.

• **Изменить данные** - используется для вызова окна 'Редактор диаграмм'.

**Примечание**: для быстрого вызова окна 'Редактор диаграмм' можно также дважды щелкнуть мышкой по диаграмме в документе.

Некоторые из этих опций можно также найти в **контекстном меню**. Меню содержит следующие пункты:

- **Вырезать, копировать, вставить** стандартные опции, которые используются для вырезания или копирования выделенного текста/объекта и вставки ранее вырезанного/скопированного фрагмента текста или объекта в то место, где находится курсор.
- **Порядок** используется, чтобы вынести выбранную диаграмму на передний план, переместить на задний план, перенести вперед или назад, а также сгруппировать или разгруппировать диаграммы для выполнения операций над несколькими из них сразу. Подробнее о расположении объектов в определенном порядке рассказывается на этой странице.
- **Выравнивание** используется, чтобы выровнять диаграмму по левому краю, по центру, по правому краю, по верхнему краю, по середине, по нижнему краю. Подробнее о выравнивании объектов рассказывается на этой странице.
- **Стиль обтекания** используется, чтобы выбрать один из доступных стилей обтекания текстом - в тексте, вокруг рамки, по контуру, сквозное, сверху и снизу, перед текстом, за текстом. Опция **Изменить границу обтекания** для диаграмм недоступна.

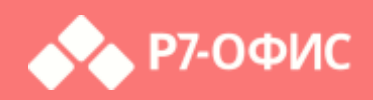

- **Изменить данные** используется для вызова окна 'Редактор диаграмм'.
- **Дополнительные параметры диаграммы** используется для вызова окна 'Диаграмма - дополнительные параметры'.

При выборе диаграммы справа также появляется значок **Параметры фигуры** , поскольку фигура используется в качестве фона для диаграммы. Щелкнув по этому значку, можно открыть вкладку **Параметры фигуры** на правой боковой панели инструментов и задать **заливку**, **обводку** и **Стиль обтекания**. Обратите внимание на то, что тип фигуры изменить нельзя.

Чтобы изменить дополнительные параметры диаграммы, щелкните по ней правой кнопкой мыши и выберите из контекстного меню пункт **Дополнительные параметры диаграммы**. Или нажмите ссылку **Дополнительные параметры** на правой боковой панели. Откроется окно свойств диаграммы:

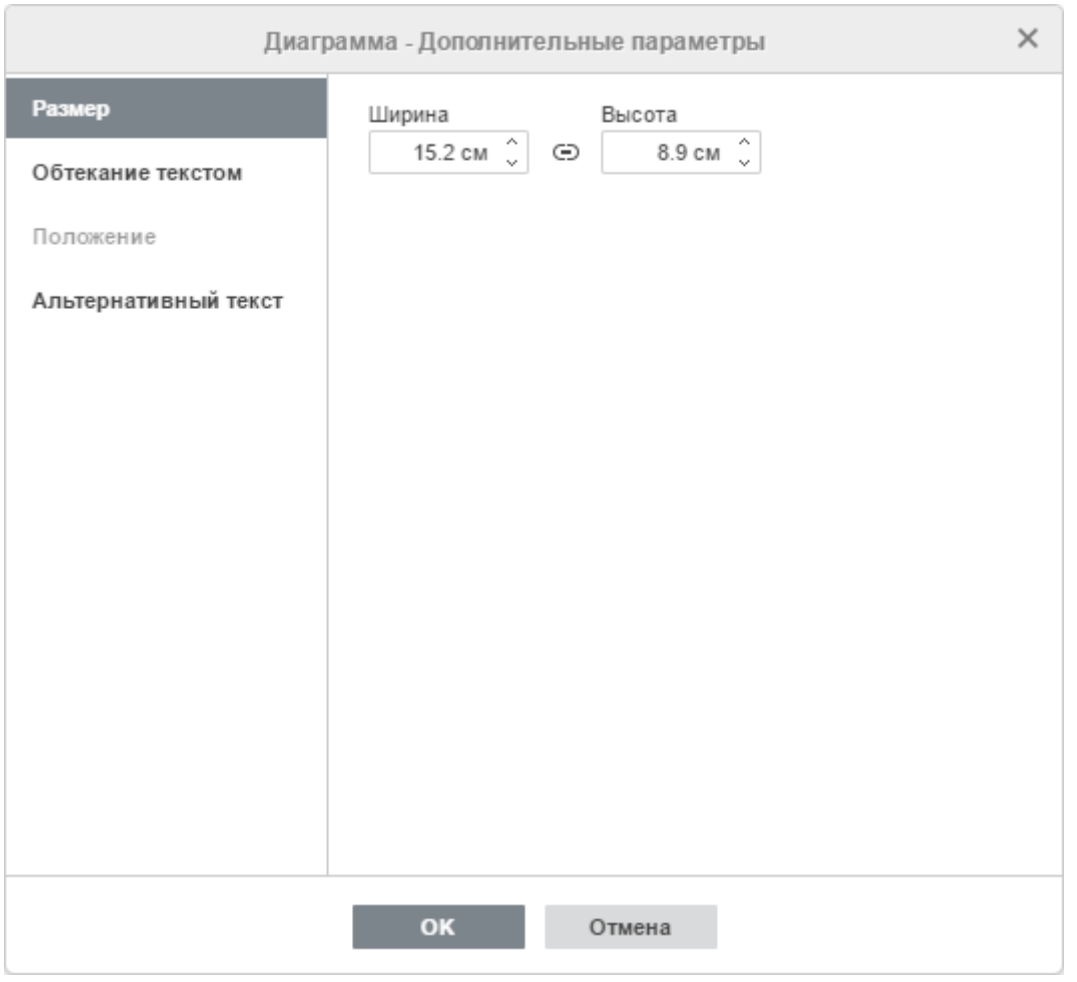

Вкладка **Размер** содержит следующие параметры:

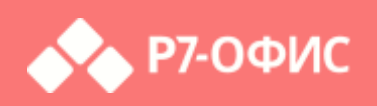

• **Ширина** и **Высота** - используйте эти опции, чтобы изменить ширину и/или высоту диаграммы. Если нажата кнопка **Сохранять пропорции**  $\oplus$  (в этом случае она выглядит так:  $\oplus$ ), ширина и высота будут изменены пропорционально, сохраняя исходное соотношение сторон диаграммы.

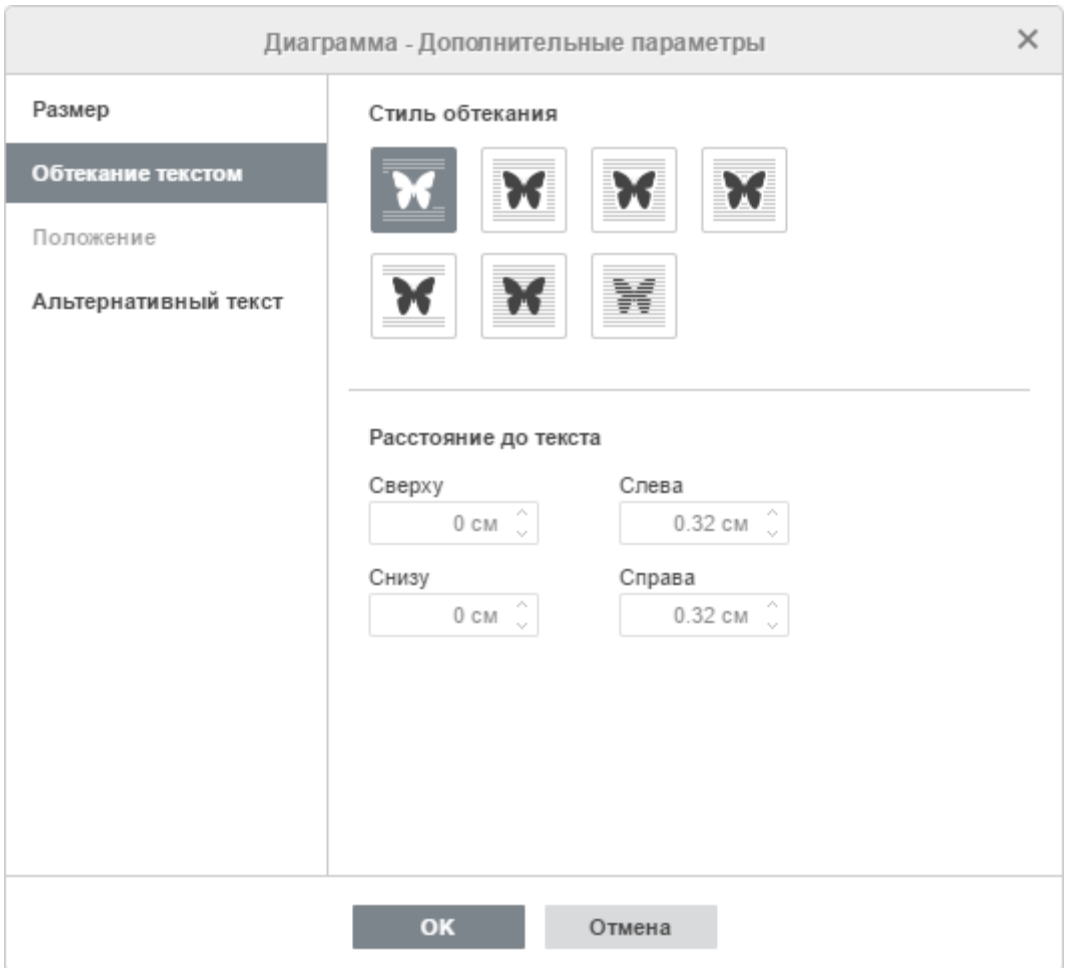

Вкладка **Обтекание текстом** содержит следующие параметры:

• **Стиль обтекания** - используйте эту опцию, чтобы изменить способ размещения диаграммы относительно текста: или она будет являться частью текста (если выбран стиль обтекания "В тексте") или текст будет обтекать ее со всех сторон (если выбран один из остальных стилей).

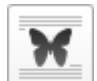

o **В тексте** - диаграмма считается частью текста, как отдельный символ, поэтому при перемещении текста диаграмма тоже перемещается. В этом случае параметры расположения недоступны.

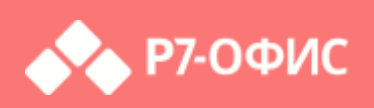

Если выбран один из следующих стилей, диаграмму можно перемещать независимо от текста и и точно задавать положение диаграммы на странице:

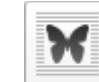

o **Вокруг рамки** - текст обтекает прямоугольную рамку, которая окружает диаграмму.

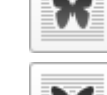

o **По контуру** - текст обтекает реальные контуры диаграммы.

- o **Сквозное** текст обтекает вокруг контуров диаграммы и заполняет незамкнутое свободное место внутри диаграммы.
- o **Сверху и снизу** текст находится только выше и ниже диаграммы.
- x o **Перед текстом** - диаграмма перекрывает текст.
- W o **За текстом** - текст перекрывает диаграмму.

При выборе стиля обтекания вокруг рамки, по контуру, сквозное или сверху и снизу можно задать дополнительные параметры - **расстояние до текста** со всех сторон (сверху, снизу, слева, справа).

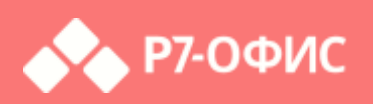

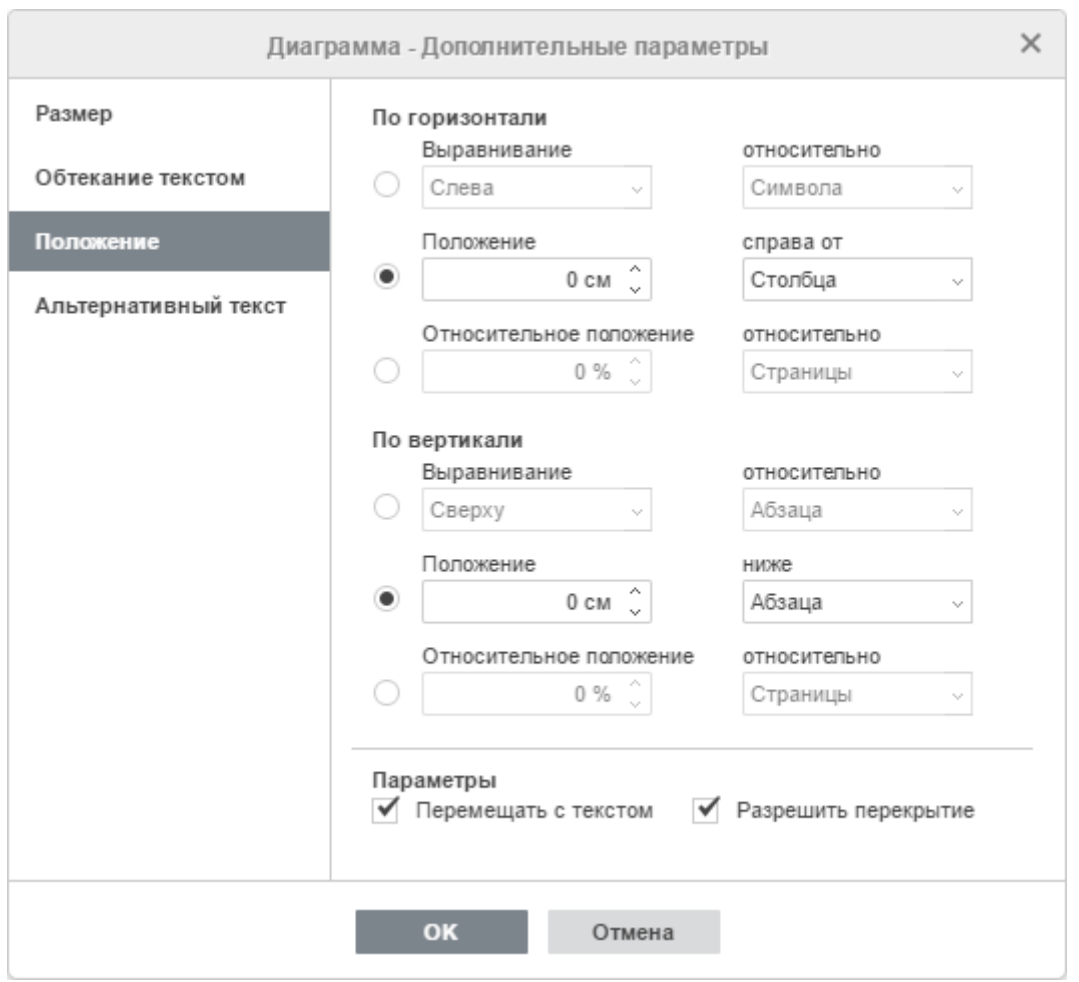

Вкладка **Положение** доступна только в том случае, если выбран стиль обтекания, отличный от стиля "В тексте". Вкладка содержит следующие параметры, которые различаются в зависимости от выбранного стиля обтекания:

- В разделе **По горизонтали** можно выбрать один из следующих трех способов позиционирования диаграммы:
	- o **Выравнивание** (по левому краю, по центру, по правому краю) **относительно** символа, столбца, левого поля, поля, страницы или правого поля,
	- o Абсолютное **Положение**, определяемое в абсолютных единицах, то есть **Сантиметрах**/**Пунктах**/**Дюймах** (в зависимости от того, какой параметр указан на вкладке **Файл** -> **Дополнительные параметры...**), **справа от** символа, столбца, левого поля, поля, страницы или правого поля,
	- o **Относительное положение**, определяемое в процентах, **относительно** левого поля, поля, страницы или правого поля.
- В разделе **По вертикали** можно выбрать один из следующих трех способов позиционирования диаграммы:

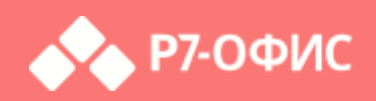

- o **Выравнивание** (по верхнему краю, по центру, по нижнему краю) **относительно** строки, поля, нижнего поля, абзаца, страницы или верхнего поля,
- o Абсолютное **Положение**, определяемое в абсолютных единицах, то есть **Сантиметрах**/**Пунктах**/**Дюймах** (в зависимости от того, какой параметр указан на вкладке **Файл** -> **Дополнительные параметры...**), **ниже** строки, поля, нижнего поля, абзаца, страницы или верхнего поля,
- o **Относительное положение**, определяемое в процентах, **относительно** поля, нижнего поля, страницы или верхнего поля.
- Опция **Перемещать с текстом** определяет, будет ли диаграмма перемещаться вместе с текстом, к которому она привязана.
- Опция **Разрешить перекрытие** определяет, будут ли перекрываться две диаграммы, если перетащить их близко друг к другу на странице.

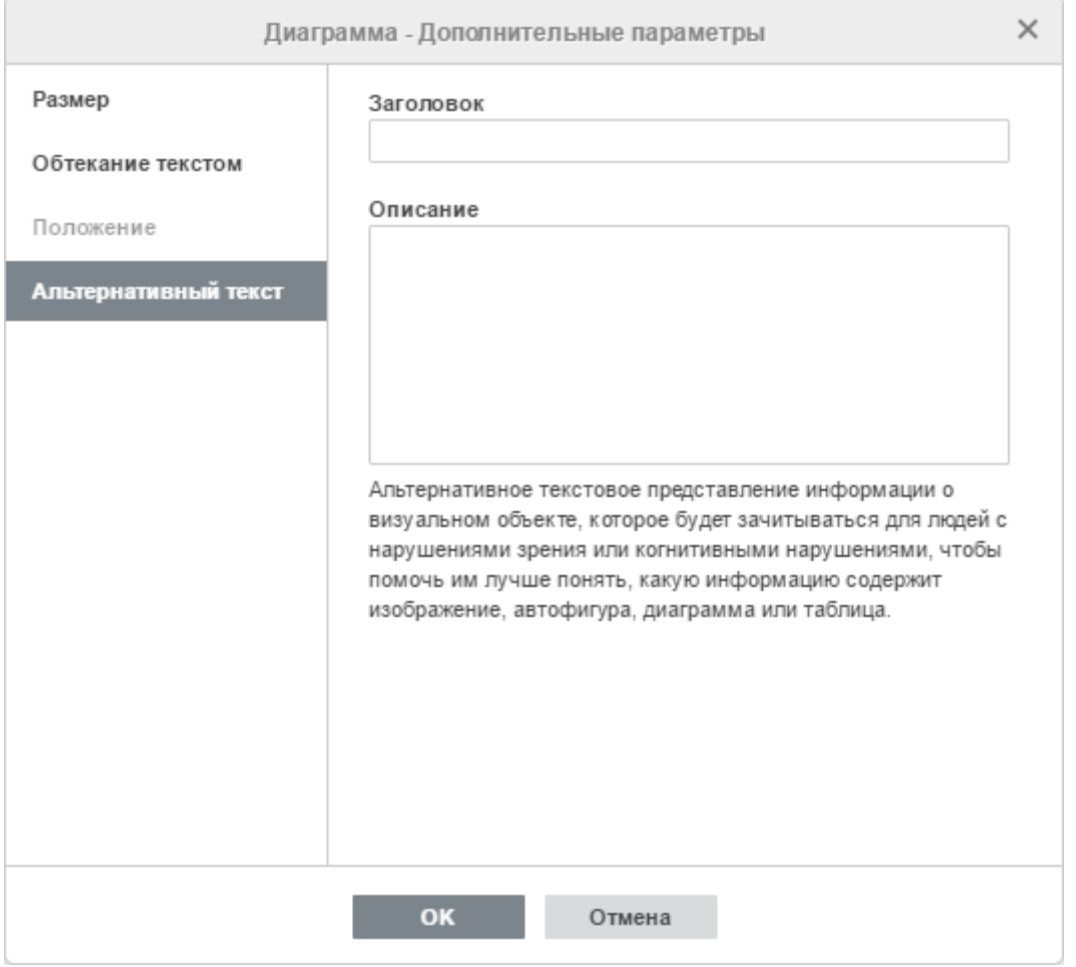

Вкладка **Альтернативный текст** позволяет задать **Заголовок** и **Описание**, которые будут зачитываться для людей с нарушениями зрения или

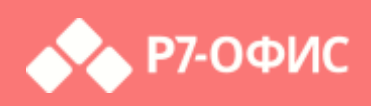

когнитивными нарушениями, чтобы помочь им лучше понять, какую информацию содержит диаграмма.

# **Вставка текстовых объектов**

Чтобы сделать текст более выразительным и привлечь внимание к определенной части документа, можно вставить надпись (прямоугольную рамку, внутри которой вводится текст) или объект Text Art (текстовое поле с предварительно заданным стилем и цветом шрифта, позволяющее применять текстовые эффекты).

## **Добавление текстового объекта**

Текстовый объект можно добавить в любом месте страницы. Для этого:

- 1. перейдите на вкладку **Вставка** верхней панели инструментов,
- 2. выберите нужный тип текстового объекта:
	- o чтобы добавить текстовое поле, щелкните по значку **Надпись** на верхней панели инструментов, затем щелкните там, где требуется поместить надпись, удерживайте кнопку мыши и перетаскивайте границу текстового поля, чтобы задать его размер. Когда вы отпустите кнопку мыши, в добавленном текстовом поле появится курсор, и вы сможете ввести свой текст.

**Примечание**: надпись можно также вставить, если щелкнуть по значку **Фигура** на верхней панели инструментов и выбрать фигуру из группы **Основные фигуры**.

- o чтобы добавить объект Text Art, щелкните по значку **Text Art**, затем щелкните по нужному шаблону стиля – объект Text Art будет добавлен в текущей позиции курсора. Выделите мышью стандартный текст внутри текстового поля и напишите вместо него свой текст.
- 3. щелкните за пределами текстового объекта, чтобы применить изменения и вернуться к документу.

Текст внутри текстового объекта является его частью (при перемещении или повороте текстового объекта текст будет перемещаться или поворачиваться вместе с ним).

Поскольку вставленный текстовый объект представляет собой прямоугольную рамку с текстом внутри (у объектов Text Art по умолчанию невидимые

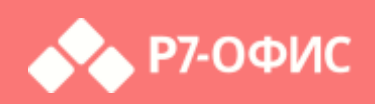

границы), а эта рамка является обычной автофигурой, можно изменять свойства и фигуры, и текста.

Чтобы удалить добавленный текстовый объект, щелкните по краю текстового поля и нажмите клавишу **Delete** на клавиатуре. Текст внутри текстового поля тоже будет удален.

#### **Форматирование текстового поля**

Выделите текстовое поле, щелкнув по его границе, чтобы можно было изменить его свойства. Когда текстовое поле выделено, его границы отображаются как сплошные, а не пунктирные линии.

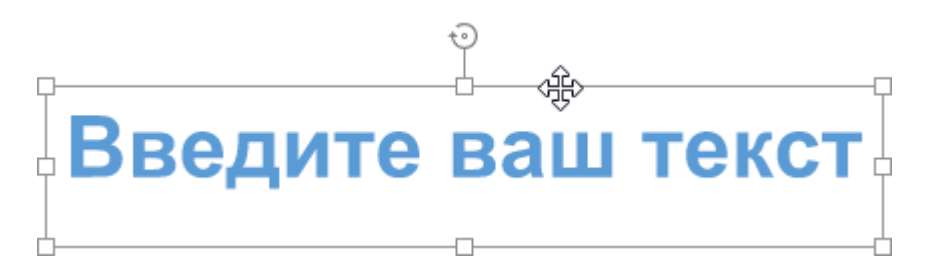

- чтобы изменить размер текстового поля, переместить, повернуть его, используйте специальные маркеры по краям фигуры.
- чтобы изменить заливку, контуры, стиль обтекания текстового поля или **заменить** прямоугольное поле на какую-то другую фигуру, щелкните по значку Параметры фигуры<sup>г</sup>о на правой боковой панели и используйте соответствующие опции.
- чтобы **выровнять** текстовое поле на странице, расположить текстовые поля **в определенном порядке** относительно других объектов, **повернуть или отразить** текстовое поле, изменить **стиль обтекания** или открыть **дополнительные параметры** фигуры, щелкните правой кнопкой мыши по границе текстового поля и используйте опции контекстного меню. Подробнее о выравнивании и расположении объектов в определенном порядке рассказывается на этой странице.

## **Форматирование текста внутри текстового поля**

Щелкните по тексту внутри текстового поля, чтобы можно было изменить его свойства. Когда текст выделен, границы текстового поля отображаются как пунктирные линии.

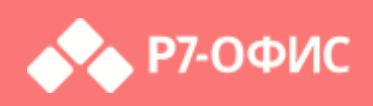

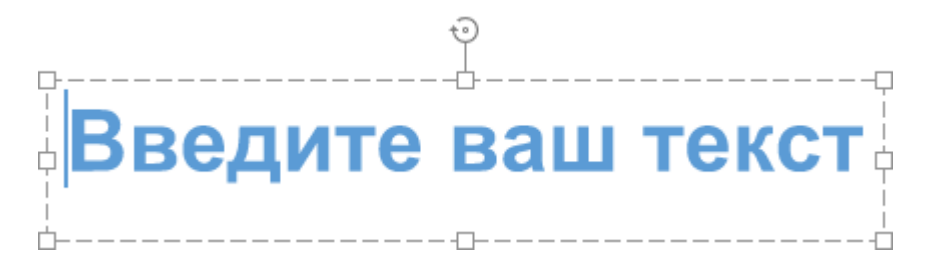

**Примечание**: форматирование текста можно изменить и в том случае, если выделено текстовое поле, а не сам текст. В этом случае любые изменения будут применены ко всему тексту в текстовом поле. Некоторые параметры форматирования шрифта (тип, размер, цвет и стили оформления шрифта) можно отдельно применить к предварительно выделенному фрагменту текста.

Чтобы **повернуть** текст внутри текстового поля, щелкните по тексту правой кнопкой мыши, выберите опцию **Направление текста**, а затем - один из доступных вариантов: **Горизонтальное** (выбран по умолчанию), **Повернуть текст вниз** (задает вертикальное направление, сверху вниз) или **Повернуть текст вверх** (задает вертикальное направление, снизу вверх).

Чтобы **выровнять текст внутри текстового поля по вертикали**, щелкните по тексту правой кнопкой мыши, выберите опцию **Вертикальное выравнивание**, а затем - один из доступных вариантов: **По верхнему краю**, **По центру** или **По нижнему краю**.

Другие параметры форматирования, которые можно применить, точно такие же, как и для обычного текста. Обратитесь к соответствующим разделам справки за дополнительными сведениями о нужном действии. Вы можете:

- выровнять текст внутри текстового поля по горизонтали
- изменить тип, размер, цвет шрифта, применить стили оформления и предустановленные стили форматирования
- задать междустрочный интервал, изменить отступы абзаца, настроить позиции табуляции для многострочного текста внутри текстового поля
- вставить гиперссылку

Можно также нажать на значок **Параметры объекта Text Art** на правой боковой панели и изменить некоторые параметры стиля.

## **Изменение стиля объекта Text Art**

Выделите текстовый объект и щелкните по значку **Параметры объекта Text Art** на правой боковой панели.

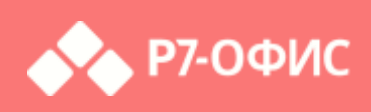

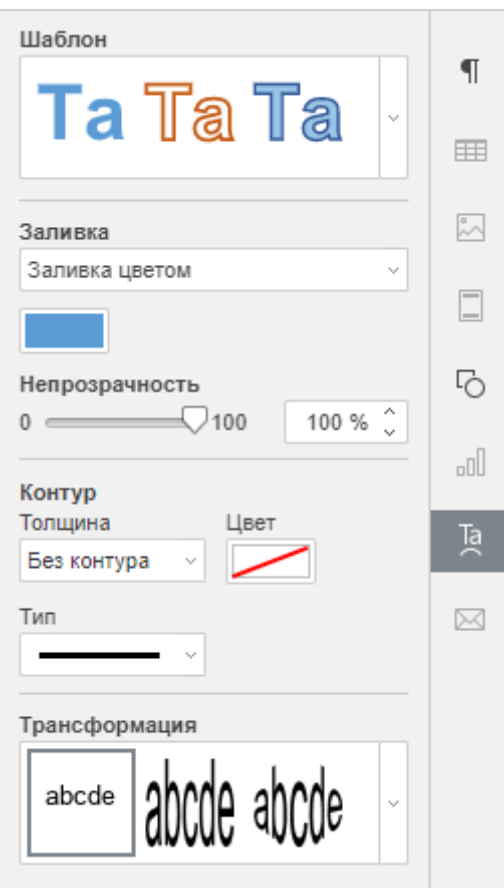

Измените примененный стиль текста, выбрав из галереи новый **Шаблон**. Можно также дополнительно изменить этот базовый стиль, выбрав другой тип, размер шрифта и т.д.

Измените **Заливку** шрифта. Можно выбрать следующие варианты:

• **Заливка цветом** - выберите эту опцию, чтобы задать сплошной цвет, которым требуется заполнить внутреннее пространство букв.

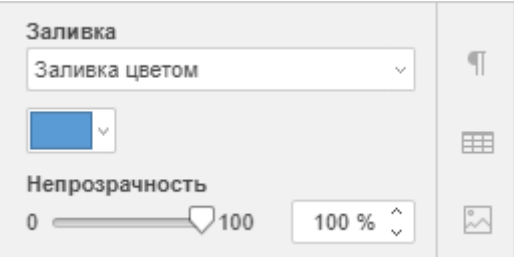

Нажмите на цветной прямоугольник, расположенный ниже, и выберите нужный цвет из доступных наборов цветов или задайте любой цвет, который вам нравится:

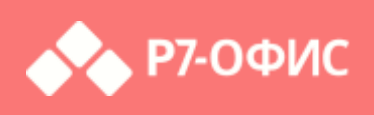

• **Градиентная заливка** - выберите эту опцию, чтобы залить буквы двумя цветами, плавно переходящими друг в друга.

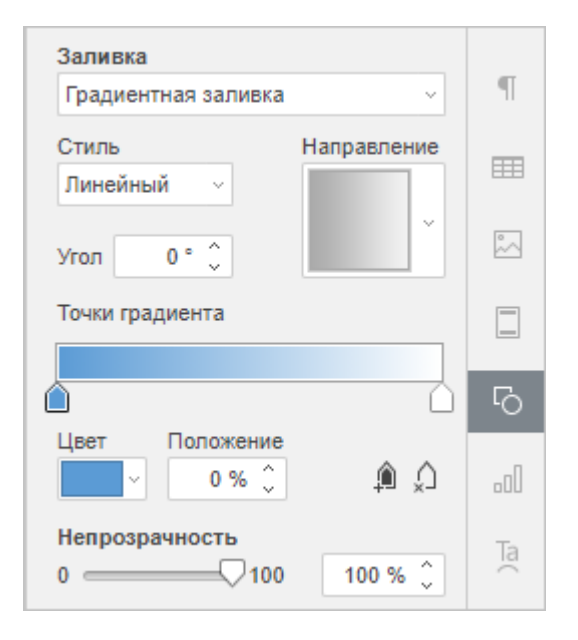

- o **Стиль** выберите **Линейный** или **Радиальный**:
	- Линейный используется, когда вам нужно, чтобы цвета изменялись слева направо, сверху вниз или под любым выбранным вами углом в одном направлении. Чтобы выбрать предустановленное направление, щелкните **Направление** или же задайте точное значение угла градиента в поле **Угол**.
	- **Радиальный** используется, когда вам нужно, чтобы цвета изменялись по кругу от центра к краям.
- o **Точка градиента** это определенная точка перехода от одного цвета к другому.
	- Чтобы добавить точку градиента, Используйте кнопку **Добавить точку градиента** или ползунок. Вы можете добавить до 10 точек градиента. Каждая следующая добавленная точка градиента никоим образом не повлияет на внешний вид текущей градиентной заливки. Чтобы удалить определенную точку градиента, используйте кнопку **Удалить точку градиента**.
	- Чтобы изменить положение точки градиента, используйте ползунок или укажите **Положение** в процентах для точного местоположения.
	- Чтобы применить цвет к точке градиента, щелкните точку на панели ползунка, а затем нажмите **Цвет**, чтобы выбрать нужный цвет.

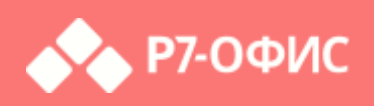

**Примечание**: при выборе одной из этих двух опций можно также задать уровень **Непрозрачности**, перетаскивая ползунок или вручную вводя значение в процентах. Значение, заданное по умолчанию, составляет **100%**. Оно соответствует полной непрозрачности. Значение **0%** соответствует полной прозрачности.

• **Без заливки** - выберите эту опцию, если Вы вообще не хотите использовать заливку.

Настройте толщину, цвет и тип **Контура** шрифта.

- Для изменения **толщины** контура выберите из выпадающего списка **Толщина** одну из доступных опций. Доступны следующие опции: 0.5 пт, 1 пт, 1.5 пт, 2.25 пт, 3 пт, 4.5 пт, 6 пт. Или выберите опцию **Без линии**, если вы вообще не хотите использовать обводку.
- Для изменения **цвета** контура щелкните по цветному прямоугольнику и выберите нужный цвет.
- Для изменения **типа** контура выберите нужную опцию из соответствующего выпадающего списка (по умолчанию применяется сплошная линия, ее можно изменить на одну из доступных пунктирных линий).

Примените текстовый эффект, выбрав нужный тип трансформации текста из галереи **Трансформация**. Можно скорректировать степень искривления текста, перетаскивая розовый маркер в форме ромба.

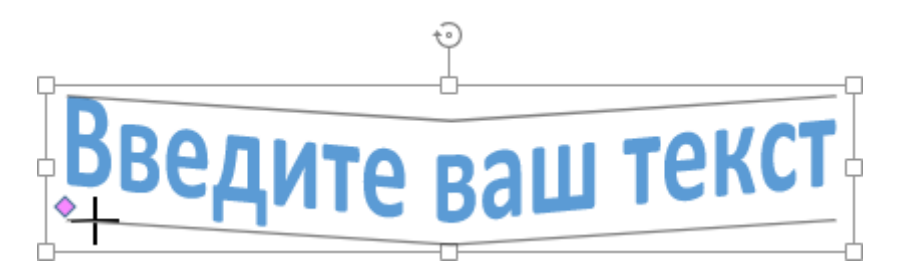

# **Поддержка SmartArt в редакторе документов**

**Графика SmartArt** используется для создания визуального представления иерархической структуры при помощи выбора наиболее подходящего макета. **Редактор документов** поддерживает графические объекты SmartArt, добавленную с помощью сторонних редакторов. Вы можете открыть файл, содержащий **SmartArt**, и редактировать его как графический объект с помощью доступных инструментов. Если выделить графический объект **SmartArt** или его элемент, на правой боковой панели станут доступны следующие вкладки:

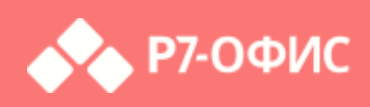

**Параметры абзаца** - для редактирования отступов и интервалов, положения на странице, границ и заливки, шрифтов, табуляций и внутренних полей. Эта вкладка становится активной только для объектов **SmartArt**.

**Параметры фигуры** - для редактирования фигур, используемых в макете. Вы можете изменять размер формы, редактировать заливку, контур, толщину, стиль обтекания, положение, линии и стрелки, текстовое поле и альтернативный текст.

**Параметры объекта Text Art** - для редактирования **стиля Text Art**, который используется **SmartArt** для выделения текста. Вы можете изменить шаблон **Text Art**, тип заливки, цвет и непрозрачность, толщину линии, цвет и тип. Эта вкладка становится активной только для объектов **SmartArt**.

Щелкните правой кнопкой мыши по **SmartArt** или по границе данного элемента, чтобы получить доступ к следующим параметрам форматирования:

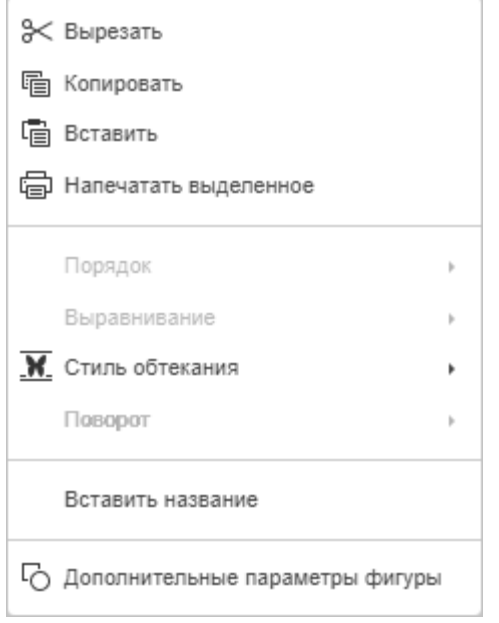

**Стиль оптекания** - для определения способа расположения объекта относительно текста. Параметр **Стиль обтекания** доступен после щелчка по границе графического объекта **SmartArt**.

**Вставить название** - для добавления возможности ссылаться на **графический объект SmartArt** в документе.

**Дополнительные параметры фигуры** - для доступа к дополнительным параметрам форматирования фигуры.

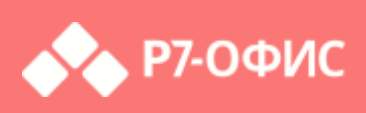

Щелкните правой кнопкой мыши по графическому объекту **SmartArt**, чтобы получить доступ к следующим параметрам форматирования текста:

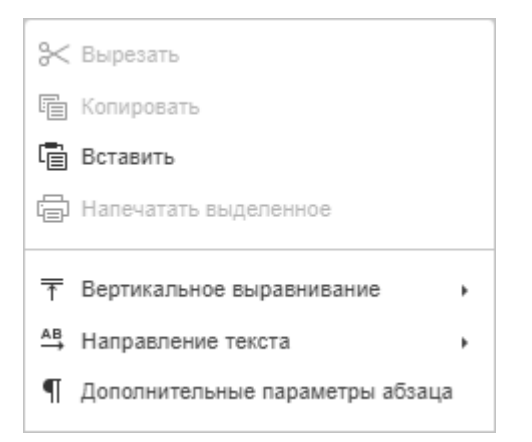

**Выравнивание по вертикали** - для выбрать выравнивание текста внутри выбранного объекта **SmartArt**: **Выровнять по верхнему краю**, **Выровнять по середине**, **Выровнять по нижнему краю**.

**Направление текста** - выбрать направление направления текста внутри выбранного объекта **SmartArt**: **Горизонтальное**, **Повернуть текст вниз**, **Повернуть текст вверх**.

# **Добавление названия**

**Название** - это пронумерованная метка, которую можно применять к объектам, таким как уравнения, таблицы, фигуры и изображения.

Данная функция позволяет легко ссылаться на какой-либо объект в вашем тексте, так как на на нем есть легко узнаваемая подпись.

Чтобы добавить **Название** к объекту, выполните следующие действия:

- выберите объект, к которому нужно добавить название;
- перейдите на вкладку **Ссылки** верхней панели инструментов;
- щелкните на иконку  $\equiv$  **Название** на верхней панели инструментов или щелкнув правой кнопкой по объекту, выберите функцию **Вставить название**. Откроется диалоговое окно **Вставить название**
	- o выберите подпись для названия, щелкнув на раскрывающийся список и выбрав один из предложенных вариантов, или
	- o создайте новую подпись, нажав кнопку **Добавить**. В диалоговом окне введите новую подпись в текстовое поле. Затем нажмите кнопку **ОК**, чтобы добавить новую **Подпись** в список подписей;

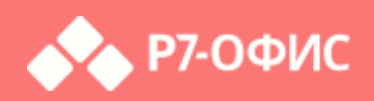

- в выпадающем списке **Вставить** выберите **Перед**, чтобы разместить название над объектом, или **После**, чтобы разместить его под объектом;
- установите флажок напротив **Исключить подпись из названия**, чтобы оставить только номер для этой конкретной подписи в соответствии с порядковым номером;
- установите флажок напротив опции **Включить номер главы**, чтобы добавить выбранный тип нумерации объектов к названию;
- настройте нумерацию подписи, добавив к ней определенный стиль и разделитель;

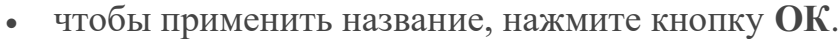

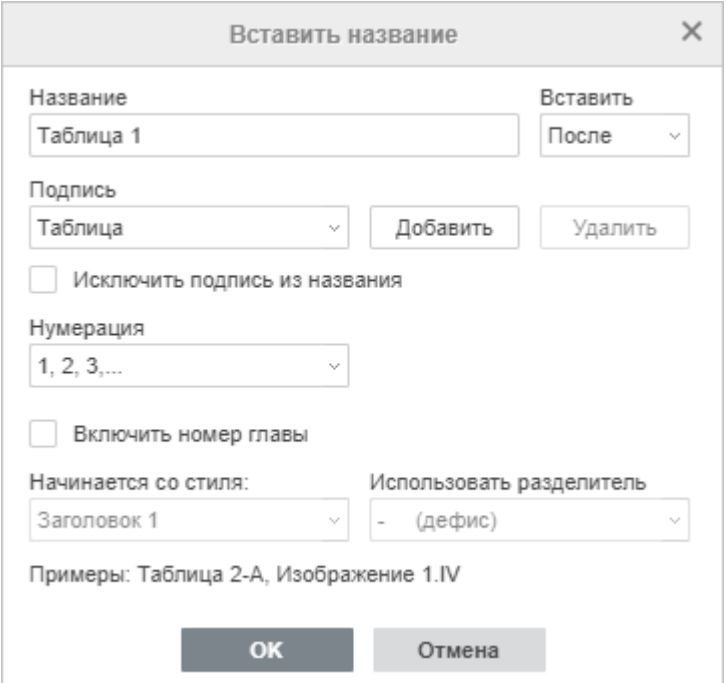

## **Удаление подписи**

Чтобы удалить созданную вами подпись, выберите подпись из списка, затем нажмите кнопку **Удалить**. Данная подпись будет немедленно удалена.

**Примечание:** вы не можете удалить созданные по умолчанию подписи.

#### **Форматирование названий**

Как только вы добавляете название, в раздел стилей автоматически добавляется новый стиль для подписей. Чтобы изменить стиль для всех названий в документе, выполните следующие действия:

• выделите текст из которого будет скопирован новый стиль для названий;

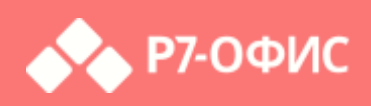

- найдите стиль **Название** (по умолчанию выделен синим цветом) в галерее стилей, которую вы можете найти на вкладке **Главная** верхней панели инструментов;
- щелкните по нему **правой кнопкой** мыши и выберите пункт **Обновить из выделенного фрагмента**.

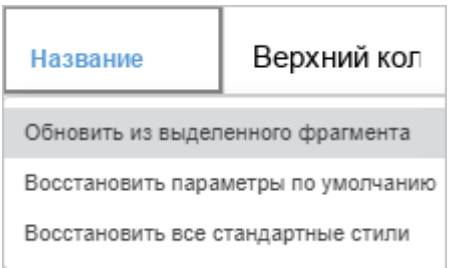

#### **Объединение названий в группы**

Если вы хотите иметь возможность перемещать объект и подпись как одно целое, вам нужно сгруппировать объект и подпись вместе. Для этого

- выберите объект;
- выберите один из **Стилей обтекания**, используя правую боковую панель;
- добавьте подпись, как указано выше;
- зажмите Shift и выберите элементы, которые вы хотите сгруппировать;
- щелкните **правой кнопкой** мыши любой элемент и выберите **Порядок** > **Сгруппировать**.

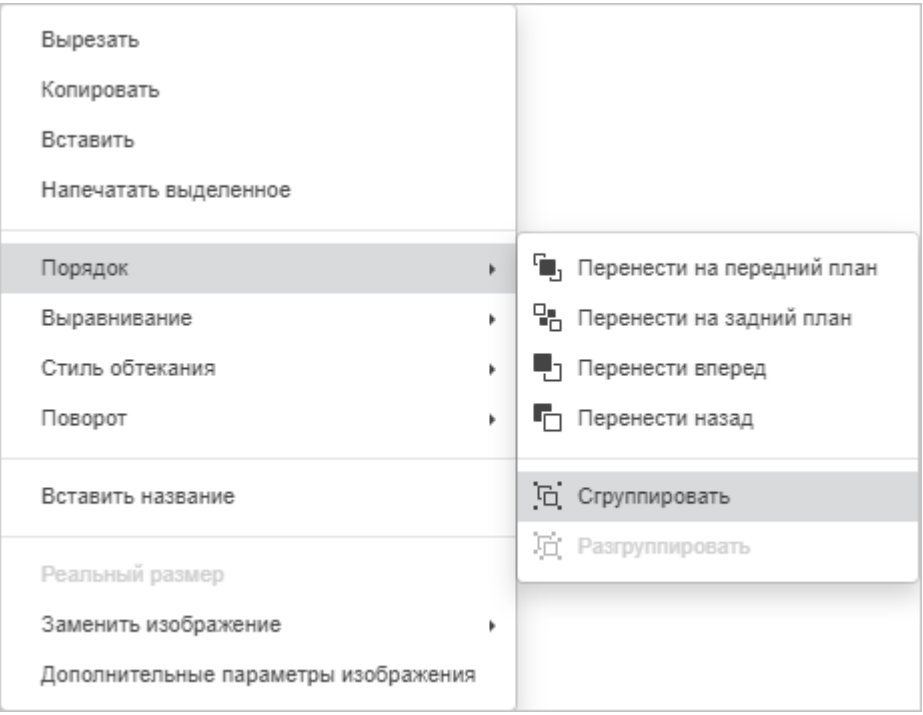

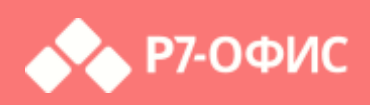

Теперь если вы захотите перетащить объекты в другое место документа, они будут перемещаться одновременно.

Чтобы отменить привязку объектов, в контекстном меню выберите пункт **Порядок**, а затем **Разгруппировать**.

## **Вставка символов и знаков**

При работе может возникнуть необходимость поставить символ, которого нет на вашей клавиатуре. Для вставки таких символов используйте функцию **Вставить символ**.

Для этого выполните следующие шаги:

- установите курсор, куда будет помещен символ,
- перейдите на вкладку **Вставка** верхней панели инструментов,
- щелкните по значку  $\Omega$  Символ,

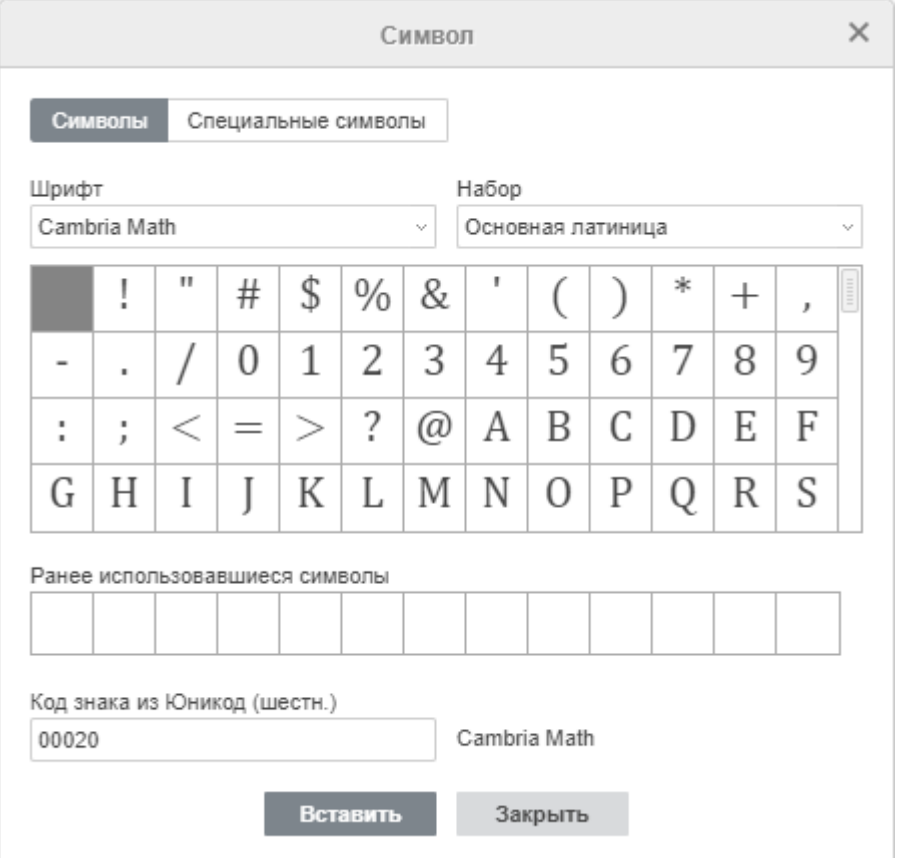

• в открывшемся окне выберите необходимый символ,

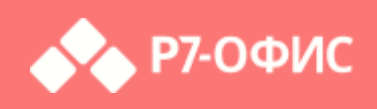

• чтобы быстрее найти нужный символ, используйте раздел **Набор**. В нем все символы распределены по группам, например, выберите «Символы валют», если нужно вставить знак валют.

Если же данный символ отсутствует в наборе, выберите другой шрифт. Во многих из них также есть символы, отличные от стандартного набора.

Или же впишите в строку шестнадцатеричный **Код знака из Юникод** нужного вам символа. Данный код можно найти в **Таблице символов**.

Также можно использовать вкладку **Специальные символы** для выбора специального символа из списка.

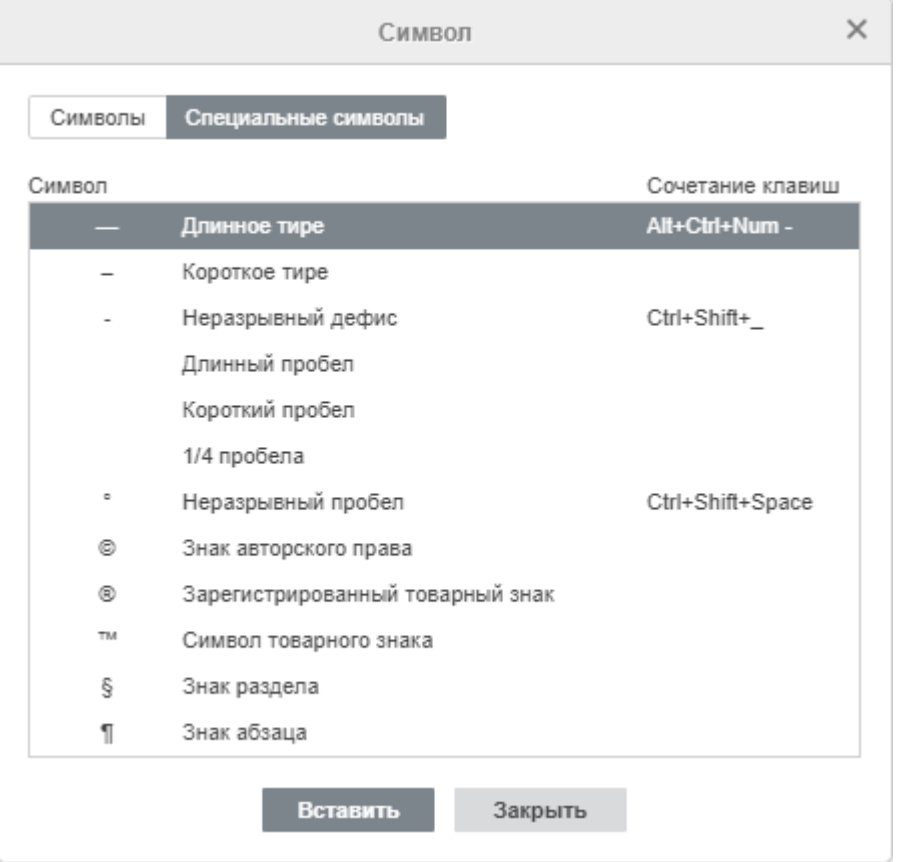

Для быстрого доступа к нужным символам также используйте **Ранее использовавшиеся символы**, где хранятся несколько последних использованных символов,

• нажмите **Вставить**. Выбранный символ будет добавлен в документ.

#### **Вставка символов ASCII**

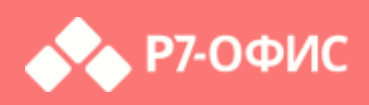

Для добавления символов также используется таблица символов ASCII.

Для этого зажмите клавишу ALT и при помощи цифровой клавиатуры введите код знака.

**Обратите внимание**: убедитесь, что используете цифровую клавиатуру, а не цифры на основной клавиатуре. Чтобы включить цифровую клавиатуру, нажмите клавишу Num Lock.

Например, для добавления символа параграфа (§) нажмите и удерживайте клавишу ALT, введите цифры 789, а затем отпустите клавишу ALT.

#### **Вставка символов при помощи таблицы символов**

С помощью таблицы символов Windows так же можно найти символы, которых нет на клавиатуре. Чтобы открыть данную таблицу, выполните одно из следующих действий:

- В строке Поиск напишите «Таблица символов» и откройте ее
- Одновременно нажмите клавиши Win+R, в появившемся окне введите charmap.exe и щелкните ОК.

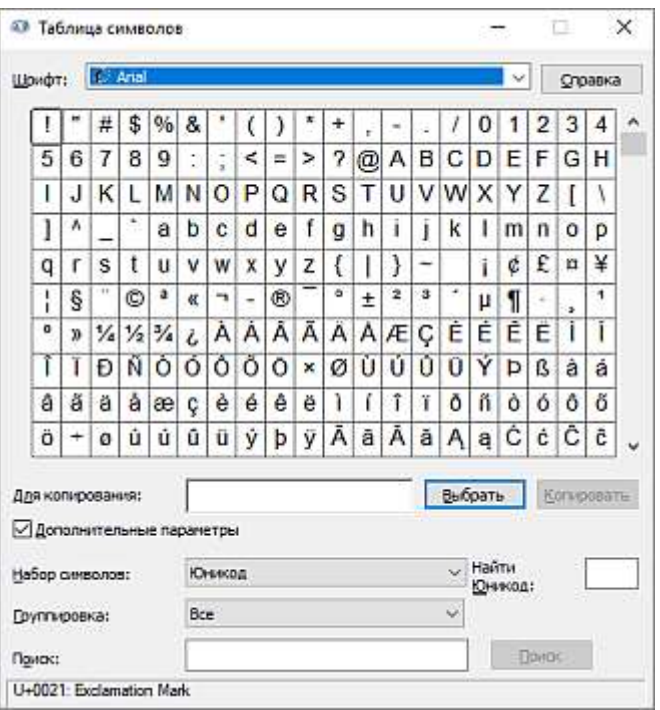

В открывшемся окне **Таблица символов** выберите один из

представленных **Набор символов**, их **Группировку** и **Шрифт**. Далее щелкните на нужные символы, скопируйте их в буфер обмена и вставьте в нужное место в документе.

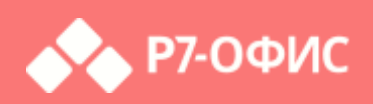

# **Выравнивание и упорядочивание объектов на странице**

Добавленные **автофигуры**, **изображения**, **диаграммы** или **текстовые поля** на странице можно выровнять, сгруппировать и расположить в определенном порядке. Для выполнения любого из этих действий сначала выберите отдельный объект или несколько объектов на странице. Для выделения нескольких объектов удерживайте клавишу **Ctrl** и щелкайте по нужным объектам левой кнопкой мыши. Чтобы выделить текстовое поле, щелкайте по его границе, а не по тексту внутри него. После этого можно использовать или описанные ниже значки, расположенные на вкладке **Макет** верхней панели инструментов, или аналогичные команды контекстного меню, вызываемого правой кнопкой мыши.

#### **Выравнивание объектов**

Чтобы **выровнять** *два или более* выделенных объектов,

- 1. Щелкните по значку **Выравнивание** на вкладке **Макет** верхней панели инструментов и выберите один из следующих вариантов:
	- o **Выровнять относительно страницы** чтобы выровнять объекты относительно краев страницы,
	- o **Выровнять относительно поля** чтобы выровнять объекты относительно полей страницы,
	- o **Выровнять выделенные объекты** (эта опция выбрана по умолчанию) чтобы выровнять объекты относительно друг друга,
- 2. Еще раз нажмите на значок **Выравнивание** и выберите из списка нужный тип выравнивания:
	- **Bыровнять по левому краю**  $\equiv$  чтобы выровнять объекты по горизонтали по левому краю самого левого объекта/по левому краю страницы/по левому полю страницы,
	- o **Выровнять по центру** чтобы выровнять объекты по горизонтали по их центру/по центру страницы/по центру пространства между левым и правым полем страницы,
	- **Bыровнять по правому краю** = чтобы выровнять объекты по горизонтали по правому краю самого правого объекта/по правому краю страницы/по правому полю страницы,
	- **Bыровнять по верхнему краю**  $\overline{\mathbb{q}}$  чтобы выровнять объекты по вертикали по верхнему краю самого верхнего объекта/по верхнему краю страницы/по верхнему полю страницы,
	- **Выровнять по середине**  $\mathbb{P}$  чтобы выровнять объекты по вертикали по их середине/по середине страницы/по середине пространства между верхним и нижним полем страницы,

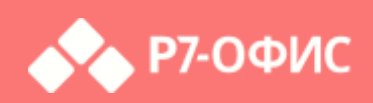

**Bыровнять по нижнему краю <u>I</u>I</del> - чтобы выровнять объекты по** вертикали по нижнему краю самого нижнего объекта/по нижнему краю страницы/по нижнему полю страницы.

Можно также щелкнуть по выделенным объектам правой кнопкой мыши, выбрать из контекстного меню пункт **Выравнивание**, а затем использовать доступные варианты выравнивания объектов.

Если требуется выровнять один объект, его можно выровнять относительно краев страницы или полей страницы. В этом случае по умолчанию выбрана опция **Выровнять относительно поля**.

## **Распределение объектов**

Чтобы **распределить** *три или более* выбранных объектов по горизонтали или вертикали таким образом, чтобы между ними было равное расстояние,

- 1. Щелкните по значку **Выравнивание** на вкладке **Макет** верхней панели инструментов и выберите один из следующих вариантов:
	- o **Выровнять относительно страницы** чтобы распределить объекты между краями страницы,
	- o **Выровнять относительно поля** чтобы распределить объекты между полями страницы,
	- o **Выровнять выделенные объекты** (эта опция выбрана по умолчанию) - чтобы распределить объекты между двумя крайними выделенными объектами,
- 2. Еще раз нажмите на значок **Выравнивание** и выберите из списка нужный тип распределения:
	- **Распределить по горизонтали <sup>| [1]</sup> чтобы равномерно распределить** объекты между самым левым и самым правым выделенным объектом/левым и правым краем страницы/левым и правым полем страницы.
	- **Распределить по вертикали**  $\overline{\Xi}$  **чтобы равномерно распределить** объекты между самым верхним и самым нижним выделенным объектом/верхним и нижним краем страницы/верхним и нижним полем страницы.

Можно также щелкнуть по выделенным объектам правой кнопкой мыши, выбрать из контекстного меню пункт **Выравнивание**, а затем использовать доступные варианты распределения объектов.

**Примечание**: параметры распределения неактивны, если выделено менее трех объектов.

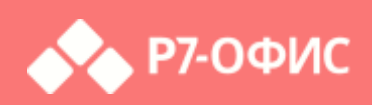

# **Группировка объектов**

Чтобы **сгруппировать** *два или более* выбранных объектов или **разгруппировать** их, щелкните по стрелке рядом со значком **Группировка** на вкладке **Макет** верхней панели инструментов и выберите из списка нужную опцию:

- **Сгруппировать**  $\overline{p}$  чтобы объединить несколько объектов в группу, так что их можно будет одновременно поворачивать, перемещать, изменять их размер, выравнивать, упорядочивать, копировать, вставлять, форматировать как один объект.
- **Разгруппировать**  $\Phi$  чтобы разгруппировать выбранную группу ранее сгруппированных объектов.

Можно также щелкнуть по выделенным объектам правой кнопкой мыши, выбрать из контекстного меню пункт **Порядок**, а затем использовать опцию **Сгруппировать** или **Разгруппировать**.

**Примечание**: параметр **Сгруппировать** неактивен, если выделено менее двух объектов. Параметр **Разгруппировать** активен только при выделении ранее сгруппированных объектов.

## **Упорядочивание объектов**

Чтобы определенным образом **расположить** выбранный объект или объекты (например, изменить их порядок, если несколько объектов накладываются друг на друга), можно использовать значки **Перенести вперед** и **Перенести назад** на вкладке **Макет** верхней панели инструментов и выбрать из списка нужный тип расположения.

Чтобы переместить выбранный объект (объекты) вперед, нажмите на стрелку рядом со значком **Перенести вперед** на вкладке **Макет** верхней панели инструментов и выберите из списка нужный тип расположения:

- **Перенести на передний план<sup>г</sup>о** чтобы переместить выбранный объект (объекты), так что он будет находиться перед всеми остальными объектами,
- **Перенести вперед чтобы переместить выбранный объект (объекты) на** один уровень вперед по отношению к другим объектам.

Чтобы переместить выбранный объект (объекты) назад, нажмите на стрелку рядом со значком **Перенести назад** на вкладке **Макет** верхней панели инструментов и выберите из списка нужный тип расположения:

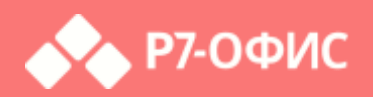

- **Перенести на задний план<sup>пр</sup>-** чтобы переместить выбранный объект (объекты), так что он будет находиться позади всех остальных объектов,
- **Перенести назад •** чтобы переместить выбранный объект (объекты) на один уровень назад по отношению к другим объектам.

Можно также щелкнуть по выделенному объекту или объектам правой кнопкой мыши, выбрать из контекстного меню пункт **Порядок**, а затем использовать доступные варианты расположения объектов.

## **Изменение стиля обтекания текстом**

Опция **Стиль обтекания** определяет способ размещения объекта относительно текста. Можно изменить стиль обтекания текстом для вставленных объектов, таких как фигуры, изображения, диаграммы, текстовые поля или таблицы.

## **Изменение стиля обтекания текстом для фигур, изображений, диаграмм, текстовых полей**

Для изменения выбранного в данный момент стиля обтекания:

- 1. выделите отдельный объект на странице, щелкнув по нему левой кнопкой мыши. Чтобы выделить текстовое поле, щелкайте по его границе, а не по тексту внутри него.
- 2. откройте настройки обтекания текстом:
	- o перейдите на вкладку **Макет** верхней панели инструментов и нажмите на стрелку рядом со значком **Обтекание** или
	- o щелкните по объекту правой кнопкой мыши и выберите в контекстном меню пункт **Стиль обтекания** или
	- o щелкните по объекту правой кнопкой мыши, выберите опцию **Дополнительные параметры** и перейдите на вкладку **Обтекание текстом** в окне **Дополнительные параметры** объекта.
- 3. выберите нужный стиль обтекания:
	- o **В тексте** объект считается частью текста, как отдельный символ, поэтому при перемещении текста объект тоже перемещается. В этом случае параметры расположения недоступны.

Если выбран один из следующих стилей, объект можно перемещать независимо от текста и и точно задавать положение объекта на странице:

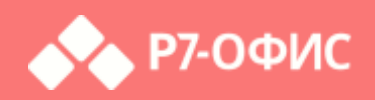

- o **Вокруг рамки** текст обтекает прямоугольную рамку, которая окружает объект.
- o **По контуру** текст обтекает реальные контуры объекта.
- o **Сквозное** текст обтекает вокруг контуров объекта и заполняет незамкнутое свободное место внутри объекта. Чтобы этот эффект проявился, используйте опцию **Изменить границу обтекания** из контекстного меню.
- o **Сверху и снизу** текст находится только выше и ниже объекта.
- o **Перед текстом** объект перекрывает текст.
- o **За текстом** текст перекрывает объект.

При выборе стиля обтекания **Вокруг рамки**, **По** 

**контуру**, **Сквозное** или **Сверху и снизу** можно задать дополнительные параметры - **Расстояние до текста** со всех сторон (сверху, снизу, слева, справа). Чтобы открыть эти настройки, щелкните по объекту правой кнопкой мыши, выберите опцию **Дополнительные параметры** и перейдите на вкладку **Обтекание текстом** в окне **Дополнительные параметры** объекта. Укажите нужные значения и нажмите кнопку **OK**.

Если выбран стиль обтекания, отличный от стиля **В тексте**, в окне **Дополнительные параметры** объекта также становится доступна вкладка **Положение**. Для получения дополнительной информации об этих параметрах обратитесь к соответствующим страницам с инструкциями по работе с фигурами, изображениями или диаграммами.

Если выбран стиль обтекания, отличный от стиля **В тексте**, можно также редактировать контур обтекания для **изображений** или **фигур**. Щелкните по объекту правой кнопкой мыши, выберите в контекстном меню пункт **Стиль обтекания** и щелкните по опции **Изменить границу обтекания**. Вы также можете использовтаь опцию **Обтекание** -> **Изменить границу обтекания** на вкладке **Макет** верхней панели инструментов. Чтобы произвольно изменить границу, перетаскивайте точки границы обтекания. Чтобы создать новую точку границы обтекания, щелкните в любом месте на красной линии и перетащите ее в нужную позицию.

#### **Изменение стиля обтекания текстом для таблиц**

Для таблиц доступны два следующих стиля обтекания: **Встроенная таблица** и **Плавающая таблица**.

Для изменения выбранного в данный момент стиля обтекания:

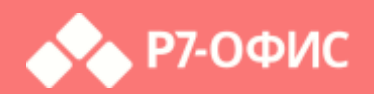

- 1. щелкните по таблице правой кнопкой мыши и выберите пункт контекстного меню **Дополнительные параметры таблицы**,
- 2. перейдите на вкладку **Обтекание текстом** окна **Таблица дополнительные параметры**
- 3. выберите одну из следующих опций:
	- o **Встроенная таблица** используется для выбора стиля обтекания, при котором таблица разрывает текст, а также для настройки выравнивания: по левому краю, по центру, по правому краю.
	- o **Плавающая таблица** используется для выбора стиля обтекания, при котором текст размещается вокруг таблицы.

На вкладке **Обтекание текстом** окна **Таблица - дополнительные параметры** можно также задать следующие дополнительные параметры:

- Для встроенных таблиц можно задать тип **Выравнивания** таблицы (по левому краю, по центру или по правому краю) и **Отступ слева**.
- Для плавающих таблиц можно задать **Расстояние до текста** и **положение** на вкладке Положение таблицы.

# **Вставка элементов управления содержимым**

Элементы управления содержимым - это объекты, содержащие различные типы контента, например, текст, изображения и так далее. В зависимости от выбранного типа элемента управления содержимым, вы можете создать форму с полями ввода, которую могут заполнять другие пользователи, или защитить некоторые части документа от редактирования или удаления и так далее.

Редактор документов Р7-Офис позволяет вставлять **классические** элементы управления содержимым, т.е. они **обратно совместимы** со сторонними текстовыми редакторами.

В настоящее время можно добавить следующие типы элементов управления содержимым: *Обычный текст*, *Форматированный текст*, *Рисунок*, *Поле со списком*, *Выпадающий список*, *Дата*, *Флажок*.

- *Обычный текст* это объект, содержащий текст, который можно форматировать. Элементы управления содержимым "Обычный текст" могут содержать не более одного абзаца.
- *Форматированный текст* это объект, содержащий текст, который можно форматировать. Элементы управления содержимым "Форматированный текст" могут содержать несколько абзацев, списки и объекты (изображения, фигуры, таблицы и так далее).

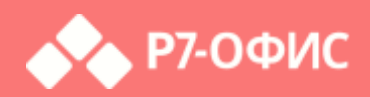

- *Рисунок* это объект, содержащий отдельное изображение.
- *Поле со списком* это объект, содержащий выпадающий список с рядом вариантов для выбора. Он позволяет выбрать из списка одно из предварительно заданных значений и при необходимости отредактировать выбранное значение.
- *Выпадающий список* это объект, содержащий выпадающий список с рядом вариантов для выбора. Он позволяет выбрать из списка одно из предварительно заданных значений. выбранное значение нельзя отредактировать.
- *Дата* это объект, содержащий календарь, из которого можно выбрать дату.
- *Флажок* это объект, позволяющий отобразить два состояния: флажок выбран и флажок снят.

#### **Добавление элементов управления содержимым**

## **Создание нового элемента управления содержимым "Обычный текст"**

1. установите курсор в строке текста там, где требуется добавить элемент управления, или выделите фрагмент текста, который должен стать содержимым

элемента управления.

- 2. перейдите на вкладку **Вставка** верхней панели инструментов.
- 3. нажмите на стрелку рядом со значком **Элементы управления содержимым**.
- 4. выберите в меню опцию **Обычный текст**.

Элемент управления будет вставлен в позиции курсора в строке существующего текста. Замените стандартный текст в элементе управления ("Введите ваш текст") на свой собственный: выделите стандартный текст и введите новый текст или скопируйте откуда-нибудь фрагмент текста и вставьте его в элемент управления содержимым. Элементы управления содержимым "Обычный текст" не позволяют добавлять разрывы строки и не могут содержать другие объекты, такие как изображения, таблицы и так далее.

## Введите ваш текст

## **Создание нового элемента управления содержимым "Форматированный текст"**

1. установите курсор в конце абзаца, после которого требуется добавить элемент управления,
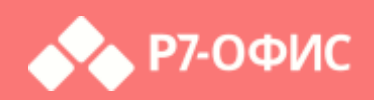

или выделите один или несколько существующих абзацев, которые должны стать содержимым элемента управления.

- 2. перейдите на вкладку **Вставка** верхней панели инструментов.
- 3. нажмите на стрелку рядом со значком **Элементы управления содержимым**.
- 4. выберите в меню опцию **Форматированный текст**.

Элемент управления содержимым "Форматированный текст" будет вставлен в новом абзаце. Замените стандартный текст в элементе управления ("Введите ваш текст") на свой собственный: выделите стандартный текст и введите новый текст или скопируйте откуда-нибудь фрагмент текста и вставьте его в элемент управления содержимым. Элементы управления содержимым

"Форматированный текст" позволяют добавлять разрывы строки, то есть могут содержать несколько абзацев, а также какие-либо объекты, такие как изображения, таблицы, другие элементы управления содержимым и так далее.

- Добавление элементов управления  $\frac{1}{2}$ 
	- Перемещение элементов управления
	- Редактирование содержимого

## **Создание нового элемента управления содержимым "Рисунок"**

- 1. установите курсор в строке текста там, где требуется добавить элемент управления.
- 2. перейдите на вкладку **Вставка** верхней панели инструментов.
- 3. нажмите на стрелку рядом со значком **Элементы управления содержимым**.
- 4. выберите в меню опцию **Изображение** элемент управления будет вставлен в позиции курсора.
- 5. нажмите на значок В в кнопке, расположенной над границей элемента управления, - откроется стандартное окно выбора файла. Выберите изображение, сохраненное на компьютере, и нажмите кнопку **Открыть**.

Выбранное изображение будет отображено внутри элемента управления содержимым. Чтобы заменить изображение, нажмите на значок В в кнопке, расположенной над границей элемента управления и выберите другое изображение.

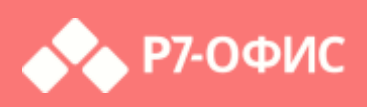

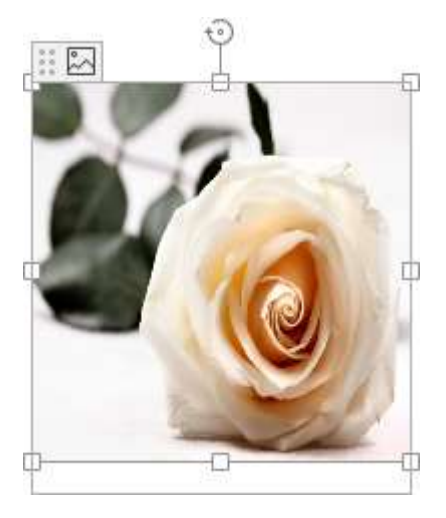

### **Создание нового элемента управления содержимым "Поле со списком" или "Выпадающий список"**

Элементы управления содержимым *Поле со списком* и *Выпадающий список* содержат выпадающий список с рядом вариантов для выбора. Их можно создавать почти одним и тем же образом. Основное различие между ними заключается в том, что выбранное значение в выпадающем списке нельзя отредактировать, тогда как выбранное значение в поле со списком можно заменить на ваше собственное.

- 1. установите курсор в строке текста там, где требуется добавить элемент управления.
- 2. перейдите на вкладку **Вставка** верхней панели инструментов.
- 3. нажмите на стрелку рядом со значком **Элементы управления содержимым**.
- 4. выберите в меню опцию **Поле со списком** или **Выпадающий список** элемент управления будет вставлен в позиции курсора.
- 5. щелкните по добавленному элементу управления правой кнопкой мыши и выберите в контекстном меню пункт **Параметры элемента управления содержимым**.
- 6. в открывшемся окне **Параметры элемента управления содержимым** перейдите на вкладку **Поле со списком** или **Выпадающий список**, в зависимости от выбранного типа элемента управления содержимым.

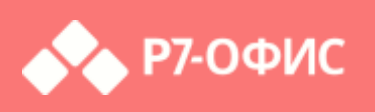

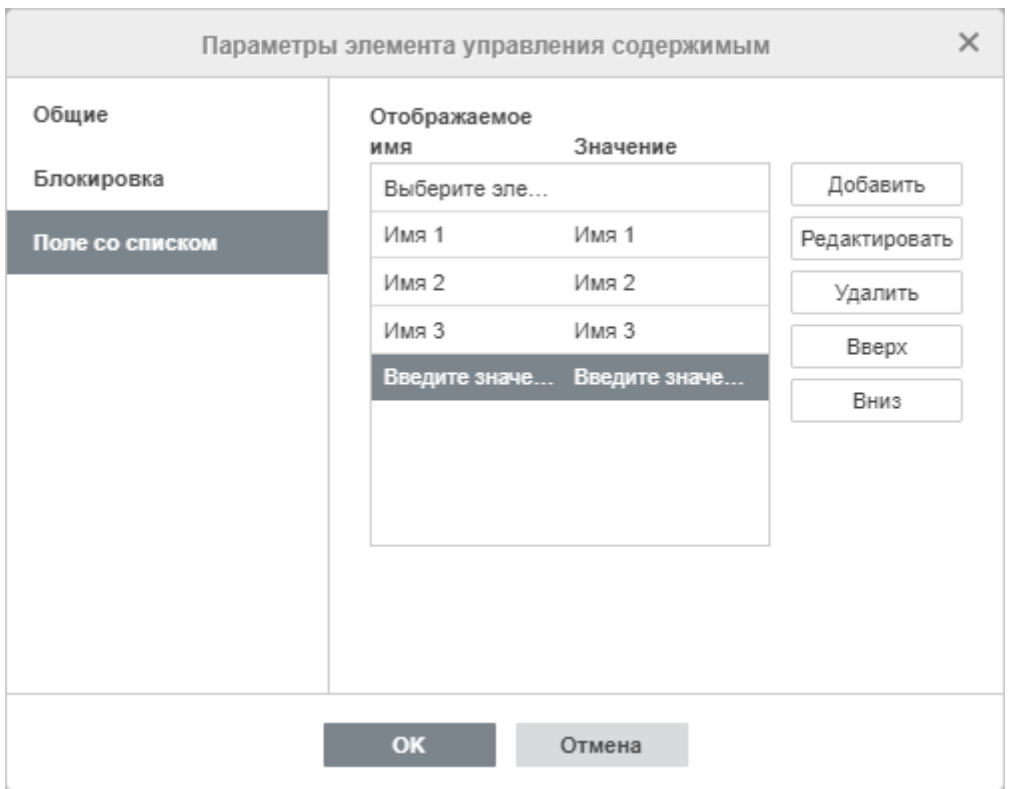

7. для добавления нового пункта списка нажмите кнопку **Добавить** и заполните доступные поля в открывшемся окне:

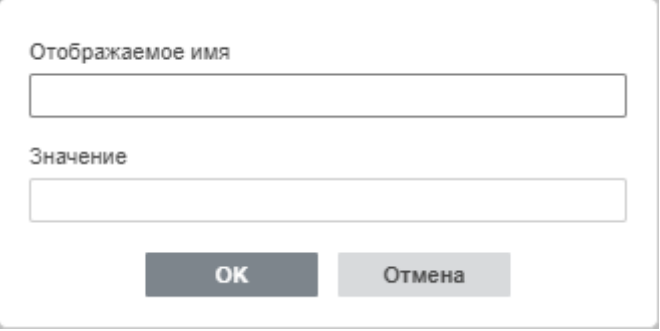

- 1. укажите нужный текст в поле **Отображаемое имя**, например, *Да*, *Нет*, *Другое*. Этот текст будет отображаться в элементе управления содержимым в документе.
- 2. по умолчанию текст в поле **Значение** соответствует введенному в поле **Отображаемое имя**. Если вы хотите отредактировать текст в поле **Значение**, обратите внимание на то, что веденное значение должно быть уникальным для каждого элемента.
- 3. нажмите кнопку **OK**.
- 8. можно редактировать или удалять пункты списка, используя кнопки **Редактировать** или **Удалить** справа, или изменять порядок элементов с помощью кнопок **Вверх** и **Вниз**.

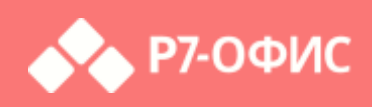

9. когда все нужные варианты выбора будут заданы, нажмите кнопку **OK**, чтобы сохранить изменения и закрыть окно.

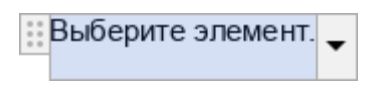

Вы можете нажать на кнопку со стрелкой справа, чтобы открыть список значений и выбрать нужное. Когда нужный элемент будет выбран из **Поля со списком**, можно отредактировать значение, заменив его на свое собственное полностью или частично. В **Выпадающем списке** нельзя отредактировать выбранное значение.

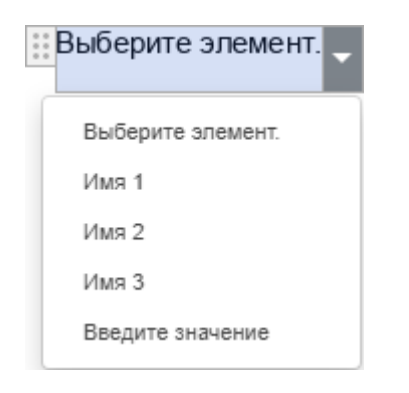

#### **Создание нового элемента управления содержимым "Дата"**

- 1. установите курсор в строке текста там, где требуется добавить элемент управления.
- 2. перейдите на вкладку **Вставка** верхней панели инструментов.
- 3. нажмите на стрелку рядом со значком **Элементы управления содержимым**.
- 4. выберите в меню опцию **Дата** элемент управления будет вставлен в позиции курсора.
- 5. щелкните по добавленному элементу управления правой кнопкой мыши и выберите в контекстном меню пункт **Параметры элемента управления содержимым**.
- 6. в открывшемся окне **Параметры элемента управления содержимым** перейдите на вкладку **Формат даты**.

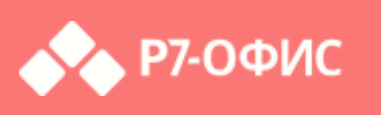

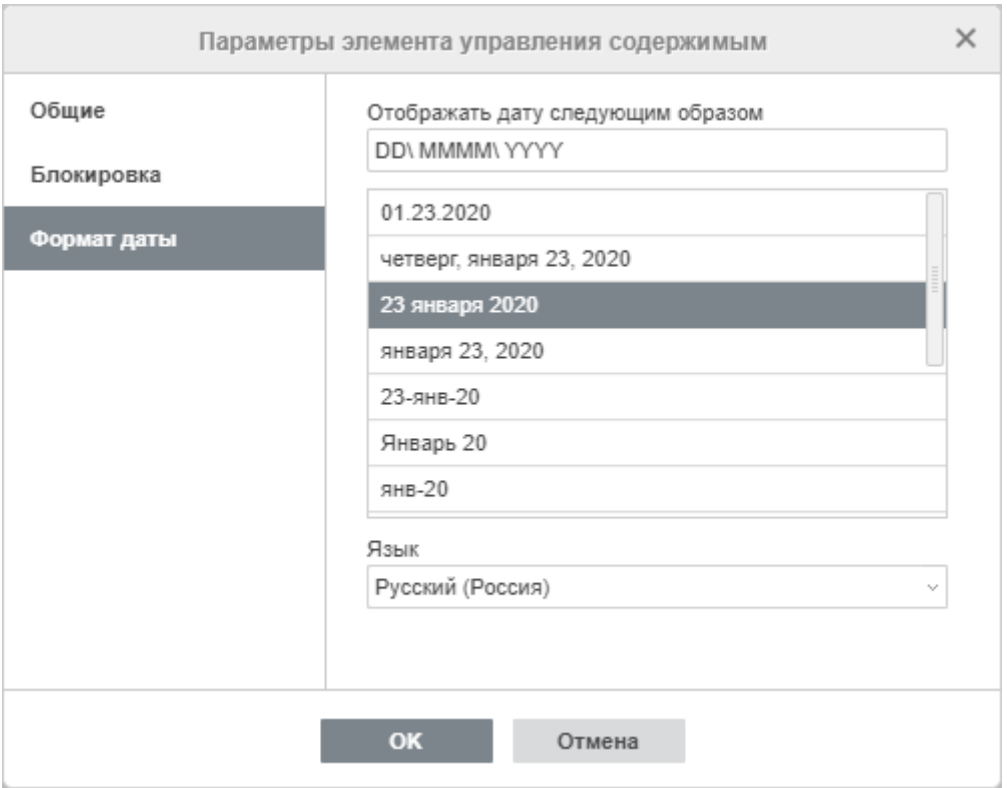

- 7. выберите нужный **Язык** и нужный формат даты в списке **Отображать дату следующим образом**.
- 8. нажмите кнопку **OK**, чтобы сохранить изменения и закрыть окно.

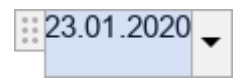

Вы можете нажать на кнопку со стрелкой в правой части добавленного элемента управления содержимым **Дата**, чтобы открыть календарь и выбрать нужную дату.

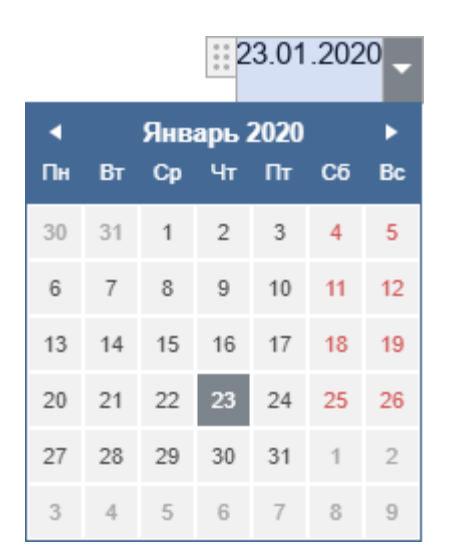

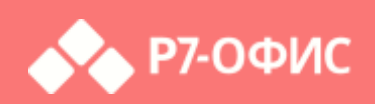

## **Создание нового элемента управления содержимым "Флажок"**

- 1. установите курсор в строке текста там, где требуется добавить элемент управления.
- 2. перейдите на вкладку **Вставка** верхней панели инструментов.
- 3. нажмите на стрелку рядом со значком **Элементы управления содержимым**.
- 4. выберите в меню опцию **Флажок** элемент управления будет вставлен в позиции курсора.
- 5. щелкните по добавленному элементу управления правой кнопкой мыши и выберите в контекстном меню пункт **Параметры элемента управления содержимым**.
- 6. в открывшемся окне **Параметры элемента управления содержимым** перейдите на вкладку **Флажок**.

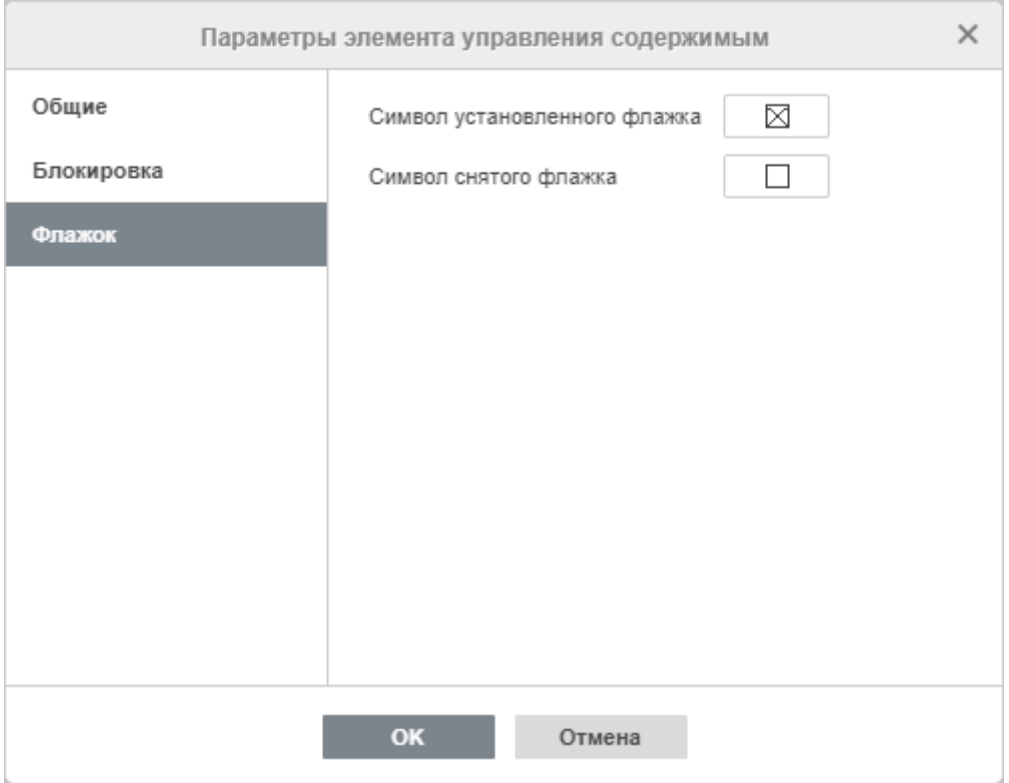

- 7. нажмите на кнопку **Символ установленного флажка**, чтобы задать нужный символ для выбранного флажка, или **Символ снятого флажка**, чтобы выбрать, как должен выглядеть снятый флажок. Откроется окно **Символ**. Для получения дополнительной информации о работе с символами вы можете обратиться к этой статье.
- 8. когда символы будут заданы, нажмите кнопку **OK**, чтобы сохранить изменения и закрыть окно.

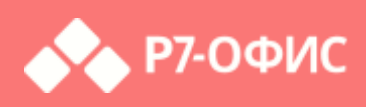

Добавленный флажок отображается в режиме снятого флажка.

 $\begin{array}{c} \circ \\ \circ \\ \circ \end{array} \begin{array}{c} \square \\ \square \end{array}$ 

Если щелкнуть по добавленному флажку, он будет отмечен символом, выбранным в списке Символ установленного флажка.

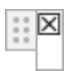

Примечание: Граница элемента управления содержимым видна только при выделении элемента управления. Границы не отображаются в печатной версии.

### Перемещение элементов управления содержимым

Элементы управления можно перемещать на другое место в документе: нажмите на кнопку слева от границы элемента управления, чтобы выделить элемент управления, и перетащите его, не отпуская кнопку мыши, на другое место в тексте документа.

```
: Перемещение элементов управления
```
Элементы управления содержимым можно также копировать и вставлять: выделите нужный элемент управления и используйте сочетания  $KTARUIII$   $Ctrl+C/Ctrl+V$ 

### Редактирование содержимого элементов управления "Обычный текст" и "Форматированный текст"

Текст внутри элемента управления содержимым "Обычный текст" и "Форматированный текст" можно отформатировать с помощью значков на верхней панели инструментов: вы можете изменить тип, размер, цвет шрифта, применить стили оформления и предустановленные стили форматирования. Для изменения свойств текста можно также использовать окно Абзац -Дополнительные параметры, доступное из контекстного меню или с правой боковой панели. Текст в элементах управления "Форматированный текст" можно форматировать, как обычный текст документа, то есть вы можете задать междустрочный интервал, изменить отступы абзаца, настроить позиции табуляции.

#### Изменение настроек элементов управления содержимым

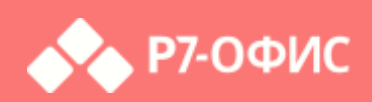

Независимо от того, какой тип элемента управления содержимым выбран, вы можете изменить настройки элемента управления в разделах **Общие** и **Блокировка** окна **Параметры элемента управления содержимым**.

Чтобы открыть настройки элемента управления содержимым, можно действовать следующим образом:

- Выделите нужный элемент управления содержимым, нажмите на стрелку рядом со значком **Элементы управления содержимым** на верхней панели инструментов и выберите в меню опцию **Параметры элемента управления**.
- Щелкните правой кнопкой мыши по элементу управления содержимым и используйте команду контекстного меню **Параметры элемента управления содержимым**.

Откроется новое окно. На вкладке **Общие** можно настроить следующие параметры:

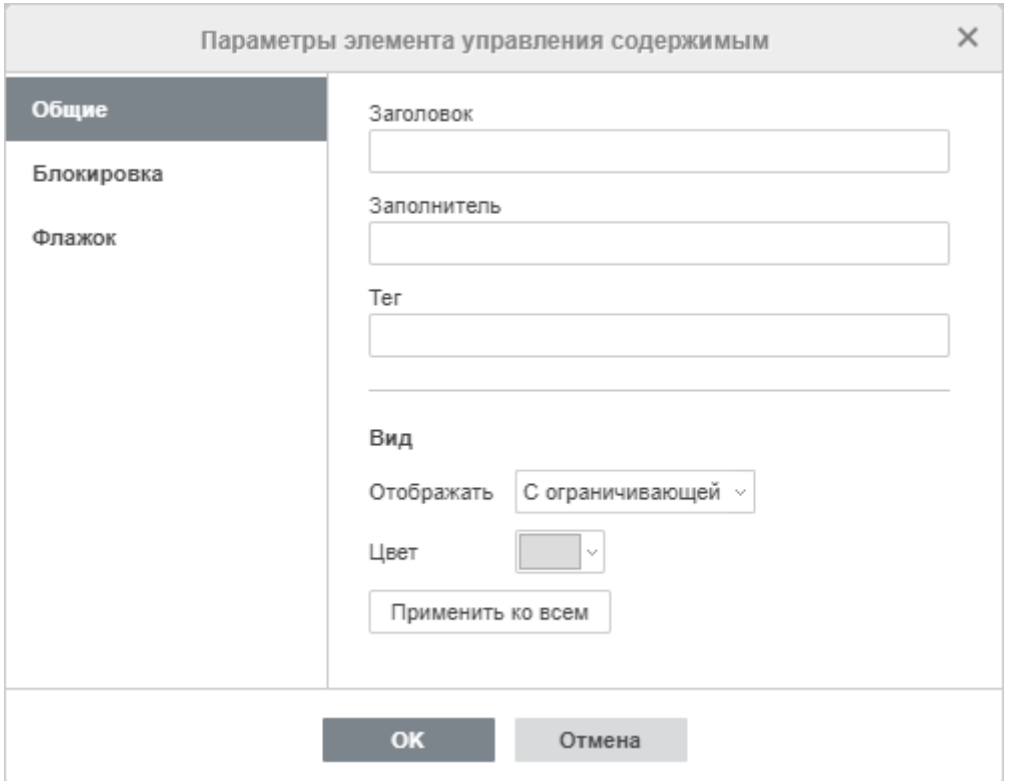

• Укажите **Заголовок**, **Заполнитель** или **Тег** элемента управления содержимым в соответствующих полях. Заголовок будет отображаться при выделении элемента управления в документе. Заполнитель - это основной текст, отображаемый внутри элемента управления содержимым.

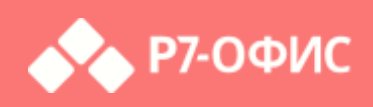

Теги используются для идентификации элементов управления, чтобы можно было ссылаться на них в коде.

• Выберите, требуется ли отображать элемент управления С ограничивающей рамкой или Без рамки. В том случае, если вы выбрали вариант С ограничивающей рамкой, можно выбрать Цвет рамки в расположенном ниже поле. Нажмите кнопку Применить ко всем, чтобы применить указанные настройки из раздела Вид ко всем элементам управления в документе.

На вкладке Блокировка можно защитить элемент управления содержимым от удаления или редактирования, используя следующие параметры:

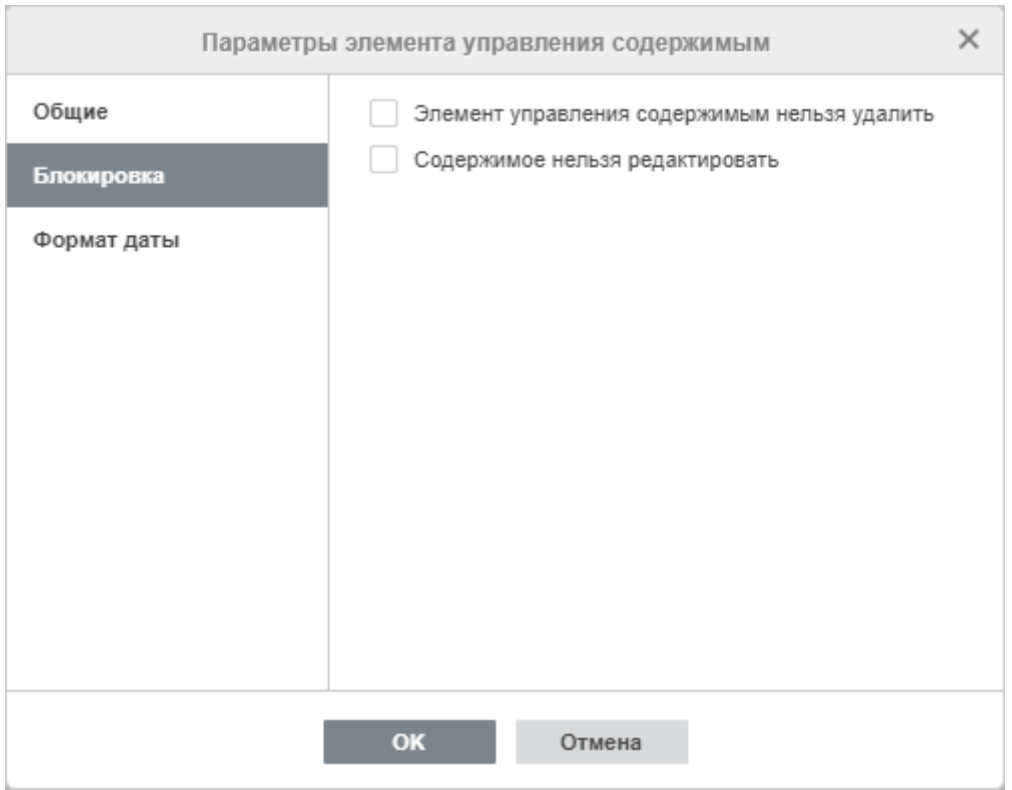

- Элемент управления содержимым нельзя удалить отметьте эту опцию, чтобы защитить элемент управления содержимым от удаления.
- Содержимое нельзя редактировать отметьте эту опцию, чтобы защитить содержимое элемента управления от редактирования.

Для определенных типов элементов управления содержимым также доступна третья вкладка, которая содержит настройки, специфичные только для выбранного типа элементов управления: Поле со списком, Выпадающий список, Дата, Флажок. Эти настройки описаны выше в разделах о добавлении соответствующих элементов управления содержимым.

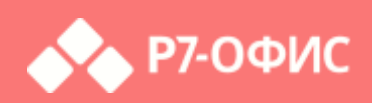

Нажмите кнопку **OK** в окне настроек, чтобы применить изменения.

Также доступна возможность выделения элементов управления определенным цветом. Для того, чтобы выделить элементы цветом:

- 1. Нажмите на кнопку слева от границы элемента управления, чтобы выделить элемент управления,
- 2. Нажмите на стрелку рядом со значком **Элементы управления содержимым** на верхней панели инструментов,
- 3. Выберите в меню опцию **Параметры выделения**,
- 4. Выберите нужный цвет на одной из доступных палитр: **Цвета темы**, **Стандартные цвета** или задайте **Пользовательский цвет**. Чтобы убрать ранее примененное выделение цветом, используйте опцию **Без выделения**.

Выбранные параметры выделения будут применены ко всем элементам управления в документе.

### **Удаление элементов управления содержимым**

Чтобы удалить элемент управления и оставить все его содержимое, щелкните по элементу управления содержимым, чтобы выделить его, затем действуйте одним из следующих способов:

- Нажмите на стрелку рядом со значком **Элементы управления содержимым** на верхней панели инструментов и выберите в меню опцию **Удалить элемент управления содержимым**.
- Щелкните правой кнопкой мыши по элементу управления содержимым и используйте команду контекстного меню **Удалить элемент управления содержимым**.

Чтобы удалить элемент управления и все его содержимое, выделите нужный элемент управления и нажмите клавишу **Delete** на клавиатуре.

# **Создание оглавления**

В оглавлении содержится список всех глав (разделов и т.д.) документа и отображаются номера страниц, на которых начинается каждая глава. Это позволяет легко перемещаться по многостраничному документу, быстро переходя к нужной части текста. Оглавление генерируется автоматически на основе заголовков документа, отформатированных с помощью встроенных стилей. Это позволяет легко обновлять созданное оглавление без необходимости

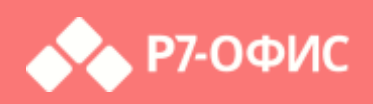

редактировать заголовки и изменять номера страниц вручную при изменении текста документа.

### **Структура заголовков оглавления**

#### **Форматирование заголовков**

Прежде всего отформатируйте заголовки в документе с помощью одного из предустановленных стилей. Для этого:

- 1. Выделите текст, который требуется включить в оглавление.
- 2. Откройте меню стилей в правой части вкладки **Главная** на верхней панели инструментов.
- 3. Щелкните по стилю, который хотите применить. По умолчанию можно использовать стили *Заголовок 1 - Заголовок 9*.

**Примечание**: если вы хотите использовать другие стили (например, *Название*, *Подзаголовок* и другие) для форматирования заголовков, которые будут включены в оглавление, сначала потребуется изменить настройки оглавления (обратитесь к соответствующему разделу ниже). Для получения дополнительной информации о доступных стилях форматирования можно обратиться к этой странице.

Чтобы быстро добавить текст в качестве заголовка,

- 1. Выделите текст, который требуется включить в содержание.
- 2. Перейдите на вкладку **Ссылки** на верхней панели инструментов.
- 3. Нажмите кнопку **Добавить текст** на верхней панели инструментов.
- 4. Выберите нужный уровень заголовка.

#### **Управление заголовками**

Когда заголовки будут отформатированы, можно нажать на значок **Заголовки** на левой боковой панели, чтобы открыть панель, на которой отображается список всех заголовков с учетом соответствующих уровней вложенности. С помощью этой панели можно легко перемещаться между заголовками в тексте документа, а также управлять структурой заголовков.

Щелкните правой кнопкой мыши по заголовку в списке и используйте один из доступных пунктов меню:

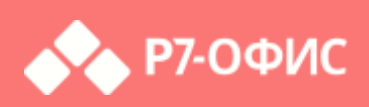

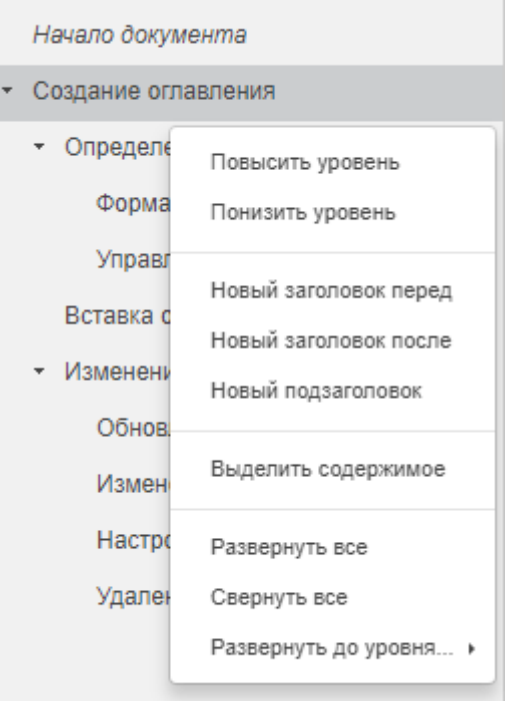

- **Повысить уровень** чтобы перенести выбранный заголовок на более высокий уровень в иерархической структуре, например, изменить *Заголовок 2* на *Заголовок 1*.
- **Понизить уровень** чтобы перенести выбранный заголовок на более низкий уровень в иерархической структуре, например, изменить *Заголовок 1* на *Заголовок 2*.
- **Новый заголовок перед** чтобы добавить новый пустой заголовок такого же уровня перед выбранным заголовком.
- **Новый заголовок после** чтобы добавить новый пустой заголовок такого же уровня после выбранного заголовка.
- **Новый подзаголовок** чтобы добавить новый пустой подзаголовок (то есть заголовок более низкого уровня) после выбранного заголовка.

После того, как заголовок или подзаголовок будет добавлен, щелкните по добавленному пустому заголовку в списке и введите свой текст. Это можно сделать и в тексте документа, и непосредственно на панели **Заголовки**.

- **Выделить содержимое** чтобы выделить в документе текст, относящийся к выбранному заголовку (включая текст, относящийся ко всем подзаголовкам этого заголовка).
- **Развернуть все** чтобы развернуть все уровни заголовков на панели **Заголовки**.

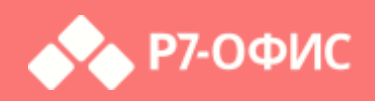

- **Свернуть все** чтобы свернуть все уровни заголовков, кроме *уровня 1*, на панели **Заголовки**.
- **Развернуть до уровня** чтобы развернуть структуру заголовков до выбранного уровня. Например, если выбрать *уровень 3*, то будут развернуты уровни 1, 2 и 3, а уровень 4 и все более низкие уровни будут свернуты.

Чтобы вручную развернуть или свернуть определенные уровни заголовков, используйте стрелки слева от заголовков.

Чтобы закрыть панель **Заголовки**, нажмите на значок **Заголовки** на левой боковой панели еще раз.

#### **Вставка оглавления в документ**

Чтобы вставить в документ оглавление:

- 1. Установите курсор там, где требуется добавить оглавление.
- 2. Перейдите на вкладку **Ссылки** верхней панели инструментов.
- 3. Нажмите на значок $\equiv 0$ главление на верхней панели инструментов или нажмите на стрелку рядом с этим значком и выберите из меню нужный вариант макета. Можно выбрать оглавление, в котором отображаются заголовки, номера страниц и заполнители или только заголовки.

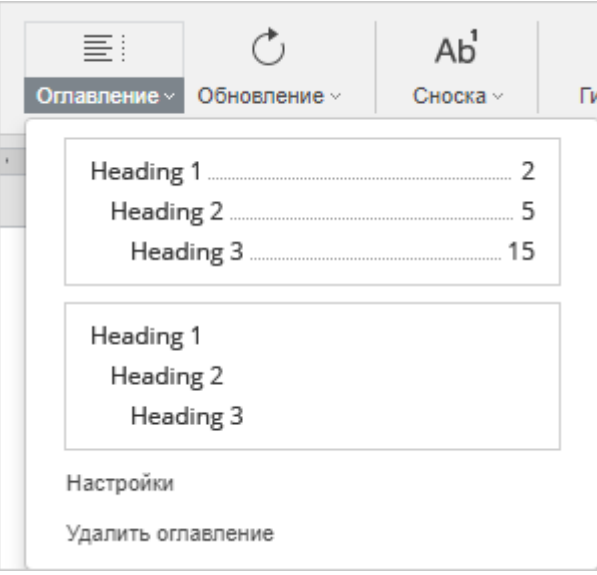

**Примечание**: внешний вид оглавления можно изменить позже, используя настройки оглавления.

Оглавление будет добавлено в текущей позиции курсора. Чтобы изменить местоположение оглавления, можно выделить поле оглавления (элемент

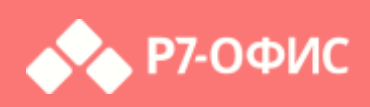

управления содержимым) и просто перетащить его на нужное место. Для этого нажмите на кнопку :: в левом верхнем углу поля оглавления и перетащите его, не отпуская кнопку мыши.

номера страниц, где начинается каждая гл. : Оглавление > СРМУ документу, быстро пере Определение структуры заголовков.... Форматирование заголовков.............. Управление заголовками...........

Для перемещения между заголовками нажмите клавишу Ctrl и щелкните по нужному заголовку в поле оглавления. Вы перейдете на соответствующую страницу.

### Изменение созданного оглавления

#### Обновление оглавления

После того, как оглавление будет создано, вы можете продолжить редактирование текста, добавляя новые главы, изменяя их порядок, удаляя какие-то абзацы или дополняя текст, относящийся к заголовку, так что номера страниц, соответствующие предыдущему или следующему разделу могут измениться. В этом случае используйте опцию Обновление, чтобы автоматически применить все изменения к оглавлению.

Нажмите на стрелку рядом со значком  $\circ$  Обновление на вкладке Ссылки верхней панели инструментов и выберите в меню нужную  $0$ <sup>LIINEO.</sup>

- Обновить целиком чтобы добавить в оглавление заголовки, добавленные в документ, удалить те, которые были удалены из документа, обновить отредактированные (переименованные) заголовки, а также обновить номера страниц.
- Обновить только номера страниц чтобы обновить номера страниц, не применяя изменения к заголовкам.

Можно выделить оглавление в тексте документа и нажать на значок С Обновление в верхней части поля оглавления, чтобы показать указанные выше опции.

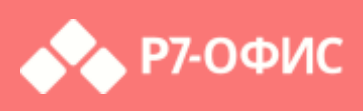

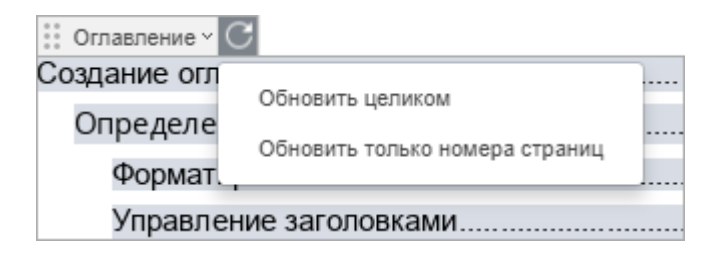

Можно также щелкнуть правой кнопкой мыши по оглавлению и использовать соответствующие команды контекстного меню.

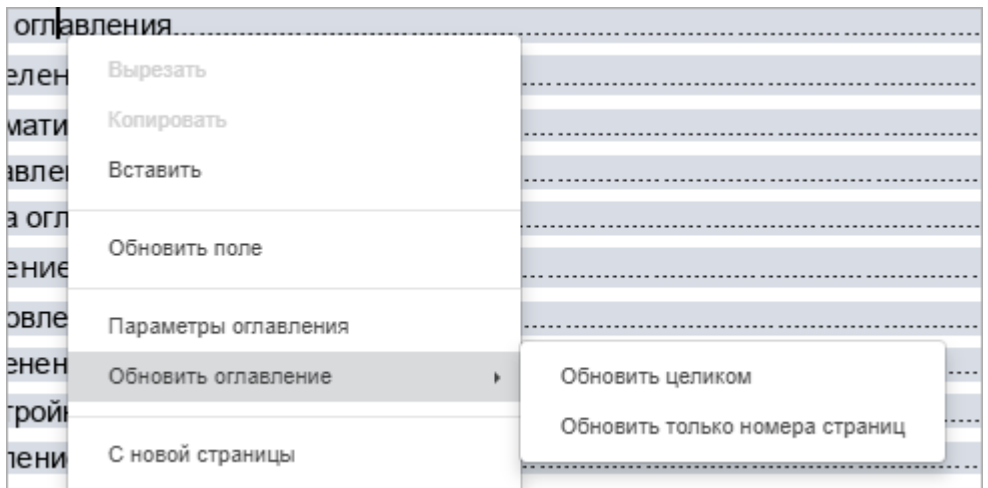

#### **Изменение настроек оглавления**

Чтобы открыть настройки оглавления, можно действовать одним из следующих способов:

- Нажмите на стрелку рядом со значком  $\equiv 0$ **главление** на верхней панели инструментов и выберите в меню опцию **Настройки**.
- Выделите оглавление в тексте документа, нажмите на стрелку рядом с заголовком поля оглавления и выберите в меню опцию **Настройки**.

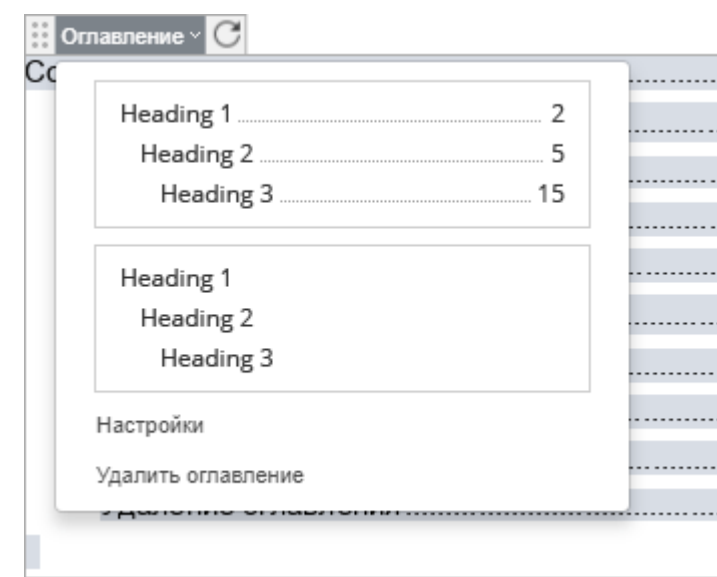

P<sub>O</sub> P7-OONC

• Щелкните правой кнопкой мыши по оглавлению и используйте команду контекстного меню **Параметры оглавления**.

Откроется новое окно, в котором можно настроить следующие параметры:

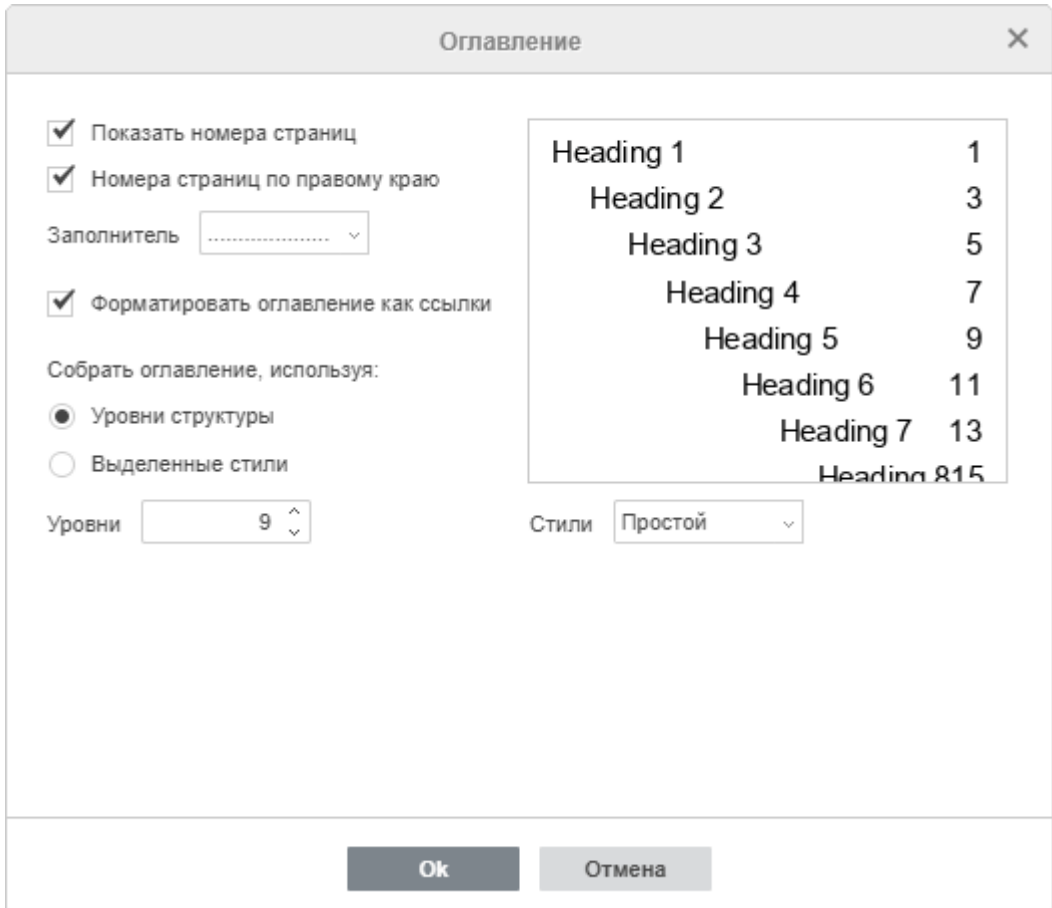

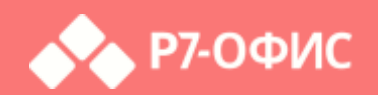

- **Показать номера страниц** эта опция позволяет выбрать, надо ли отображать номера страниц или нет.
- **Номера страниц по правом краю** эта опция позволяет выбрать, надо ли выравнивать номера страниц по правому краю или нет.
- **Заполнитель** эта опция позволяет выбрать тип используемого заполнителя. Заполнитель - это строка символов (точек или дефисов), заполняющая пространство между заголовком и соответствующим номером страницы. Можно также выбрать опцию **Нет**, если вы не хотите использовать заполнители.
- **Форматировать оглавление как ссылки** эта опция отмечена по умолчанию. Если убрать галочку, нельзя будет переходить к нужной главе, нажав клавишу **Ctrl** и щелкнув по соответствующему заголовку.
- **Собрать оглавление, используя** в этом разделе можно указать нужное количество уровней структуры, а также стили по умолчанию, которые будут использоваться для создания оглавления. Выберите нужный переключатель:
	- o **Уровни структуры** когда выбрана эта опция, вы сможете изменить количество иерархических уровней, используемых в оглавлении. Используйте стрелки в поле **Уровни**, чтобы уменьшить или увеличить число уровней (доступны значения от 1 до 9). Например, если выбрать значение 3, заголовки уровней 4 - 9 не будут включены в оглавление.
	- o **Выделенные стили** когда выбрана эта опция, можно указать дополнительные стили, которые будут использоваться для создания оглавления, и назначить каждому из них соответствующий уровень структуры. Укажите нужное значение уровня в поле справа от стиля. После сохранения настроек вы сможете использовать этот стиль при создании оглавления.

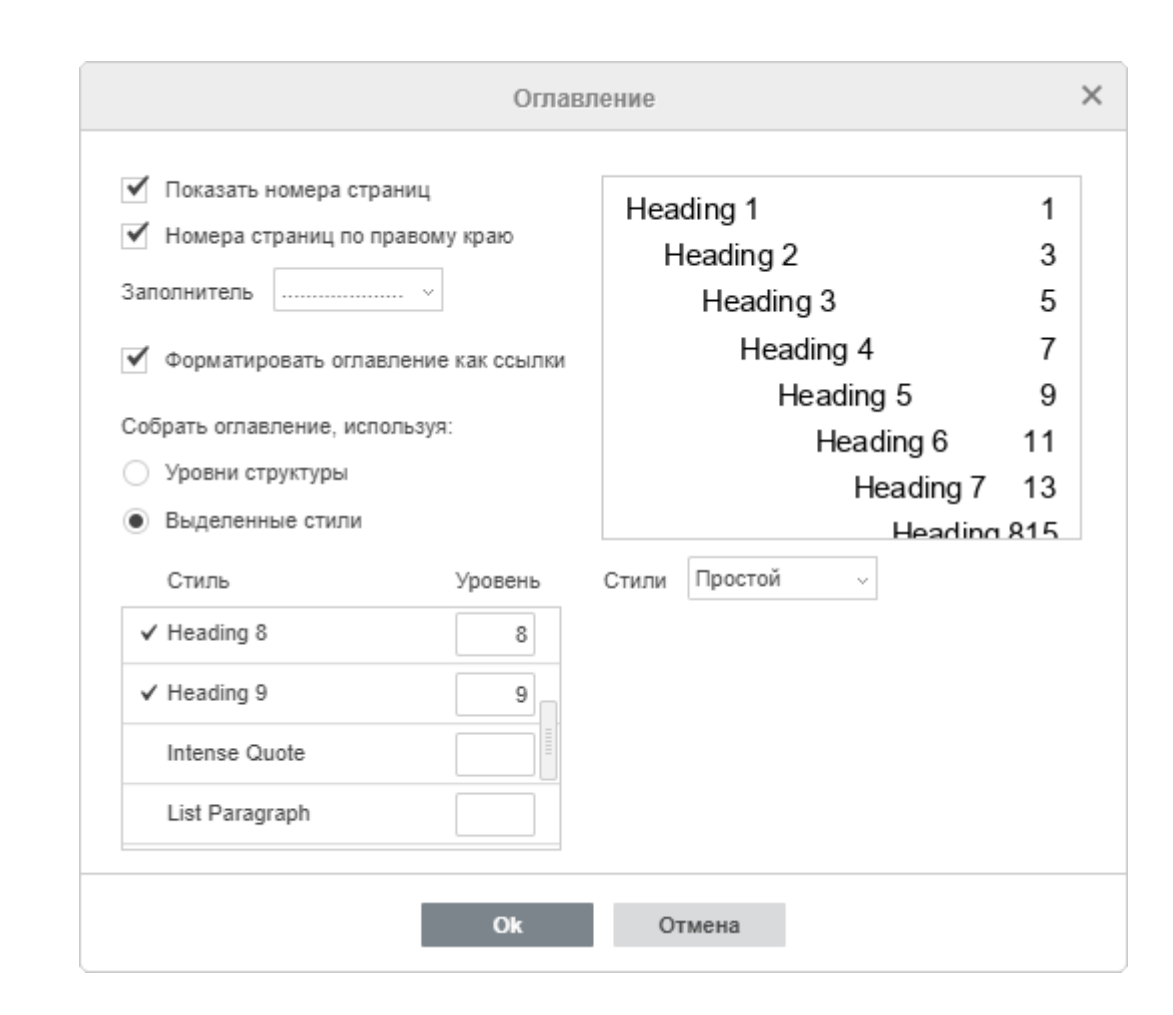

• **Стили** - эта опция позволяет выбрать нужное оформление оглавления. Выберите нужный стиль из выпадающего списка. В поле предварительного просмотра выше отображается то, как должно выглядеть оглавление.

Доступны следующие четыре стиля по умолчанию: *Простой*, *Стандартный*, *Современный*, *Классический*. Опция *Текущий* используется, если вы применили к стилю оглавления пользовательские настройки.

Нажмите кнопку **OK** в окне настроек, чтобы применить изменения.

#### **Настройка стиля оглавления**

**P7-OONC** 

После применения в окне настроек **Оглавления** одного из стилей оглавления по умолчанию этот стиль можно дополнительно изменить, чтобы текст в поле оглавления выглядел так, как вам нужно.

1. Выделите текст в поле оглавления, например, нажав на кнопку  $\left\| \cdot \right\|$  в левом верхнем углу поля оглавления.

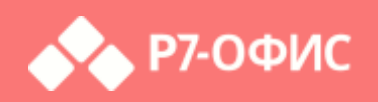

- 2. Отформатируйте элементы оглавления, изменив тип, размер, цвет шрифта или применив стили оформления шрифта.
- 3. Последовательно обновите стили для элементов всех уровней. Чтобы обновить стиль, щелкните правой кнопкой мыши по отформатированному элементу, выберите в контекстном меню пункт **Форматирование как стиль** и используйте опцию **Обновить стиль toc N** (стиль *toc 2* соответствует элементам с *уровнем 2*, стиль *toc 3* соответствует элементам с *уровнем 3* и так далее).

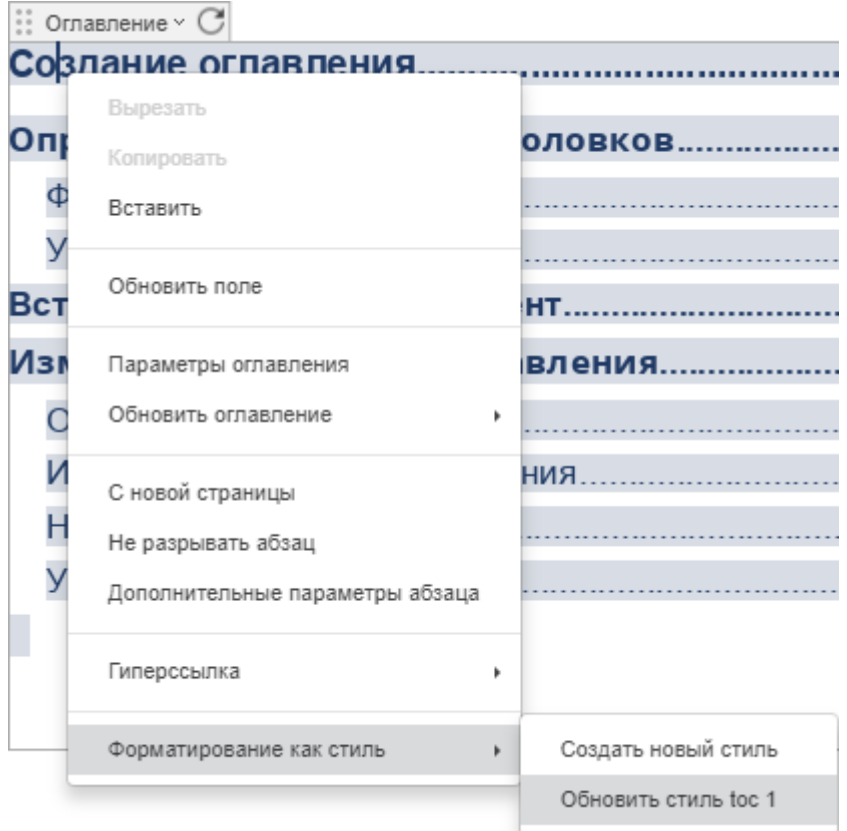

4. Обновите оглавление.

#### **Удаление оглавления**

Чтобы удалить оглавление из документа:

- Нажмите на стрелку рядом со значком **Правление** на верхней панели инструментов и выберите в меню опцию **Удалить оглавление**,
- или нажмите стрелку рядом с заголовком поля оглавления и используйте опцию **Удалить оглавление**.

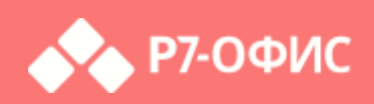

## **Вставка и форматирование списка иллюстраций**

**Список иллюстраций** содержит обзор уравнений, изображений и таблиц, добавленных в документ. Подобно оглавлению, **Список иллюстраций** перечисляет, сортирует и упорядочивает объекты с заголовками или текстовые заголовки, к которым применен определенный стиль. Это позволяет легко ссылаться на них в вашем документе и перемещаться между рисунками. Щелкните на ссылку в **Списке иллюстраций**, отформатированную как ссылки, и вы будете направлены прямо к рисунку или заголовку. Любая таблица, уравнение, диаграмма, рисунок, график, диаграмма, карта, фотография или другой тип иллюстраций представлены в виде рисунка.

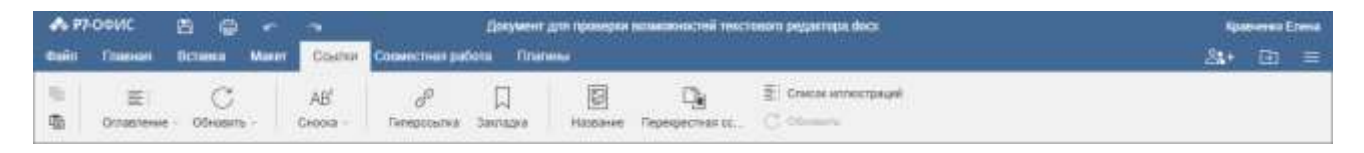

Чтобы добавить и редактировать **Список иллюстраций**, перейдите на вкладку **Ссылки** верхней панели инструментов и нажмите кнопку **Список иллюстраций**. Используйте кнопку **Обновить**, чтобы обновить Список иллюстраций тогда, когда вы добавляете новую иллюстрацию в документ.

## **Создание Списка иллюстраций**

**Примечание:** Вы можете создать Таблицу рисунков, используя либо рисунки с названием, либо стили. Прежде чем начать, необходимо добавить название к каждому уравнению, таблице или фигуре, либо к тексту необходимо применить стиль, чтобы он правильно был включен в Список иллюстраций.

1. После добавления названий или стилей поместите курсор в то место, куда вы хотите вставить **Список иллюстраций**, перейдите на вкладку **Ссылки** верхней панели инструментов и щелкните на кнопку **Список иллюстраций**.

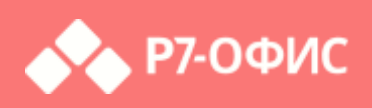

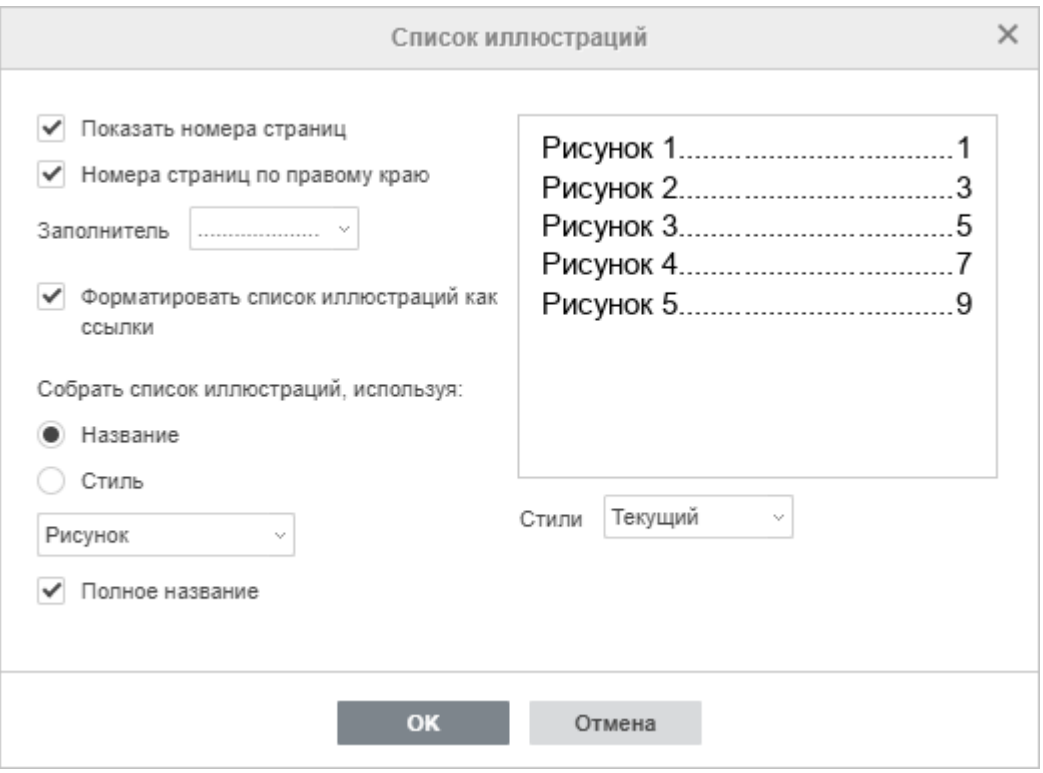

- 2. Выберите, каким образом создать **Список иллюстраций**: используя **Название** или **Стиль**.
	- Вы можете создать **Список иллюстраций** на основе объектов с названием. Для этого поставьте кружок напротив переключателя **Название** и выберите объект с названием из раскрывающегося списка:
		- o Нет;
		- o Рисунок;
		- o Таблица;
		- o Уравнение.

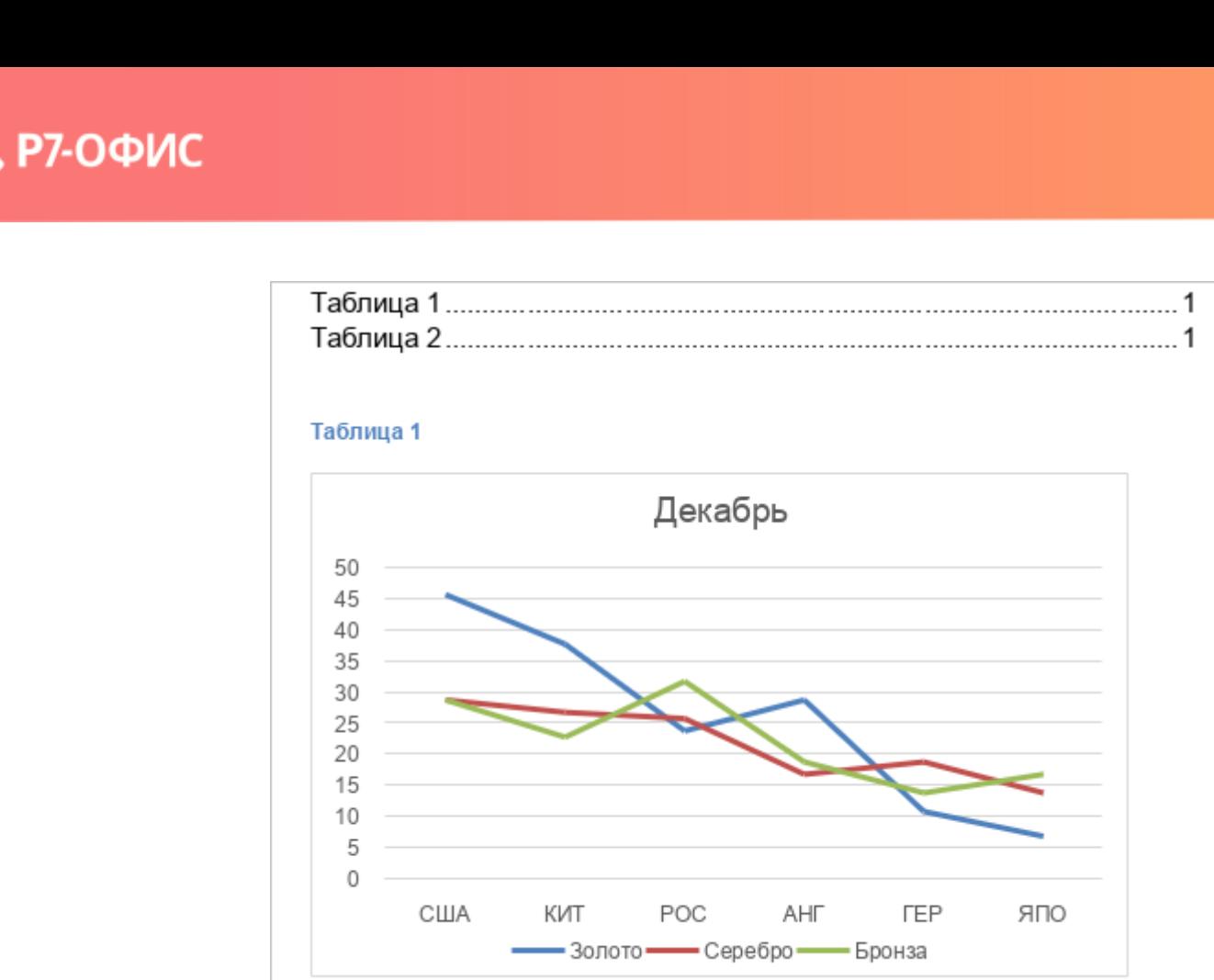

- Вы можете создать **Список иллюстраций** на основе стилей, используемых для форматирования текста. Для этого поставьте кружок напротив переключателя **Стиль** и выберите стиль из раскрывающегося списка. Список параметров может изменяться в зависимости от применяемого стиля:
	- o Заголовок 1;

Таблица 2

- o Заголовок 2;
- o Название;
- o Список иллюстраций;
- o Простой.

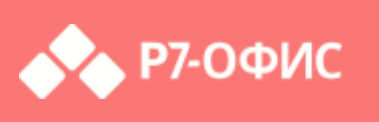

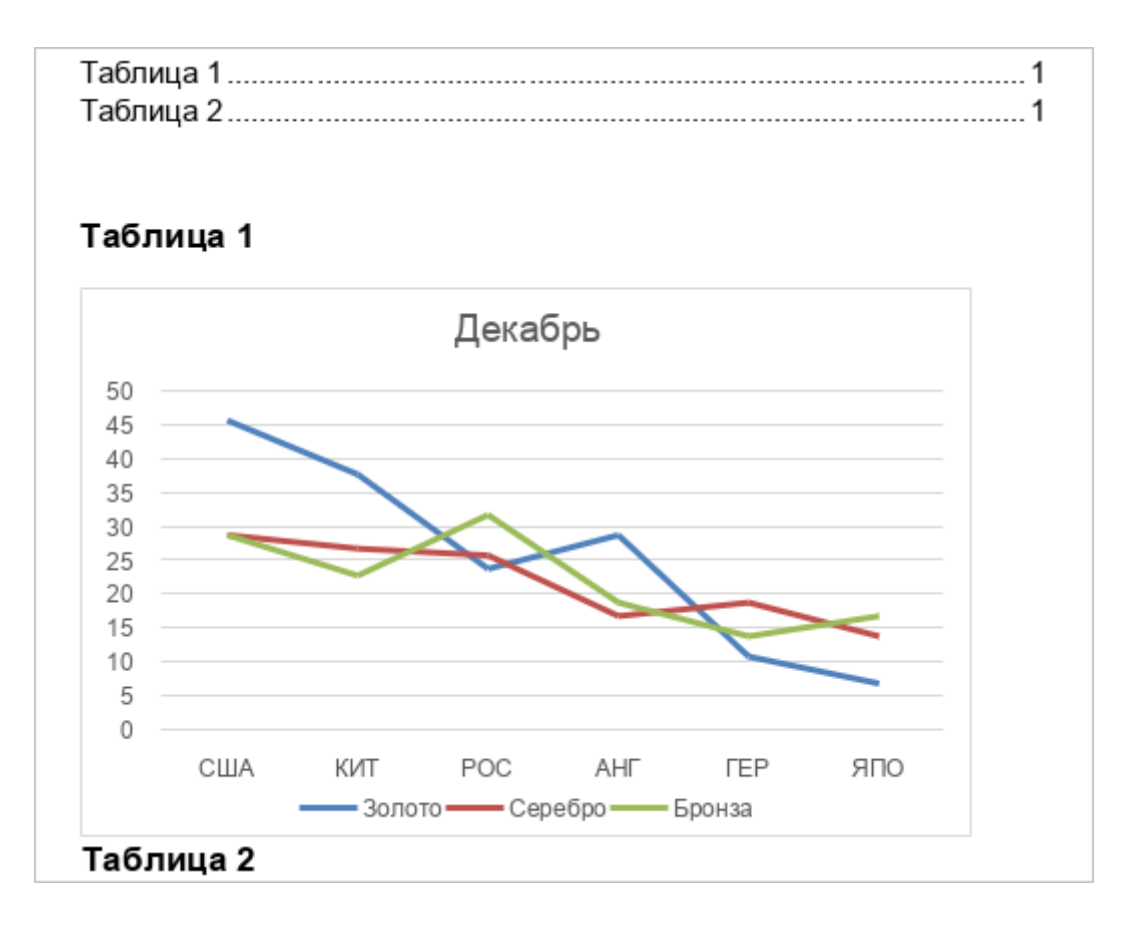

#### **Форматирование списка иллюстраций**

Параметры с флажками позволяют редактировать **Список иллюстраций**. Поумолчанию, все параметры форматирования активированы, так как в большинстве случаев они полезны. Снимите флажки, которые вам не нужны.

- **Показать номера страниц** чтобы отображать номер страницы, на которой находится иллюстрация;
- **Номера страниц по правому краю** чтобы отображать номера страниц справа; снимите флажок, чтобы номера страниц отображались сразу после заголовка; опция доступна только при включенной функции **Показать номера страниц**;
- **Форматировать список иллюстраций как ссылки** чтобы добавить гиперссылки в **Список иллюстраций**;
- **Полное название** чтобы добавить название и номер в **Список иллюстраций**.
- Выберите стиль из раскрывающегося списка, чтобы связать заголовки с номерами страниц для лучшей визуализации.
- Настройте стиль текста Списка иллюстраций, выбрав из раскрывающегося списка один из доступных стилей:
	- o **Текущий** отображать стиль, выбранный ранее.

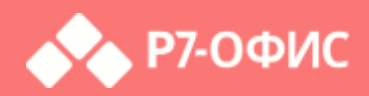

- o **Простой** выделить текст жирным шрифтом.
- o **Онлайн** выделяет и размещает текст в виде гиперссылки.
- o **Классический** делает текст заглавными.
- o **Изысканный** выделяет текст курсивом.
- o **По центру** помещает текст по центру и не отображает выноски.
- o **Официальный** отображает текст шрифтом Arial размером 11 пт для придания более официального вида.
- В окне предварительного просмотра отображается, как **Список иллюстраций** выглядит в документе или при печати.

## **Обновление списка иллюстраций**

Обновляйте **Список иллюстраций** каждый раз, когда вы добавляете новое уравнение, рисунок или таблицу в свой документ. Кнопка **Обновить** становится активной, когда вы щелкаете **Список иллюстраций**.

1. На вкладке **Ссылки** верхней панели инструментов нажмите

кнопку **Обновить** и выберите в меню подходящий вариант:

- **Обновить только номера страниц** обновить номера страниц без изменения заголовков.
- **Обновить целиком** для обновления всех измененных заголовков и номеров страниц.

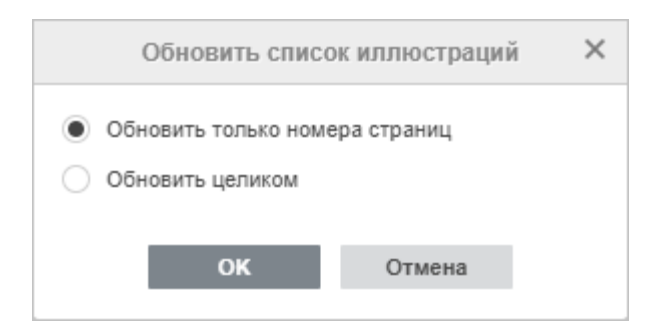

Щекните **OK**, чтобы подтвердить ваш выбор, или

2. Щелкните правой кнопкой мыши по **Списку иллюстраций** в вашем документе. В открывшемся контекстном меню выберите пункт **Обновить поле**. Список иллюстраций будет обновлен целиком.

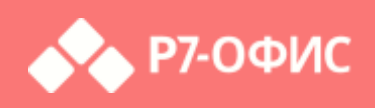

# Спияние

## Использование слияния

Примечание: эта возможность доступна только в онлайн-версии.

Функция слияния используется для создания набора документов, в которых сочетается общее содержание, взятое из текстового документа, и ряд индивидуальных компонентов (переменных, таких как имена, приветствия и т.д.), взятых из электронной таблицы (например, из списка клиентов). Это может быть полезно, если вам надо создать множество персонализированных писем и отправить их получателям.

Чтобы начать работу с функцией Слияние,

- 1. Подготовьте источник данных и загрузите его в основной документ
	- 1. Источник данных, используемый для слияния, должен быть электронной таблицей в формате .xlsx, сохраненной на вашем портале. Откройте существующую электронную таблицу или создайте новую и убедитесь, что она соответствует следующим требованиям.

Таблица должна содержать строку заголовков с названиями столбцов, так как значения в первой ячейке каждого столбца определяют поля слияния (то есть переменные, которые можно вставить в текст). Каждый столбец должен содержать набор конкретных значений для переменной. Каждая строка в таблице должна соответствовать отдельной записи (то есть ряду значений, относящихся к определенному получателю). В ходе слияния для каждой записи будет создана копия основного документа, и каждое поле слияния, вставленное в основной текст, будет заменено фактическим значением из соответствующего столбца. Если вы собираетесь отправлять результаты по электронной почте, таблица также должна содержать столбец с адресами электронной почты получателей.

2. Откройте существующий текстовый документ или создайте новый. Он должен содержать основной текст, который будет одинаковым для каждой версии документа, полученного в результате слияния. Нажмите значок Слияние В на вкладке Главная верхней панели инструментов.

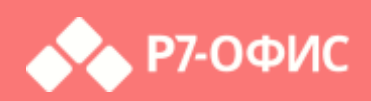

3. Откроется окно **Выбрать источник данных**. В нем отображается список всех ваших электронных таблиц в формате **.xlsx**, которые сохранены в разделе **Мои документы**. Для перехода по другим разделам модуля **Документы** используйте меню в левой части окна. Выберите нужный файл и нажмите кнопку **OK**.

Когда источник данных будет загружен, на правой боковой панели станет доступна вкладка **Параметры слияния**.

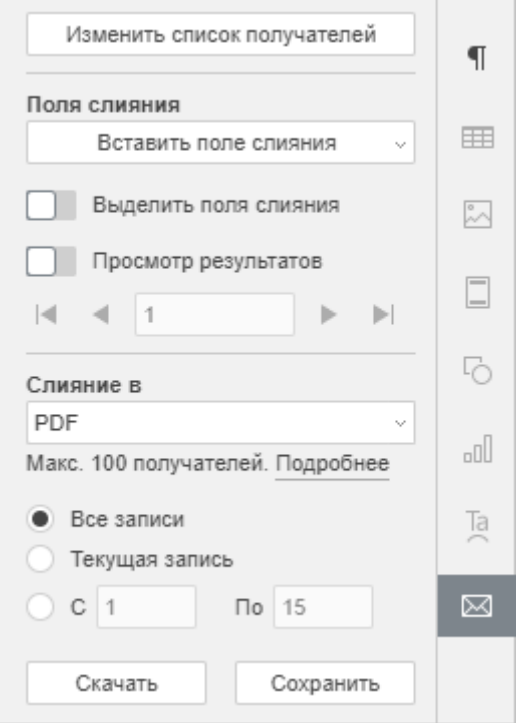

#### 2. **Проверьте или измените список получателей**

1. Нажмите на кнопку **Изменить список получателей** наверху правой боковой панели, чтобы открыть окно **Получатели слияния**, в котором отображается содержание выбранного источника данных.

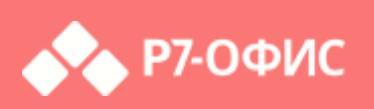

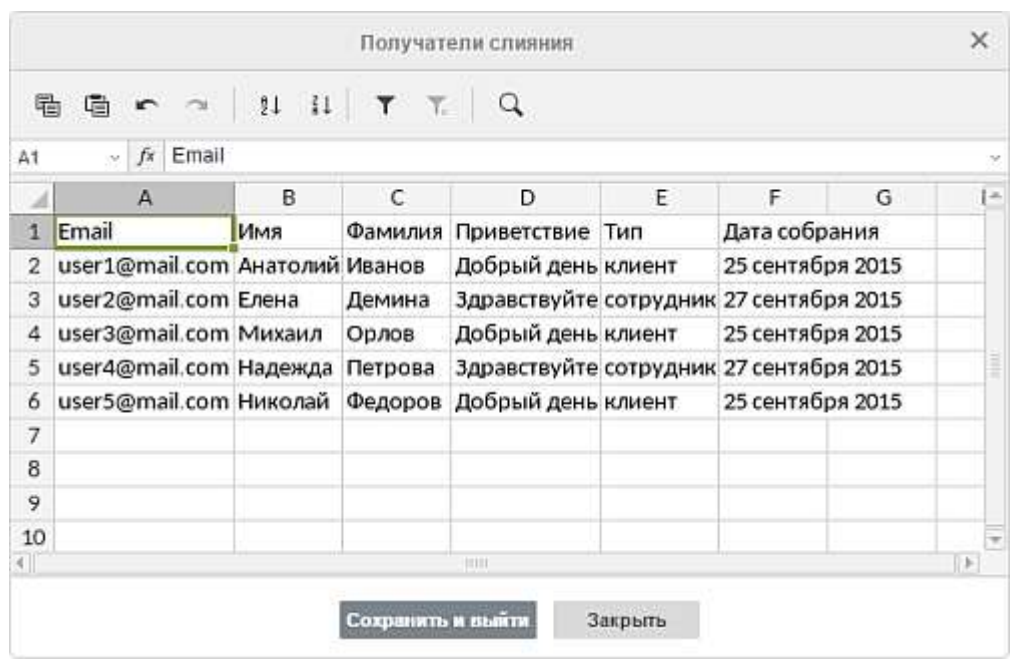

- 2. Здесь можно добавить новую информацию, изменить или удалить существующие данные, если это необходимо. Чтобы облегчить работу с данными, можно использовать значки в верхней части окна:
	- 电и чтобы копировать и вставлять скопированные данные
	- и чтобы отменять и повторять отмененные действия
	- **H** и H чтобы сортировать данные внутри выделенного диапазона ячеек в порядке возрастания или убывания
	- Т чтобы включить фильтр для предварительно выделенного диапазона ячеек или чтобы удалить примененный фильтр
	- Т. чтобы очистить все примененные параметры фильтра

**Примечание**: для получения дополнительной информации по использованию фильтра можно обратиться к разделу **Сортировка и фильтрация данных** в справке по **Редактору таблиц**.

▪ - чтобы найти определенное значение и заменить его на другое, если это необходимо

**Примечание**: для получения дополнительной информации по использованию средства **поиска и замены** можно обратиться к разделу **Функция поиска и замены** в справке по **Редактору таблиц**.

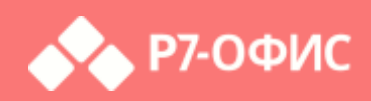

- 3. После того как все необходимые изменения будут внесены, нажмите кнопку **Сохранить и выйти**. Чтобы сбросить изменения, нажмите кнопку **Закрыть**.
- 3. **Вставьте поля слияния и проверьте результаты**
	- 1. Установите курсор в тексте основного документа там, куда требуется вставить поле слияния, нажмите кнопку **Вставить поле слияния** на правой боковой панели и выберите нужное поле из списка. Доступные поля соответствуют данным в первой ячейке каждого столбца выбранного источника данных. Добавьте все поля, которые вам нужны, в любом месте документа.

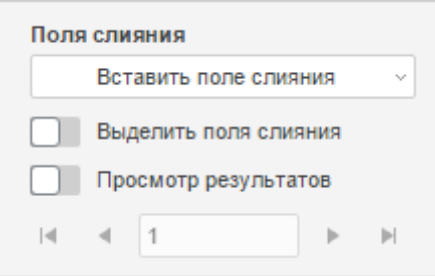

2. Включите переключатель **Выделить поля слияния** на правой боковой панели, чтобы вставленные поля стали заметнее в тексте документа.

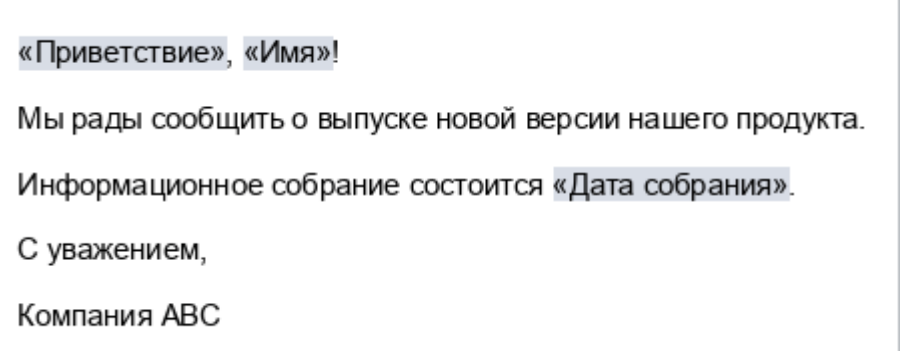

3. Включите переключатель **Просмотр результатов** на правой боковой панели, чтобы просмотреть текст документа с полями слияния, замененными на фактические значения из источника данных. Используйте кнопки со стрелками, чтобы просмотреть версии документа, созданного в результате слияния, для каждой записи.

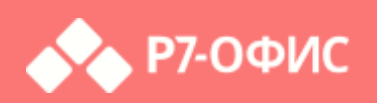

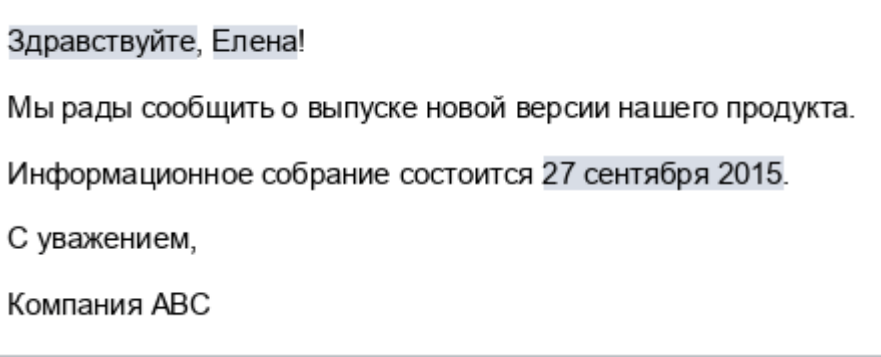

- 4. Чтобы удалить вставленное поле, отключите режим **Просмотр результатов**, выделите поле мышью и нажмите клавишу **Delete** на клавиатуре.
- 5. Чтобы заменить вставленное поле, отключите режим **Просмотр результатов**, выделите поле мышью, нажмите кнопку **Вставить поле слияния** на правой боковой панели и выберите новое поле из списка.

#### 4. **Задайте параметры слияния**

1. Выберите тип слияния. Вы можете запустить рассылку или сохранить результат как файл в формате PDF или Docx, чтобы в дальнейшем можно было распечатать или отредактировать его. Выберите нужную опцию из списка **Слияние в**:

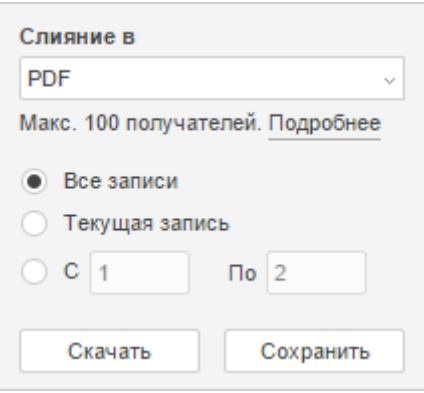

- **PDF** для создания единого документа в формате PDF, содержащего все копии, полученные в результате слияния, чтобы в дальнейшем его можно было распечатать
- **Docx** для создания единого документа в формате Docx, содержащего все копии, полученные в результате слияния, чтобы в дальнейшем можно было отредактировать отдельные копии
- **Email** для отправки результатов получателям по электронной почте

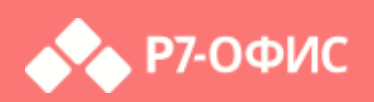

**Примечание**: адреса электронной почты получателей должны быть указаны в загруженном источнике данных, а у вас должна быть хотя бы одна подключенная учетная запись электронной почты в модуле **Почта** на портале.

- 2. Выберите записи, к которым надо применить слияние:
	- **Все записи** (эта опция выбрана по умолчанию) чтобы создать объединенные документы для всех записей из загруженного источника данных
	- **Текущая запись** чтобы создать объединенный документ для записи, отображенной в данный момент
	- **С** ... **По** чтобы создать объединенные документы для диапазона записей (в этом случае необходимо указать два значения: номер первой записи и последней записи в требуемом диапазоне)

**Примечание**: максимально допустимое количество получателей - 100. Если в источнике данных более 100 получателей, выполните слияние поэтапно: укажите значения от 1 до 100, дождитесь завершения слияния, и повторите операцию, указав значения от 101 до N и т.д.

- 3. Завершите слияние
	- Если вы решили сохранить результаты слияния как файл,
		- нажмите кнопку **Скачать**, чтобы сохранить файл на компьютере. Загруженный файл вы найдете в папке *Загрузки*, выбранной по умолчанию.
		- нажмите кнопку **Сохранить**, чтобы сохранить файл на портале. В открывшемся окне **Папка для сохранения** можно изменить имя файла и задать папку, в которую надо его сохранить. Можно также установить флажок **Открыть объединенный документ в новой вкладке**, чтобы проверить результат сразу после слияния. Наконец нажмите кнопку **Сохранить** в окне выбора папки.
	- **Если вы выбрали опцию Email**, на правой боковой панели будет доступна кнопка **Слияние**. После нажатия на нее откроется окно **Отправить по электронной почте**:

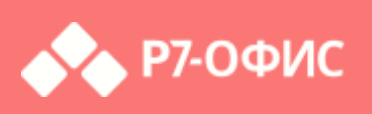

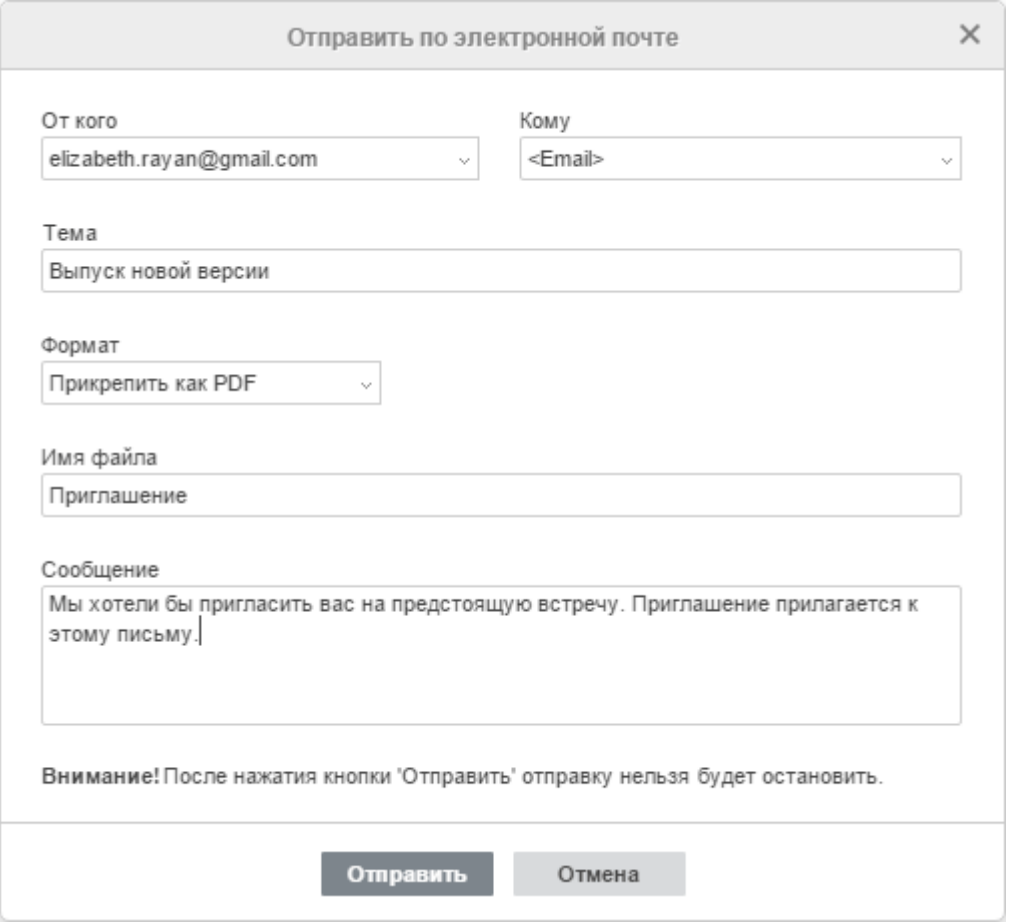

- В списке **От кого** выберите учетную запись электронной почты, которую вы хотите использовать для отправки писем, если у вас есть несколько подключенных учетных записей в модуле **Почта**.
- В списке **Кому** выберите поле слияния, соответствующее адресам электронной почты получателей, если оно не было выбрано автоматически.
- Введите тему сообщения в поле **Тема**.
- Выберите из списка формат: **HTML**, **Прикрепить как DOCX** или **Прикрепить как PDF**. При выборе одной из двух последних опций необходимо также задать **Имя файла** для вложений и ввести **Сообщение** (текст письма, которое будет отправлено получателям).
- Нажмите на кнопку **Отправить**.

Когда рассылка завершится, вы получите оповещение на адрес электронной почты, указанный в поле **От кого**.

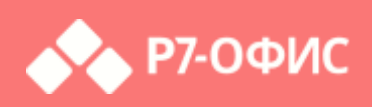

# Математические формулы

# Вставка уравнений

В редакторе документов вы можете создавать уравнения, используя встроенные шаблоны, редактировать их, вставлять специальные символы (в том числе математические знаки, греческие буквы, диакритические знаки и т.д.).

### Добавление нового уравнения

Чтобы вставить уравнение из коллекции,

- 1. установите курсор на нужной строке,
- 2. перейдите на вкладку Вставка верхней панели инструментов,
- 3. нажмите на стрелку рядом со значком  $\sqrt{x}$  Уравнение на верхней панели инструментов,
- 4. в открывшемся выпадающем списке выберите нужную категорию уравнений. В настоящее время доступны следующие категории: Символы, Дроби, Индексы, Радикалы, Интегралы, Крупные операторы, Скобки, Функции, Диакритические знаки, Пределы и логарифмы, Операторы, Матрицы,
- 5. щелкните по определенному символу/уравнению в соответствующем наборе шаблонов.

Выбранный символ или уравнение будут вставлены в позиции курсора. Если выбранная строка пуста, уравнение будет выровнено по центру. Чтобы выровнять такое уравнение по левому или правому краю, щелкните по рамке уравнения и используйте значки ≡ или ≣ на вкладке Главная верхней панели инструментов.

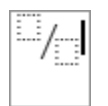

Каждый шаблон уравнения представляет собой совокупность слотов. Слот - это позиция для каждого элемента, образующего уравнение. Пустой слот, также называемый полем для заполнения, имеет пунктирный контур ... Необходимо заполнить все поля, указав нужные значения.

Примечание: чтобы начать создание уравнения, можно также использовать сочетание клавиш  $Alt +$ 

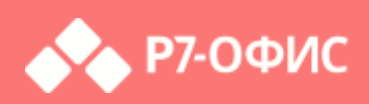

К уравнению также можно добавить подпись. Для получения дополнительной информации о работе с подписями к уравнениям вы можете обратиться к этой статье

## Ввод значений

Курсор определяет, где появится следующий символ, который вы введете. Чтобы точно установить курсор, щелкните внутри поля для заполнения и используйте клавиши со стрелками на клавиатуре для перемещения курсора на один символ влево/вправо или на одну строку вверх/вниз.

Если в выбранном шаблоне требуется добавить новое поле для заполнения под слотом, в котором находится курсор, нажмите клавишу Enter.

$$
\begin{cases}\nx + y = 3 \\
x - y = 1\n\end{cases}\n\qquad\n\begin{cases}\nx + y = 3 \\
x - y = 1 \\
\end{cases}
$$

Когда курсор будет установлен в нужную позицию, можно заполнить поле:

- введите требуемое цифровое или буквенное значение с помощью клавиатуры,
- вставьте специальный символ, используя палитру Символы из меню  $\sqrt{x}$  Уравнение на вкладке Вставка верхней панели инструментов или вводя их с клавиатуры (см. описание функции Автозамена математическими символами),
- добавьте шаблон другого уравнения с палитры, чтобы создать сложное вложенное уравнение. Размер начального уравнения будет автоматически изменен в соответствии с содержимым. Размер элементов вложенного уравнения зависит от размера поля начального уравнения, но не может быть меньше, чем размер мелкого индекса.

$$
x = \frac{\frac{2}{3} + \frac{1}{2}}{\frac{\alpha + \beta}{\alpha}} \sqrt[3]{3 + \sqrt{5}}
$$

Для добавления некоторых новых элементов уравнений можно также использовать пункты контекстного меню:

• Чтобы добавить новый аргумент, идущий до или после имеющегося аргумента в Скобках, можно щелкнуть правой кнопкой мыши по

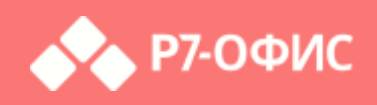

существующему аргументу и выбрать из контекстного меню пункт **Вставить аргумент перед/после**.

- Чтобы добавить новое уравнение в *Наборах условий* из группы *Скобки* (или в уравнениях других типов, в которых вы ранее добавили новые поля для заполнения путем нажатия на **Enter**), можно щелкнуть правой кнопкой мыши по пустому полю для заполнения или по введенному в него уравнению и выбрать из контекстного меню пункт **Вставить уравнение перед/после**.
- Чтобы добавить новую строку или новый столбец в *Матрице*, можно щелкнуть правой кнопкой мыши по полю для заполнения внутри нее, выбрать из контекстного меню пункт **Добавить**, а затем - опцию **Строку выше/ниже** или **Столбец слева/справа**.

**Примечание**: в настоящее время не поддерживается ввод уравнений в линейном формате, то есть в виде **\sqrt(4&x^3)**.

При вводе значений математических выражений не требуется использовать клавишу **Пробел**, так как пробелы между символами и знаками действий устанавливаются автоматически.

Если уравнение слишком длинное и не помещается на одной строке, перенос на другую строку в процессе ввода осуществляется автоматически. Можно также вставить перенос строки в строго определенном месте, щелкнув правой кнопкой мыши по математическому оператору и выбрав из контекстного меню пункт **Вставить принудительный разрыв**. Выбранный оператор будет перенесен на новую строку. После добавления принудительного разрыва строки можно использовать клавишу **Tab**, чтобы выровнять новую строку по какомулибо математическому знаку из предыдущей строки. Чтобы удалить добавленный принудительный разрыв строки, щелкните правой кнопкой мыши по математическому оператору в начале новой строки и выберите пункт меню **Удалить принудительный разрыв**.

## **Форматирование уравнений**

Чтобы увеличить или уменьшить **размер шрифта** в уравнении, щелкните мышью внутри рамки уравнения и используйте кнопки  $\sim$  и  $\sim$  на вкладке **Главная** верхней панели инструментов или выберите нужный размер шрифта из списка. Все элементы уравнения изменятся соответственно.

По умолчанию буквы в уравнении форматируются курсивом. В случае необходимости можно изменить **стиль шрифта** (*выделение полужирным, курсив, зачеркивание*) или **цвет** для всего уравнения или его

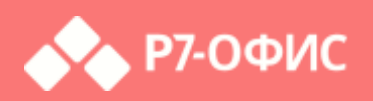

части. *Подчеркивание* можно применить только ко всему уравнению, а не к отдельным символам. Выделите нужную часть уравнения путем перетаскивания. Выделенная часть будет подсвечена голубым цветом. Затем используйте нужные кнопки на вкладке **Главная** верхней панели инструментов, чтобы отформатировать выделенный фрагмент. Например, можно убрать форматирование курсивом для обычных слов, которые не являются переменными или константами.

$$
|x| = \begin{cases} -x & \text{for } x < 0\\ 0 & \text{for } x = 0\\ x & \text{for } x > 0 \end{cases}
$$

Для изменения некоторых элементов уравнений можно также использовать **пункты контекстного меню**:

- Чтобы изменить формат *Дробей*, можно щелкнуть правой кнопкой мыши по дроби и выбрать из контекстного меню пункт **Изменить на диагональную/горизонтальную/вертикальную простую дробь** (доступные опции отличаются в зависимости от типа выбранной дроби).
- Чтобы изменить положение *Индексов* относительно текста, можно щелкнуть правой кнопкой мыши по уравнению, содержащему индексы, и выбрать из контекстного меню пункт **Индексы перед текстом/после текста**.
- Чтобы изменить размер аргумента для уравнений из групп *Индексы, Радикалы, Интегралы, Крупные операторы, Пределы и логарифмы, Операторы*, а также для горизонтальных фигурных скобок и шаблонов с группирующим знаком из группы *Диакритические знаки*, можно щелкнуть правой кнопкой мыши по аргументу, который требуется изменить, и выбрать из контекстного меню пункт **Увеличить/Уменьшить размер аргумента**.
- Чтобы указать, надо ли отображать пустое поле для ввода степени в уравнении из группы *Радикалы*, можно щелкнуть правой кнопкой мыши по радикалу и выбрать из контекстного меню пункт **Скрыть/Показать степень**.
- Чтобы указать, надо ли отображать пустое поле для ввода предела в уравнение из группы *Интегралы* или *Крупные операторы*, можно щелкнуть правой кнопкой мыши по уравнению и выбрать из контекстного меню пункт **Скрыть/Показать верхний/нижний предел**.
- Чтобы изменить положение пределов относительно знака интеграла или оператора в уравнениях из группы *Интегралы* или *Крупные операторы*, можно щелкнуть правой кнопкой мыши по уравнению и выбрать из

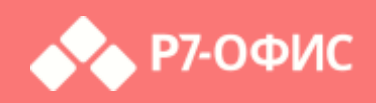

контекстного меню пункт **Изменить положение пределов**. Пределы могут отображаться справа от знака оператора (как верхние и нижние индексы) или непосредственно над и под знаком оператора.

- Чтобы изменить положение пределов относительно текста в уравнениях из группы *Пределы и логарифмы* и в шаблонах с группирующим знаком из группы *Диакритические знаки*, можно щелкнуть правой кнопкой мыши по уравнению и выбрать из контекстного меню пункт **Предел над текстом/под текстом**.
- Чтобы выбрать, какие из *Скобок* надо отображать, можно щелкнуть правой кнопкой мыши по выражению в скобках и выбрать из контекстного меню пункт **Скрыть/Показать открывающую/закрывающую скобку**.
- Чтобы управлять размером *Скобок*, можно щелкнуть правой кнопкой мыши по выражению в скобках. Пункт меню **Растянуть скобки** выбран по умолчанию, так что скобки могут увеличиваться в соответствии с размером выражения, заключенного в них, но вы можете снять выделение с этой опции, чтобы запретить растяжение скобок. Когда эта опция активирована, можно также использовать пункт меню **Изменить размер скобок в соответствии с высотой аргумента**.
- Чтобы изменить положение символа относительно текста для горизонтальных фигурных скобок или горизонтальной черты над/под уравнением из группы *Диакритические знаки*, можно щелкнуть правой кнопкой мыши по шаблону и и выбрать из контекстного меню пункт **Символ/Черта над/под текстом**.
- Чтобы выбрать, какие границы надо отображать для *Уравнения в рамке* из группы *Диакритические знаки*, можно щелкнуть правой кнопкой мыши по уравнению и выбрать из контекстного меню пункт **Свойства границ**, а затем - **Скрыть/Показать верхнюю/нижнюю/левую/правую границу** или **Добавить/Скрыть горизонтальную/вертикальную/диагональную линию**.
- Чтобы указать, надо ли отображать пустые поля для заполнения в *Матрице*, можно щелкнуть по ней правой кнопкой мыши и выбрать из контекстного меню пункт **Скрыть/Показать поля для заполнения**.

Для выравнивания некоторых элементов уравнений можно использовать **пункты контекстного меню**:

• Чтобы выровнять уровнения в *Наборах условий* из группы *Скобки* (или в уравнениях других типов, в которых вы ранее добавили новые поля для заполнения путем нажатия на **Enter**), можно щелкнуть правой кнопкой мыши по уравнению, выбрать из контекстного меню
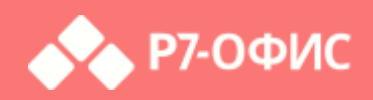

пункт **Выравнивание**, а затем выбрать тип выравнивания: **По верхнему краю**, **По центру** или **По нижнему краю**.

- Чтобы выровнять *Матрицу* по вертикали, можно щелкнуть правой кнопкой мыши по матрице, выбрать из контекстного меню пункт **Выравнивание матрицы**, а затем выбрать тип выравнивания: **По верхнему краю**, **По центру** или **По нижнему краю**.
- Чтобы выровнять по горизонтали элементы внутри отдельного столбца *Матрицы*, можно щелкнуть правой кнопкой мыши по полю для заполнения внутри столбца, выбрать из контекстного меню пункт **Выравнивание столбца**, а затем выбрать тип выравнивания: **По левому краю**, **По центру** или **По правому краю**.

## **Удаление элементов уравнения**

Чтобы удалить часть уравнения, выделите фрагмент, который требуется удалить, путем перетаскивания или удерживая клавишу **Shift** и используя клавиши со стрелками, затем нажмите на клавиатуре клавишу **Delete**.

Слот можно удалить только вместе с шаблоном, к которому он относится.

Чтобы удалить всё уравнение, выделите его полностью путем перетаскивания или с помощью двойного щелчка по рамке уравнения и нажмите на клавиатуре клавишу **Delete**.

# $^{5}/_{6}$

Для удаления некоторых элементов уравнений можно также использовать **пункты контекстного меню**:

- Чтобы удалить *Радикал*, можно щелкнуть по нему правой кнопкой мыши и выбрать из контекстного меню пункт **Удалить радикал**.
- Чтобы удалить *Нижний индекс* и/или *Верхний индекс*, можно щелкнуть правой кнопкой мыши по содержащему их выражению и выбрать из контекстного меню пункт **Удалить верхний индекс/нижний индекс**. Если выражение содержит индексы, расположенные перед текстом, доступна опция **Удалить индексы**.
- Чтобы удалить *Скобки*, можно щелкнуть правой кнопкой мыши по выражению в скобках и выбрать из контекстного меню пункт **Удалить вложенные знаки** или **Удалить вложенные знаки и разделители**.
- Если выражение в *Скобках* содержит несколько аргументов, можно щелкнуть правой кнопкой мыши по аргументу, который требуется удалить, и выбрать из контекстного меню пункт **Удалить аргумент**.

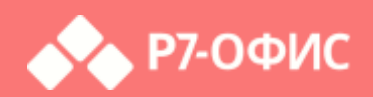

- Если в *Скобках* заключено несколько уравнений (а именно, в *Наборах условий*), можно щелкнуть правой кнопкой мыши по уравнению, которое требуется удалить, и выбрать из контекстного меню пункт **Удалить уравнение**. Эта опция также доступна для уравнений других типов, в которых вы ранее добавили новые поля для заполнения путем нажатия на **Enter**.
- Чтобы удалить *Предел*, можно щелкнуть по нему правой кнопкой мыши и выбрать из контекстного меню пункт **Удалить предел**.
- Чтобы удалить *Диакритический знак*, можно щелкнуть по нему правой кнопкой мыши и выбрать из контекстного меню пункт **Удалить диакритический знак**, **Удалить символ** или **Удалить черту** (доступные опции отличаются в зависимости от выбранного диакритического знака).
- Чтобы удалить строку или столбец *Матрицы*, можно щелкнуть правой кнопкой мыши по полю для заполнения внутри строки/столбца, который требуется удалить, выбрать из контекстного меню пункт **Удалить**, а затем - **Удалить строку/столбец**.

## **Преобразование уравнений**

Если вы открываете существующий документ с уравнениями, которые были созданы с помощью старой версии редактора уравнений (например, в версиях, предшествующих MS Office 2007), эти уравнения необходимо преобразовать в формат Office Math ML, чтобы иметь возможность их редактировать.

Чтобы преобразовать уравнение, дважды щелкните по нему. Откроется окно с предупреждением:

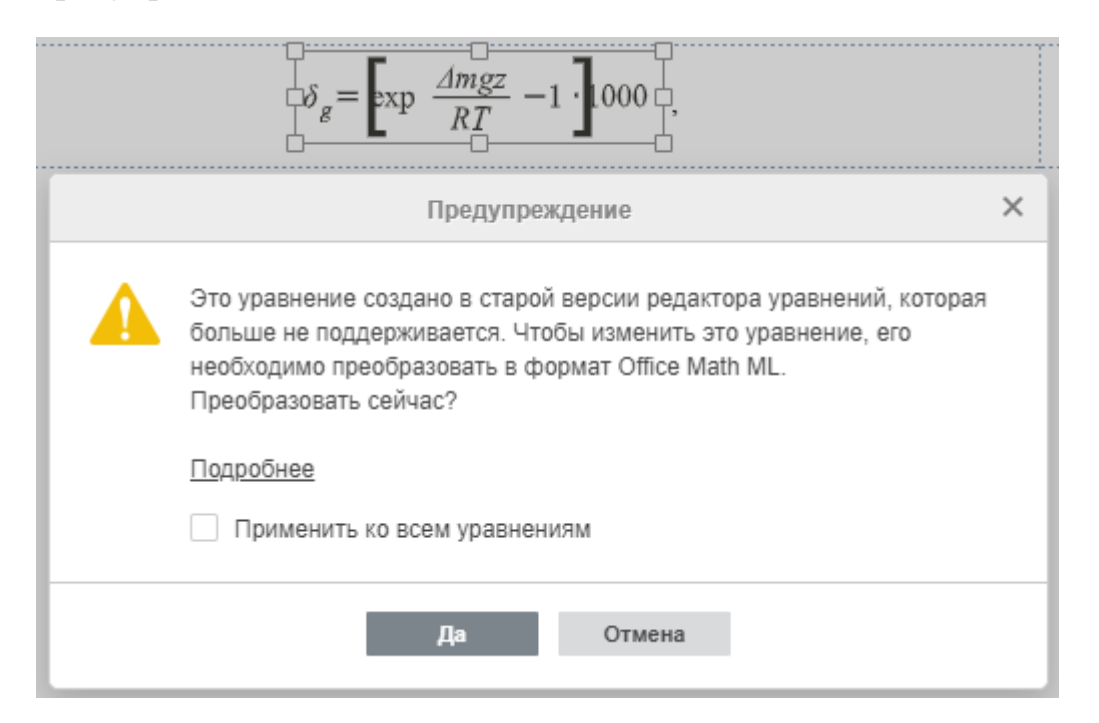

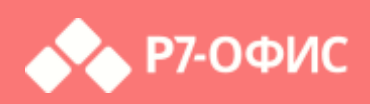

Чтобы преобразовать только выбранное уравнение, нажмите кнопку **Да** в окне предупреждения. Чтобы преобразовать все уравнения в документе, поставьте галочку **Применить ко всем уравнениям** и нажмите кнопку **Да**.

После преобразования уравнения вы сможете его редактировать.

# **Совместное редактирование документов**

## **Совместное редактирование документа**

В редакторе документов вы можете работать над документом совместно с другими пользователями. Эта возможность включает в себя следующее:

- одновременный многопользовательский доступ к редактируемому документу
- визуальная индикация фрагментов, которые редактируются другими пользователями
- мгновенное отображение изменений или синхронизация изменений одним нажатием кнопки
- чат для обмена идеями по поводу отдельных частей документа
- комментарии, содержащие описание задачи или проблемы, которую необходимо решить (работа с комментариями доступна и в автономном режиме без подключения к *онлайн-версии*)

## **Подключение к онлайн-версии**

В *десктопном редакторе* необходимо открыть пункт меню **Подключиться к облаку** на левой боковой панели в главном окне программы и подключиться к облачной версии, указав логин и пароль учетной записи.

## **Совместное редактирование**

В редакторе документов можно выбрать один из двух доступных режимов совместного редактирования:

- **Быстрый** используется по умолчанию, в нем изменения, вносимые другими пользователями, отображаются в реальном времени.
- **Строгий** режим позволяет скрывать изменения, внесенные другими пользователями, до тех пор, пока вы не нажмете значок Сохранить **F2**, чтобы сохранить ваши изменения и принять изменения, внесенные другими.

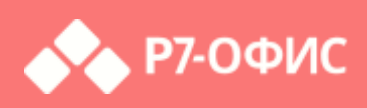

Режим можно выбрать в Дополнительных параметрах. Нужный режим также можно выбрать, используя значок **Режим совместного редактирования** на вкладке **Совместная работа** верхней панели инструментов:

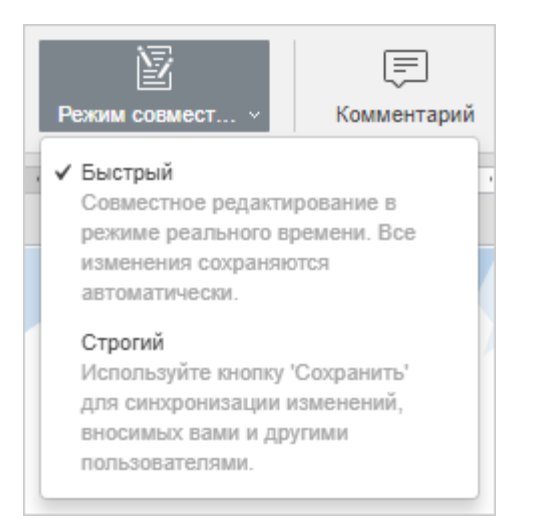

**Обратите внимание**: при совместном редактировании документа в **Быстром** режиме недоступна возможность **Повторить** последнее отмененное действие.

Когда документ редактируют одновременно несколько пользователей в **Строгом** режиме, редактируемые фрагменты текста помечаются пунктирными линиями разных цветов. При наведении курсора мыши на один из редактируемых фрагментов отображается имя того пользователя, который в данный момент его редактирует. В **Быстром** режиме действия и имена участников совместного редактирования отображаются непосредственно в процессе редактирования текста.

Количество пользователей, которые в данный момент работают над текущим документом, отображается в правой части шапки редактора - 2.2. Чтобы увидеть, кто именно редактирует файл в настоящий момент, можно щелкнуть по этому значку или открыть панель **Чата** с полным списком пользователей.

Если файл не просматривают или не редактируют другие пользователи, значок в шапке редактора будет выглядеть следующим образом:  $\mathbb{R}$ . С его помощью можно непосредственно из документа управлять пользователями, имеющими доступ к файлу: приглашать новых пользователей, предоставляя им права на *редактирование*, *просмотр*, *комментирование*, *заполнение форм* или *рецензирование* документа, или *запрещать доступ* к файлу для некоторых пользователей. Нажмите на этот значок для управления доступом к файлу; это можно сделать и в отсутствие других пользователей, которые просматривают или совместно редактируют документ в настоящий момент, и

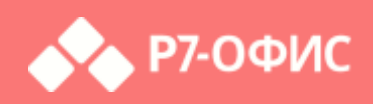

при наличии других пользователей, когда значок выглядит так: 2:2. Права доступа также можно задать, используя значок **Совместный доступ** на вкладке **Совместная работа** верхней панели инструментов.

Как только один из пользователей сохранит свои изменения, нажав на значок  $\mathbb{E}_{2}$ , все остальные увидят в строке состояния примечание, которое сообщает о наличии обновлений. Чтобы сохранить внесенные вами изменения и сделать их доступными для других пользователей, а также получить обновления, сохраненные другими пользователями, нажмите на значок **вер** левом верхнем углу верхней панели инструментов. Обновления будут подсвечены, чтобы вы могли проверить, что конкретно изменилось.

Можно указать, какие изменения требуется подсвечивать во время совместного редактирования: для этого нажмите на вкладку **Файл** на верхней панели инструментов, выберите опцию **Дополнительные параметры**, а затем укажите, отображать ли **все** или **последние** изменения, внесенные при совместной работе. При выборе опции **Все** будут подсвечиваться все изменения, внесенные за время текущей сессии. При выборе опции **Последние** будут подсвечиваться только те изменения, которые были внесены с момента, когда Вы последний раз нажимали на значок **...** При выборе опции **Никакие** изменения, внесенные во время текущей сессии, подсвечиваться не будут.

## **Режим просмотра в реальном времени**

**Режим просмотра в реальном времени** используется для просмотра в реальном времени изменений, которые вносят другие пользователи, когда документ открыт пользователем с правами доступа **Только чтение**.

Для правильной работы этого режима убедитесь, что включена галочка **Показывать изменения других пользователей** в **Дополнительных параметрах** редактора.

## **Аноним**

Пользователи портала, которые не зарегистрированы и не имеют профиля, считаются анонимными, хотя они по-прежнему могут совместно работать над документами. Чтобы добавить имя, анонимный пользователь должен ввести его в соответствующее поле, появляющееся в правом верхнем углу экрана при первом открытии документа. Установите флажок «Больше не спрашивать», чтобы сохранить имя.

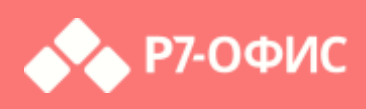

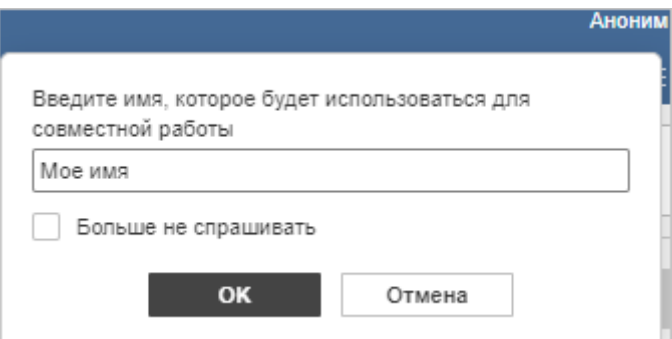

## **Чат**

Этот инструмент можно использовать для оперативного согласования процесса совместного редактирования, например, для того, чтобы договориться с другими участниками, кто и что должен делать, какой абзац вы собираетесь сейчас отредактировать и т.д.

Сообщения в чате хранятся только в течение одной сессии. Для обсуждения содержания документа лучше использовать комментарии, которые хранятся до тех пор, пока вы не решите их удалить.

Чтобы войти в чат и оставить сообщение для других пользователей:

- 1. нажмите на значок  $\Box$  на левой боковой панели или переключитесь на вкладку **Совместная работа** верхней панели инструментов и нажмите на кнопку **Чат**,
- 2. введите текст в соответствующем поле ниже,
- 3. нажмите кнопку **Отправить**.

Все сообщения, оставленные пользователями, будут отображаться на панели слева. Если есть новые сообщения, которые вы еще не прочитали, значок чата будет выглядеть так  $-\overline{F}$ .

чтобы закрыть панель с сообщениями чата, нажмите на значок на левой боковой панели или кнопку **Чат** на верхней панели инструментов еще раз.

## **Комментарии**

Работа с комментариями доступна в офлайн-режиме без подключения к *онлайнверсии*.

Чтобы оставить комментарий:

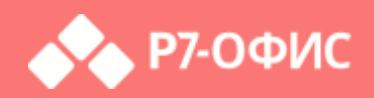

- 1. выделите фрагмент текста, в котором, по вашему мнению, содержится какая-то ошибка или проблема,
- 2. переключитесь на вкладку **Вставка** или **Совместная работа** верхней панели инструментов и нажмите на кнопку **Комментарий** или используйте значок  $\overline{\mathbb{F}}$  на левой боковой панели, чтобы открыть панель **Комментарии**, и нажмите на ссылку **Добавить комментарий к документу** или щелкните правой кнопкой мыши по выделенному фрагменту текста и

выберите в контекстном меню команду **Добавить комментарий**,

- 3. введите нужный текст,
- 4. нажмите кнопку **Добавить**.

Комментарий появится на панели **Комментарии** слева. Любой другой пользователь может ответить на добавленный комментарий, чтобы дать ответ на вопросы или отчитаться о проделанной работе. Для этого надо нажать на ссылку **Добавить ответ**, расположенную под комментарием, ввести текст ответа в поле ввода и нажать кнопку **Ответить**.

Если вы используете **Строгий** режим совместного редактирования, новые комментарии, добавленные другими пользователями, станут видимыми только после того, как вы нажмете на значок **F** в левом верхнем углу верхней панели инструментов.

Фрагмент текста, который вы прокомментировали, будет подсвечен в документе. Для просмотра комментария щелкните по этому фрагменту. Если требуется отключить эту функцию, для этого нажмите на вкладку **Файл** на верхней панели инструментов, выберите опцию **Дополнительные параметры** и снимите флажок **Включить отображение комментариев в тексте**. В этом случае прокомментированные фрагменты будут подсвечиваться, только когда вы нажмете на значок $\overline{\mathbb{E}}$ 

Вы можете управлять добавленными комментариями, используя значки в выноске комментария или на панели **Комментарии** слева:

- отсортируйте добавленные комментарии, нажав на значок  $\equiv$  \*:
	- o по дате: **От старых к новым** или **От новых к старым**. Это порядок сортировки выбран по умолчанию.
	- o по автору: **По автору от А до Я** или **По автору от Я до А**
	- o по местонахождению: **Сверху вниз** или **Снизу вверх**. Обычный порядок сортировки комментариев по их расположению в документе выглядит следующим образом (сверху вниз): *комментарии к тексту*, *комментарии к сноскам*, *комментарии к*

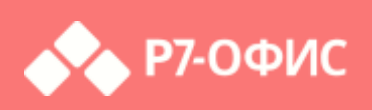

*примечаниям*, *комментарии к верхним/нижним колонтитулам*, *комментарии ко всему документу*.

o по группе: **Все** или выберите определенную группу из списка.

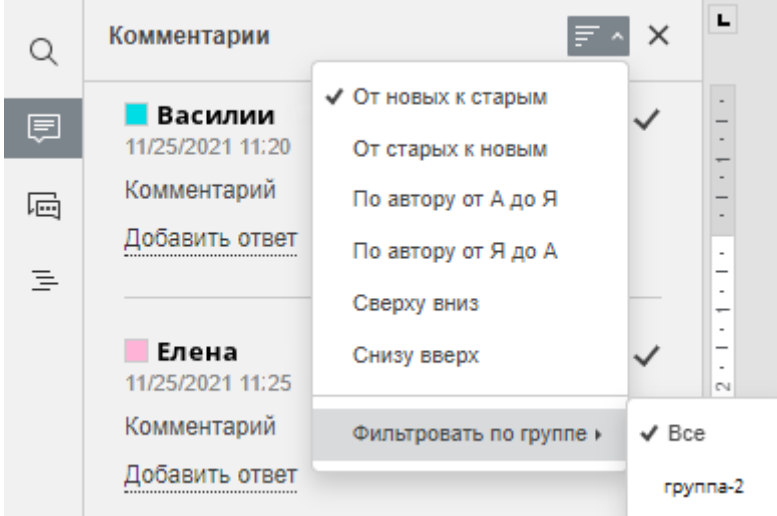

- отредактируйте выбранный комментарий, нажав значок  $\mathcal{D}$ ,
- удалите выбранный комментарий, нажав значок  $\mathbb{m}$ ,
- закройте выбранное обсуждение, нажав на значок , если задача или проблема, обозначенная в комментарии, решена; после этого обсуждение, которое вы открыли своим комментарием, приобретет статус решенного. Чтобы вновь его открыть, нажмите на значок . Если Вы хотите скрыть решенные комментарии, нажмите на вкладку **Файл** на верхней панели инструментов, выберите опцию **Дополнительные параметры** и снимите флажок **Включить отображение решенных комментариев**. В этом случае решенные комментарии будут подсвечиваться, только когда вы нажмете на значок  $\overline{P}$ .
- если вы хотите решить сразу несколько комментариев, на вкладке **Совместная работа** нажмите выпадающий список **Решить** и выберите один из вариантов решения комментариев: **решить текущие комментарии**, **решить мои комментарии** или **решить все комментарии** в документе.

## **Добавление упоминаний**

**Примечание**: Упоминания можно добавлять в комментарии к тексту, а не в комментарии ко всему документу.

При вводе комментариев можно использовать функцию **упоминаний**, которая позволяет привлечь чье-либо внимание к комментарию и отправить оповещение упомянутому пользователю по электронной почте и в **Чат**.

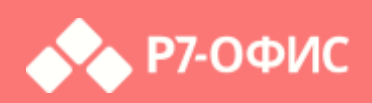

Чтобы добавить упоминание, введите знак "+" или "@" в любом месте текста комментария - откроется список пользователей портала. Чтобы упростить процесс поиска, вы можете начать вводить имя в поле комментария - список пользователей будет меняться по мере ввода. Выберите из списка нужного человека. Если упомянутому пользователю еще не был предоставлен доступ к файлу, откроется окно **Настройки совместного доступа**. По умолчанию выбран тип доступа **Только чтение**. Измените его в случае необходимости и нажмите кнопку **OK**.

Упомянутый пользователь получит по электронной почте оповещение о том, что он был упомянут в комментарии. Если к файлу был предоставлен доступ, пользователь также получит соответствующее оповещение.

Чтобы удалить комментарии,

- 1. нажмите кнопку **Удалить** на вкладке **Совместная работа** верхней панели инструментов,
- 2. выберите нужный пункт меню:
	- o **Удалить текущие комментарии** чтобы удалить выбранный комментарий. Если к комментарию были добавлены ответы, все ответы к нему также будут удалены.
	- o **Удалить мои комментарии** чтобы удалить добавленные вами комментарии, не удаляя комментарии, добавленные другими пользователями. Если к вашему комментарию были добавлены ответы, все ответы к нему также будут удалены.
	- o **Удалить все комментарии** чтобы удалить все комментарии в документе, добавленные вами и другими пользователями.

Чтобы закрыть панель с комментариями, нажмите на значок  $\equiv$  еще раз.

## **Рецензирование документа**

Когда кто-то предоставляет вам доступ к файлу с правами на рецензирование, используйте функцию **Рецензирования** документа.

Если вы рецензент, то вы можете использовать опцию **Рецензирование** для проверки документа, изменения предложений, фраз, других элементов страницы, исправления опечаток и выполнения других действий, не редактируя документ непосредственно. Все ваши исправления будут зафиксированы и показаны тому, кто отправил вам документ.

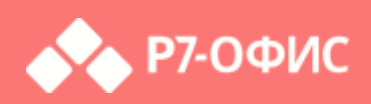

Если вы отправляете файл на рецензию, вам потребуется отобразить все внесенные исправления, просмотреть их и принять или отклонить.

#### **Включение функции отслеживания изменений**

Чтобы увидеть изменения, предложенные рецензентом, включите опцию **Отслеживание изменений** одним из следующих способов:

- нажмите кнопку  $\Xi$  в правом нижнем углу строки состояния или
- перейдите на вкладку **Совместная работа** на верхней панели инструментов и нажмите на кнопку **Отслеживание изменений**.

**Примечание**: рецензенту нет необходимости включать опцию **Отслеживание изменений**. Она включена по умолчанию, и ее нельзя отключить, если к документу предоставлен доступ с правами только на рецензирование.

- в открывшемся всплывающем меню доступны следующие опции:
	- o **ВКЛ. для меня** отслеживание изменений включено только для текущего пользователя. Опция остается включенной для текущего сеанса редактирования, т.е. будет отключена при перезагрузке или повторном открытии документа. Переключение режима отслеживания изменений другими пользователями никак не повлияет.
	- o **ОТКЛ. для меня** отслеживание изменений отключено только для текущего пользователя. Опция остается отключенной для текущего сеанса редактирования. Переключение режима отслеживания изменений другими пользователями никак не повлияет.
	- o **ВКЛ. для меня и для всех** отслеживание изменений включено и останется при перезагрузке или повторном открытии документа (при перезагрузке документа отслеживание будет включено для всех пользователей). Когда другой пользователь отключает режим отслеживания изменений, он будет переключен на **ОТКЛ. для меня и для всех** у всех пользователей.

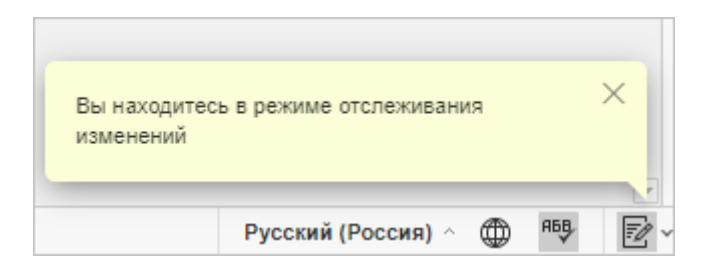

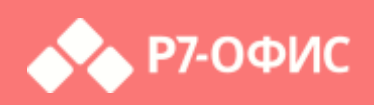

o **ОТКЛ. для меня и для всех** - отслеживание изменений отключено и останется при перезагрузке или повторном открытии документа (при перезагрузке документа отслеживание будет отключено у всех пользователей). Когда другой пользователь отключает режим отслеживания изменений, он будет переключен на **ВКЛ. для меня и для всех** у всех пользователей. Соответствующее оповещение будет показано каждому соавтору.

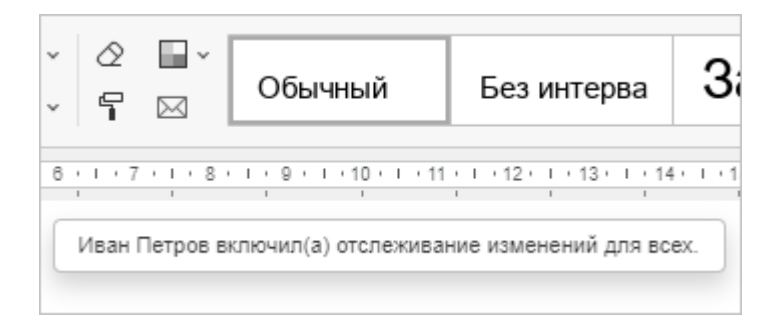

## **Просмотр изменений**

Изменения, внесенные пользователем, выделены определенным цветом в тексте документа. Если щелкнуть по измененному тексту, открывается выноска, в которой отображено имя пользователя, дата и время внесения изменения и описание изменения. В выноске также находятся значки, которые используются, чтобы принять или отклонить текущее изменение.

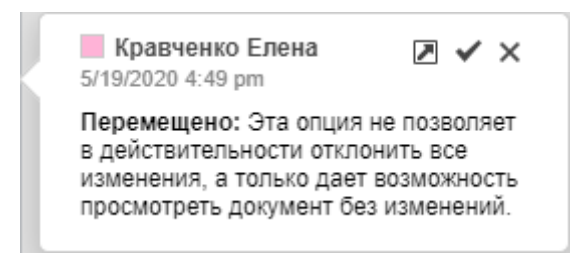

Если перетащить фрагмент текста в другое место в документе, текст в новой позиции будет подчеркнут двойной линией. Текст в исходной позиции будет зачеркнут двойной линией. Это будет считаться одним изменением.

Нажмите на дважды зачеркнутый текст в исходной позиции и используйте стрелку  $\square$  в выноске с изменением, чтобы перейти к новому местоположению текста.

Нажмите на дважды подчеркнутый текст в новой позиции и используйте стрелку  $\square$  в выноске с изменением, чтобы перейти к исходному местоположению текста.

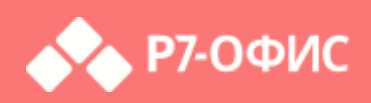

## **Выбор режима отображения изменений**

Нажмите кнопку **Отображение** на верхней панели инструментов и выберите из списка один из доступных режимов:

- **Исправления и выноски** эта опция выбрана по умолчанию. Она позволяет и просматривать предложенные изменения, и редактировать документ. Изменения выделяются в тексте документа и отображаются в выносках.
- **Только исправления** этот режим используется как для просмотра предлагаемых изменений, так и для редактирования документа. Изменения отображаются только в тексте документа, выноски скрыты.
- **Измененный документ** этот режим используется, чтобы отобразить все изменения, как если бы они были приняты. Эта опция не позволяет в действительности принять все изменения, а только дает возможность увидеть, как будет выглядеть документ после того, как вы примете все изменения. В этом режиме документ нельзя редактировать.
- **Исходный документ** этот режим используется, чтобы отобразить все изменения, как если бы они были отклонены. Эта опция не позволяет в действительности отклонить все изменения, а только дает возможность просмотреть документ без изменений. В этом режиме документ нельзя редактировать.

## **Принятие и отклонение изменений**

Используйте кнопки  $\equiv$  **К предыдущему** и  $\equiv$  **К следующему** на верхней панели инструментов для навигации по изменениям.

Чтобы принять выделенное в данный момент изменение, можно сделать следующее:

- нажмите кнопку **Принять** на верхней панели инструментов или
- нажмите направленную вниз стрелку под кнопкой **Принять** и выберите опцию **Принять текущее изменение** (в этом случае изменение будет принято, и вы перейдете к следующему изменению) или
- нажмите кнопку **Принять** в выноске с изменением.

Чтобы быстро принять все изменения, нажмите направленную вниз стрелку под кнопкой **Принять** и выберите опцию **Принять все изменения**.

Чтобы отклонить текущее изменение, можно сделать следующее:

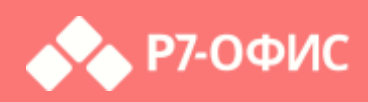

- нажмите кнопку **Отклонить** на верхней панели инструментов или
- нажмите направленную вниз стрелку под кнопкой **Отклонить** и выберите опцию **Отклонить текущее изменение** (в этом случае изменение будет отклонено, и вы перейдете к следующему доступному изменению) или
- нажмите кнопку **Отклонить х** в выноске с изменением.

Чтобы быстро отклонить все изменения, нажмите направленную вниз стрелку под кнопкой **Отклонить** и выберите опцию **Отклонить все изменения**.

Если вам нужно принять или отклонить одно изменение, щелкните по нему правой кнопкой мыши и в контекстном меню выберите пункт **Принять изменение** или **Отклонить изменение**.

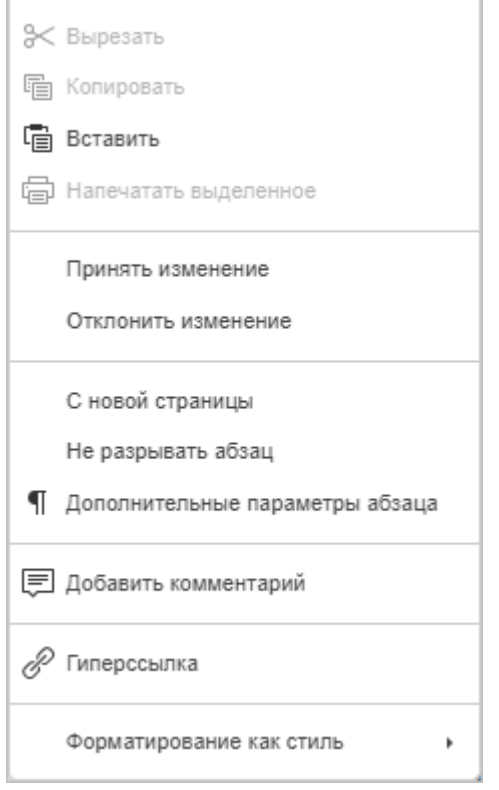

**Примечание**: если вы рецензируете документ,

опции **Принять** и **Отклонить** для вас недоступны. Вы можете удалить свои изменения с помощью значка внутри всплывающего окна с изменением.

## **Сравнение документов**

Если вам требуется сравнить и объединить два документа, вы можете использовать функцию **сравнения** документов. Она позволяет отобразить различия между двумя документами и объединить документы путем принятия изменений - каждого в отдельности или всех сразу.

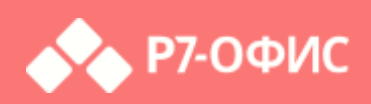

После сравнения и объединения двух документов результат будет сохранен на портале как новая версия исходного файла.

Если объединять сравниваемые документы не требуется, вы можете отклонить все изменения, чтобы исходный документ остался неизмененным.

#### **Выбор документа для сравнения**

Чтобы сравнить два документа, откройте исходный документ, который требуется сравнить, и выберите второй документ для сравнения:

- 1. перейдите на вкладку **Совместная работа** на верхней панели инструментов и нажмите на кнопку **Сравнить**,
- 2. выберите одну из следующих опций для загрузки документа:
	- o при выборе опции **Документ из файла** откроется стандартное диалоговое окно для выбора файлов. Выберите нужный файл в формате *.docx* на жестком диске компьютера и нажмите кнопку **Открыть**.
	- o при выборе опции **Документ с URL-адреса** откроется окно, в котором вы можете ввести ссылку на файл, сохраненный в стороннем веб-хранилище (например, Nextcloud), если у вас есть соответствующие права доступа. Ссылка должна быть **прямой ссылкой на скачивание файла**. Когда ссылка будет указана, нажмите кнопку **OK**.

**Примечание**: Прямая ссылка позволяет напрямую скачать файл, не открывая его в браузере. Например, для получения прямой ссылки в Nextcloud найдите нужный документ в списке файлов, выберите в меню файла пункт **Подробно**. На панели с подробными сведениями о файле нажмите на значок **Копировать прямую ссылку (работает только для пользователей с правами доступа к этому файлу или каталогу)** справа от имени файла. Чтобы узнать, как получить прямую ссылку на скачивание файла в другом стороннем вебхранилище, обратитесь к документации по соответствующему стороннему сервису.

o при выборе опции **Документ из хранилища** откроется окно **Выбрать источник данных**. В нем отображается список всех документов в формате *.docx*, сохраненных на портале, к которым у вас есть соответствующие права доступа. Для перехода по разделам модуля **Документы** используйте меню в левой части окна. Выберите нужный документ *.docx* и нажмите кнопку **OK**.

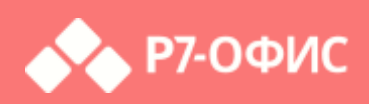

После выбора второго документа для сравнения запускается процесс сравнения и документ приобретает вид **рецензируемого**. Все изменения выделяются цветом, и вы можете просматривать изменения, переходить от одного к другому, принимать или отклонять их по отдельности или все сразу. Также можно изменить режим отображения и посмотреть, как выглядит документ до сравнения, в процессе сравнения или как он будет выглядеть после сравнения, если принять все изменения.

## **Выбор режима отображения изменений**

Нажмите кнопку **Отображение** на верхней панели инструментов и выберите из списка один из доступных режимов:

• **Изменения** - этот режим выбран по умолчанию. Он используется, чтобы отобразить документ **в процессе сравнения**. Этот режим позволяет и просматривать изменения, и редактировать документ.

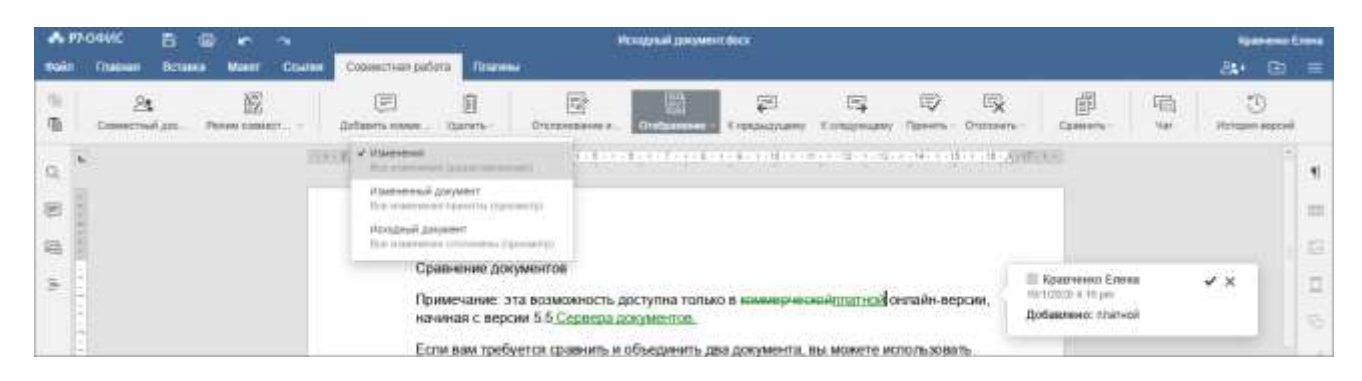

• **Измененный документ** - этот режим используется, чтобы отобразить документ **после сравнения**, как если бы все изменения были приняты. Эта опция не позволяет в действительности принять все изменения, а только дает возможность увидеть, как будет выглядеть документ после того, как вы примете все изменения. В этом режиме документ нельзя редактировать.

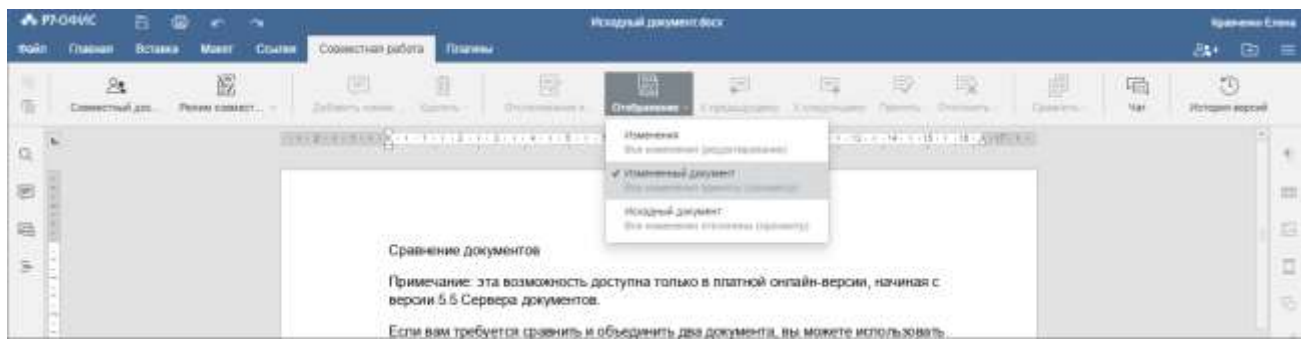

• **Исходный документ** - этот режим используется, чтобы отобразить документ **до сравнения**, как если бы все изменения были отклонены. Эта

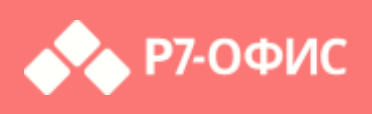

опция не позволяет в действительности отклонить все изменения, а только дает возможность просмотреть документ без изменений. В этом режиме документ нельзя редактировать.

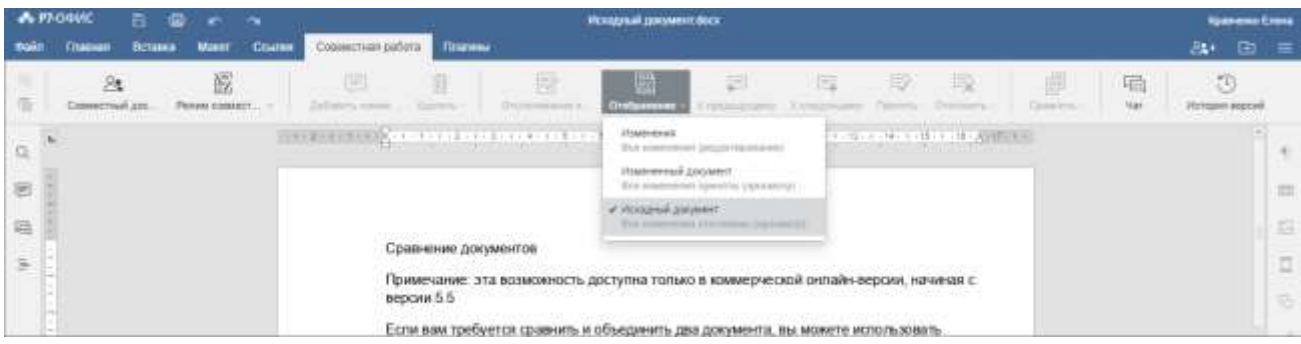

## **Принятие и отклонение изменений**

Используйте кнопки  $\equiv$  **К предыдущему** и  $\equiv$  **К следующему** на верхней панели инструментов для навигации по изменениям.

Чтобы принять выделенное в данный момент изменение, можно сделать следующее:

- нажмите кнопку **Принять** на верхней панели инструментов или
- нажмите направленную вниз стрелку под кнопкой **Принять** и выберите опцию **Принять текущее изменение** (в этом случае изменение будет принято, и вы перейдете к следующему изменению) или
- нажмите кнопку **Принять** во всплывающем оповещении об изменении.

Чтобы быстро принять все изменения, нажмите направленную вниз стрелку под кнопкой **Принять** и выберите опцию **Принять все изменения**.

Чтобы отклонить текущее изменение, можно сделать следующее:

- нажмите кнопку **Отклонить** на верхней панели инструментов или
- нажмите направленную вниз стрелку под кнопкой **Отклонить** и выберите опцию **Отклонить текущее изменение** (в этом случае изменение будет отклонено, и вы перейдете к следующему доступному изменению) или
- нажмите кнопку **Отклонить х** во всплывающем оповещении об изменении.

Чтобы быстро отклонить все изменения, нажмите направленную вниз стрелку под кнопкой **Отклонить** и выберите опцию **Отклонить все изменения**.

## **Дополнительные сведения о функции сравнения**

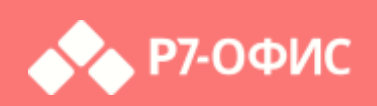

## **Принцип сравнения**

Сравнение документов ведется **по словам**. Если слово содержит изменение хотя бы на один символ (например, если символ был удален или заменен), в результате отличие будет отображено как изменение всего слова целиком, а не символа.

Приведенное ниже изображение иллюстрирует случай, когда исходный файл содержит слово 'Символы', а документ для сравнения содержит слово 'Символ'.

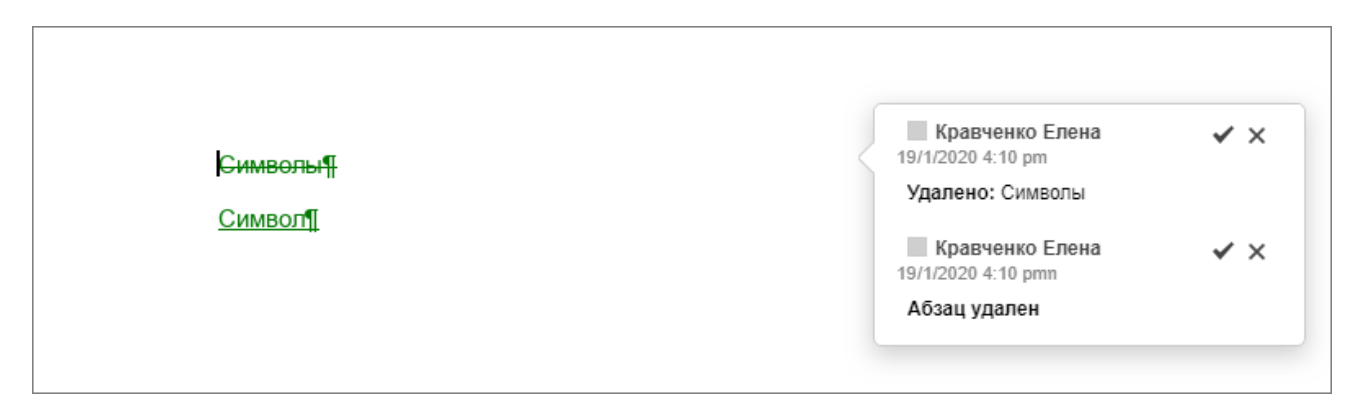

## **Авторство документа**

При запуске процесса сравнения документов второй документ для сравнения загружается и сравнивается с текущим.

- Если загруженный документ содержит данные, которые отсутствуют в исходном документе, они будут помечены как добавленные рецензентом.
- Если исходный документ содержит данные, которые отсутствуют в загруженном документе, они будут помечены как удаленные рецензентом.

Если авторы исходного и загруженного документа совпадают, то рецензентом будет тот же пользователь. Его имя отображается во всплывающем окне с изменением.

Если авторы двух файлов - разные пользователи, то автор второго файла, загруженного для сравнения, будет автором добавленных или удаленных изменений.

## **Наличие рецензирования в сравниваемом документе**

Если исходный документ содержит изменения, внесенные в режиме рецензирования, то в результате сравнения документа они будут приняты. При выборе второго файла для сравнения вы увидите соответствующее предупреждение.

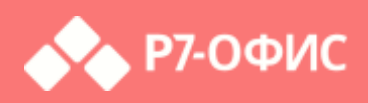

В этом случае при выборе режима отображения **Исходный документ** документ не будет содержать изменений.

# **Инструменты и настройки**

## **Просмотр сведений о документе**

Чтобы получить доступ к подробным сведениям о редактируемом документе, нажмите на вкладку **Файл** на верхней панели инструментов и выберите опцию **Сведения о документе**.

## **Общие сведения**

Сведения о документе включают в себя ряд свойств файла, описывающих документ. Некоторые из этих свойств обновляются автоматически, а некоторые из них можно редактировать.

- **Размещение** папка в модуле **Документы**, в которой хранится файл. **Владелец** - имя пользователя, который создал файл. **Загружен** дата и время создания файла. Эти свойства доступны только в *онлайнверсии*.
- **Статистика** количество страниц, абзацев, слов, символов, символов с пробелами.
- **Название**, **Тема**, **Комментарий** эти свойства позволяют упростить классификацию документов. Вы можете задать нужный текст в полях свойств.
- **Последнее изменение** дата и время последнего изменения файла.
- **Автор последнего изменения** имя пользователя, сделавшего последнее изменение в документе, если к документу был предоставлен доступ, и его могут редактировать несколько пользователей.
- **Приложение** приложение, в котором был создан документ.
- **Автор** имя человека, создавшего файл. В этом поле вы можете ввести нужное имя. Нажмите *Enter*, чтобы добавить новое поле, позволяющее указать еще одного автора.

Если вы изменили свойства файла, нажмите кнопку **Применить**, чтобы применить изменения.

**Примечание**: используя онлайн-редакторы, вы можете изменить название документа непосредственно из интерфейса редактора. Для этого нажмите на вкладку **Файл** на верхней панели инструментов и выберите

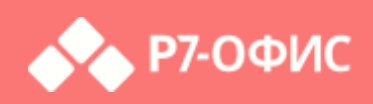

опцию **Переименовать**, затем введите нужное **Имя файла** в новом открывшемся окне и нажмите кнопку **OK**.

#### **Сведения о правах доступа**

В *онлайн-версии* вы можете просматривать сведения о правах доступа к документам, сохраненным в облаке.

**Примечание**: эта опция недоступна для пользователей с правами доступа **Только чтение**.

Чтобы узнать, у кого есть права на просмотр и редактирование этого документа, выберите опцию **Права доступа** на левой боковой панели.

Вы можете также изменить выбранные в настоящий момент права доступа, нажав на кнопку **Изменить права доступа** в разделе **Люди, имеющие права**.

## **История версий**

В *онлайн-версии* вы можете просматривать историю версий для документов, сохраненных в облаке.

**Примечание**: эта опция недоступна для пользователей с правами доступа **Только чтение**.

Чтобы просмотреть все внесенные в документ изменения, выберите опцию **История версий** на левой боковой панели. Историю версий можно также открыть, используя значок **История версий** на вкладке **Совместная работа** верхней панели инструментов. Вы увидите список версий (существенных изменений) и ревизий (незначительных изменений) этого документа с указанием автора и даты и времени создания каждой версии/ревизии. Для версий документа также указан номер версии (например, *вер. 2*). Чтобы точно знать, какие изменения были внесены в каждой конкретной версии/ревизии, можно просмотреть нужную, нажав на нее на левой боковой панели. Изменения, внесенные автором версии/ревизии, помечены цветом, который показан рядом с именем автора на левой боковой панели. Можно использовать ссылку **Восстановить**, расположенную под выбранной версией/ревизией, чтобы восстановить ее.

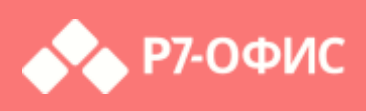

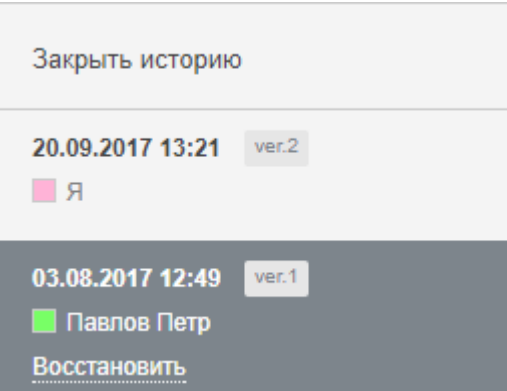

Чтобы вернуться к текущей версии документа, нажмите на ссылку **Закрыть историю** над списком версий.

Чтобы закрыть панель **Файл** и вернуться к редактированию документа, выберите опцию **Закрыть меню**.

## **Сохранение / скачивание / печать документа**

## **Сохранение**

По умолчанию онлайн-редактор документов автоматически сохраняет файл каждые 2 секунды, когда вы работаете над ним, чтобы не допустить потери данных в случае непредвиденного закрытия программы. Если вы совместно редактируете файл в **Быстром** режиме, таймер запрашивает наличие изменений 25 раз в секунду и сохраняет их, если они были внесены. При совместном редактировании файла в **Строгом** режиме изменения автоматически сохраняются каждые 10 минут. При необходимости можно легко выбрать предпочтительный режим совместного редактирования или отключить функцию автоматического сохранения на странице Дополнительные параметры.

Чтобы сохранить текущий документ вручную в текущем формате и местоположении,

- нажмите значок Сохранить **•** в левой части шапки редактора, или
- используйте сочетание клавиш **Ctrl+S**, или
- нажмите на вкладку **Файл** на верхней панели инструментов и выберите опцию **Сохранить**.

**Примечание**: чтобы не допустить потери данных в *десктопной версии* в случае непредвиденного закрытия программы, вы можете включить опцию **Автовосстановление** на странице Дополнительные параметры.

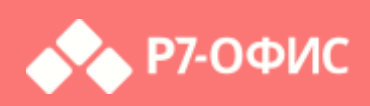

Чтобы в *десктопной версии* сохранить документ под другим именем, в другом местоположении или в другом формате,

- 1. нажмите на вкладку **Файл** на верхней панели инструментов,
- 2. выберите опцию **Сохранить как**,
- 3. выберите один из доступных форматов: DOCX, ODT, RTF, TXT, PDF, PDF/A, HTML, FB2, EPUB. Также можно выбрать вариант **Шаблон документа** DOTX или OTT.

## **Скачивание**

Чтобы в *онлайн-версии* скачать готовый документ и сохранить его на жестком диске компьютера,

- 1. нажмите на вкладку **Файл** на верхней панели инструментов,
- 2. выберите опцию **Скачать как**,
- 3. выберите один из доступных форматов: DOCX, PDF, ODT, TXT, DOTX, PDF/A, OTT, RTF, HTML, FB2, EPUB.

## **Сохранение копии**

Чтобы в *онлайн-версии* сохранить копию документа на портале,

- 1. нажмите на вкладку **Файл** на верхней панели инструментов,
- 2. выберите опцию **Сохранить копию как**,
- 3. выберите один из доступных форматов: DOCX, PDF, ODT, TXT, DOTX, PDF/A, OTT, RTF, HTML, FB2, EPUB.
- 4. выберите местоположение файла на портале и нажмите **Сохранить**.

## **Печать**

Чтобы распечатать текущий документ,

- нажмите значок **Напечатать файл <b>в** в левой части шапки редактора, или
- используйте сочетание клавиш **Ctrl+P**, или
- нажмите на вкладку **Файл** на верхней панели инструментов и выберите опцию **Печать**.

В браузере Firefox возможна печатать документа без предварительной загрузки в виде файла .pdf.

Также можно распечатать выделенный фрагмент текста с помощью пункта контекстного меню **Напечатать выделенное** как в режиме **Редактирования**,

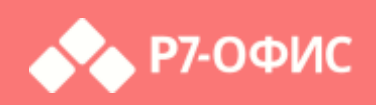

так и в режиме **Просмотра** (**кликните правой кнопкой мыши** и выберите опцию **Напечатать выделенное**).

В *десктопной версии* документ будет напрямую отправлен на печать. В *онлайнверсии* на основе данного документа будет сгенерирован файл PDF. Вы можете открыть и распечатать его, или сохранить его на жестком диске компьютера или съемном носителе чтобы распечатать позже. В некоторых браузерах, например Хром и Опера, есть встроенная возможность для прямой печати.

## **Дополнительные параметры редактора документов**

Вы можете изменить дополнительные параметры редактора документов. Для перехода к ним откройте вкладку **Файл** на верхней панели инструментов и выберите опцию **Дополнительные параметры**.

Дополнительные параметры сгруппированы следующим образом:

#### **Редактирование и сохранение**

- 1. **Автосохранение** используется в *онлайн-версии* для включения/отключения опции автоматического сохранения изменений, внесенных при редактировании.
- 2. **Автовосстановление** используется в *десктопной версии* для включения/отключения опции автоматического восстановления документа в случае непредвиденного закрытия программы.
- 3. **Показывать кнопку Параметры вставки при вставке содержимого**. Соответствующая кнопка будет появляться при вставке содержимого в документ.
- 4. **Сделать файлы совместимыми с более старыми версиями MS Word при сохранении как DOCX**. Файлы, сохраненные в формате DOCX будут совместимы с более старыми версиями Microsoft Word.

## **Совместная работа**

- 1. Подраздел **Режим совместного редактирования** позволяет задать предпочтительный режим просмотра изменений, вносимых в документ при совместной работе.
	- o **Быстрый** (по умолчанию). Пользователи, участвующие в совместном редактировании документа, будут видеть изменения в реальном времени, как только они внесены другими пользователями.

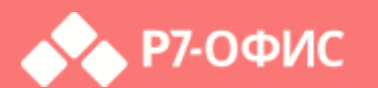

- o **Строгий**. Все изменения, внесенные участниками совместной работы, будут отображаться только после того, как вы нажмете на кнопку **Сохранить** с оповещением о наличии новых изменений.
- 2. Подраздел **Показывать изменения при рецензировании** позволяет выбрать способ отображения новых изменений.
	- o **Показывать при клике в выносках**. Изменение отображается в выноске при нажатии на отслеживаемое изменение.
	- o **Показывать при наведении в подсказках**. Подсказка появляется при наведении указателя мыши на отслеживаемое изменение.
- 3. Подраздел **Отображать изменения при совместной работе** позволяет выбрать способ отображения новых изменений и комментариев в режиме реального времени.
	- o **Никакие**. Никакие изменения, внесенные за время текущей сессии, не будут подсвечиваться.
	- o **Все**. Все изменения, внесенные за время текущей сессии, не будут подсвечиваться.
	- o **Последние**. Будут подсвечиваться только те изменения, которые были внесены с момента, когда Вы последний раз нажимали на значок Сохранить **. Эта опция доступна только в том случае**, если выбран **Строгий** режим совместного редактирования.
	- o **Показывать изменения других пользователей**. Эта функция позволяет видеть изменения, которые вносят другие пользователи, в документе, открытом только на просмотр, в **Режиме просмотра в реальном времени**.
	- o **Показывать комментарии в тексте**. Если отключить эту функцию, прокомментированные фрагменты будут подсвечиваться, только когда Вы нажмете на значок **Комментарии** на левой боковой панели.
	- o **Показывать решенные комментарии**. Эта функция отключена по умолчанию, чтобы решенные комментарии были скрыты в тексте документа. Просмотреть такие комментарии можно только при нажатии на значок Комментарии <sup>=</sup> на левой боковой панели. Включите эту опцию, если требуется отображать решенные комментарии в тексте документа.

## **Правописание**

- 1. Опция **Проверка орфографии** используется для включения/отключения опции проверки орфографии.
- 2. **Пропускать слова из ПРОПИСНЫХ БУКВ**. Слова, написанные прописными буквами, игнорируются при проверке орфографии.

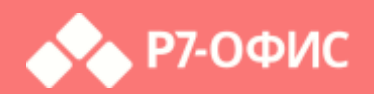

- 3. **Пропускать слова с цифрами**. Слова, в которых есть цифры, игнорируются при проверке орфографии.
- 4. Меню **Параметры автозамены...** позволяет открыть параметры автозамены, такие как замена текста при вводе, распознанные функции, автоформат при вводе и другие.

## **Рабочая область**

- 1. Опция **Направляющие выравнивания** используется для включения/отключения направляющих выравнивания, которые появляются при перемещении объектов и позволяют точно расположить их на странице.
- 2. Опция **Иероглифы** используется для включения/отключения отображения иероглифов.
- 3. Опция **Использовать клавишу Alt для навигации по интерфейсу с помощью клавиатуры** используется для включения использования клавиши *Alt* / *Option* в сочетаниях клавиш.
- 4. Опция **Тема интерфейса** используется для изменения цветовой схемы интерфейса редактора.
	- o Опция **Системная** позволяет редактору соответствовать системной теме интерфейса.
	- o **Светлая** цветовая гамма включает стандартные синий, белый и светло-серый цвета с меньшим контрастом элементов интерфейса, подходящие для работы в дневное время.
	- o **Классическая светлая** цветовая гамма включает стандартные синий, белый и светло-серый цвета.
	- o **Темная** цветовая гамма включает черный, темно-серый и светлосерый цвета, подходящие для работы в ночное время.
	- o **Контрастная темная** цветовая гамма включает черный, темносерый и белый цвета с большим контрастом элементов интерфейса, выделяющих рабочую область файла.
	- o Опция **Включить темный режим** используется, чтобы сделать рабочую область темнее, если для редактора выбрана **Темная** или **Контрастная темная** тема интерфейса. Поставьте галочку **Включить темный режим**, чтобы активировать эту опцию.
- 5. Опция **Единица измерения** используется для определения единиц, которые должны использоваться на линейках и в окнах свойств для измерения параметров элементов, таких как ширина, высота, интервалы, поля и т.д. Можно выбрать опцию **Сантиметр**, **Пункт** или **Дюйм**.
- 6. Опция **Стандартное значение масштаба** используется для установки стандартного значения масштаба путем его выбора из списка доступных

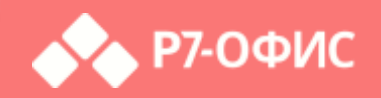

вариантов от 50% до 500%. Можно также выбрать опцию **По размеру страницы** или **По ширине**.

- 7. Опция **Хинтинг шрифтов** используется для выбора способа отображения шрифта в редакторе документов.
	- o Выберите опцию **Как Windows**, если вам нравится отображение шрифтов в операционной системе Windows, то есть с использованием хинтинга шрифтов Windows.
	- o Выберите опцию **Как OS X**, если вам нравится отображение шрифтов в операционной системе Mac, то есть вообще без хинтинга шрифтов.
	- o Выберите опцию **Собственный**, если хотите, чтобы текст отображался с хинтингом, встроенным в файлы шрифтов.
	- o **Режим кэширования по умолчанию** используется для выбора режима кэширования символов шрифта. Не рекомендуется переключать без особых причин. Это может быть полезно только в некоторых случаях, например, при возникновении проблемы в браузере Google Chrome с включенным аппаратным ускорением.

В редакторе документов есть два режима кэширования:

- 1. В **первом режиме кэширования** каждая буква кэшируется как отдельная картинка.
- 2. Во **втором режиме кэширования** выделяется картинка определенного размера, в которой динамически располагаются буквы, а также реализован механизм выделения и удаления памяти в этой картинке. Если памяти недостаточно, создается другая картинка, и так далее.

Настройка **Режим кэширования по умолчанию** применяет два вышеуказанных режима кэширования по отдельности для разных браузеров:

- 3. Когда настройка **Режим кэширования по умолчанию** включена, в Internet Explorer (v. 9, 10, 11) используется **второй режим кэширования**, в других браузерах используется **первый режим кэширования**.
- 4. Когда настройка **Режим кэширования по умолчанию** выключена, в Internet Explorer (v. 9, 10, 11) используется **первый режим кэширования**, в других браузерах используется **второй режим кэширования**.
- 8. Опция **Настройки макросов** используется для настройки отображения макросов в документе.

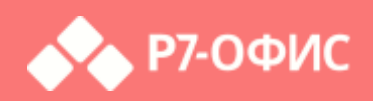

- o Выберите опцию **Отключить все**, чтобы отключить все макросы в документе.
- o Выберите опцию **Показывать уведомление**, чтобы получать уведомления о макросах в документе.
- o Выберите опцию **Включить все**, чтобы автоматически запускать все макросы в документе.

Чтобы сохранить внесенные изменения, нажмите кнопку **Применить**.

## **Параметры представления и инструменты навигации**

В **редакторе документов** доступен ряд инструментов, позволяющих облегчить просмотр и навигацию по документу: масштаб, указатель номера страницы и другие.

## **Настройте параметры представления**

Чтобы настроить стандартные параметры представления и установить наиболее удобный режим работы с документом, перейдите на вкладку **Вид** и выберите, какие элементы интерфейса требуется скрыть или отобразить. На вкладке **Вид** можно выбрать следующие опции:

- **Заголовки** чтобы показать заголовки документа в левой панели.
- **Масштаб** чтобы выбрать из выпадающего списка нужное значение масштаба от 50% до 500%.
- **По размеру страницы** чтобы вся страница целиком помещалась в видимой части рабочей области.
- **По ширине** чтобы ширина страницы документа соответствовала видимой части рабочей области.
- **Тема интерфейса** выберите из выпадающего меню одну из доступных тем интерфейса: *Системная*, *Светлая*, *Классическая светлая*, *Темная*, *Контрастная темная*. Когда включена *Темная* или *Контрастная темная* тема, становится активным переключатель **Темный документ**; используйте его, чтобы выбрать для рабочей области белый или темно-серый цвет.
- **Всегда показывать панель инструментов** когда эта опция отключена, будет скрыта верхняя панель инструментов, которая содержит команды. Названия вкладок при этом остаются видимыми.

Можно также дважды щелкнуть по любой вкладке, чтобы скрыть верхнюю панель инструментов или отобразить ее снова.

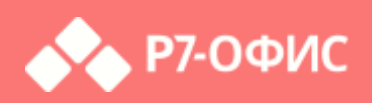

- **Строка состояния** когда эта опция отключена, будет скрыта самая нижняя панель, на которой находится **Указатель номера страницы** и кнопки **Масштаба**. Чтобы отобразить скрытую **строку состояния**, щелкните по этой опции еще раз.
- **Линейки** когда эта опция отключена, будут скрыты линейки, которые используются для выравнивания текста, графики, таблиц, и других элементов в документе, установки полей, позиций табуляции и отступов абзацев. Чтобы отобразить скрытые **линейки**, щелкните по этой опции еще раз.

Правая боковая панель свернута по умолчанию. Чтобы ее развернуть, выделите любой объект или фрагмент текста и щелкните по значку вкладки, которая в данный момент активирована (чтобы свернуть правую боковую панель, щелкните по этому значку еще раз).

Когда открыта панель **Комментарии** или **Чат**, левую боковую панель можно настроить путем простого перетаскивания: наведите курсор мыши на край левой боковой панели, чтобы курсор превратился в двунаправленную стрелку, и перетащите край панели вправо, чтобы увеличить ширину панели. Чтобы восстановить исходную ширину, перетащите край панели влево.

## **Используйте инструменты навигации**

Для осуществления навигации по документу используйте следующие инструменты:

Кнопки **Масштаб** расположены в правом нижнем углу и используются для увеличения и уменьшения текущего документа. Чтобы изменить выбранное в текущий момент значение масштаба в процентах, щелкните по нему и выберите в списке один из доступных параметров масштабирования (50% / 75% / 100% / 125% / 150% / 175% / 200%) или используйте кнопки Увеличить  $+$  или Уменьшить  $-$ . Нажмите значок По ширине  $\leftrightarrow$ , чтобы

ширина страницы документа соответствовала видимой части рабочей области. Чтобы вся страница целиком помещалась в видимой части рабочей области, нажмите значок **По размеру страницы** . Параметры масштаба доступны также на вкладке Вид.

**Указатель номера страницы** показывает текущую страницу в составе всех страниц текущего документа (страница 'n' из 'nn'). Щелкните по этой надписи, чтобы открыть окно, в котором Вы можете ввести номер нужной страницы и быстро перейти на нее.

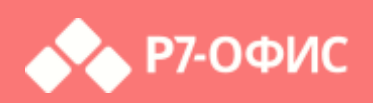

## **Просмотрщик документов Р7-Офис**

Вы можете использовать **Просмотрщик документов Р7-Офис** для открытия и просмотра файлов PDF, XPS, DjVu.

**Просмотрщик документов Р7-Офис** позволяет:

- просматривать файлы PDF, XPS, DjVu,
- добавлять комментарии при помощи чата,
- перемещаться между файлами при помощи навигационной панели, а также просматривать эскизы страниц,
- использовать инструмент выделения и инструмент "Рука",
- распечатывать и скачивать файлы,
- использовать внутренние и внешние ссылки,
- получать доступ к дополнительным параметрам редактора и просматривать информацию о документе при помощи вкладки **Файл** или **Вид**:
	- o **Размещение** (доступно только для *онлайн-версии* версии) папка в модуле **Документы**, в которой хранится файл.
	- o **Владелец** (доступно только для *онлайн-версии* версии) имя пользователя, который создал файл.
	- o **Загружен** (доступно только для *онлайн-версии* версии) дата и время загрузки файла.
	- o **Статистика** количество страниц, абзацев, слов, символов, символов с пробелами.
	- o **Размер страницы** размеры страниц в файле.
	- o **Последнее изменение** дата и время последнего изменения файла.
	- o **Создан** дата и время создания документа.
	- o **Приложение** приложение, в котором был создан документ.
	- o **Автор** имя человека, создавшего файл.
	- o **Производитель PDF** приложение, используемое для преобразования документа в формат PDF.
	- o **Версия PDF** версия файла PDF.
	- o **PDF с тегами** показывает, содержит ли файл PDF теги.
	- o **Быстрый веб-просмотр** показывает, включен ли быстрый вебпросмотр для документа.
- использовать плагины.

Интерфейс **Просмотрщика документов Р7-Офис**:

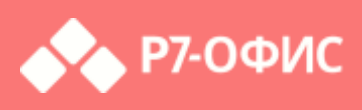

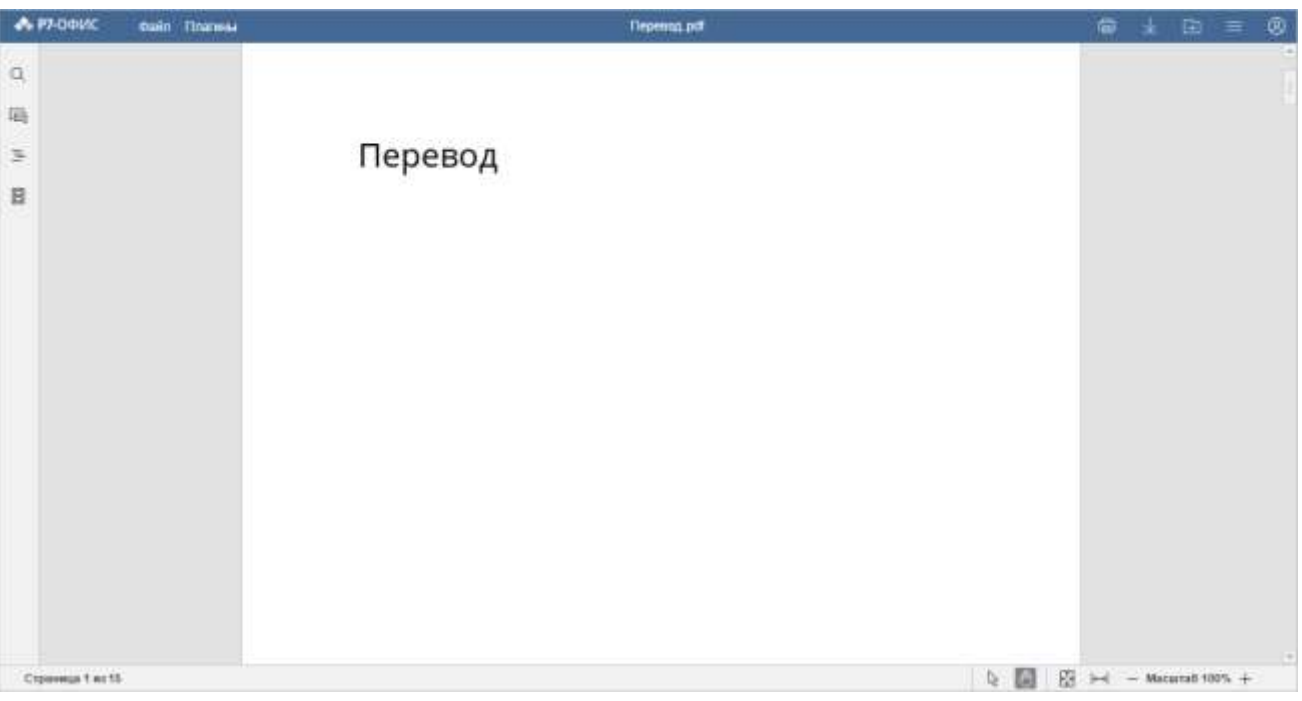

1. Верхняя панель инструментов предоставляет доступ к вкладкам Файл, Вид и Плагины, а также к следующим значкам:

**Напечатать** позволяет распечатать файл;

**Скачать** позволяет скачать файл на ваш компьютер;

**Доступ** (доступно только для *онлайн-версии* версии) позволяет непосредственно из документа управлять пользователями, имеющими доступ к файлу: приглашать новых пользователей, предоставляя им права на редактирование, просмотр, комментирование, заполнение форм или рецензирование документа, или запрещать доступ к файлу для некоторых пользователей.

**Открыть расположение файла** в *десктопной версии* позволяет в окне **Проводника** открыть папку, в которой хранится файл. В *онлайнверсии* позволяет открыть в новой вкладке браузера папку модуля **Документы**, в которой хранится файл;

**Добавить в избранное / Удалить из избранного** чтобы легко и быстро найти файл, щелкните пустую звездочку. Этот файл будет добавлен в избранное. Щелкните заполненную звездочку, чтобы удалить файл из избранного. Добавленный файл — это ярлык, поэтому сам файл остается в исходном месте. Удаление файла из избранного не приводит к удалению файла из его исходного местоположения;

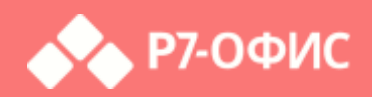

**Поиск** позволяет искать в документе определенное слово, символ и т.д.

**Пользователь** отображает имя пользователя при наведении на него курсора мыши.

2. В **Строке состояния**, расположенной в нижней части окна **Просмотрщика документов Р7-Офис**, указывается номер страницы и отображаются фоновые уведомления о состоянии. В строке находятся следующие инструменты:

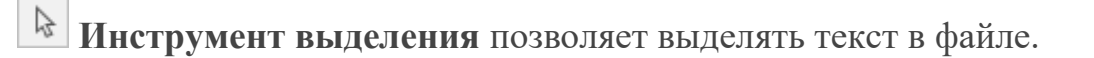

**<sup>4</sup> Инструмент "Рука"** позволяет перетаскивать и прокручивать страницу.

**По размеру страницы** позволяет изменить размер страницы, чтобы на экране отображалась вся страница.

**По ширине** позволяет изменить размер страницы, чтобы она соответствовала ширине экрана.

**Масштаб** позволяет увеличивать и уменьшать масштаб страницы.

- 3. На **Левой боковай панели** находятся следующие значки:
	- $\circ$  Q позволяет использовать инструмент поиска и замены,
	- o (доступно только в *онлайн-версии*) позволяет открыть панель Чата,
	- o позволяет открыть панель **Заголовки**, на которой отображается список всех заголовков с учетом соответствующих уровней вложенности. Щелкните на заголовок, чтобы перейти к странице, содержащей выбранный заголовок.

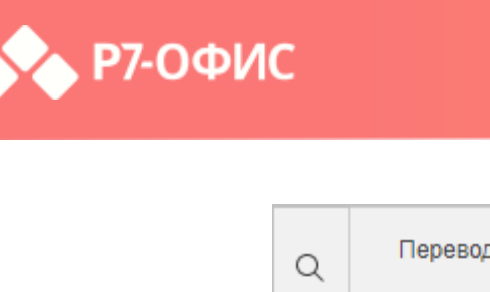

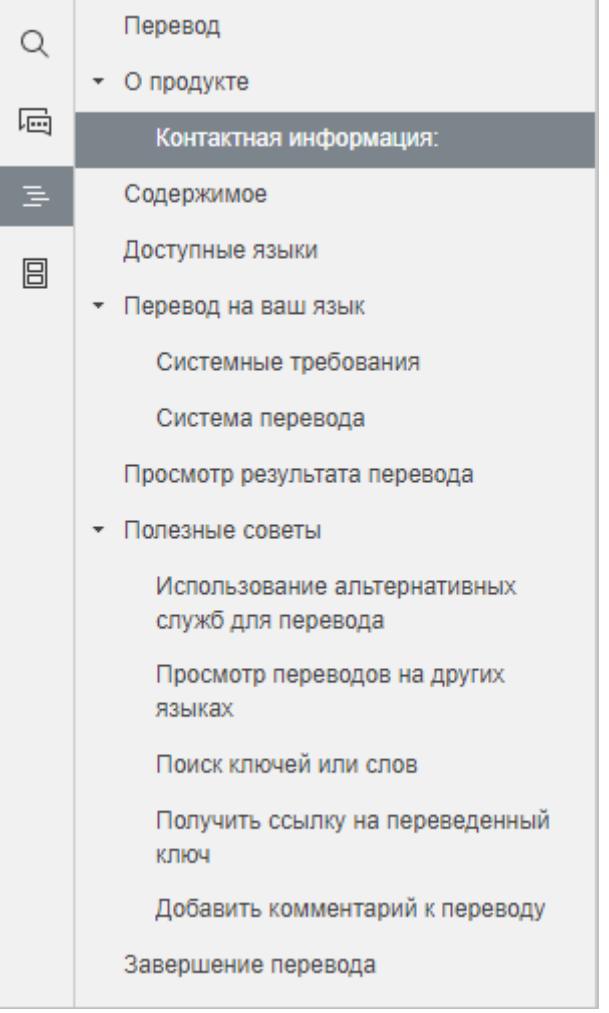

Щелкните по значку **Параметры заголовков** справа от панели **Заголовки** и используйте один из доступных пунктов меню:

- **Развернуть все** чтобы развернуть все уровни заголовков на панели **Заголовки**.
- **Свернуть все** чтобы свернуть все уровни заголовков, кроме *уровня 1*, на панели **Заголовки**.
- **Развернуть до уровня** чтобы развернуть структуру заголовков до выбранного уровня. Например, если выбрать *уровень 3*, то будут развернуты уровни 1, 2 и 3, а уровень 4 и все более низкие уровни будут свернуты.
- **Размер шрифта** чтобы настроить размер шрифта для текста на панели **Заголовки**, выбрав один из доступных пресетов: *Маленький*, *Средний* и *Большой*.
- **Переносить длинные заголовки** чтобы переносить текст длинных заголовков.

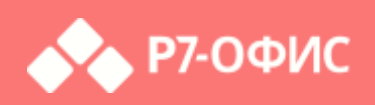

Чтобы вручную развернуть или свернуть определенные уровни заголовков, используйте стрелки слева от заголовков.

Чтобы закрыть панель **Заголовки**, еще раз нажмите на значок **Заголовки** на левой боковой панели.

o - позволяет отображать эскизы страниц для быстрой навигаци по документу. Щелкните на значок на панели **Эскизы страниц**, чтобы получить доступ к **Параметрам эскизов**:

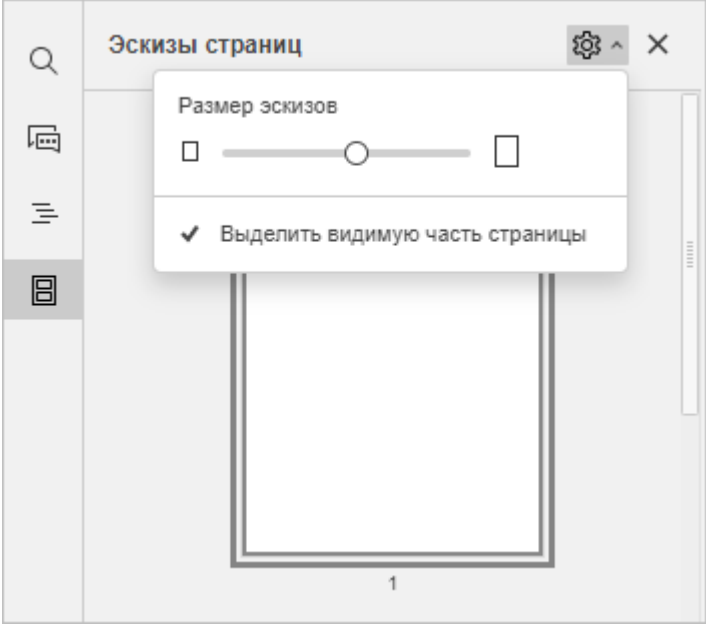

- Перетащите ползунок, чтобы изменить размер эскиза,
- Чтобы указать область, которая в данный момент находится на экране, активируйте опцию **Выделить видимую часть страницы**. Данная опция включена по умолчанию. Чтобы отключить ее, щелкните еще раз.

Чтобы закрыть панель **Эскизов страниц**, еще раз нажмите на значок **Эскизы страниц** на левой боковой панели.

## **Функция поиска и замены**

Чтобы найти нужные символы, слова или фразы, использованные в документе, который вы в данный момент редактируете, нажмите на значок  $Q$ , расположенный на левой боковой панели, или значок  $\Omega$ , расположенный в правом верхнем углу. Вы также можете использовать сочетание

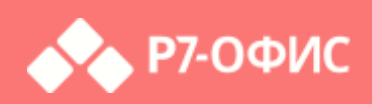

клавиш *Ctrl+F* (*Command+F* для MacOS), чтобы открыть маленькую панель поиска, или сочетание клавиш *Ctrl+H*, чтобы открыть расширенную панель поиска.

В правом верхнем углу рабочей области откроется маленькая панель **Поиск**.

Чтобы открыть дополнительные параметры, нажмите значок : или используйте сочетание клавиш *Ctrl+H*.

## Откроется панель **Поиск и замена**:

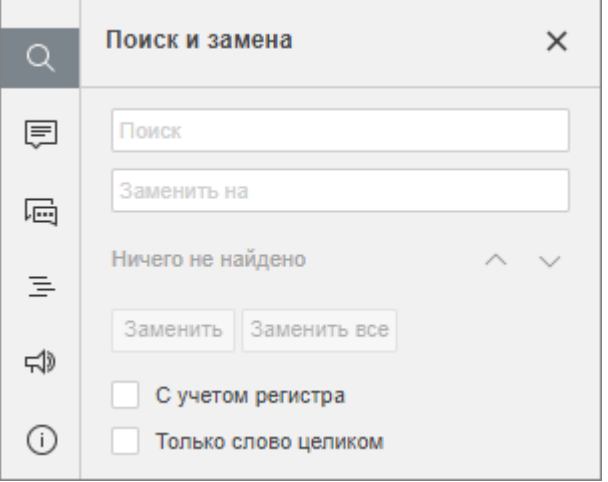

- 1. Введите запрос в соответствующее поле ввода данных **Поиск**.
- 2. Если требуется **заменить** одно или более вхождений найденных символов, введите текст для замены в соответствующее поле ввода данных **Заменить на**. Вы можете заменить одно выделенное в данный момент вхождение или заменить все вхождения, нажав соответствующие кнопки **Заменить** или **Заменить все**.
- 3. Для навигации по найденным вхождениям нажмите одну из кнопок со стрелками. Кнопка  $\vee$  показывает следующее вхождение, а кнопка показывает предыдущее.
- 4. Задайте параметры поиска, отметив нужные опции, расположенные под полями ввода:
	- o **С учетом регистра** используется для поиска только тех вхождений, которые набраны в таком же регистре, что и ваш запрос, (например, если вы ввели запрос 'Редактор', такие слова, как 'редактор' или 'РЕДАКТОР' и т.д. не будут найдены).
	- o **Только слово целиком** используется для подсветки только слов целиком.

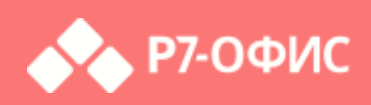

Все вхождения будут подсвечены в файле и показаны в виде списка на панели **Поиск** слева. Используйте список для перехода к нужному вхождению или используйте кнопки навигации  $\sim$  и  $\sim$ .

**Редактор документов** поддерживает поиск специальных символов. Чтобы найти специальный символ, введите его в поле поиска.

Список специальных символов, которые можно использовать в поиске Специальные символы, которые также можно использовать для замены:

## **Проверка орфографии**

В редакторе документов можно проверять правописание текста на определенном языке и исправлять ошибки в ходе редактирования.

Прежде всего **выберите язык** документа. Нажмите на значок **Задать язык документа** в строке состояния. В окне, которое появится, выберите нужный язык и нажмите кнопку **OK**. Выбранный язык будет применен ко всему документу.

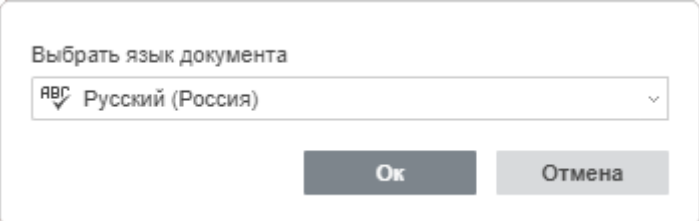

Чтобы выбрать какой-то **другой язык** для любого фрагмента текста в этом документе, выделите мышью нужную часть теста и используйте

меню Русский (Россия) . Которое находится в строке состояния.

Для **включения** функции проверки орфографии можно сделать следующее:

- нажмите на значок <sup>нев</sup> Проверка орфографии в строке состояния или
- откройте вкладку **Файл** верхней панели инструментов, выберите опцию **Дополнительные параметры**, поставьте галочку рядом с опцией **Включить проверку орфографии** и нажмите кнопку **Применить**.

Слова, написанные с ошибками, будут подчеркнуты красной чертой.

Щелкните правой кнопкой мыши по нужному слову, чтобы вызвать меню, и:

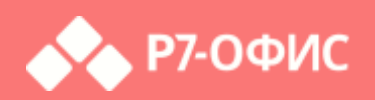

- выберите одно из предложенных похожих слов, которые написаны правильно, чтобы заменить слово с ошибкой на предложенное слово. Если найдено слишком много вариантов, в меню появляется пункт **Больше вариантов...**;
- используйте опцию **Пропустить**, чтобы пропустить только это слово и убрать подчеркивание или **Пропустить все**, чтобы пропустить все идентичные слова, повторяющиеся в тексте;
- если текущее слово отсутствует в словаре, добавьте его в пользовательский словарь. В следующий раз это слово не будет расцениваться как ошибка. Эта возможность доступна в *десктопной версии*.
- выберите другой язык для этого слова.

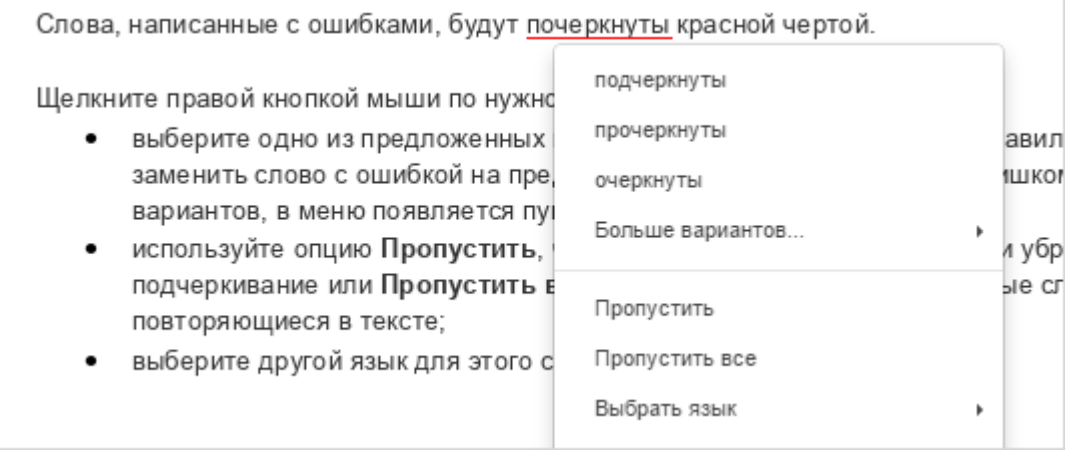

Для **отключения** функции проверки орфографии можно сделать следующее:

- нажмите на значок **Проверка орфографии** в строке состояния или
- откройте вкладку **Файл** верхней панели инструментов, выберите опцию **Дополнительные параметры**, уберите галочку рядом с опцией **Включить проверку орфографии** и нажмите кнопку **Применить**.

## **Функции автозамены**

Функции автозамены используются для автоматического форматирования текста при обнаружении или вставки специальных математических символов путем распознавания определенных символов.

Доступные параметры автозамены перечислены в соответствующем диалоговом окне. Чтобы его открыть, перейдите на вкладку **Файл** -> **Дополнительные параметры** -> **Правописание** -> **Параметры автозамены**.

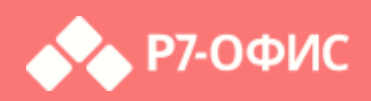

Диалоговое окно **Автозамена** содержит четыре вкладки: *Автозамена математическими символами*, *Распознанные функции*, *Автоформат при вводе* и *Автозамена*.

#### **Автозамена математическими символами**

При работе с уравнениями множество символов, диакритических знаков и знаков математических действий можно добавить путем ввода с клавиатуры, а не выбирая шаблон из коллекции.

В редакторе уравнений установите курсор в нужном поле для ввода, введите специальный код и нажмите **Пробел**. Введенный код будет преобразован в соответствующий символ, а пробел будет удален.

**Примечание**: коды чувствительны к регистру.

Вы можете добавлять, изменять, восстанавливать и удалять записи автозамены из списка автозамены. Перейдите во вкладку **Файл** -> **Дополнительные параметры** -> **Правописание** -> **Параметры автозамены** -> **Автозамена математическими символами**.

Чтобы добавить запись в список автозамены,

- Введите код автозамены, который хотите использовать, в поле **Заменить**.
- Введите символ, который будет присвоен введенному вами коду, в поле **На**.
- Щелкните на кнопку **Добавить**.

Чтобы изменить запись в списке автозамены,

- Выберите запись, которую хотите изменить.
- Вы можете изменить информацию в полях **Заменить** для кода и **На** для символа.
- Щелкните на кнопку **Добавить**.

Чтобы удалить запись из списка автозамены,

- Выберите запись, которую хотите удалить.
- Щелкните на кнопку **Удалить**.

Чтобы восстановить ранее удаленные записи, выберите из списка запись, которую нужно восстановить, и нажмите кнопку **Восстановить**.
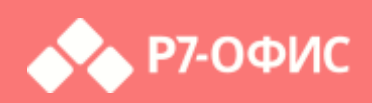

Чтобы восстановить настройки по умолчанию, нажмите кнопку **Сбросить настройки**. Любая добавленная вами запись автозамены будет удалена, а измененные значения будут восстановлены до их исходных значений.

Чтобы отключить автозамену математическими символами и избежать автоматических изменений и замен, снимите флажок **Заменять текст при вводе**.

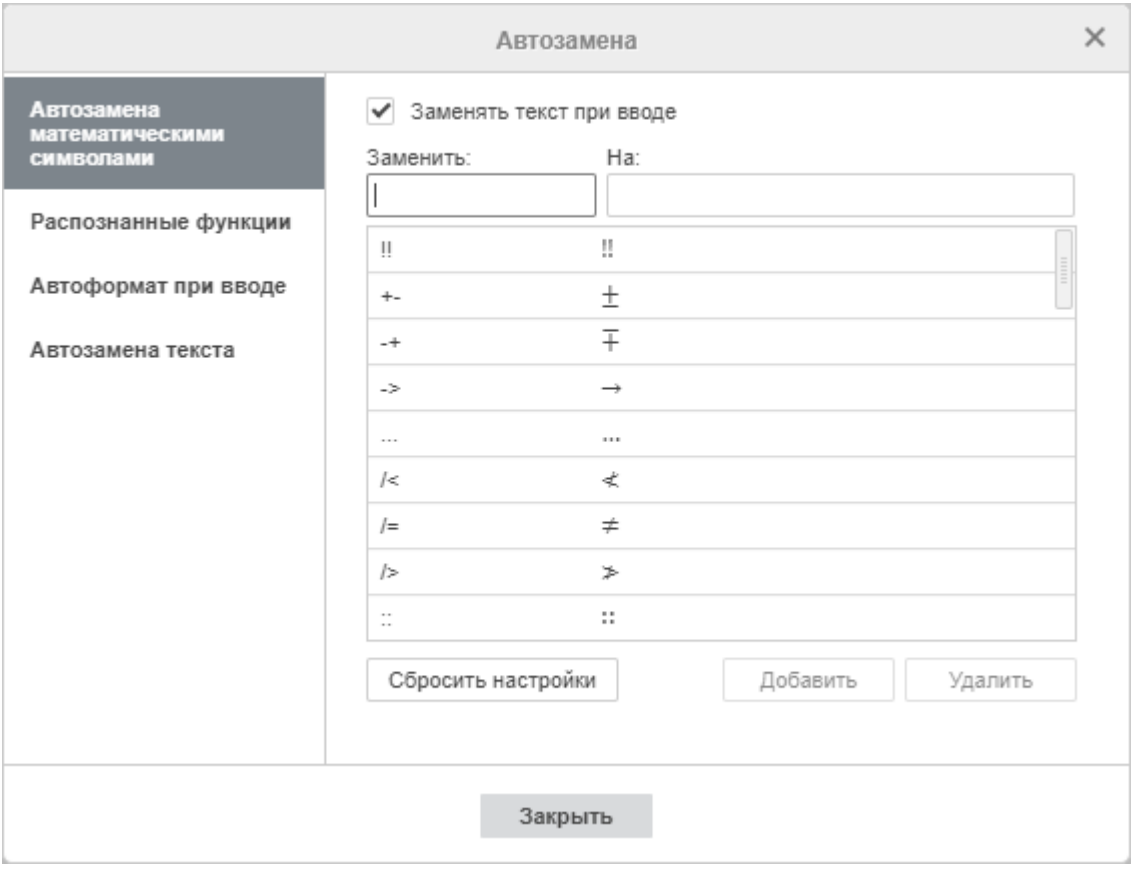

В таблице ниже приведены все поддерживаемые в настоящее время коды, доступные в **Редакторе документов**. Полный список поддерживаемых кодов также можно найти на вкладке **Файл** -> **Дополнительные параметры...** - > **Правописание** -> **Параметры автозамены** -> **Автозамена математическими символами**.

Поддерживаемые коды

### **Распознанные функции**

На этой вкладке вы найдете список математических выражений, которые будут распознаваться редактором формул как функции и поэтому не будут автоматически выделены курсивом. Чтобы просмотреть список распознанных

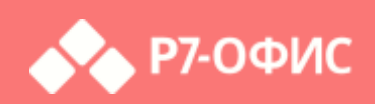

функций, перейдите на вкладку **Файл** -> **Дополнительные параметры** - > **Правописание** -> **Параметры автозамены** -> **Распознанные функции**.

Чтобы добавить запись в список распознаваемых функций, введите функцию в пустое поле и нажмите кнопку **Добавить**.

Чтобы удалить запись из списка распознанных функций, выберите функцию, которую нужно удалить, и нажмите кнопку **Удалить**.

Чтобы восстановить ранее удаленные записи, выберите в списке запись, которую нужно восстановить, и нажмите кнопку **Восстановить**.

Чтобы восстановить настройки по умолчанию, нажмите кнопку **Сбросить настройки**. Любая добавленная вами функция будет удалена, а удаленные восстановлены.

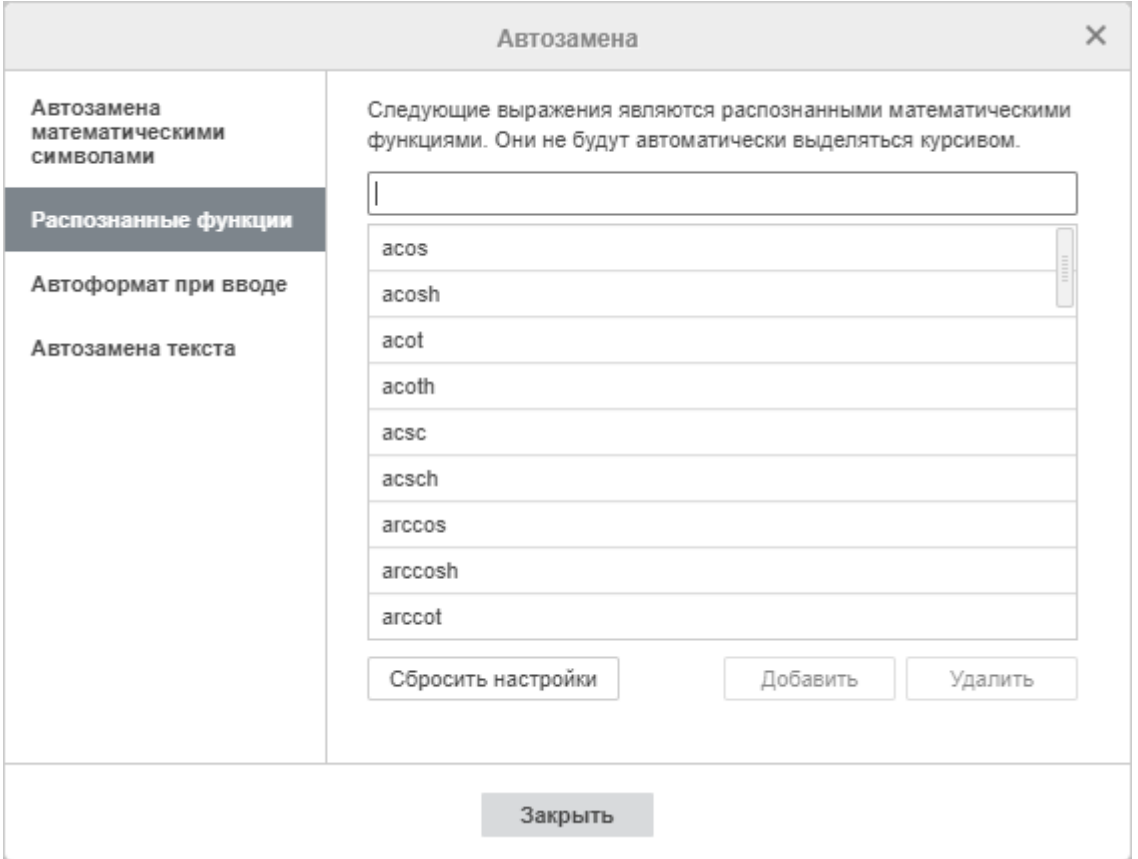

#### **Автоформат при вводе**

По умолчанию, редактор применяет форматирование во время набора текста в соответствии с предустановками автоматического форматирования: заменяет кавычки, автоматически запускает маркированный список или нумерованный

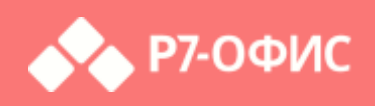

список при обнаружении списка и заменяет кавычки или преобразует дефисы в тире.

Если вам нужно отключить предустановки автоформатирования, снимите отметку с ненужных опций, для этого перейдите на вкладку **Файл** - > **Дополнительные параметры** -> **Правописание** -> **Параметры автозамены** -> **Автоформат при вводе**.

Опция **Добавлять точку двойным пробелом** по умолчанию отключена. Включите данную опцию, если хотите, чтобы точка автоматически добавлялась при двойном нажатии клавиши пробела.

Чтобы включить или отключить предустановки автоматического форматирования, перейдите на вкладку **Файл** -> **Дополнительные параметры** - > **Проверка правописания** -> **Параметры автозамены** -> **Автоформат при вводе**.

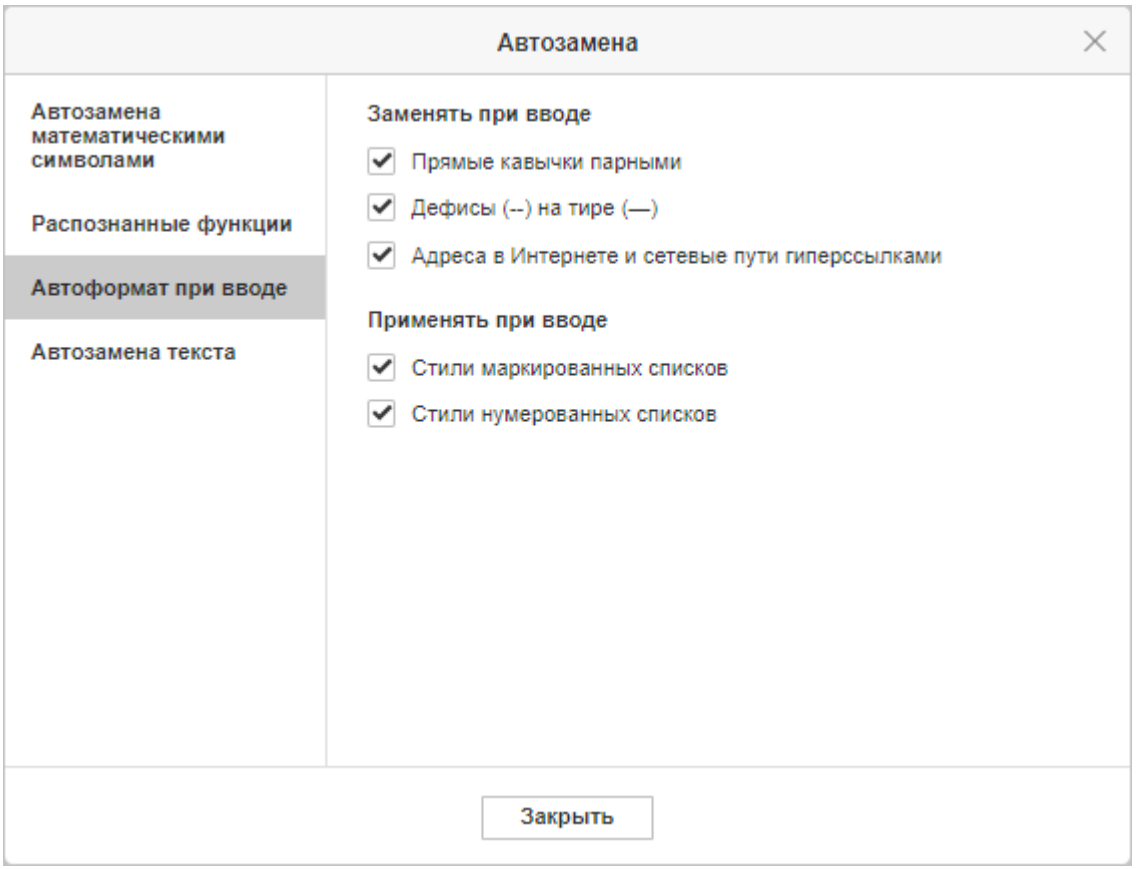

#### **Автозамена текста**

Вы можете настроить редактор на автоматическое использование заглавной буквы в каждом предложении. Данная опция включена по умолчанию. Чтобы отключить эту функцию, перейдите на вкладку **Файл** -> **Дополнительные** 

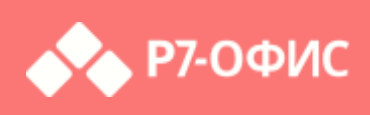

## **параметры** -> **Правописание** -> **Параметры автозамены** -> **Автозамена текста** и снимите флажок с **Делать первые буквы предложений прописными**.

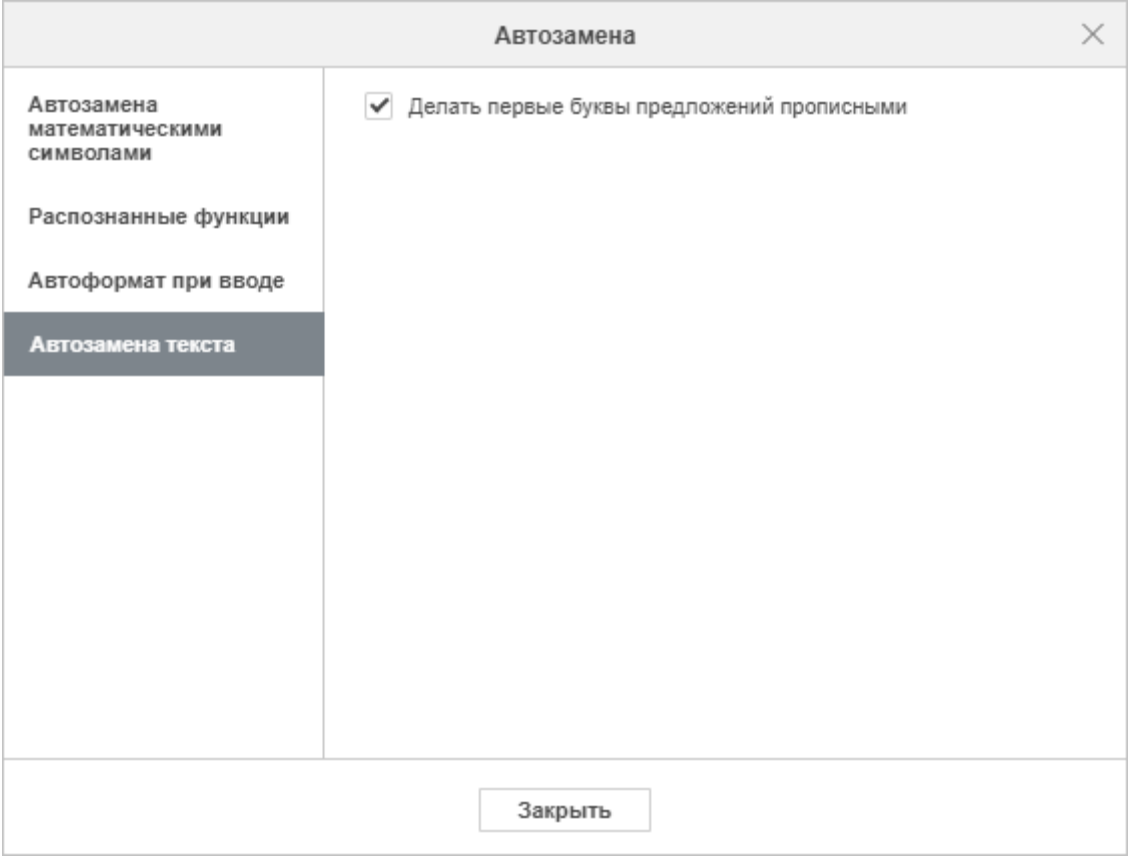

## **Защита документов с помощью пароля**

Вы можете защитить свои документы при помощи пароля, который требуется вашим соавторам для входа в режим редактирования. Пароль можно изменить или удалить позже.

Вы не сможете восстановить свой пароль, если потеряете его или забудете. Пожалуйста, храните его в надежном месте.

#### **Установка пароля**

- перейдите на вкладку **Файл** на верхней панели инструментов,
- выберите опцию **Защитить**,
- нажмите кнопку **Добавить пароль**,
- введите пароль в поле **Пароль** и продублируйте его в поле **Повторите пароль**, затем нажмите ОК. Нажмите , чтобы показать или скрыть пароль.

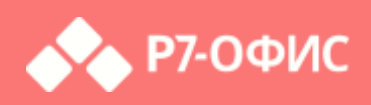

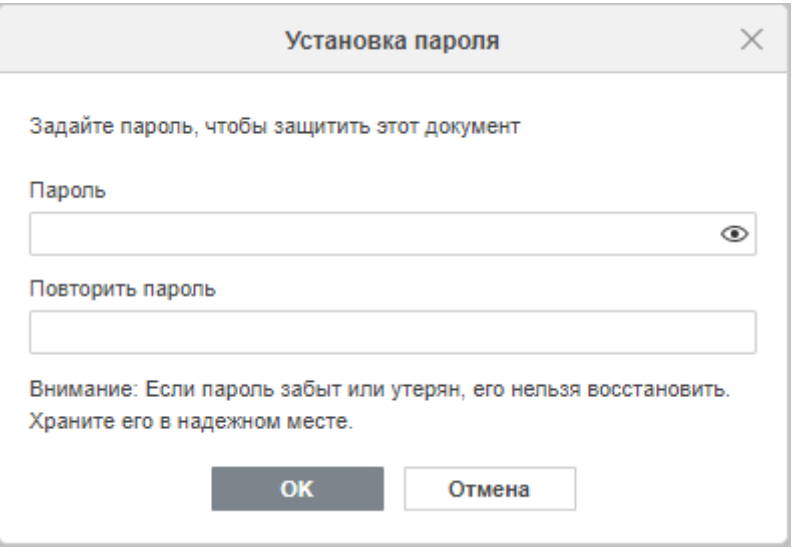

#### **Смена пароля**

- перейдите на вкладку **Файл** на верхней панели инструментов,
- выберите опцию **Защитить**,
- нажмите кнопку **Изменить пароль**,
- введите пароль в поле **Пароль** и продублируйте его в поле **Повторите пароль**, затем нажмите **ОК**.

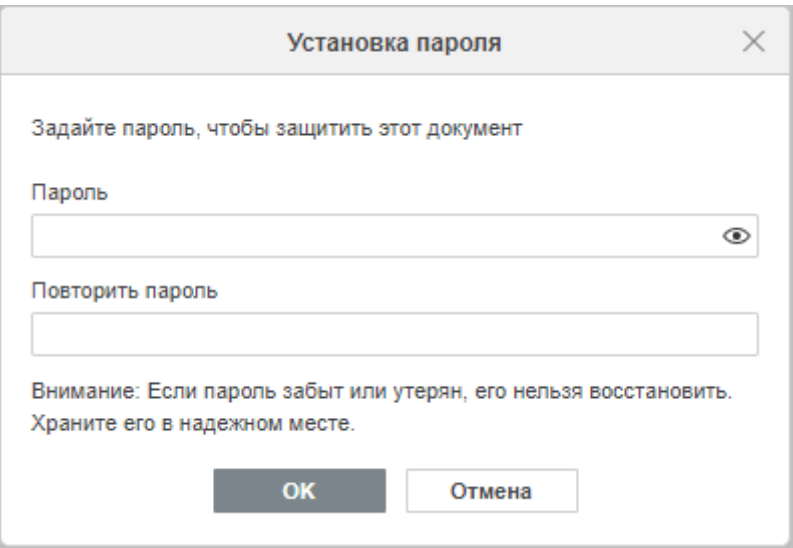

### **Удаление пароля**

- перейдите на вкладку **Файл** на верхней панели инструментов,
- выберите опцию **Защитить**,
- нажмите кнопку **Удалить пароль**.

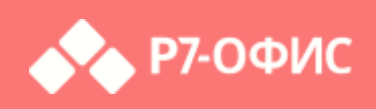

# **Полезные советы**

## **О редакторе документов**

**Редактор документов** - это онлайн-приложение, которое позволяет просматривать и редактировать документы непосредственно в браузере.

Используя онлайн-редактор документов, Вы можете выполнять различные операции редактирования, как в любом десктопном редакторе, распечатывать отредактированные документы, сохраняя все детали форматирования, или сохранять документы на жесткий диск компьютера как файлы в формате DOCX, PDF, ODT, TXT, DOTX, PDF/A, OTT, RTF, HTML, FB2, EPUB.

Для просмотра текущей версии программы, номера сборки и информации о владельце лицензии в *онлайн-версии* щелкните по значку <sup>©</sup> на левой боковой панели инструментов. Для просмотра текущей версии программы и информации о владельце лицензии в *десктопной версии* для Windows выберите пункт меню **О программе** на левой боковой панели в главном окне приложения. В *десктопной версии* для Mac OS откройте меню **Р7-Офис** в верхней части и выберите пункт меню **О программе Р7-Офис**.

### **Поддерживаемые форматы электронных документов**

Электронные документы — это одни из наиболее широко используемых компьютерных файлов. Благодаря высокому уровню развития современных компьютерных сетей распространять электронные документы становится удобнее, чем печатные. Многообразие устройств, используемых для представления документов, обуславливает большое количество проприетарных и открытых файловых форматов. **Редактор документов** работает с самыми популярными из них.

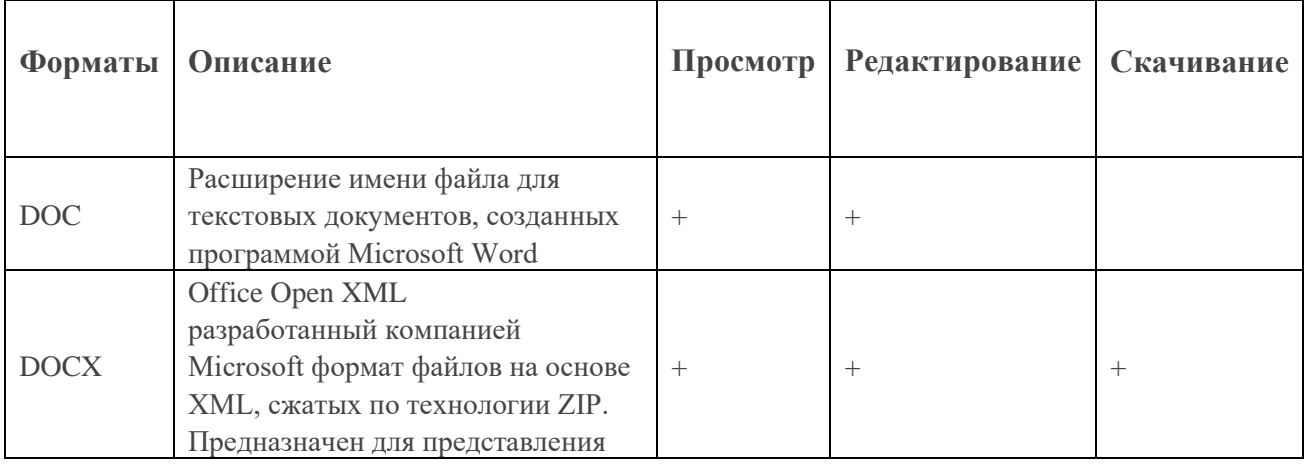

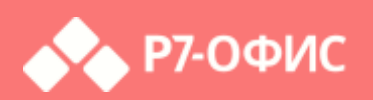

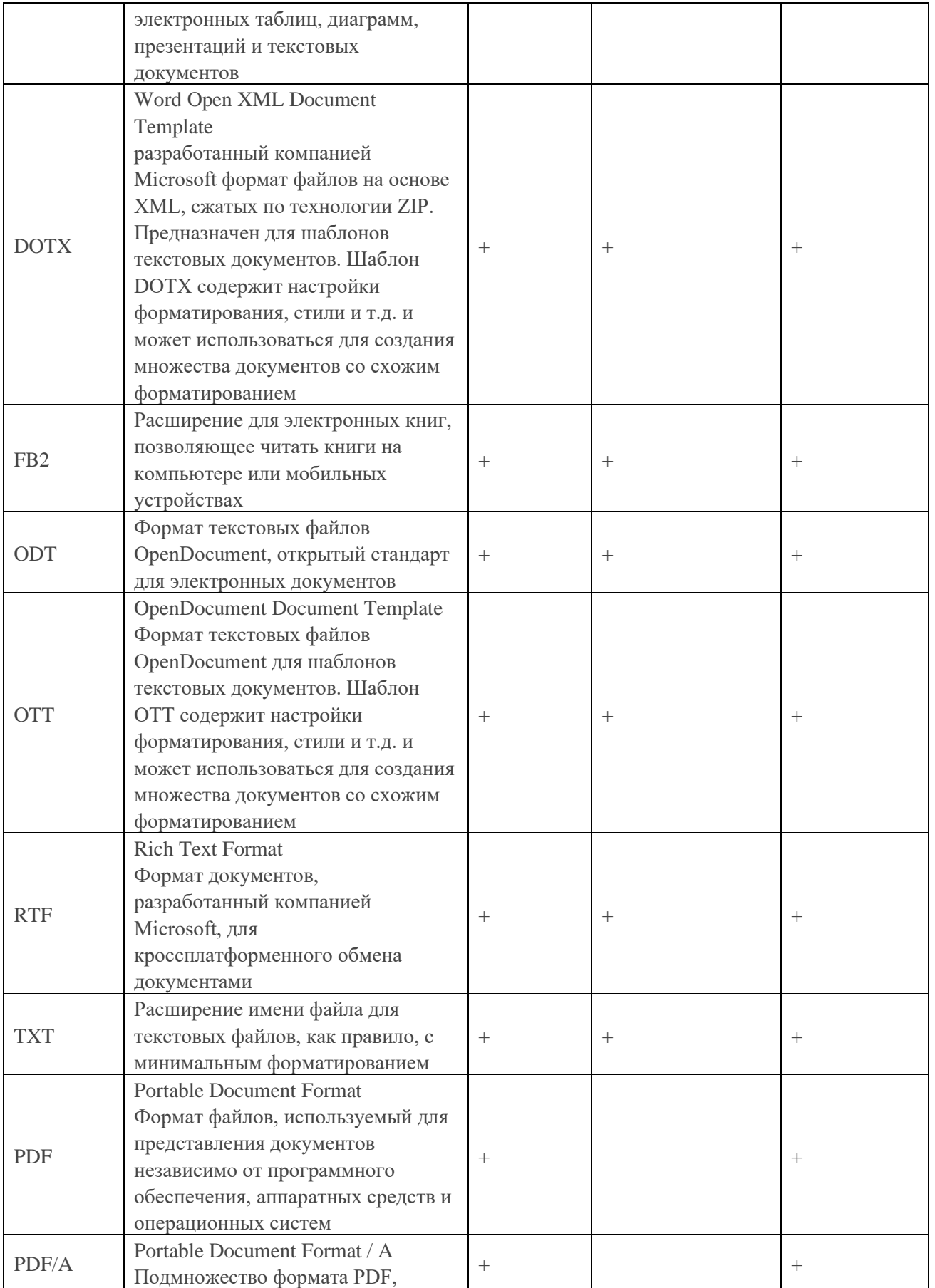

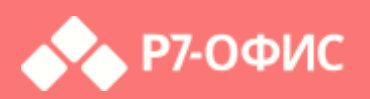

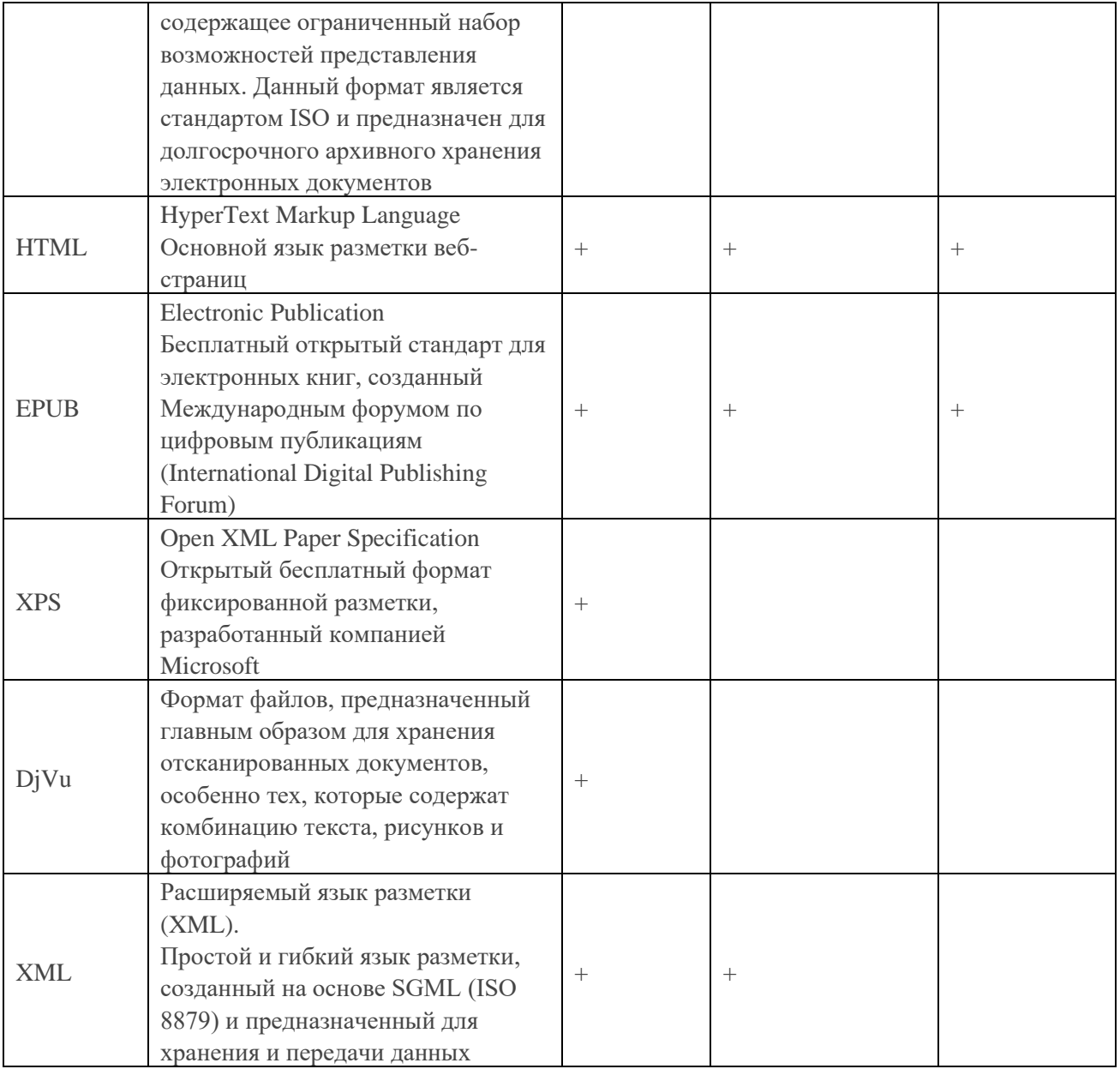

## **Сочетания клавиш**

#### **Подсказки для клавиш**

Используйте **сочетания клавиш** для более быстрого и удобного доступа к функциям без использования мыши.

- 1. Нажмите клавишу **Alt**, чтобы показать все подсказки для клавиш верхней панели инструментов, правой и левой боковой панели, а также строке состояния.
- 2. Нажмите клавишу, соответствующую элементу, который вы хотите использовать. В зависимости от нажатой клавиши, могут появляться

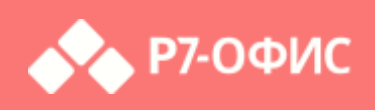

дополнительные подсказки. Когда появляются дополнительные подсказки для клавиш, первичные - скрываются.

Например, чтобы открыть вкладку **Вставка**, нажмите **Alt** и просмотрите все подсказки по первичным клавишам.

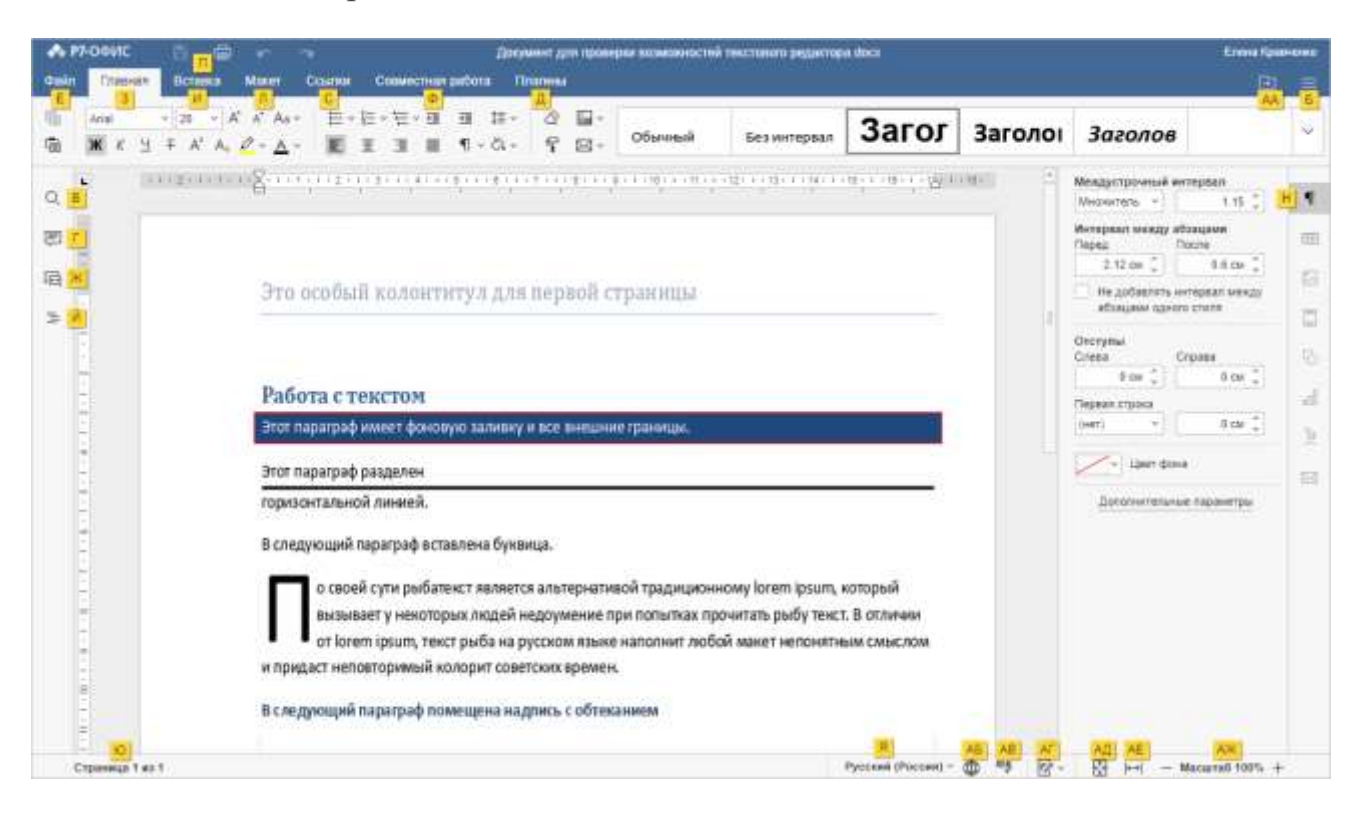

Нажмите букву **И**, чтобы открыть вкладку **Вставка** и просмотреть все доступные сочетания клавиш для этой вкладки.

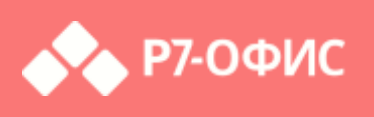

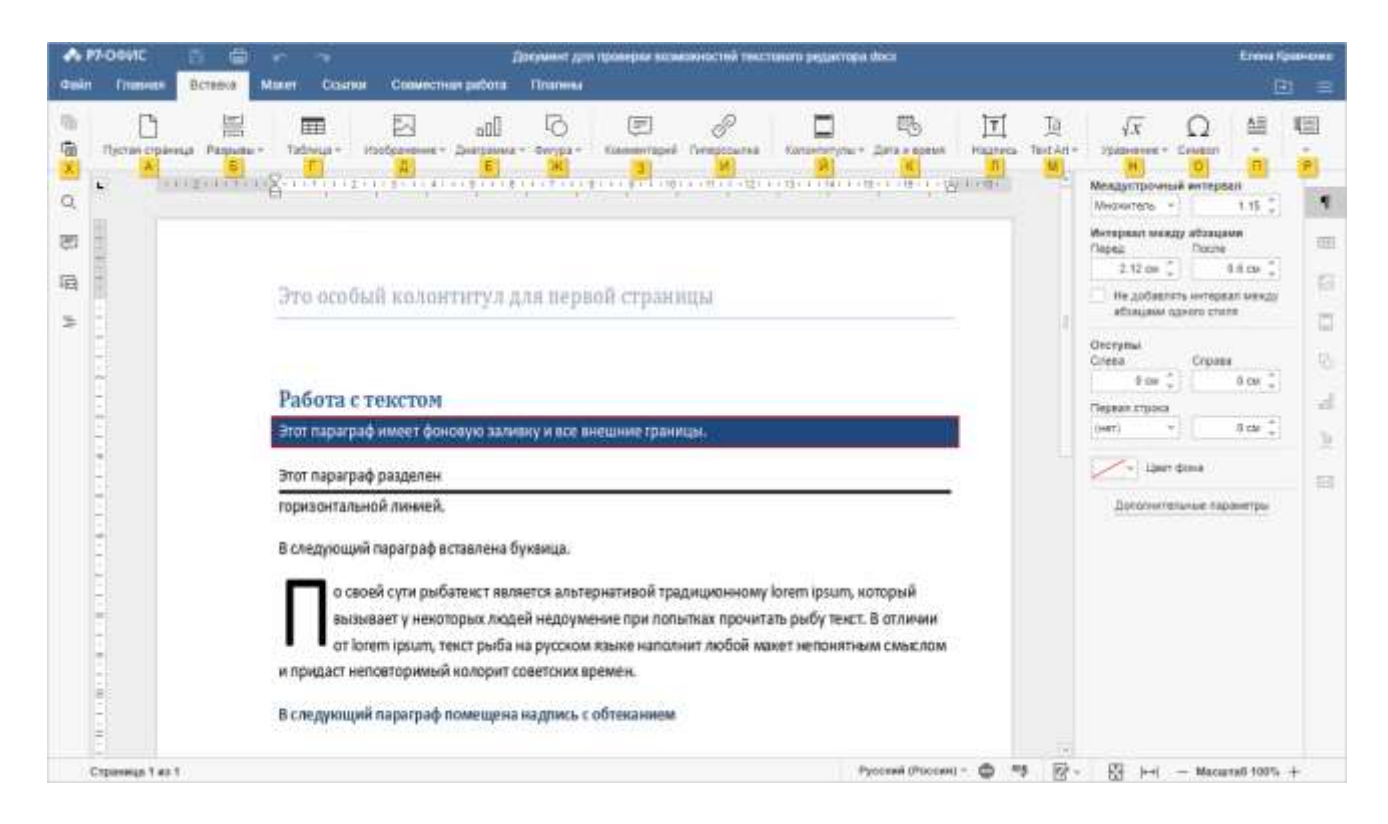

Затем нажмите букву, соответствующую элементу, который вы хотите использовать.

3. Нажмите **Alt**, чтобы скрыть все подсказки для клавиш, или **Escape**, чтобы вернуться к предыдущей группе подсказок для клавиш.

#### **Работа с документом**

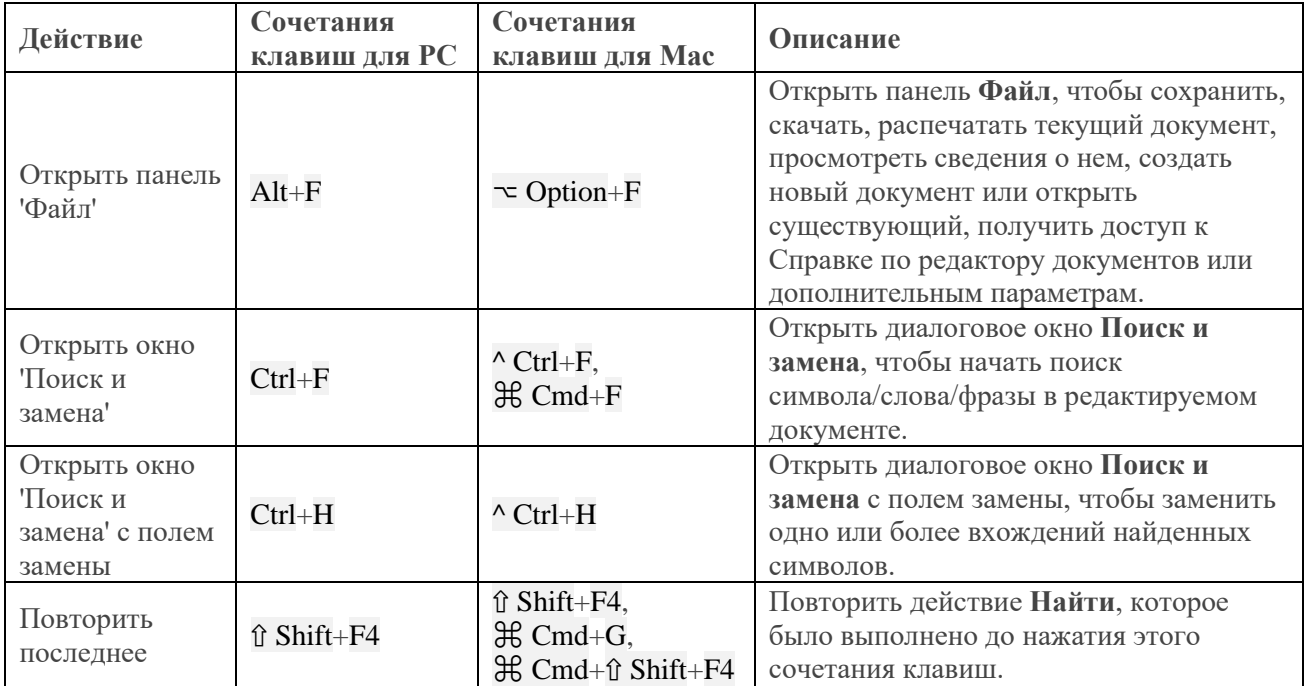

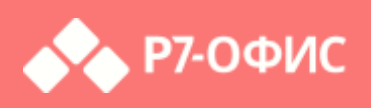

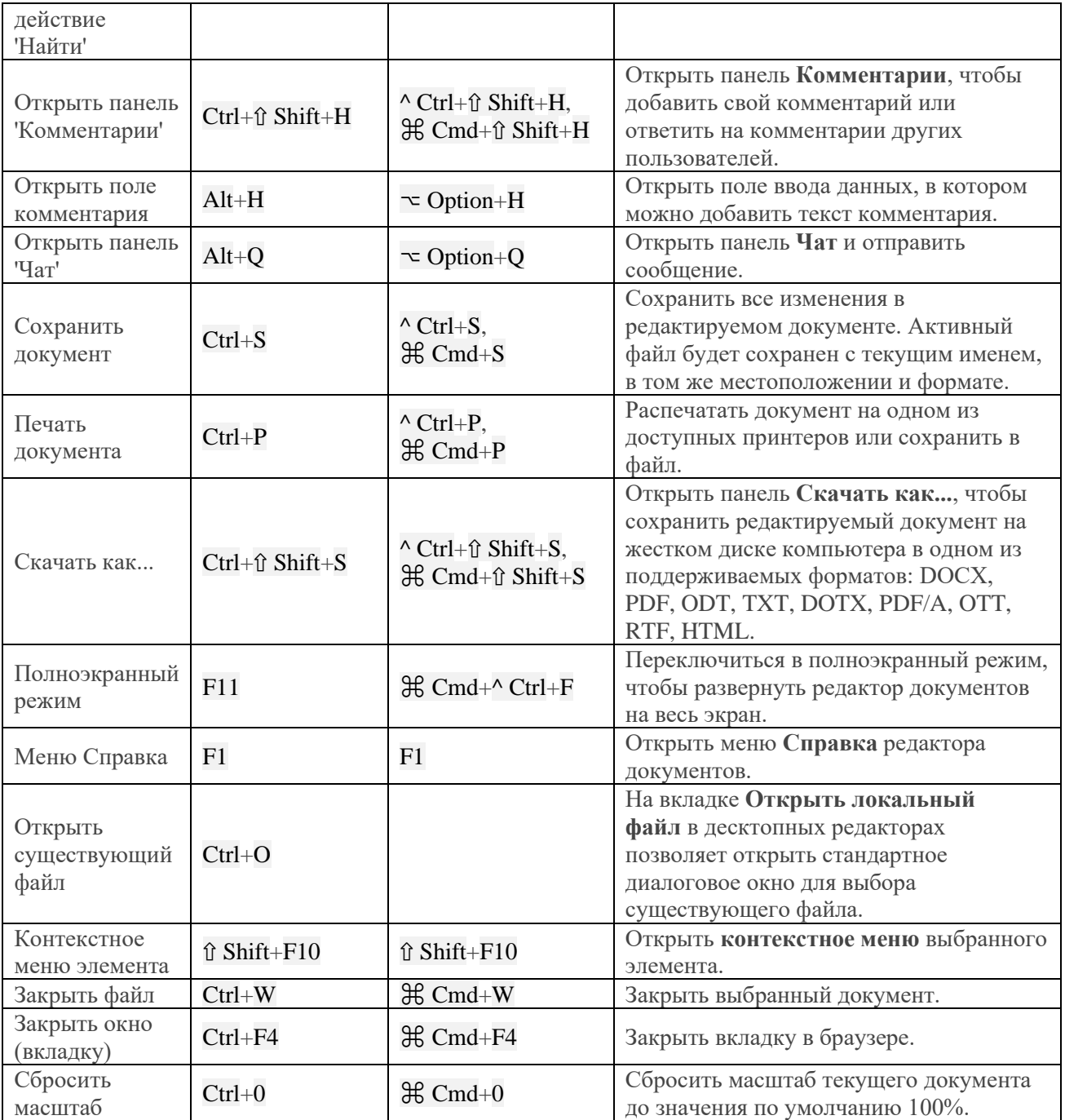

## **Навигация**

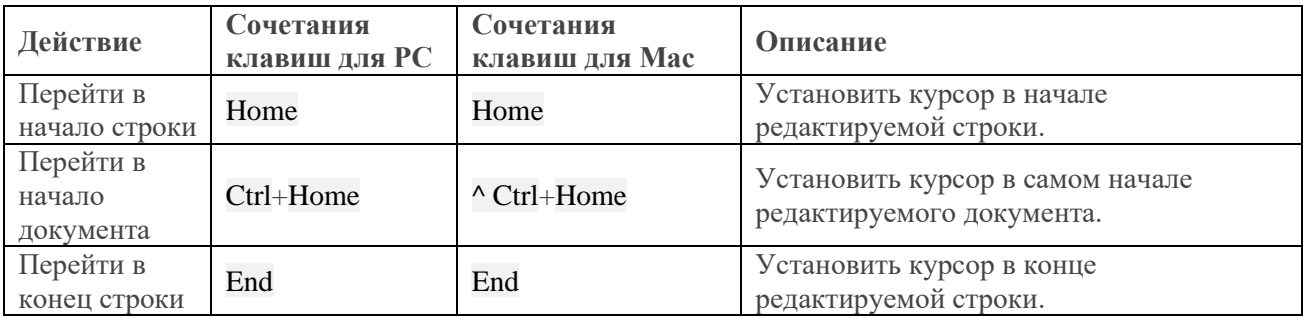

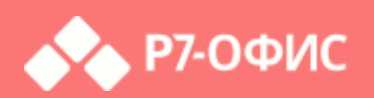

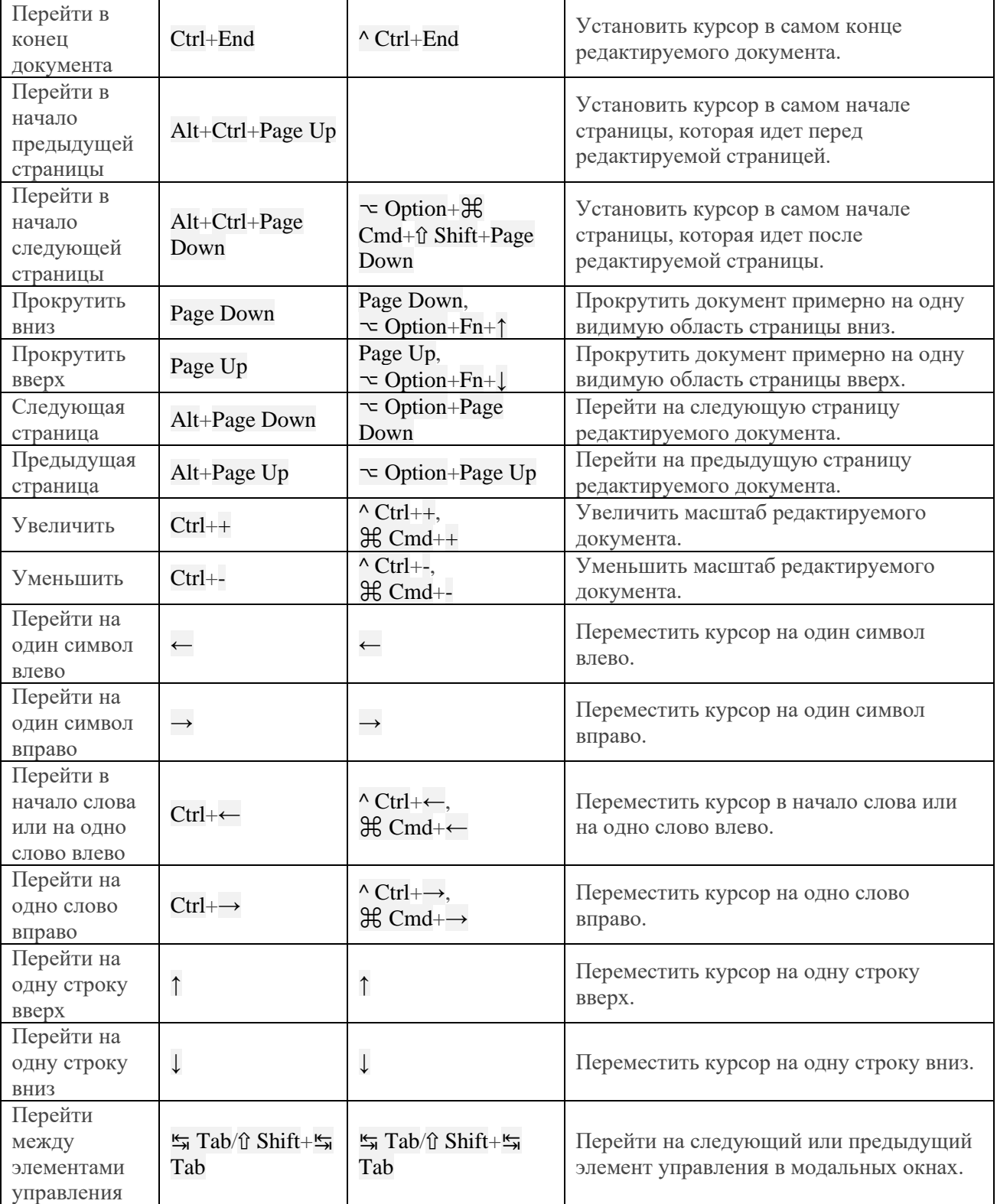

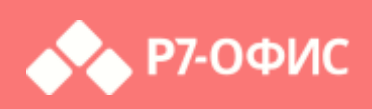

## **Написание**

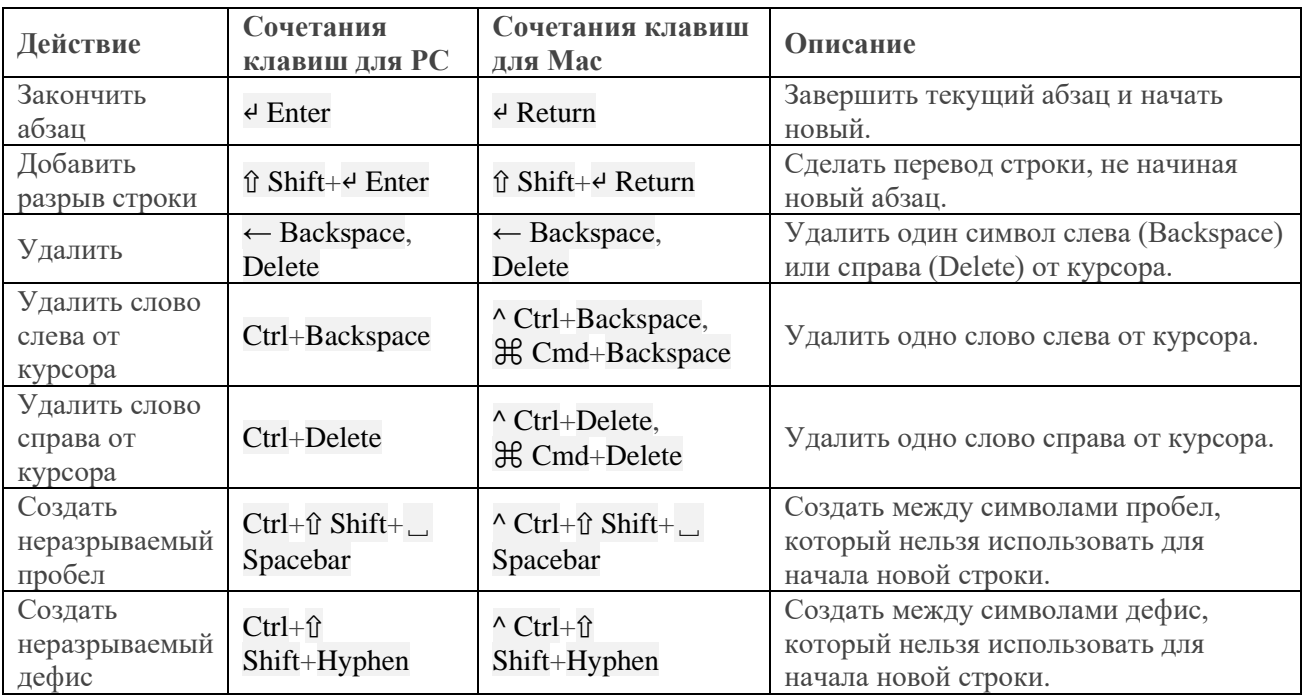

## **Отмена и повтор**

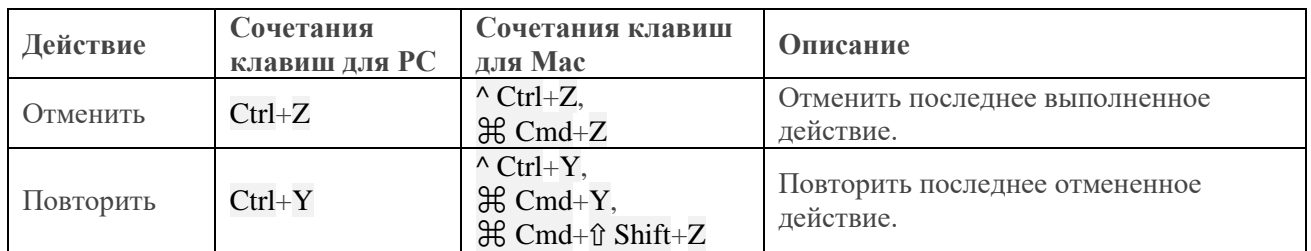

# **Вырезание, копирование и вставка**

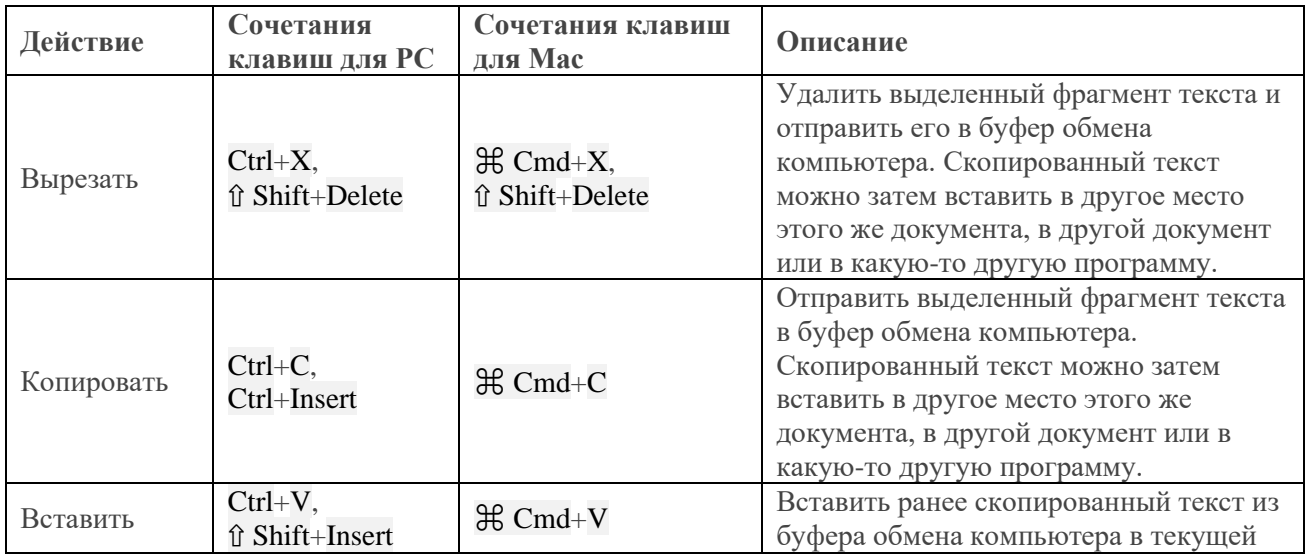

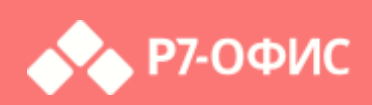

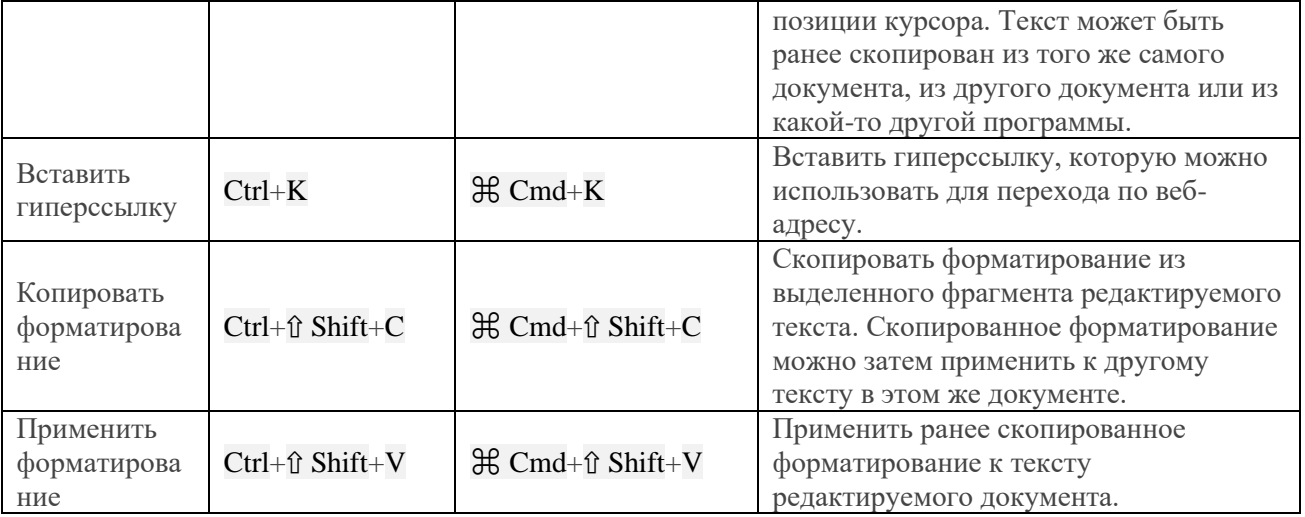

## **Выделение текста**

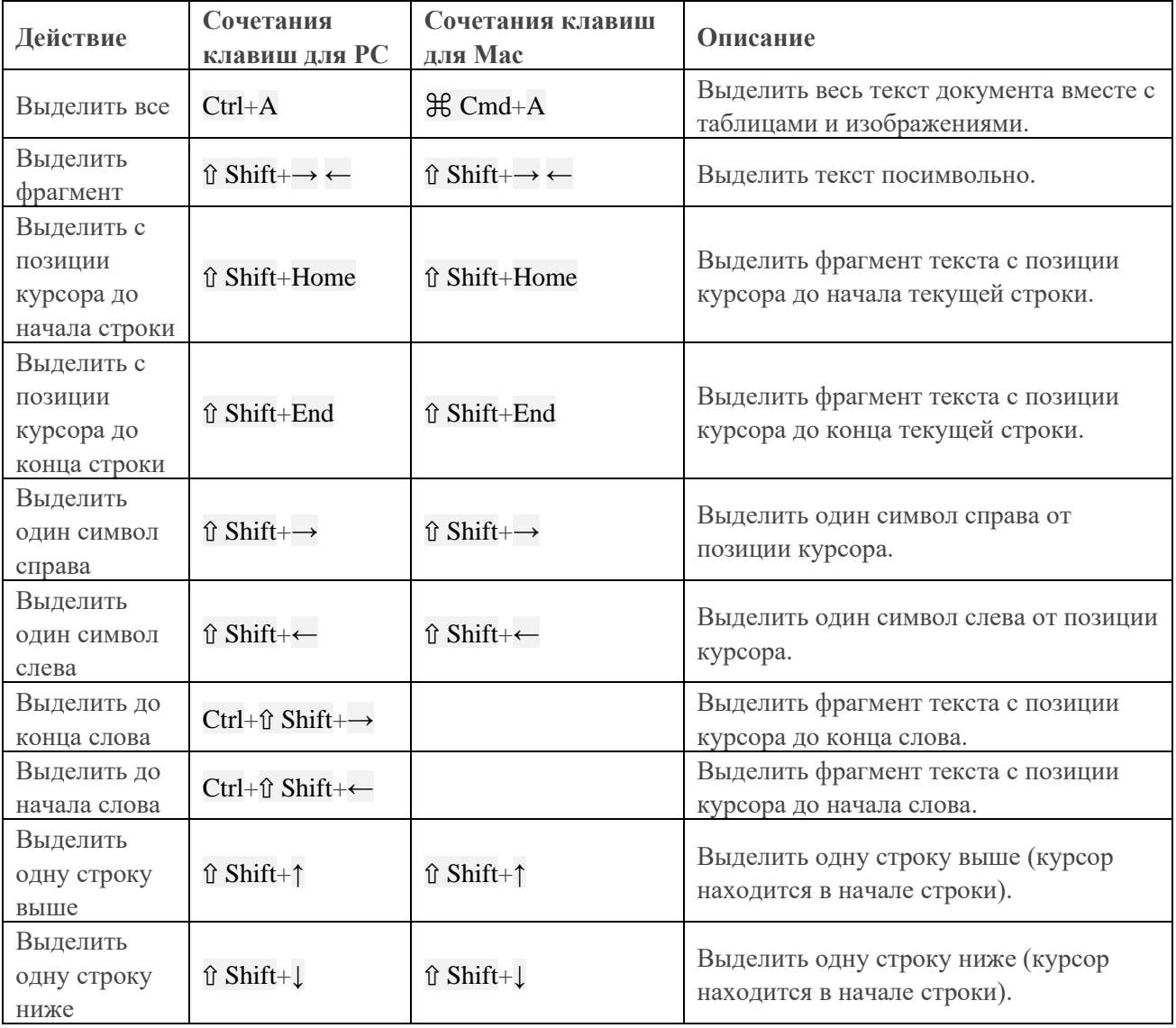

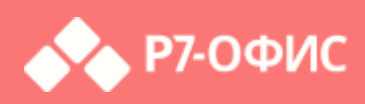

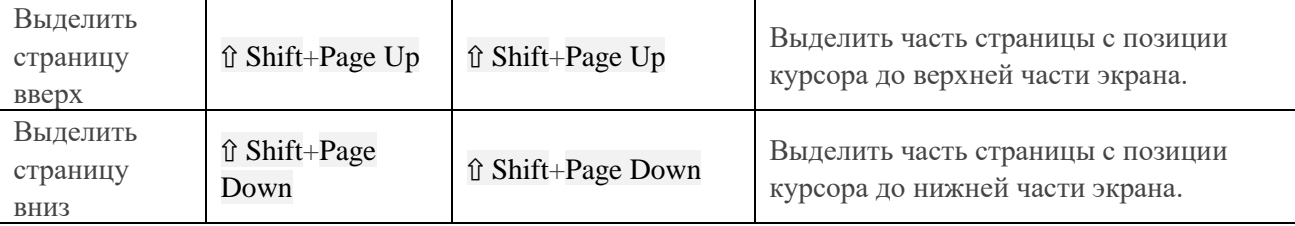

# **Оформление текста**

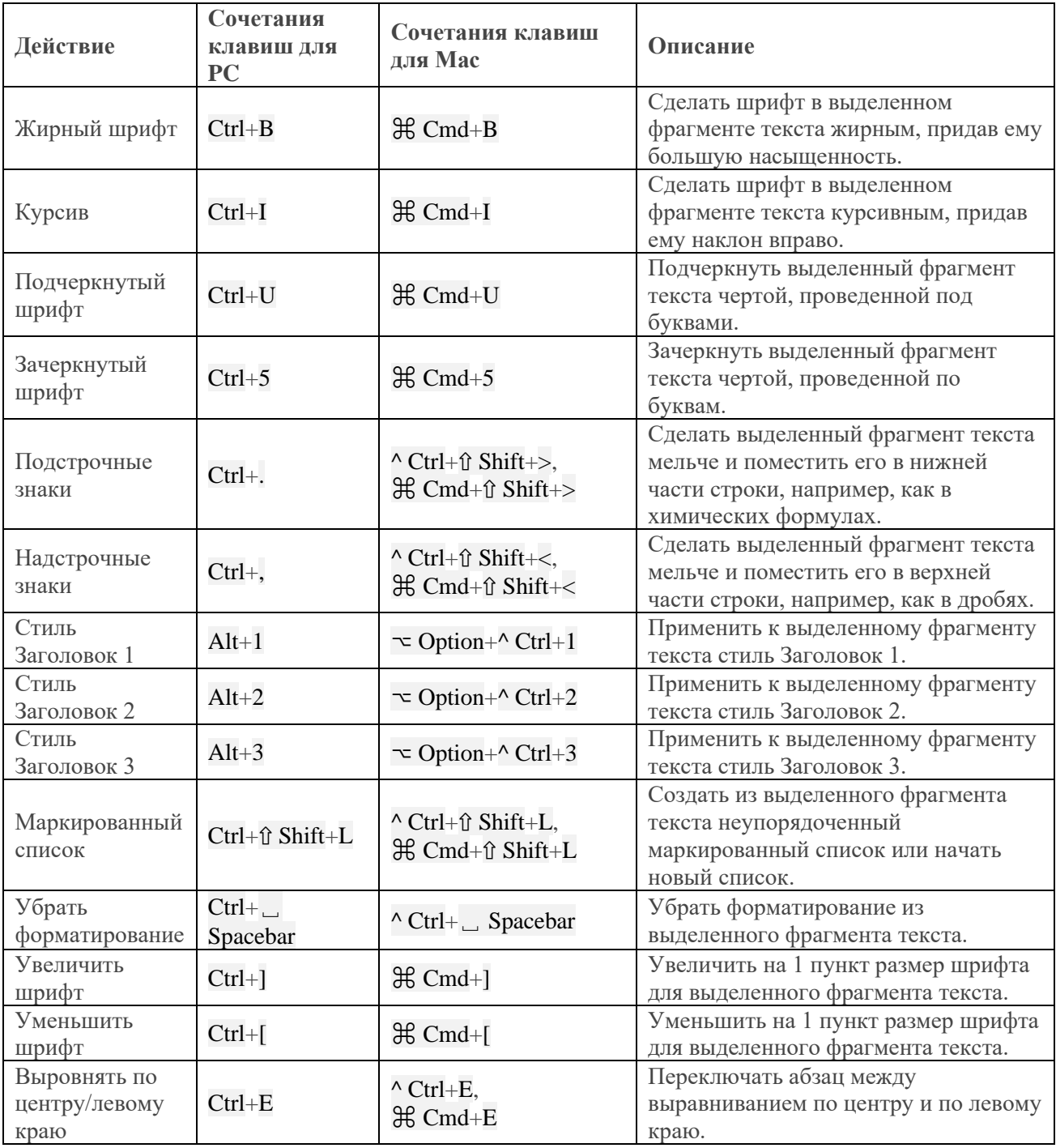

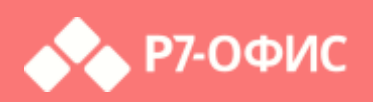

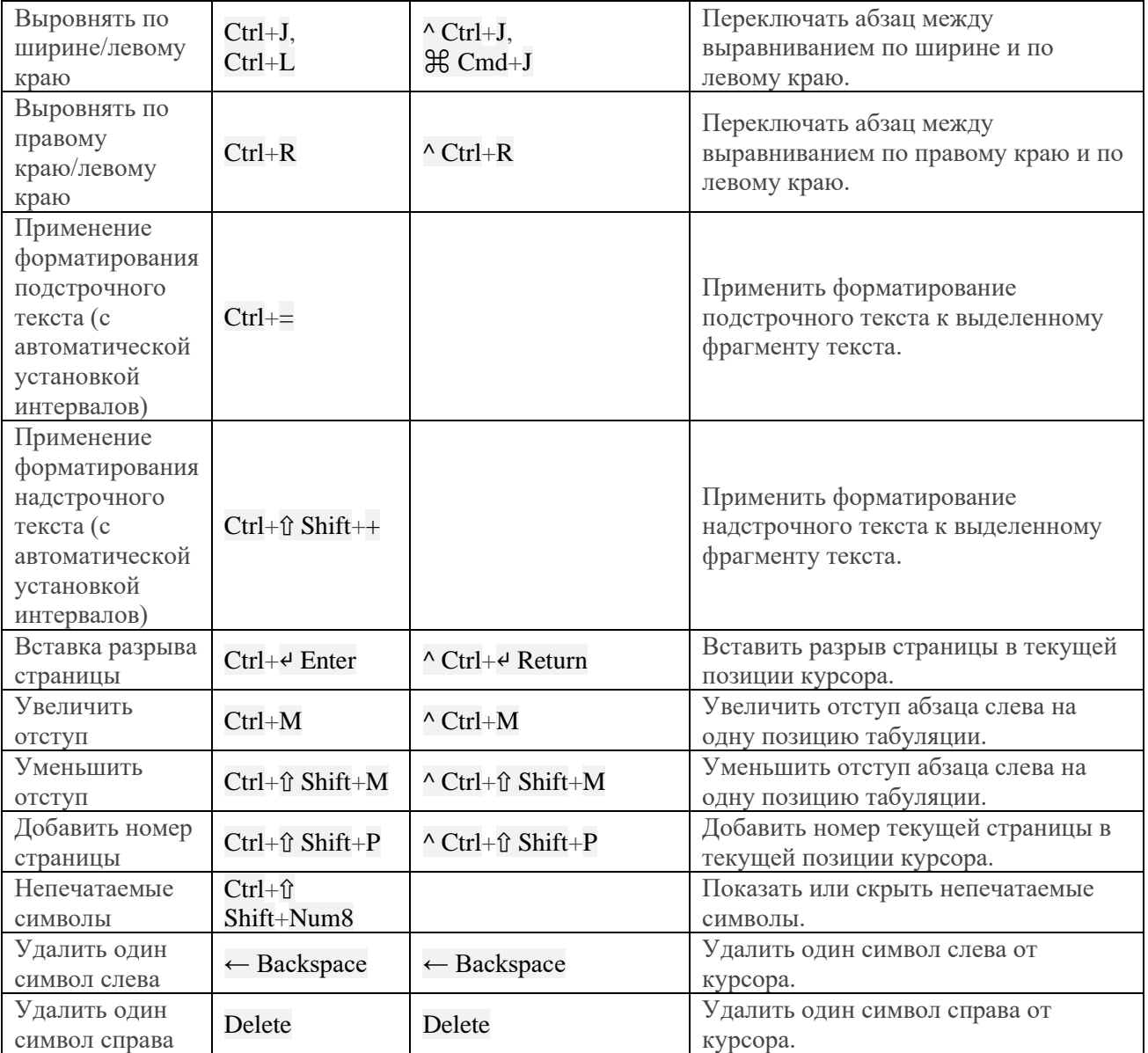

# **Модификация объектов**

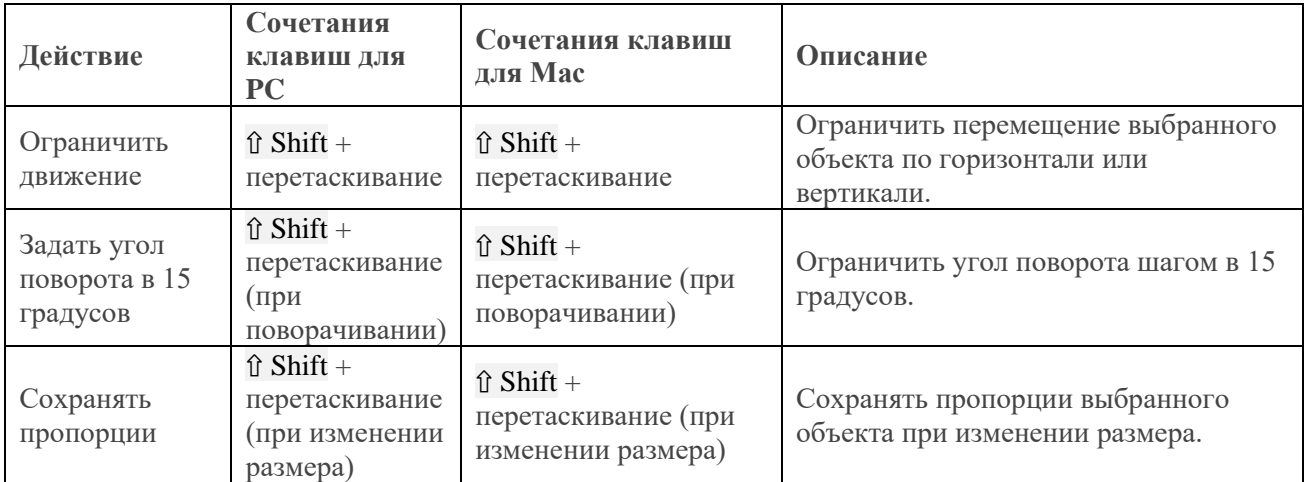

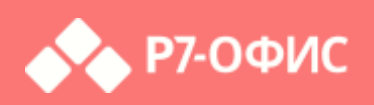

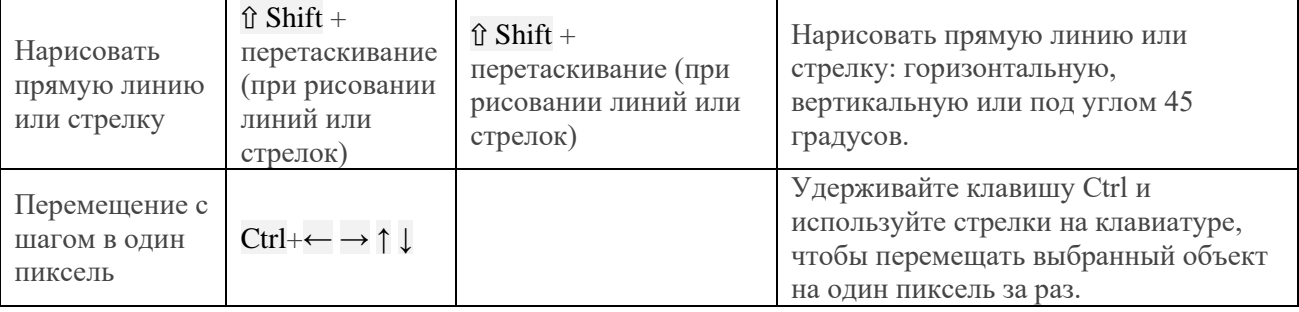

# **Работа с таблицами**

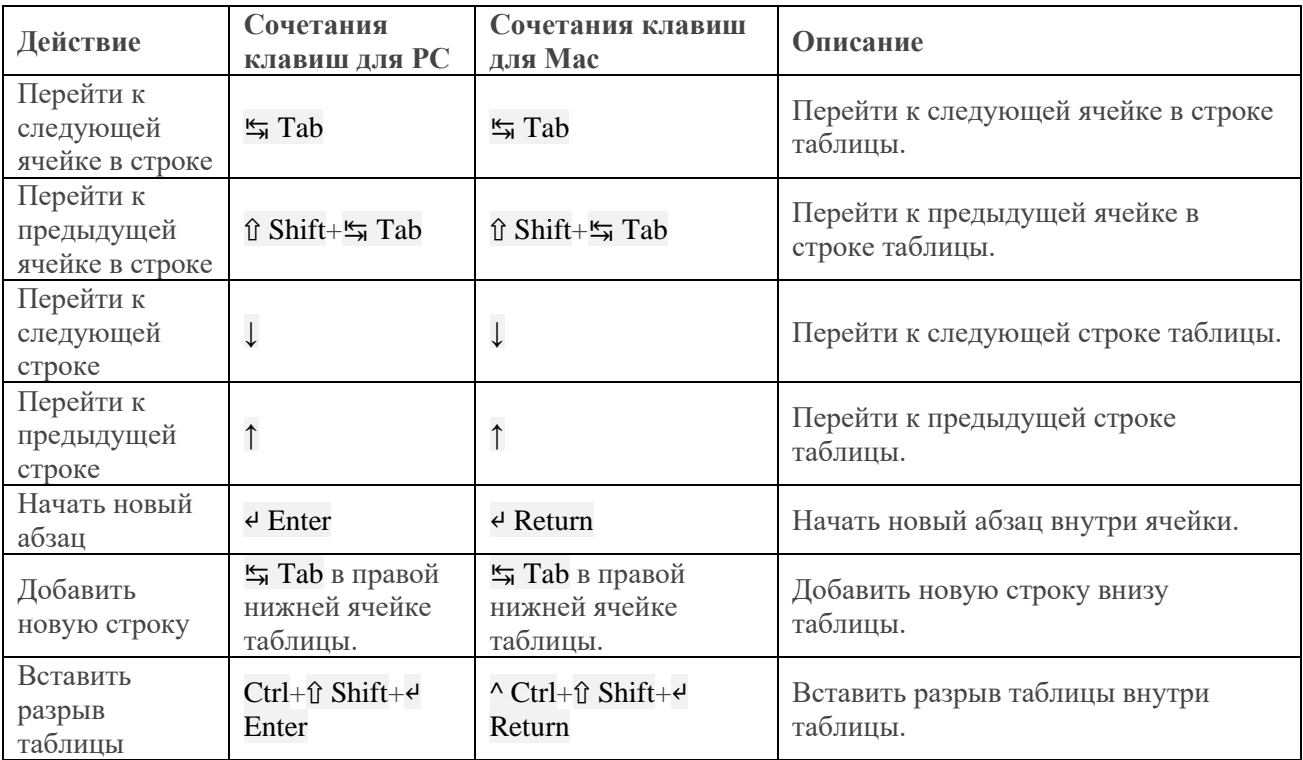

# **Вставка специальных символов**

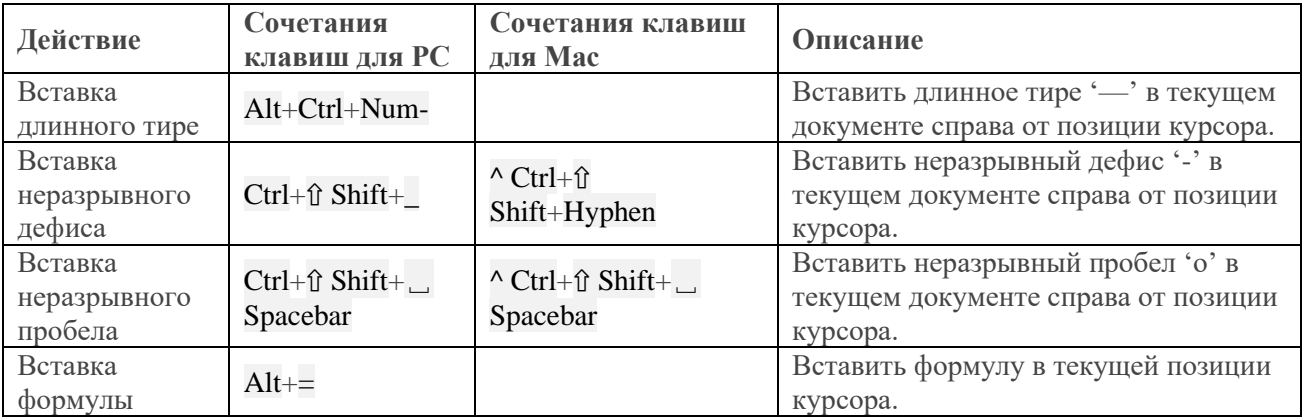